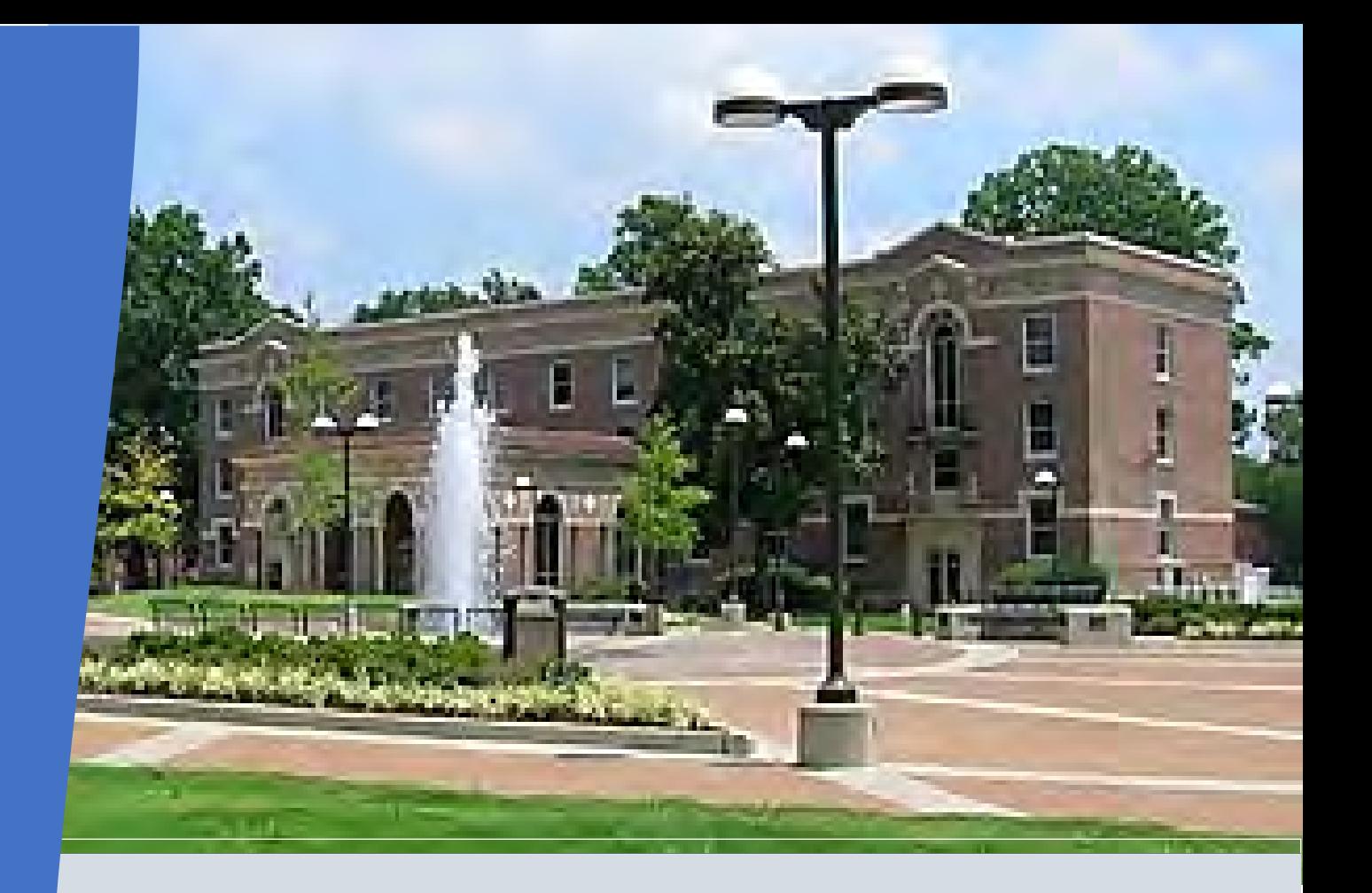

# **The University of Memphis** College of Arts and Sciences

# **Administrative Associate Handbook**

**2023**

### **Table of Contents**

About the College of Arts & Sciences and Mission Statement…4 CAS Divisions, Facilities, Institutes, and Centers…5 Administrative Associate Office Role…6 Monthly Meetings…7 Trainings Recommendations…8 Important Links…9 Campus Resources…10 Employee Wellness Resources…12 Budgeting Basics…14 FOPAL Codes…16 Requesting Organization Codes…18 Requesting Banner Indexes…23 Finance Program Guide…26 Banner…27 Banner Self-Service (SSB)…27 Transferring Departmental Funds…29 Checking Budget Transfers…29 Checking Departmental Invoices…29 Banner Admin Pages…32 Banner Report Names/Screens…33 Checking Department Budgets…34 Banner ePrint…41 Argos…42 Budget Revisions…44 Chrome River Travel and Expense…54 Procurement Card (P-Card) …55 Faculty Hiring WorkforUM…66 Request to Fill Faculty Position…68 Hiring Proposal…75 Waiver of Search Requests…80

### **Table of Contents**

Electronic Offer Letters for Faculty…81 Contracts…84 Faculty Incentive Compensation…86 Effort Certification…87 Salary Redistributions…89 Human Resources Forms…92 Interim /Added Duties Form…93 Bonus and Incentives Forms…95 Hiring Bonus…97 Student Workers…98 Undergraduate…98 Graduate…101 Foundation Expenditure Request Form...102 Tigerbuy…106 Profile Setup…107 Staples Punch Out…115 Ordering…116 Receipting…123 Returns…128 Dell Punch Out…141 Tagging Equipment…142 Ordering Non-cataloged Items…143 Annual Inventory…149 Fixed Asset Workflow…155 TigerHelp Self-Service Portal (Helpdesk)…163 Office Keys…164 Booking Event Spaces…165 Chartwells Catering…171 Ordering Business Cards…172 Physical Plant WORQ Orders…173 Landline Office Phones…174

### **About the College of Arts & Sciences**

The College of Arts & Sciences is comprised of 24 academic units, the ROTC, and multiple research centers, including two Centers of Excellence.

Providing over a quarter-million credit hours of instruction annually, the College is responsible for the lion's share of the University of Memphis' undergraduate curriculum, and awards nearly 1100 students BAs and BSs every year.

While one of its primary missions is to provide a strong general education in the humanities, the social sciences, mathematics and the natural sciences, the College of Arts & Sciences also focuses on strengthening the breadth and depth of its departmental major programs.

### **Mission Statement**

The College of Arts & Sciences is the heart of the University of Memphis, an urban research university. The College provides quality undergraduate and graduate education by training students to think critically about their course of study, themselves, and the world around them. Through programs of basic and applied research, the College's faculty and students increase knowledge and address the complex issues, local and global, facing all citizens.

The College of Arts & Sciences offers broad liberal arts experiences to the candidates for its own Undergraduate and Graduate degrees, as well as to the students of other colleges of the University. The college is divided into three grand divisions that include the Humanities, Natural Sciences, and Social Sciences.

**CAS Dean's Office** <https://www.memphis.edu/cas/>

107 Scates Hall Memphis, TN 38152 901.678.5454

### **CAS Divisions:**

#### **Humanities**

- [English](https://www.memphis.edu/english/)
- **[History](https://www.memphis.edu/history/)**
- [Philosophy](https://www.memphis.edu/philosophy/)
- World [Languages](https://www.memphis.edu/wll/) and Literatures

#### **Natural Sciences**

- [Biological Sciences](https://www.memphis.edu/biology/)
- [Chemistry](https://www.memphis.edu/chem/)
- [Computer Science](https://www.memphis.edu/cs/)
- Data [Science](https://www.memphis.edu/datascience/)
- Earth [Sciences](https://www.memphis.edu/earthsciences/)
- [Mathematical](https://www.memphis.edu/msci/) Sciences
- **[Physics and](https://www.memphis.edu/physics/) Materials Science**

#### **Social Sciences**

- [Anthropology](https://www.memphis.edu/anthropology/)
- [Criminology and](https://www.memphis.edu/cjustice/) Criminal Justice
- [Political](https://www.memphis.edu/polisci/) Science
- [Psychology](https://www.memphis.edu/psychology/)
- School of Urban [Affairs and Public Policy](https://www.memphis.edu/suapp/)
- [Sociology](https://www.memphis.edu/sociology/)
- [Social](https://www.memphis.edu/socialwork/index.php) Work
- [City and Regional Planning](https://www.memphis.edu/planning/)
- [Public and Nonprofit Administration](https://www.memphis.edu/padm/)

#### **Interdisciplinary Program:**

- African and African [American](https://www.memphis.edu/aaas/) Studies
- [Environmental Studies](https://www.memphis.edu/envr/)
- [Interdisciplinary](https://www.memphis.edu/isc/) Programs
- [International and Global Studies](https://www.memphis.edu/intl/)
- [Legal Thought and](https://www.memphis.edu/philosophy/undergraduate/ltlam.php) Liberal Arts
- ROTC: [Aerospace Studies](https://www.memphis.edu/afrotc/) , [Military](https://www.memphis.edu/armyrotc/) [Studies](https://www.memphis.edu/armyrotc/) , [Naval Science](https://www.memphis.edu/nrotc/)
- [Women's and](https://www.memphis.edu/wmst/) Gender Studies

### **Facilities, Institutes, and Centers**

There are several research facilities, institutes and centers within the college offering undergraduate and graduate research opportunities. Please contact individual centers for additional information on its research.

- [Benjamin Hooks Institute](https://www.memphis.edu/benhooks/) for [Social](https://www.memphis.edu/benhooks/) [Change](https://www.memphis.edu/benhooks/)
- [Center of Applied for](https://www.memphis.edu/psychology/centers/capr.php) [Psychological](https://www.memphis.edu/psychology/centers/capr.php) [Research](https://www.memphis.edu/psychology/centers/capr.php)
- Center for [Community](https://www.memphis.edu/cccr/) [Criminology &](https://www.memphis.edu/cccr/) [Research](https://www.memphis.edu/cccr/)
- Center [for Earthquake](https://www.memphis.edu/ceri/) [Research](https://www.memphis.edu/ceri/) and [Information](https://www.memphis.edu/ceri/) [\(CERI\)](https://www.memphis.edu/ceri/)
- [Chucalissa Indian Village](https://www.memphis.edu/chucalissa/) and Museum
- [Design Collaborative](https://www.memphis.edu/umdc/) [\(University of](https://www.memphis.edu/umdc/) [Memphis\)](https://www.memphis.edu/umdc/)
- East [Asian Studies Institute](https://www.memphis.edu/easi/) (EASI)
- [Ecological](https://www.memphis.edu/erc/) Research Center
- Edward J. Meeman [Biological](https://www.memphis.edu/meeman/) Station
- **Institute for [Intelligent](https://www.memphis.edu/iis/) Systems**
- **[Interdisciplinary Studies Center](https://www.memphis.edu/isc/)**
- The [Marcus](https://www.memphis.edu/moch/) W. Orr [Center](https://www.memphis.edu/moch/) for the [Humanities](https://www.memphis.edu/moch/) [\(MOCH\)](https://www.memphis.edu/moch/)
- [Public Safety](https://www.memphis.edu/psi/index.php) Institute (PSI)

#### Other Research Units

- Institute for [Gambling](https://www.memphis.edu/gamblingclinic/) [Education and](https://www.memphis.edu/gamblingclinic/) [Research](https://www.memphis.edu/gamblingclinic/)
- **[Integrated Microscopy Center](https://www.memphis.edu/imc/)**

The Administrative Associate role varies based on departmental needs. The overall objective of this position is to support the daily operations of your office performing tasks including, but not limited to:

- serving as the first point of contact,
- scheduling meetings and travel arrangements for faculty and staff,
- managing and reconciling budgets,
- facilitating the hiring process,
- submitting Human Resources documents,
- processing reimbursements,
- maintaining confidential documents,
- supervising student workers,
- inventorying office equipment,
- coordinating departmental events,
- ordering supplies and office equipment,
- facilitating repairs, as well as,
- other duties as assigned.

This handbook serves as a guide of the Administrative Associates responsibilities. Hopefully, it will help you acclimate to your role within the College of Arts & Sciences.

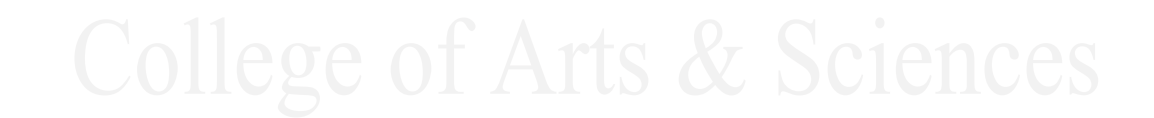

### **CAS Communications Meetings**

Each month there is a CAS Communications meeting for all CAS business and administrative staff, which offers information on various campus updates, CAS updates, new trainings, deadlines, and events. These meetings are usually held on the 1<sup>st</sup> Wednesday of each month. You will receive a notification regarding the meeting's location. There is a shared folder with resources distributed during these meeting. For more information and the link to the shared folder, contact the Director of Administration, Jessica Abernathy [\(jmabrnth@memphis.edu\)](mailto:jmabrnth@memphis.edu)

CAS Communication OneDrive Folder: [OneDrive Folder.](https://livememphis-my.sharepoint.com/:f:/r/personal/jmabrnth_memphis_edu/Documents/CAS%20Communications%20Trainings?csf=1&web=1&e=zPiOjg) For easy access, add the OneDrive folder to your browser's favorites folder or bookmark it.

### **Focus on Finance**

It is strongly recommended that you attend the monthly Focus on Finance meetings hosted by Human Resources. These meetings give updates and trainings pertaining to all things Human Resources including Accounts Payable, IT, and Payroll. These meetings are typically held on the 3<sup>rd</sup> Tuesday of each month. To be added to the Focus on Finance list serv, email Danny Linton [\(dmlinton@memphis.edu\)](mailto:dmlinton@memphis.edu). The following link holds past meetings: [https://www.memphis.edu/focus/minutes.php.](https://www.memphis.edu/focus/minutes.php)

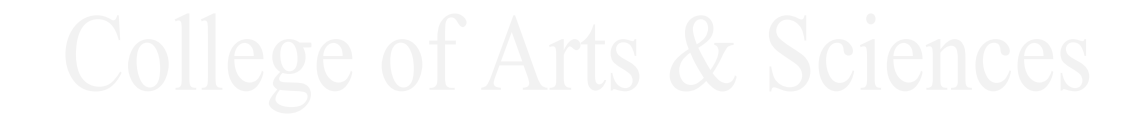

### **New Employee Post Orientation Tasks**

There is a list of required tasks that new employees need to complete, which include FERPA, Title VI, Online Confidentiality, and Customer Service trainings. You may find these training under the *Employee Tab* of MyMemphis in the upper right side of the page, beneath the WorkforUM section. Please make sure new employees complete these tasks.

### **Learning Curve**

There are numerous training opportunities for faculty/staff offered by HR. You can access these trainings via myMemphis or at [Learning Curve.](https://umwa.memphis.edu/training/login.php) Listed below are some trainings specific to the administrative role.

- **Banner/Financial**
	- o B & F Systems Overview Training
	- o Banner Navigation: Admin Pages (Beginner)
	- o Budget Basics (When Available)

#### • **TigerBuy/Purchasing**

- o TigerBuy Training: Requestors (Purchaser)
- o P Card Program Basics (Purchasing Card Training)

#### • **eContract Trainings**

- o Extra Compensation eContract
- o Graduate Assistant Appointment eContracts
- o Part-Time Faculty eContract
- o Student Employment eContract
- o Temporary Employee eContract
- **WorkforUM**
	- o WorkforUM General Training (Beginner)
- **Customer Service Training**
	- o Professionalism

#### **Human Resources:**

CAS Representative – Ryan Hall [\(rlhall3@memphis.edu\)](mailto:rlhall3@memphis.edu) / x.3573

Website:<https://www.memphis.edu/hr/> HR Services:<https://www.memphis.edu/hr/services.php#dm> HR Calendars:<https://www.memphis.edu/hr/calendars.php> Focus on Finance & HR:<https://www.memphis.edu/focus/index.php> UofM Policies:<https://www.memphis.edu/policies/index.php> Learning Curve Trainings:<https://bf.memphis.edu/training/login.php>

#### **Business & Finance**

Office of Financial Planning and Analysis:<https://www.memphis.edu/budget/index.php> Business and Finance Forms:<https://www.memphis.edu/bf/forms/index.php> Foundation Access Authorization Form:<https://www.uofmfoundation.org/forms>

#### **Registrar:**

Dates & Deadlines:<https://www.memphis.edu/registrar/calendars/index.php> FERPA Compliance:<https://www.memphis.edu/registrar/faculty/ferpa.php> Forms:<https://www.memphis.edu/registrar/forms/faculty.php>

#### **Tiger Copy & Graphics**

Website: https://www.memphis.edu/tigercopy/ Order Form:<https://www.memphis.edu/tigercopy/pdf/order.pdf>

#### **UMTech**

Portal: [TigerHelp Self-Service Portal](https://memphis.topdesk.net/)

#### **Physical Plant WORQ Orders**

Physical Plant:<https://www.memphis.edu/pp/worq.php> WORQ Request Form: [WORQ Request form](https://umwa.memphis.edu/forms/index.php/worq)

#### **Accounts Payable**

Accounts Payable: [Accounts Payable - Accounting - The University of Memphis](https://www.memphis.edu/accounting/ap.php)  Accounts Payable Resources & Presentation: [Resources & Presentations - Accounting - The University of](https://www.memphis.edu/accounting/accsys.php)  [Memphis](https://www.memphis.edu/accounting/accsys.php) 

**Shared Services**  [Shared Services – University Travel: University Travel - University Travel - The University of Memphis](https://www.memphis.edu/travel/index.php) 

#### **PolicyTech**

PolicyTech [–User Guide |](https://www.memphis.edu/policies/pdfs/policytech_user_guide.pdf) PolicyTech site:<https://memphis.policytech.com/?public=true&siteid=1>

### **Safety Resources**

- In an emergency, [University Police Services](https://www.memphis.edu/police/) **901. 678.HELP (4357)** or local law enforcement (9-1-1) should be contacted prior to submitting a concern or complaint.
- Call **901. 678.HOME** (4663) if you would like a Tiger Escort. This service is available from dusk until dawn, seven days a week.
- At UofM Lambuth call 731.412.9413 for security, police, or an escort.
- **Everbridge Mobile App**: As of June 15, 2023the University moved from LiveSafe to the Emergency and Mass Notification System known as [Everbridge.](https://www.memphis.edu/police/everbridge.php)

### **Mental Health Resources**

If a student is experiencing a crisis emergency during business hours (Monday to Friday 8:00-4:30) please call **901.678.2068**, visit 214 Wilder Tower, or enter our [virtual waiting room](https://uofmcounseling.doxy.me/counselingwaitingroom) between 10:00-3:00. If this is after business hours, please call **901.678.4357 (HELP).** 

- **Counseling Center:** 214 Wilder Tower, M-F 8:00am-4:30pm, 901.678.2068
	- o \***This is open to all students taking at least 6 credits. No counseling fees.**
	- $\circ$  Walk in Hours: Monday to Friday 10:00 am 3:00 pm. For telehealth, click here to visit our virtual waiting room and for in person appointment visit Wilder 214.
- **Psychology Service Center**: Psychology Bldg. Rm 126, 901-678-2147
	- o Serves undergraduates, graduates, faculty, staff, and the community.
	- o Does not accept insurance, only self-pay at the rates below:
		- For students: \$12 fee/per hour
		- Faculty & Staff:  $$14/per hour$
		- Community: sliding scale based on income.

### **Submit a Report/Concern on Campus**

The University of Memphis is committed to responding appropriately to concerns and complaints. Please use this [site](https://www.memphis.edu/report/submit-a-report/index.php) to inform the appropriate department of the issue, find University resources, and connect local crisis resources.

- Concerns regarding unusual behavior or distressed [Students of Concern](https://cm.maxient.com/reportingform.php?UnivofMemphis&layout_id=30) will be forwarded to the Dean of Students.
- General [non-academic Student Misconduct](https://cm.maxient.com/reportingform.php?UnivofMemphis&layout_id=13) will be forwarded to the Office of Student Accountability.
- Reports of [Hazing](https://cm.maxient.com/reportingform.php?UnivofMemphis&layout_id=19) will be forwarded to the Office of Student Leadership and Involvement and the Office of Student Accountability.
- Reports of [Academic Student Misconduct](https://www.memphis.edu/osa/pdfs/academic_misconduct_form.pdf) will be forwarded to the Office of Student Accountability.
- Complaints about [Sexual Misconduct,](https://cm.maxient.com/reportingform.php?UnivofMemphis&layout_id=51) including Sexual Assault, Sexual Harassment, Stalking, and Domestic/Dating Violence are investigated by the Office for Institutional Equity.
- Complaints of [Discrimination, Harassment, and Retaliation](https://cm.maxient.com/reportingform.php?UnivofMemphis&layout_id=50) are investigated by the Office for Institutional Equity.

Please note that confidential resources are available on campus and in our local community for students wishing to remain confidential while also seeking assistance:

## **Memphis Campus**

- University Counseling Center [\(counseling@memphis.edu\)](mailto:counseling@memphis.edu): [www.memphis.edu/counseling/](http://www.memphis.edu/counseling/)
	- o 214 Wilder Tower, 901.678-2068
- University Student Health Center, [www.memphis.edu/health/](https://www.memphis.edu/health/)
	- $o$  901.678.2287
- Shelby County Rape Crisis Center, [www.shelbycountytn.gov/index.aspx?NID=737](http://www.shelbycountytn.gov/index.aspx?NID=737)
	- $o$  901.222.4350
- Family Safety Center, [www.familysafetycenter.org](http://www.familysafetycenter.org/)
	- o 901.222.4400
- Memphis Crisis Center, [www.memphiscrisiscenter.org/?page\\_id=602](http://memphiscrisiscenter.org/?page_id=602)
	- o 901.274.7477
- Here4TN.com, [www.here4tn.com](http://www.here4tn.com/)
	- $o$  1.855.437.3486

### **Lambuth Campus**

• Wo/Men's Resource and Rape Assistance Program, [www.wraptn.org,](http://www.wraptn.org/) 1.800.273.8712

### **Employee Assistance Program**

The Employee Assistance Program (EAP) is available to all full-time employees and their eligible dependents. You do not have to be enrolled in a health insurance plan to take advantage of this program. It is provided through the [State Tennessee Employee Assistance Program](https://www.here4tn.com/) which is administered by Optum.

The EAP can assist with many work-related and personal issues including:

- advice about financial questions to dealing with a stressful work situation
- to how to overcome a serious emotional problem

All services are kept confidential in strict accordance with federal and state laws. For mental health/substance abuse situations, you will receive up to five free visits with an Optum-approved counselor.

Any time you plan to use a provider for mental health and/or substance abuse, you should first contact Optum at 1. 855.HERE4TN (1.855.437.3486) to obtain the benefit paid at the highest level. The Optum specialist will help you in identifying the best resource to assist with your personal situations.

In addition to EAP services, Optum provides mental health/substance abuse services to BlueCross BlueShield and CIGNA participants. Contact Optum for a referral to an approved service provider.

### **Campus Recreation**

The University of Memphis' R. Brad Martin Student Wellness Center offers individual and household membership to current UofM faculty and staff. Full-time staff who are benefit-eligible qualify for payroll deduction of membership fees.

Membership fees (minimum 3 months):

- Individual: \$18 per month
- Household: \$36 per month

Employees and adult household members 26 years or older must provide two current forms of identification to the membership office to verify that you have the same address.

Acceptable forms of identification include:

- Driver's license
- Utility bill
- Lease/mortgage agreement
- Bank statement
- Credit card statement
- Phone bill
- Or other official documented dated with two months (no personal mail accepted)

To enroll, visit:<https://www.memphis.edu/campusrec/membership/faculty-staff.php>

### **Work-Life Balance Resources**

The University of Memphis supports the wellness of all faculty/staff and students. To learn more about different programs to ensure a positive work-life balance, please visit [Work-Life Balance Resources .](https://www.memphis.edu/aa/resources/work_life_balance.php)

Here you can find information related to:

- Employee Perks such as discount programs and tuition assistance
- Campus Life and Resources
- Health and Wellness such as campus dining and medical insurance information
- Family and Childcare such as FMLA and University Housings/Rentals

### **Student Health Center**

Medical Services are available to all students, faculty and staff. A current University ID must be presented for admission. Students may be seen between the Fall and Spring or Spring and Fall semesters for an access fee. Additional service fees may apply. Faculty and Staff must present a current University ID and will be seen until 3:30 p.m. Monday-Friday. Faculty and Staff are charged an access fee.

Go to **[Student Health Services](https://www.memphis.edu/health/about/appointments.php)** to log in to MyPatientPortal allows patients the ability to complete the paperwork required to be treated by our medical staff. If you need assistance signing into the MyPatient portal to select an appointment time, please call the Student Health Center at [901.678.2287.](tel:9016782287)

Located at 200 Hudson Health Center, Memphis TN 38152.

### **University, Employee & Professional Resources**

For information regarding University resources, employee resources and professional development, visit [https://www.memphis.edu/aa/resources/university\\_resources.php](https://www.memphis.edu/aa/resources/university_resources.php) .

This section will introduce you to the budgeting process at the University of Memphis. There are many resources and trainings to assist with departmental budgeting offered via [Learning Curve.](https://umwa.memphis.edu/training/login.php) Please refer to the Office of Financial Planning and Analysis for budgeting updates.

#### **What is the purpose of a budget?**

The University's budget is a plan used as a control mechanism to match anticipated and actual revenues and expenditures. It is also necessary to control actual costs.

#### **Who is responsible for monitoring the budget?**

The [Office of Financial Planning and Analysis](https://www.memphis.edu/budget/index.php) is responsible for the development and implementation of the University's budget throughout the academic and administrative areas. However, each department's Financial Manager, Business Officer or Administrative Associate is responsible for accurately reporting financial transactions as well as budget adjustments.

#### **When is the budget reviewed?**

- Spring Budget Cycle:
	- o Reviewing and adjusting the budget **before the final University budget is approved by the Board of Trustees and put into effect for July 1st.**
- Fall Budget Cycle:
	- o Reviewing and adjusting the budget **based on Fall enrollment and any other changes that may have occurred since the Spring review.**
- Year-Round Review:
	- o Financial Managers and Designees should frequently monitor their department budget outside of the Spring and Fall budget cycles.

#### **Why is it important to understand the budget?**

- To monitor actual revenues and expenses compared to the expected amounts (budget)
- Maintaining an understanding of a department's accounts will help limit overexpenditures and keep revenue aligned with actual trends
- To better assist with the Fall & Spring budget review cycles where budget is aligned with actual revenues and expenses

The University provides the Board of Trustees and Tennessee Higher Education Committee (THEC) complete updates of the budget annually via the Spring and Fall Budget Cycles.

The University tracks two types of budgets in Banner (**Base/Future & Adjusted/One-Time**), and captures two types of budget adjustments, (**Permanent & Temporary**):

#### **Two Types of Budgets:**

#### 1. **Base/Future**

a. Base budget is made up of funding that is recurring and is expected to continue year after year. i. Examples: recurring tuition and fees; sales and services

#### 2. **Adjusted/Current Year**

- a. Adjusted budget is made up of recurring funded as well as any one-time funding
	- i. Examples: non-recurring income/revenue; conferences and workshops

#### **Two Types of Budget Adjustments:**

#### **1. Permanent**

- a. These budget adjustments are made to the Base/Future Budget for any permanent changes that will be recurring yearly or monthly.
	- i. Examples: Tuition rate changes, course fee changes, and change in salary

#### **2. Temporary**

- a. These budget adjustments are made to the Adjusted/Current Year Budget for any temporary changes or one-time charges
	- i. Examples: Funding a one-time event and increase to travel due to attendance of a nonrecurring conference

#### **Budget Cycles, Updates, and Adjustments**

The University of Memphis' fiscal year (FY) **begins** on **July 1st** and **ends June 30th**

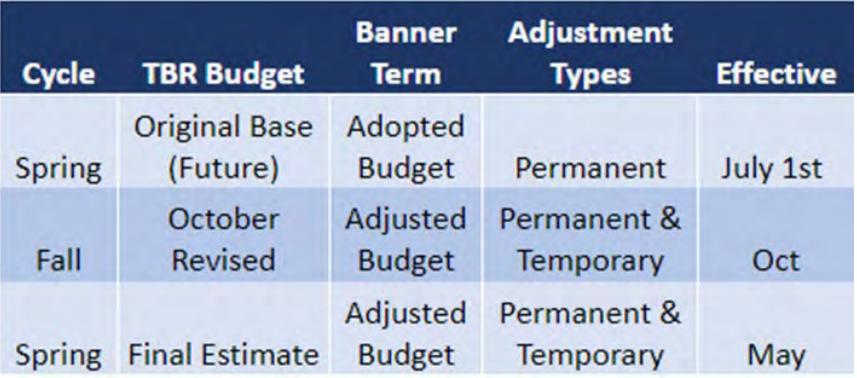

### **FOAPAL**

At the University of Memphis, each department maintains and manages its budget through the use of FOAPAL codes.

#### **What is a FOAPAL?**

- FOAPAL is the acronym that represents each element in the University's Chart of Accounts.
- FOAPAL information is needed on all financial transactions as this data is used by Banner to record and retrieve information for financial reporting purposes.
- **To complete financial transitions, you must have the "FOAP" (fund, organization, account, and program).**
	- o **Example:** 110001(fund) 205000 (organization code) 74500 (account) 2620 (program) 129 (activity)
- The **FOAPAL string** is made up of the following:
	- o **F** = **Fund Code**: a six digit code "110001' that identifies the source of the money; (e.g., E&G funds, designated, restricted or auxiliary)
	- o **O** = **Organization Code** (**Org Code**): a six digit code that identifies the department spending the money; (e.g., English, Admissions, Payroll)
	- $\Delta$  **A** = **Account Code**: a five digit code that identifies the type of expenditure; (e.g., salaries, travel, office supplies)
	- o **P** = **Program Code**: a four digit code that identifies the general purposes of expenditures (e.g., instruction, research, and student services)
	- o **A** = **Activity Code**: a X digit code that can be used to track a project or event within your budget (e.g., Grant Cost Shares, Physical Plant projects)
	- $\mathbf{L} = \mathbf{Location} \ \mathbf{Code}$ : currently not used at this time.

Another component to budgeting is an **Index** which is a six-digit University code that maps to the **FOAPAL**. The following section will go into further details regarding each element of the FOAPAL string.

#### **Fund Codes**

Fund codes are *six-digit codes* that identify the source of the money. Funds are classified into three main categories: Unrestricted - Education and General (E&G funds), restricted funds, and auxiliary funds. Each category can be identified by the beginning number of the fund code as explained below.

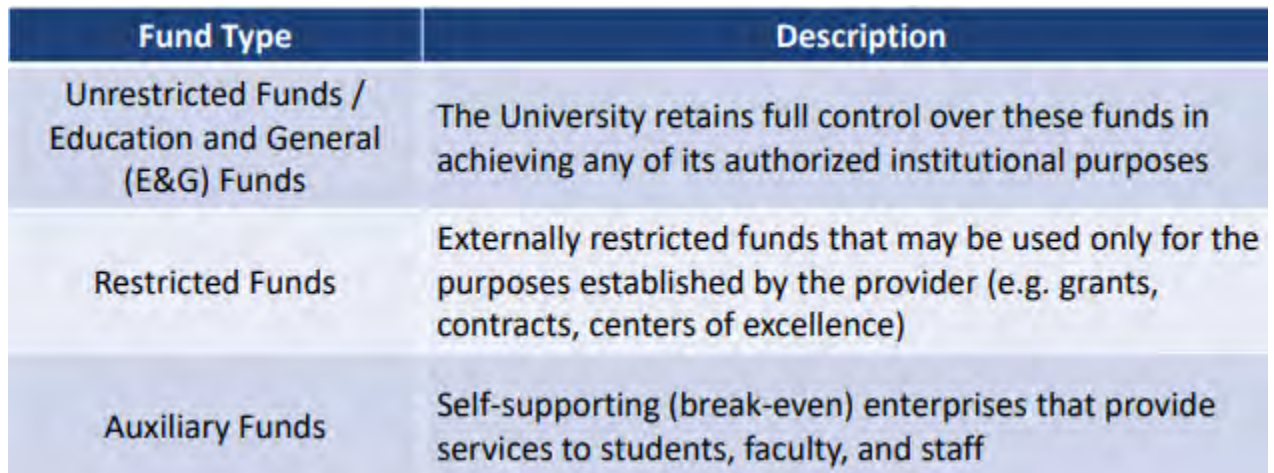

#### **1. Educational & General (E & G)**

a. Unrestricted fund accounts begin with a **1**XXXXX. E&G is funded with unrestricted revenue such as tuition and fees, state appropriation, unrestricted sales and services, indirect cost recovery (IDCR), and all other unrestricted funds.

#### **2. Auxiliary Enterprises**

a. Auxiliary enterprise fund accounts begin with a **3**XXXXX. These are business-like operations that generate revenue from sales and services such as student housing, food services, bookstore, and parking.

#### **3. Restricted**

a. Restricted fund accounts begin with a **2**XXXXX. Funded with restricted revenue such as sponsored research, federal financial aid, and private gifts with donor stipulations.

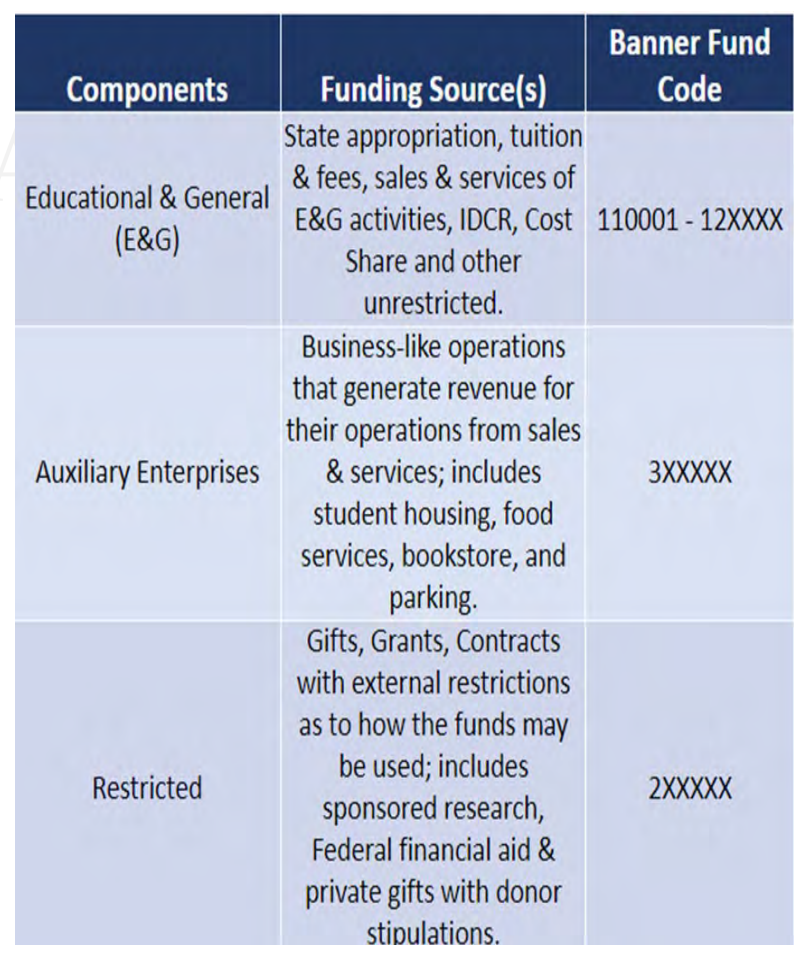

#### **Organization Code or Org Code**

Organization codes or org codes are *six-digit codes* that identify a unit of budgetary responsibility and/or departments within an institution, which are defined by the area of department responsible for spending the funds. Organization codes distinguish schools, colleges, divisions, and departments.

*Example*: 205000 is the six-digit organization code mapped to the English department.

#### **Requesting Organization Codes**

Organization Codes, or org codes, serve as identification in the Finance Program Guide. Each department, and in many cases some faculty members, have individual org codes. Most faculty are assigned org codes to manage grant funds. To request a new org code, fill out this form: [https://bf.memphis.edu/forms/tech/tech09.htm.](https://bf.memphis.edu/forms/tech/tech09.htm)

To get to the full Org Code Request form, choose *Section I* in the pulldown window:

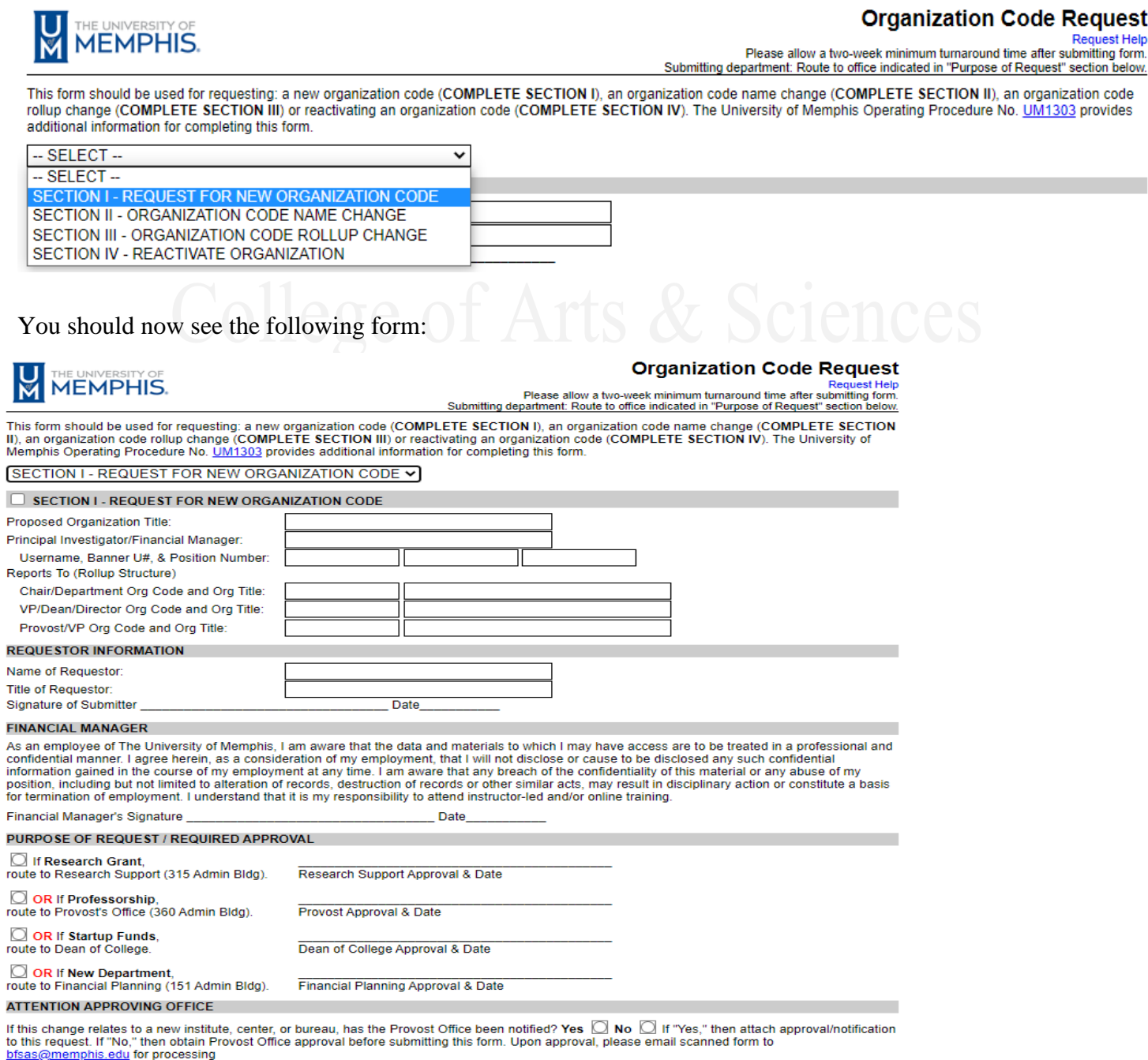

#### **SECTION I – REQUEST FOR NEW ORGANIZATION CODE**

- The *Proposed Organization Title* should be the department and the name of the individual for whom the org code is being requested.
- The *Principal Investigator/Financial Manager* is the individual for whom the org code is being requested.
- The *Username, Banner U#, & Position Number* is the individual for whom the org code is being requested.
- The *Chair/Department Org Code and Org Title* is the department's org code and the department's Chair or the department's name. *See image below for CAS information.*

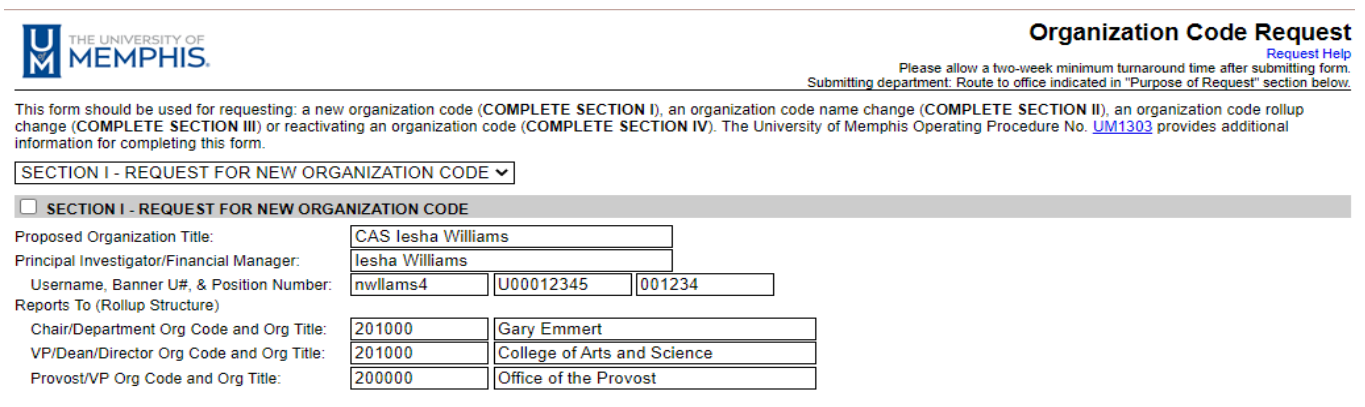

#### **REQUESTOR INFORMATION**

This is the information of the person filling out the request form.

#### **FINANCIAL MANAGER**

Financial Manger's Signature is the individual for whom the org code is being requested.

#### **PURPOSE OF REQUEST / REQUIRED APPROVAL**

Choose the purpose of the org code. This is important because you are required to get approval from that department. Follow the routing steps based on the corresponding instructions.

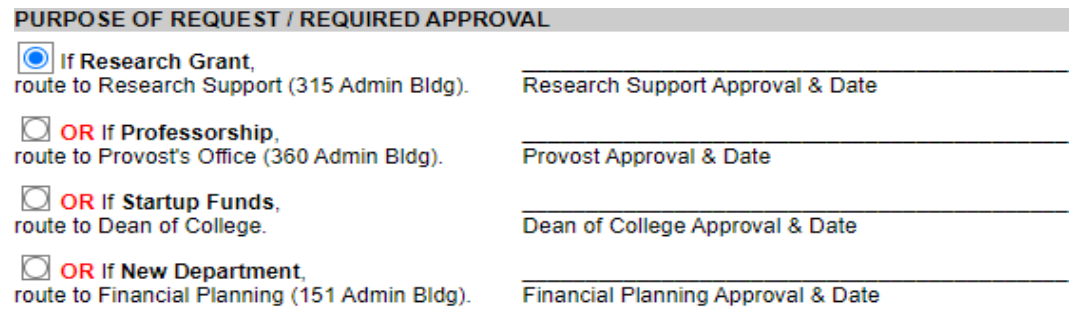

For questions regarding this form, contact [bfsas@memphis.edu.](mailto:bfsas@memphis.edu)

#### **Account Codes**

Account codes are *five-digit codes* that identify the type of transaction. The account code indicates the type of **revenue**, **expense**, or **transfer** that is being recorded.

**Revenue** is any income received through the sale of a good or service. The most common forms of revenue are tuition and fees, state appropriations, grants and contracts, and auxiliary operations.

**Expense** is a cost that is incurred when offering a good or service. The most common forms of expenses are salary, benefits, travel, and operating expenses such as supplies, printing and phone charges.

**Transfer** allows the university to move money between two or more funds. Transfers can be viewed as having the same effect as revenue and expense where money is transferred in and/or transferred out of an account. Futhermore, they are net to zero.

The full list of account codes can be found in the Finance Program Guide, which will be discussed later in this handbook. The image below shows the different account codes and their classifications.

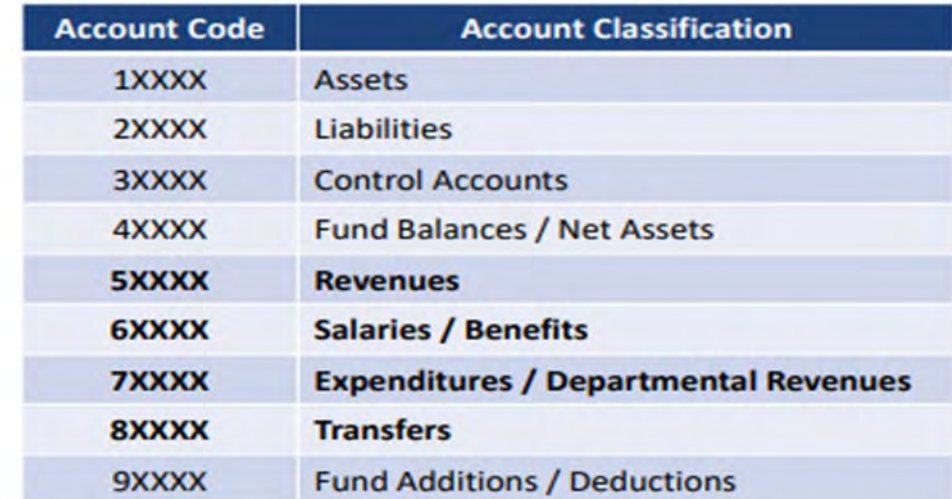

#### See the chart below for account codes and their classifications

#### **Budget Pool Accounts**

Accounts are either budgeted for in **individual account code** or **budget pool account** codes.

Account types **WITHOUT** budget pool accounts are allocated budget directly to the individual account codes (ex: Salary accounts).

There must be enough budget in the individual account to cover the expenses for that account.

Account types **WITH** budget pool accounts are allocated budget to these distinct budget pool accounts rather than the individual account codes (ex: Operating expense accounts).

There must be enough budget in the budget pool account to cover the expenses for all accounts within that account type (*Office of Financial Planning and Analysis, 2023*).

The image below shows account code, the associated account type, and whether it is a part of a budget pool account.

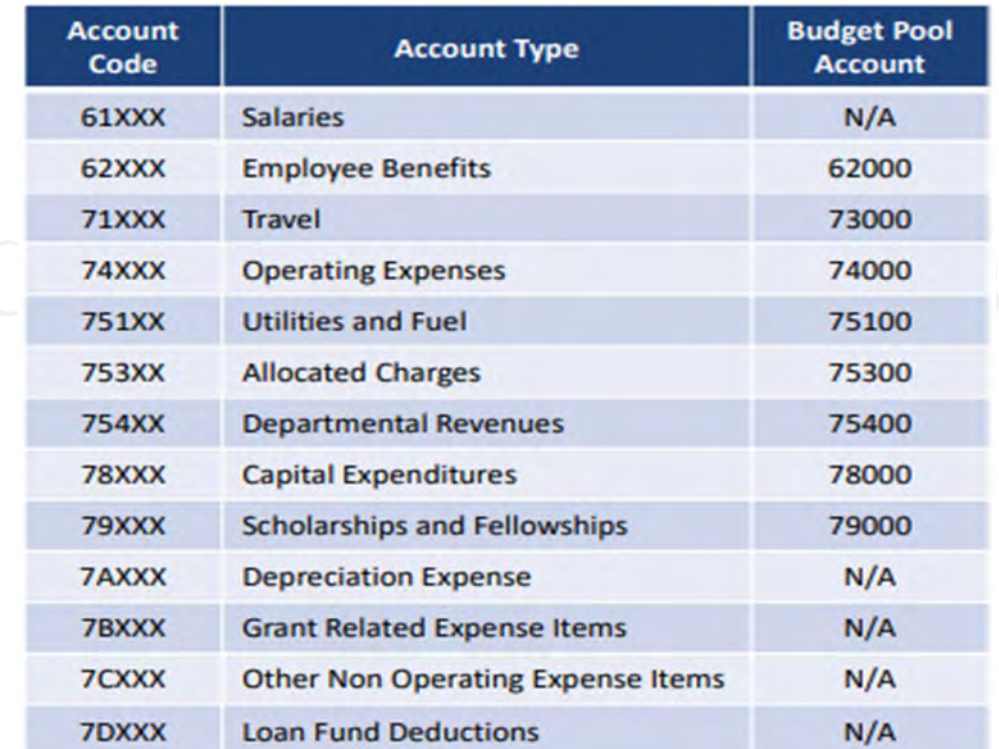

#### **Program Codes**

Program codes are *four-digit codes* that identify the general purpose of expenditures. These codes clarify how the money is being used or what function the expense supports. Program codes are grouped based on the Program Types as seen in the chart.

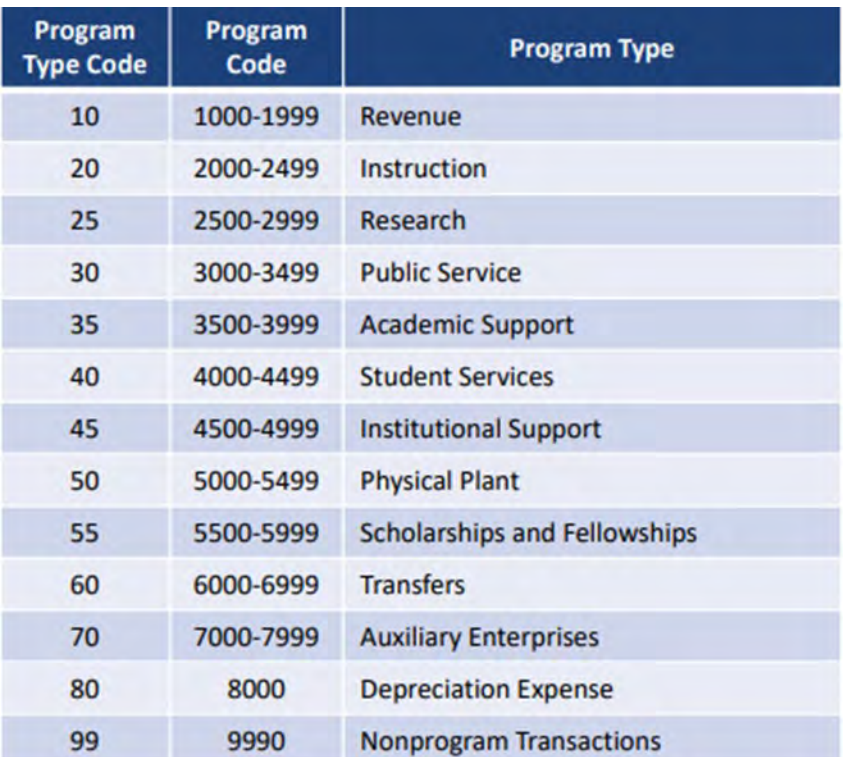

#### **Activity**

Activity codes are codes that *can be up to six-digits* and are used to track a project or event within a department's operating budget. Their main purpose is to subdivide activities for tracking multiple projects (Ex: Grant Cost Shares & Physical Plant projects). *The use of an activity code is optional for financial transactions.*

#### **Location**

Not currently used at this time.

#### **Indexes**

Indexes are *six-digit* University code that maps to the FOAPAL sting. They are shortcuts used to speed up data entry and improve accuracy during budgeting. They are mapped to a unique combination of chart elements to automatically pull in the fund, organization, program, and activity (if used).

#### **Requesting Banner Indexes**

If you need to request a new banner index code, please fill out the *Request for Banner Index* document on the [Business and Finance Forms](https://www.memphis.edu/bf/forms/index.php) page, under the *Financial Reporting* section. Please refer to the instruction on page on filling out this form.

#### **Note: You will need an org code for this request.**

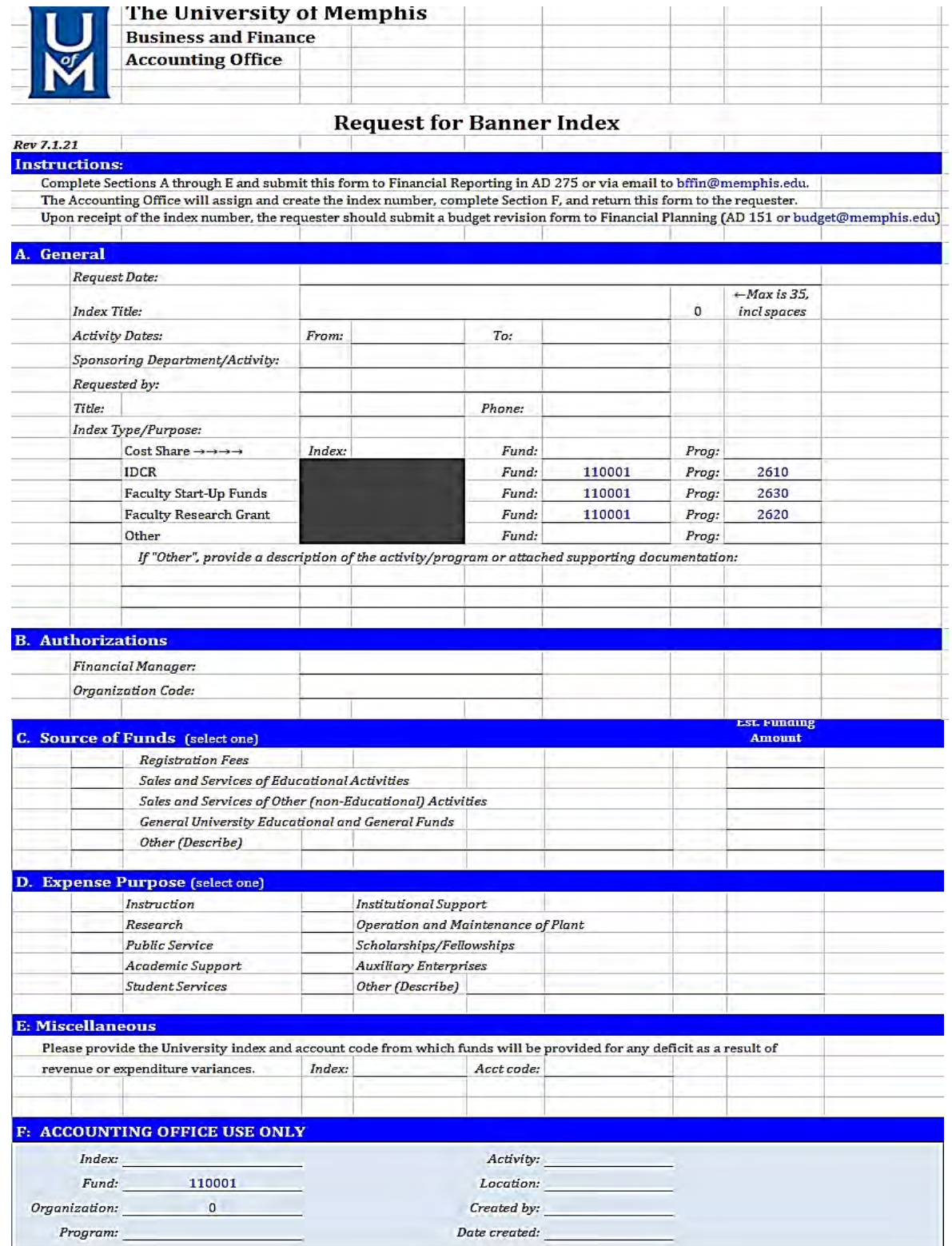

#### **Form Instructions**

#### **A. General**

- a. The *Index Title* will be the name that shows up in the Finance Program Guide. For example, if you look up Faculty Research Grant indexes, they will be labeled FRG – recipient's name.
- b. *Activity Dates* is optional.
- c. *Sponsoring Department/Activity* is the recipient's department or the department.
- d. *Index Type/Purpose* put an "X" to identify the purpose. You do not need to change the fund or program codes.

#### **B. Authorizations**

- a. *Financial Manager* is the person for whom the index is being requested.
- b. *Organization Code* is their specific org code.

#### **C. Source of Fund**

- a. You will put an "X" to identify the source of fund. For research grants, select *General University Educational and General Funds*.
- b. If you have a fund amount that will be transferred to the fund, put in in the *Estimated Funding Amount* section.

#### **D. Expense Purpose**

a. Choose the option that best identifies the purpose of the expense. For Faculty Research Grants, put an "X" in the *Other (Describe)* field and provide the program code and name of the grant.

#### **E. Miscellaneous**

a. Provide the expense Index of the individual's the Department.

Once the form is completed, convert to a PDF, and email it to [bffin@memphis.edu.](mailto:bffin@memphis.edu)

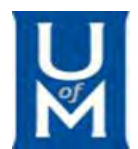

#### **Request for Banner Index**

#### *Rev 7.1.21*

**Instructions:** Complete Sections A through E and submit this form to Financial Reporting in AD 275 or via email to bffin@memphis.edu. The Accounting Office will assign and create the index number, complete Section F, and return this form to the requester. Upon receipt of the index number, the requester should submit a budget revision form to Financial Planning (AD 151 or budget@memphis.edu)

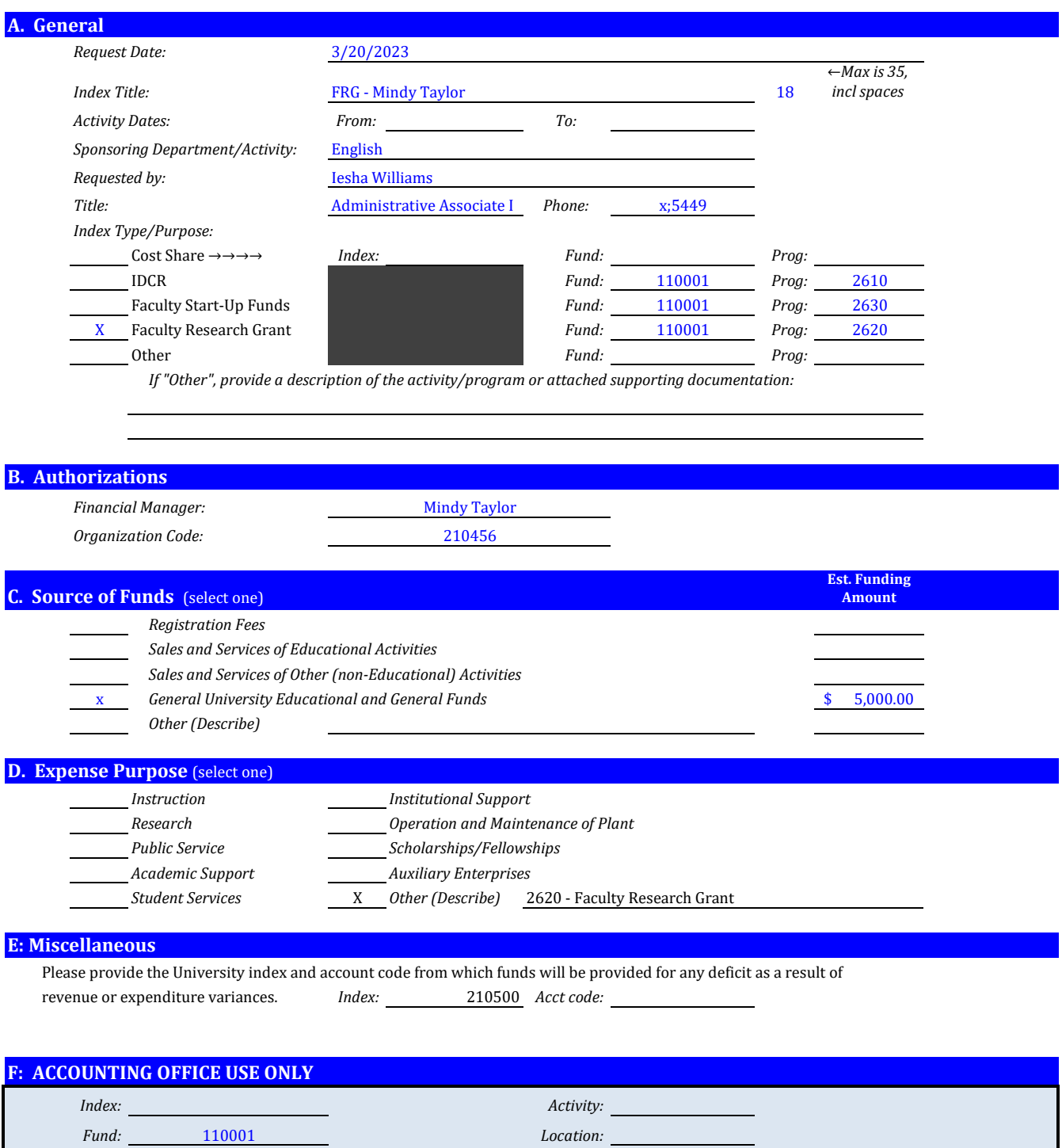

*Organization:* 210456 *Created by: Program: Date created:*

### **Finance Program Guide**

**The Finance Program Guide** is the online resource for all things finance at the University of Memphis. You can find index numbers, FOAPAL information, organization approval information, reports for monthly/semiannual review, listing of all accounts, rules classes, programs, and accounting and budget forms.

This guide can be found in myMemphis.

- Log into myMemphis
- Select the *Finance* tab
- In the *Banner Reference Information* section, select **Finance Program Guide**
- Here is a direct link: [Finance](https://umwa.memphis.edu/programguides/index.php) [Program Guide](https://umwa.memphis.edu/programguides/index.php)

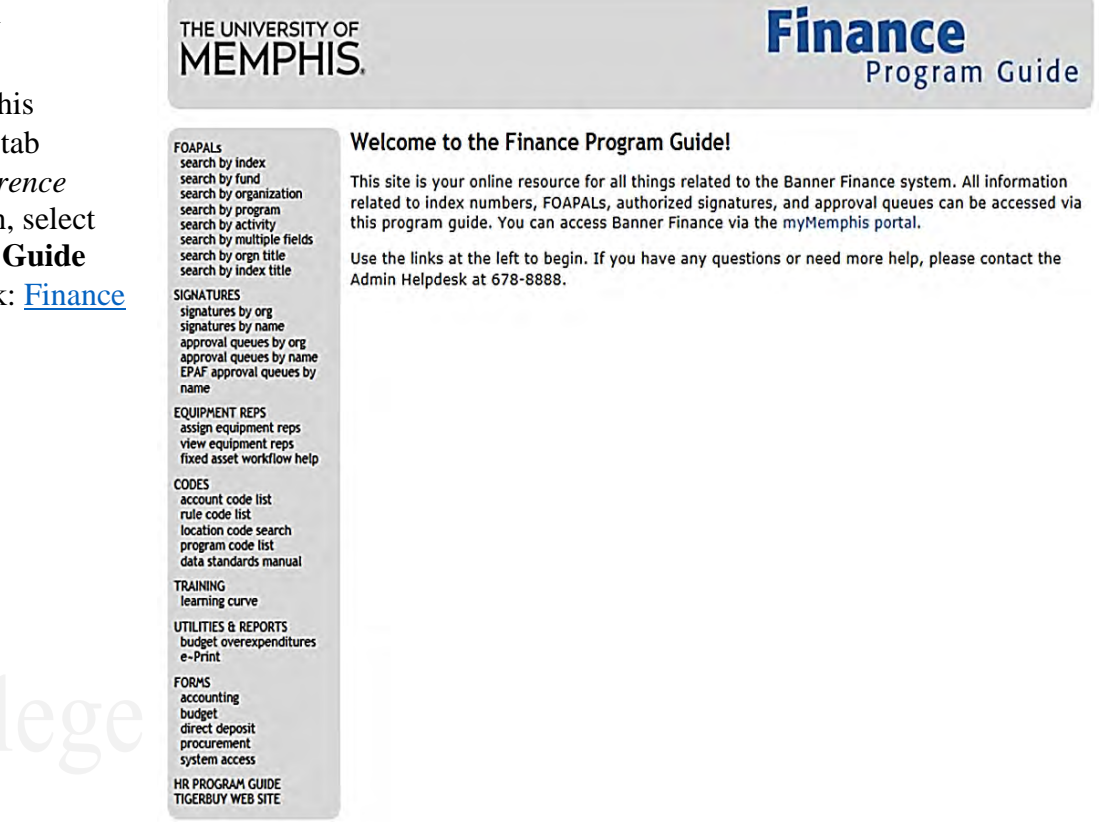

#### **Finding Departmental FOAPAL Codes**

Departmental FOAPAL codes are stored in the **Finance Program Guide.** If you have an index, fund, organization code, you can look up the information directly. However, if not there are many ways to find FOAPAL information. Below is the easiest technique in navigating the Finance Program Guide to find FOAPAL information.

Once in the Finance Program Guide, look you the organization code by searching signatures.

Under the *SIGNATURES* sections:

- Select *signatures by name.*
- The *Authorized Signatures Search by Name* window will open with a name search bar, search your Chair's name.
- Select their name in the "Name Matches for "list.
- On the *Authorized Signatures Results* page, find your department in the *Title* column.
- The first column should be *Organization,* copy this code.
- You can now search for your department's FOAPAL using the **organization code**.

### **Banner**

Banner is the University of Memphis' primary record system. When budgeting, there are two Banner functions you should familiarize yourself with, Banner Self-Service and Banner Admin Pages. Found under the *Finance* tab in myMemphis, it is essential to know which Banner function is used to complete the various budgeting and administrative tasks. This section will highlight some of these functions.

To request access to Banner, use the following form: [Request for B&F System Access](https://bf.memphis.edu/forms/tech/bf_access_request.htm)

### **Banner Self-Service (SSB)**

Banner Self-Service is used to access all financial transactions some of which includes, running budget queries to pull actuals and budget data, approving and viewing documents, and making budget transfers. The image below shows the many functions.

### **Banner Self Service**

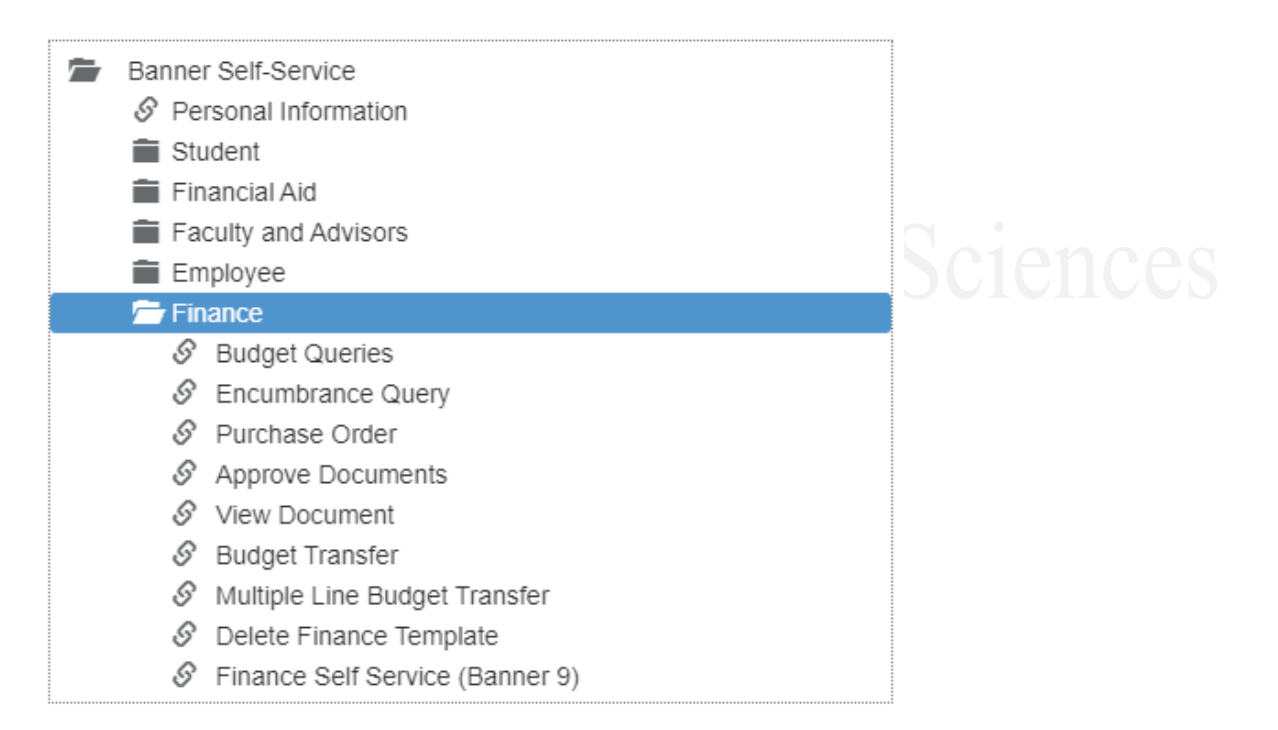

#### **Budget Queries**

To run a budget query, complete the following steps provided by the Office of Financial Planning and Analysis:

#### **How to Run a Budget Query** Access Banner Self Service (SSB) • Navigate to the Finance tab · Click Budget Queries **Budget Query Column Display Options** • Select Budget Status by Account and click Create Query Select the Operating Ledger Data columns to display on the report. • Select the columns to display (see right) Year to Date • Enter Index/FOAP information and click Submit Query Adopted Budget **Budget Adjustment B** Encumbrances Adjusted Budget Reservations  $\triangleright$  Adjusted Budget (Current Year) is a provided field in Banner Temporary Budget Commitments Accounted Budget & Available Balance **Save Query as:** Base Budget (Future) is not provided and must be added using the ≯ **Compute Additional Columns option** Under the Compute Additional Columns for the query section, input the following calculation then click Perform Computation **Formula to Compute Base Budget Column Compute Additional Columns for the query** Operator Column 2 **Display After Column New Column Description** Column<sub>1</sub> v | FY21/PD14 Temporary Budget v | FY21/PD14 Temporary Budget v | Base Budget FY21/PD14 Adjusted Budget  $\vee$  minus Perform Computation Note: Any calculated fields cannot be downloaded into Excel

#### *Understanding the terminology:*

**Adopted Budget:** The original adopted budget for that fiscal year. It does not include any budget revisions.

- **Budget Adjustment:** Budget adjustments are made to adjust the Adjusted/Current Year or Base/Future Budget based on updated information/estimates.
- **Adjusted Budget:** Adopted Budget plus all Budget Adjustments. Adjusted Budget is another term for Current Year Budget (they are used interchangeably between different reports).
- **Temporary Budget**: Temporary Budget includes the temporary budget adjustments that were made to the Adjusted/Current Year Budget.
- Year to Date: Actuals recorded as of the report date. These are actual financial transactions that have been recorded.

**Encumbrances:** Expenses that are expected to be paid during the fiscal year (ex: Salaries, Purchase Orders).

**Available Balance:** Available balance is calculated by subtracting the Year to Date (YTD) and Encumbrance amounts from the Adjusted Budget.

**Commitments**: Commitments are budgets that are for future obligations.

ancial Planning and

#### **Transferring Departmental Fund in Banner Self-Service**

To transfer funds between two accounts, complete the following:

- Log into myMemphis, go to the *Finance* tab.
- Under the Banner Self Service section, select *Finance*.
- Select, *Budget Transfer*.
- Complete the steps on pages 30 31
- **\*\*\*Be sure to document the J# once the transfer is complete. This is how you can check the transfer in the future.**

#### **Checking Budget Transfers in Banner Self-Service**

To check the status of budget transfers, complete the following:

- Log into myMemphis, go to the *Finance* tab.
- Under the Banner Self Service section, select *Finance*.
- Select, *View Document*.
- Change the *Choose type* field to *Journal Voucher.*
- Enter the J# in the *Document Number* field.
- Select *View Document*

#### **Checking Invoice Balances in Banner Self-Service**

To check invoice balances, complete the following:

- Log into myMemphis, go to the *Finance* tab.
- Under the Banner Self Service section, select *Finance*.
- Select, *View Document*.
- Change the *Choose type* field to *Invoice.*
- Enter the invoice # in the *Document Number* field.
- Select *View Document*

#### **Banner Self Service**

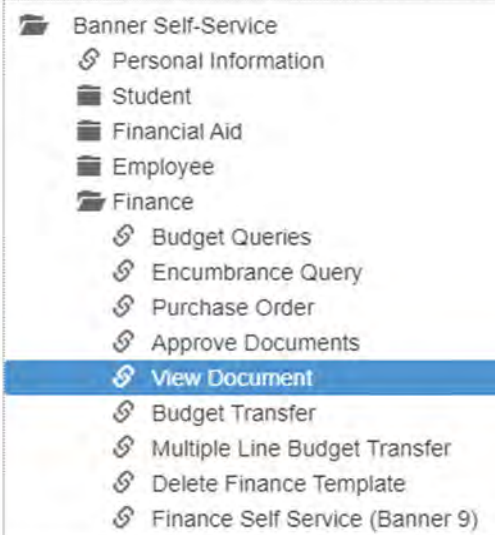

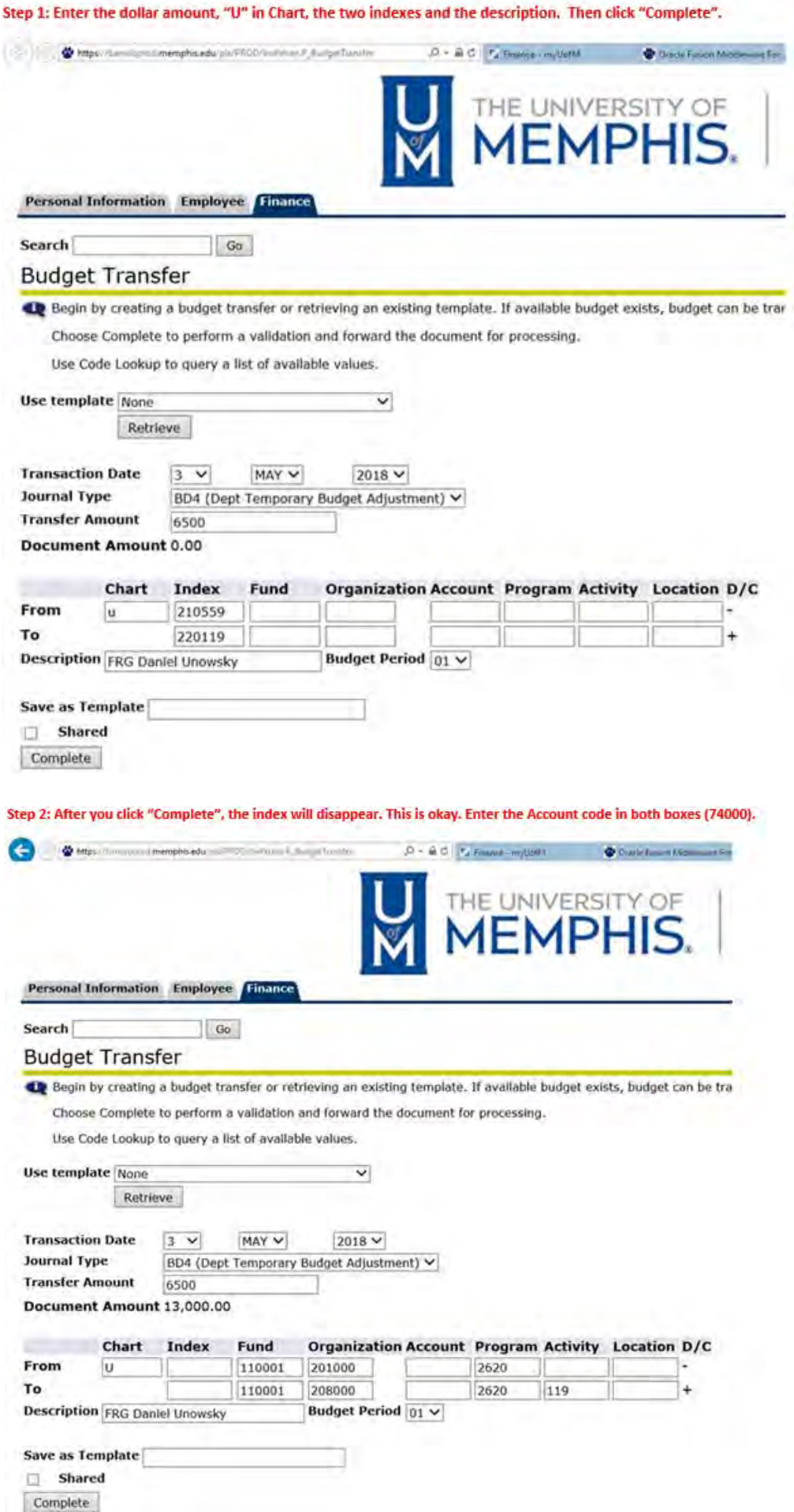

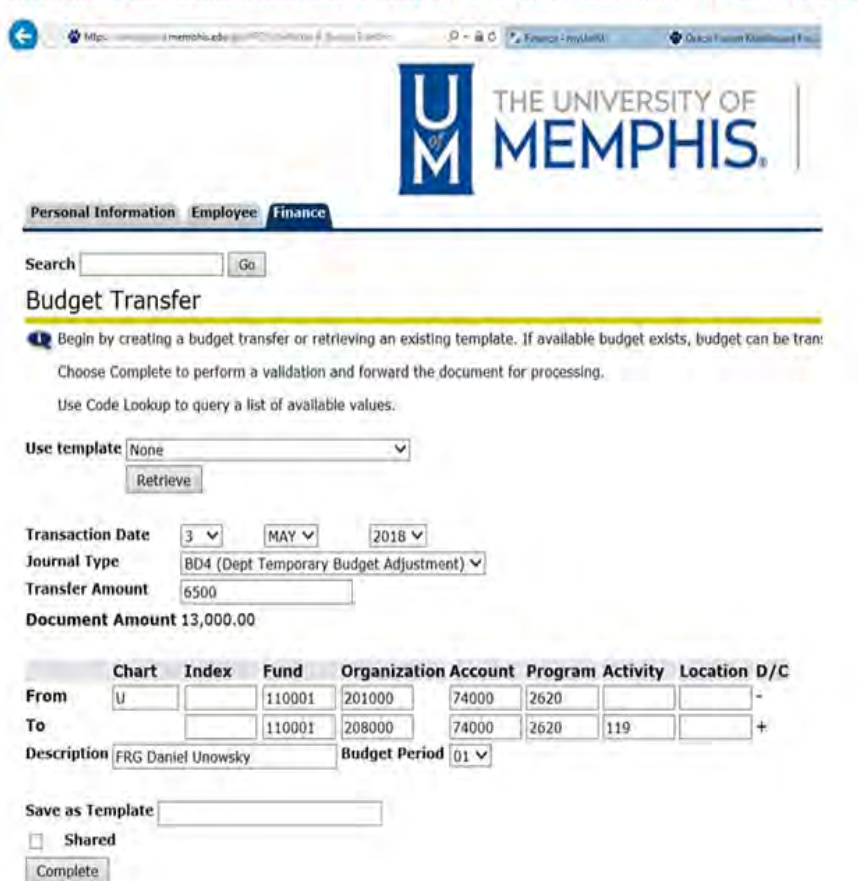

Step 3: After you enter the Account codes, then click "Complete" one last time. You should receive a "J" number at the top. You are done!

### **Banner Admin Pages**

Banner Admin Pages is where you can access budget and position information such as position budget and job reports, budget availability reports, and vendor detail reports. To access Banner Admin Pages, under the Finance tab in myMemphis, look for Banner Admin Pages in the left column.

### **Banner Admin Pages**

#### **Admin Pages**

**Navigation Documentation (PDF)** 

Navigation Tutorial (from vendor)

Select *Admin Pages,* this should take you the Ellucian Application Navigator page.

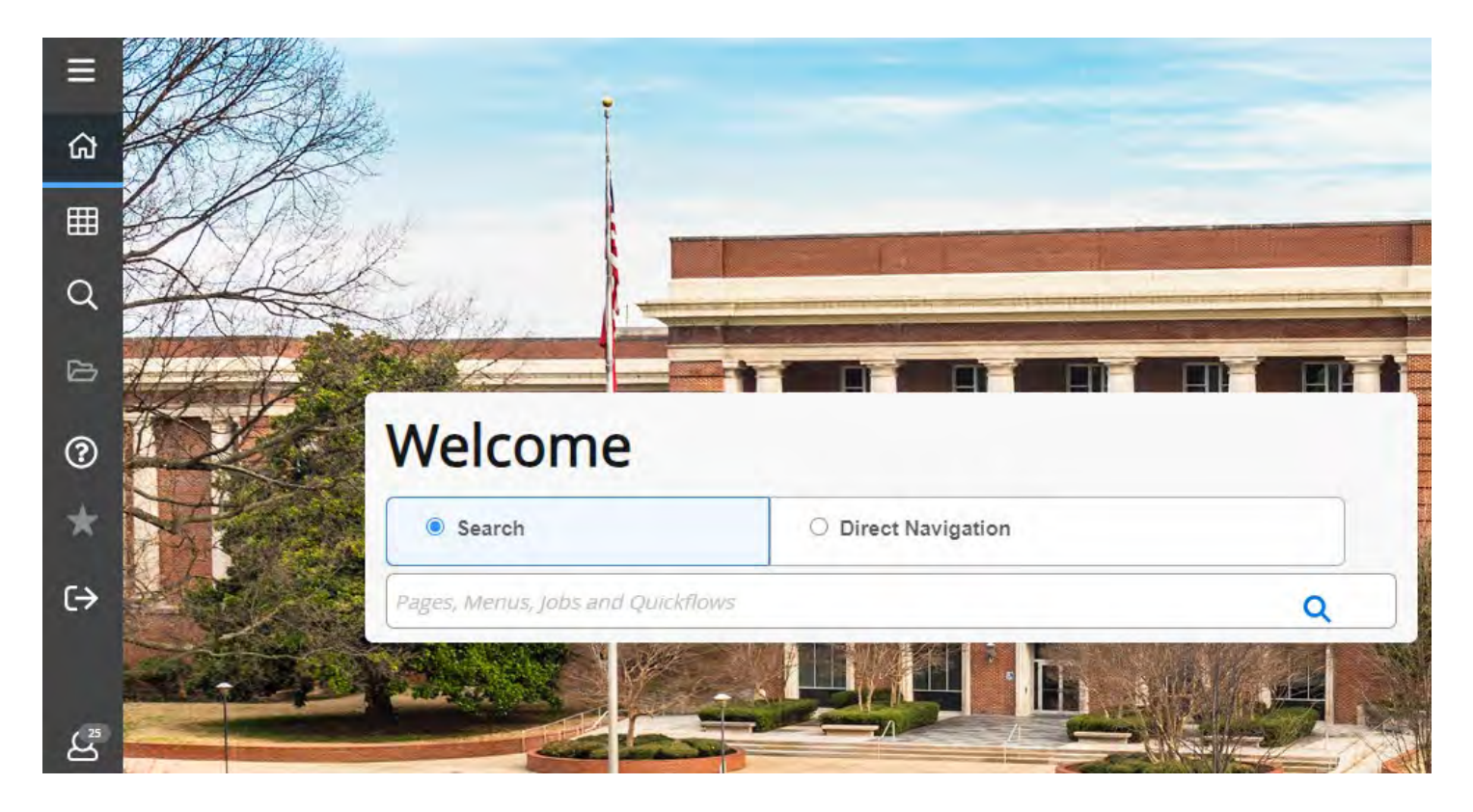

Once you are on Ellucian Application Navigator page, you will need to navigate the Banner pages or screens, using specific report names.

#### **Searching Banner Pages/Screens**

Banner Admin Pages has many functions and uses specific strings of letter known as report names, to navigate screens. Some useful report names are as follows:

**Budget FGIBDSR - Budget Summary FGIBAVL - Budget Availability Status** FGITBSR - Trial Balance Summary (Foundation)

Salary

NBAJOBS - Employee Jobs NHIDIST - Labor Distribution Data Inquiry NHIEDST - Employee Distribution Inquiry PHICHEK - Check Detail Inquiry

**Positions NBAPOSN - Position Definition NBAPBUD - Position Budget NBIPINC** - Position Incumbent List NBIPORG - Position List by Organization

#### Grants FRIGITD - Grant Inception to Date **FRAGRNT - Grant Maintenance**

Misc. **PPAIDEN** - Identification **PEAEMPL - Employee** FTMACCI - Account Index Code Maintenance FGIENCD - Detail Encumbrance Activity (PO's) FPIOPOV - Purchase Orders by Vendor

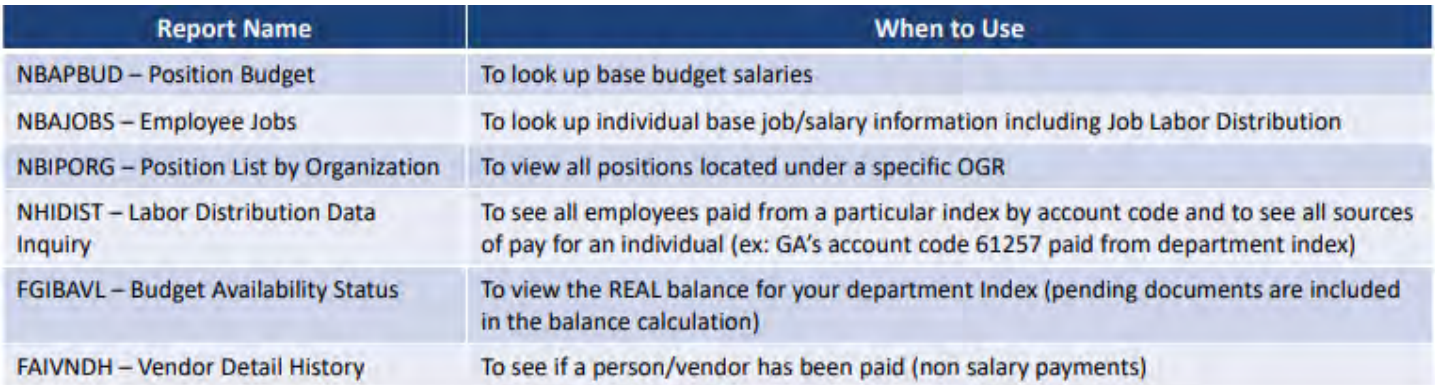

#### **Checking Departmental Budgets in Banner Admin Pages**

Departmental budgets will need to be checked regularly. Here are some tips on how to complete this task.

**Executive Budget Summary (FGIBDSR):** a detailed view of your department's budget with a breakdown of transactions.

- Search using Banner screen keyword **FGIBDSR.**
	- o The Chart field, Fiscal Year, and Commit Type should populate. The "Include Revenue" field should also be checked.
- Follow the instructions in the gray bar on the screen.
	- o *Tip: Enter the Index, then hit enter. The Organization, Program, and Fund will populate.*
- Select *Go* in the top-right corner and proceed to the budget page.

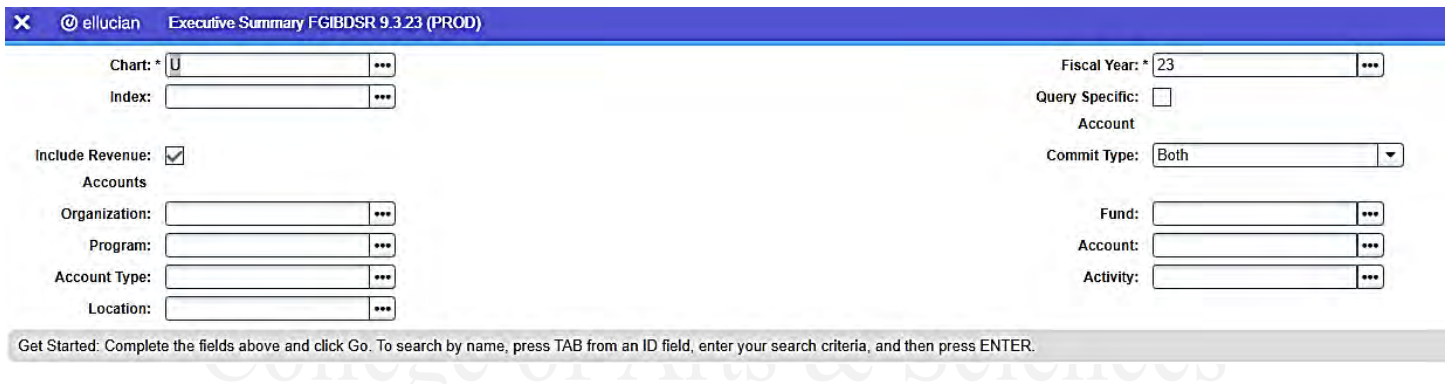

- Find the index you are looking for and double-click it to select the field.
- In the top-right corner select *Related* (located on the blue ribbon) and then **Go**.

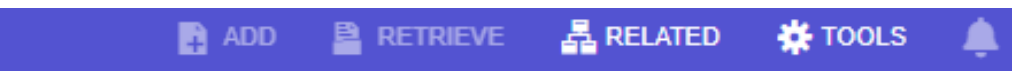

This should give you an overview of all the expenses applied to that index.

**Organization Budget Status (FGIBDST):** provides budget summary, organization encumbrances and transaction detail information.

- Search using Banner screen keyword **FGIBDST.**
	- o The Chart field, Fiscal Year, and Commit Type should populate. The "Include Revenue" field should also be checked.
- Follow the instructions in the gray bar on the screen.
	- o *Tip: Enter the Index, then hit enter. The Organization, Program, and Fund will populate.*
- Select *Go* in the top-right corner and proceed to the budget page.

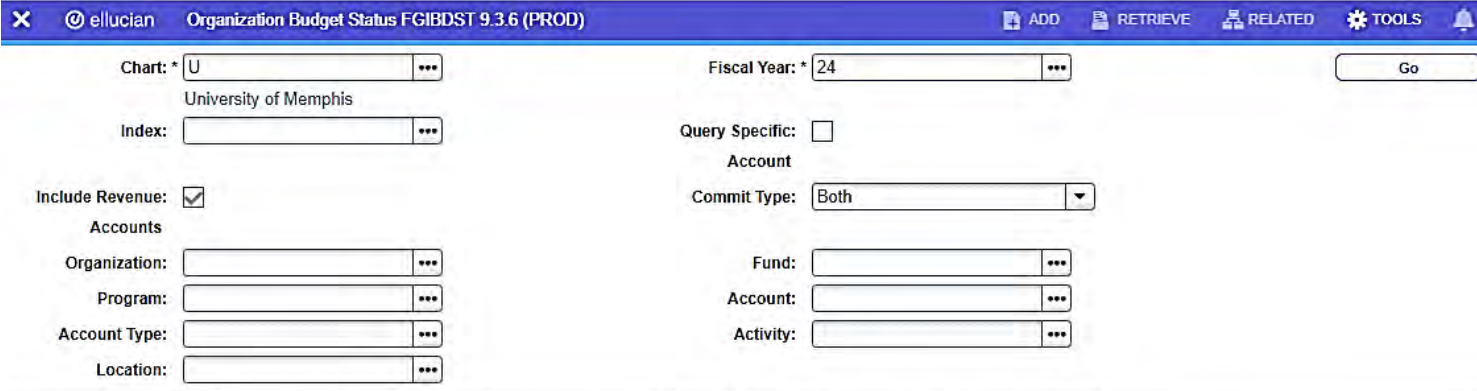

Get Started: Complete the fields above and click Go. To search by name, press TAB from an ID field, enter your search criteria, and then press ENTER.

See pages 36 - 37 for more detailed instructions

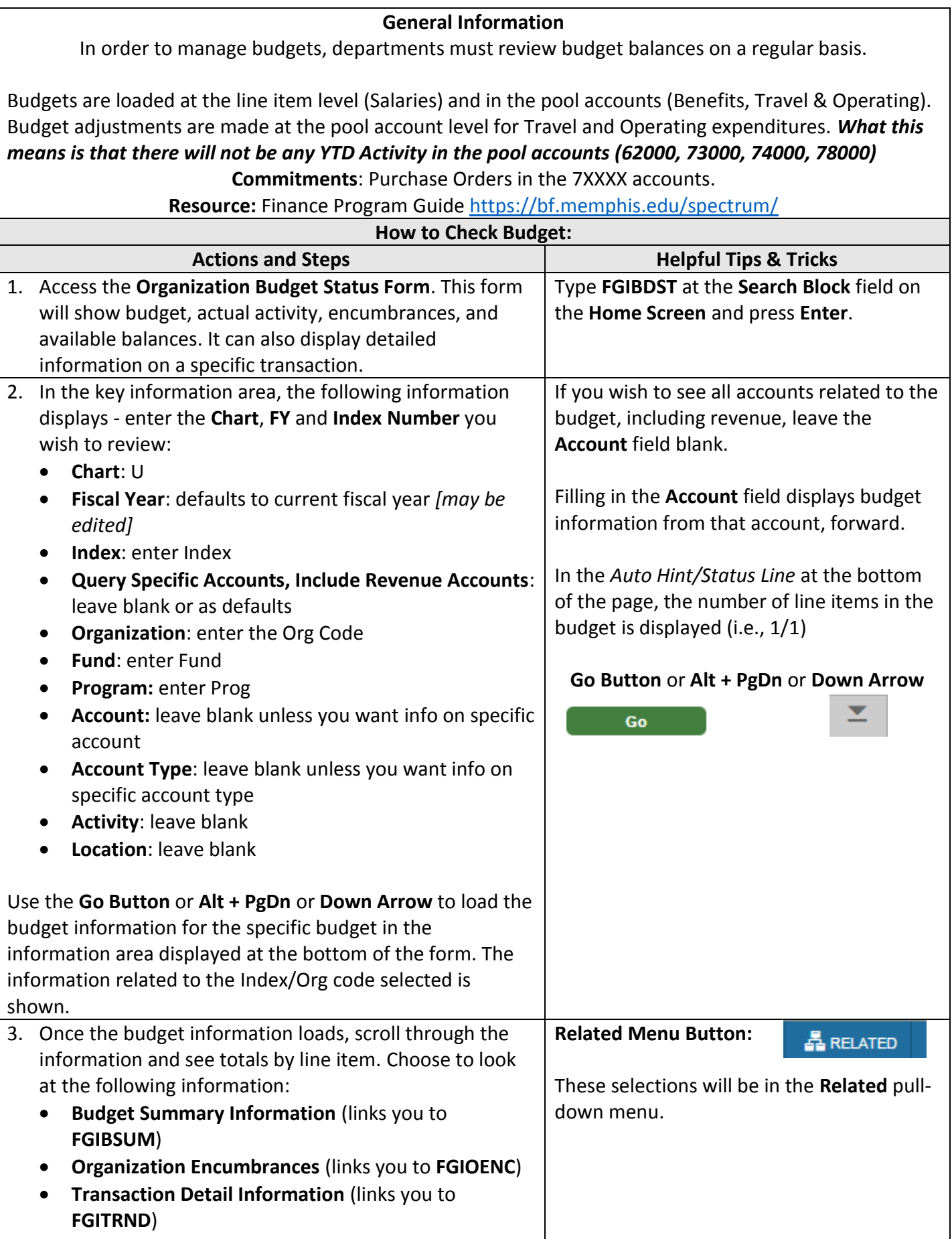
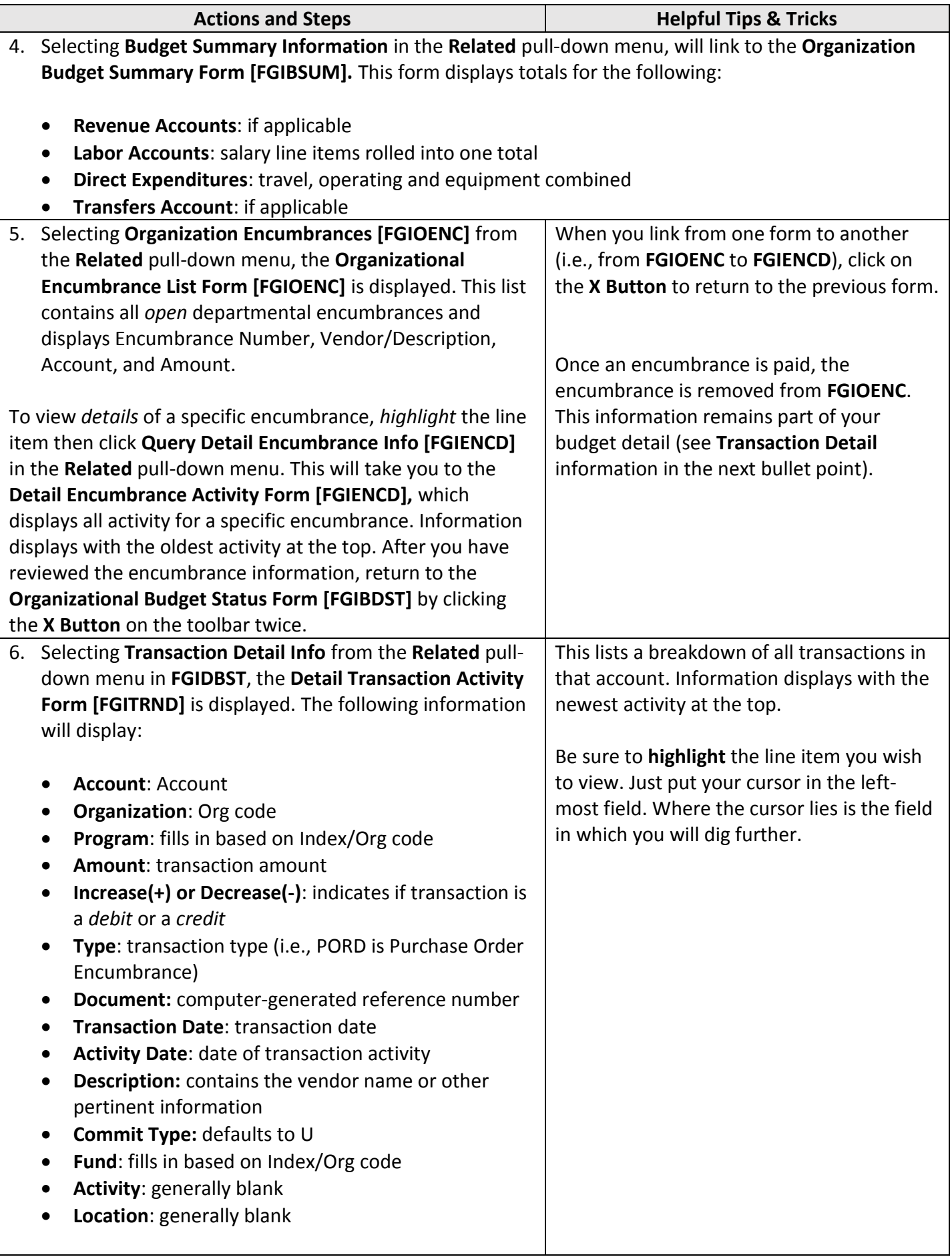

**Trial Balance Summary (FGITBSR):** an overview of your department's **foundation** funds.

- Search using Banner screen keyword **FGITBSR.**
- Change the COA field from U to F- foundation, enter FY and foundation fund then click "GO".
- Select *Go* in the top-right corner and proceed to the budget page.

**Note:** Fund balance should always be "credit". If you have "debit", fund balance it in deficit.

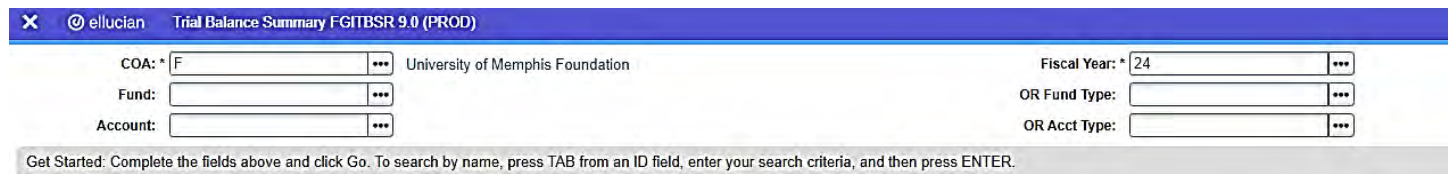

**Budget Availability Status (FGIBAVL):** a summary of approved and unapproved budget transactions and pending documents included in the balance calculation.

- Search using Banner screen keyword **FGIBAVL.** The Chart field, Fiscal Year, and Commit Type should populate.
- Follow the instructions in the gray bar on the screen.
- Select *Go* in the top-right corner and proceed to the budget page.

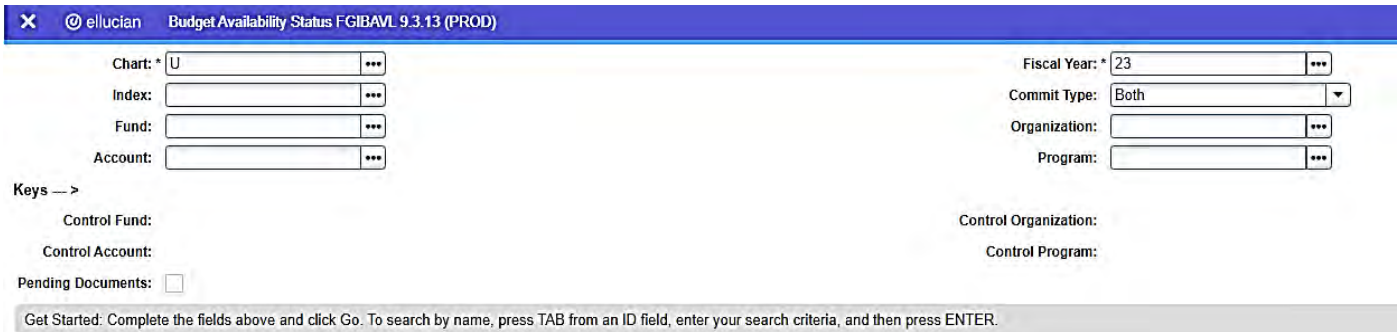

#### **General Information**

In order to manage budgets, departments must review budget balances on a regular basis.

As a supplement to the **FGIBDST: Organizational Budget Status Handout**, this information is provided so that you can check available budget balances for pool accounts more easily. The information contained in this document will help you determine what you have available to spend.

**Resource:** Finance Program Guid[e https://bf.memphis.edu/spectrum/](https://bf.memphis.edu/spectrum/)

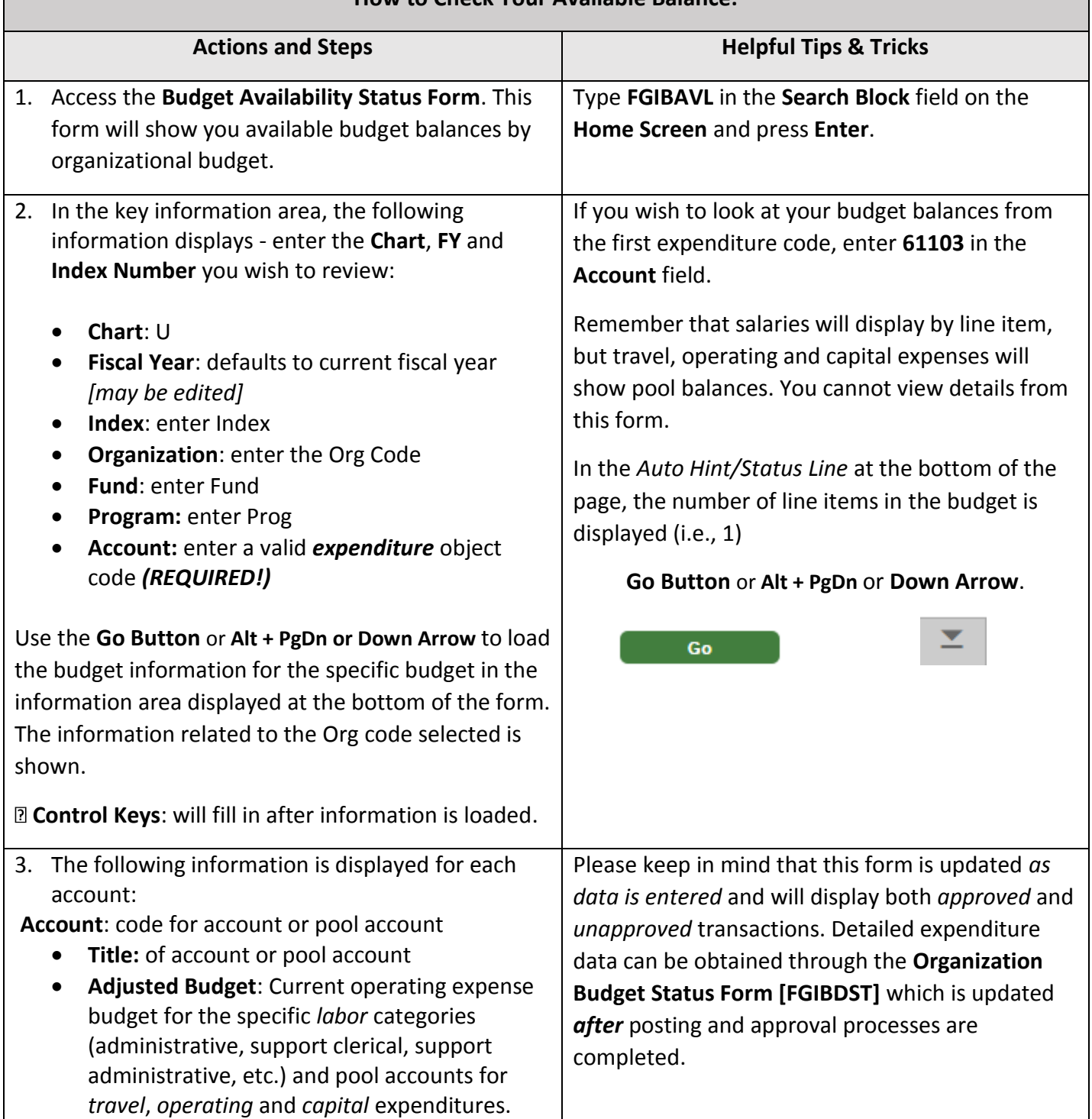

#### **How to Check Your Available Balance:**

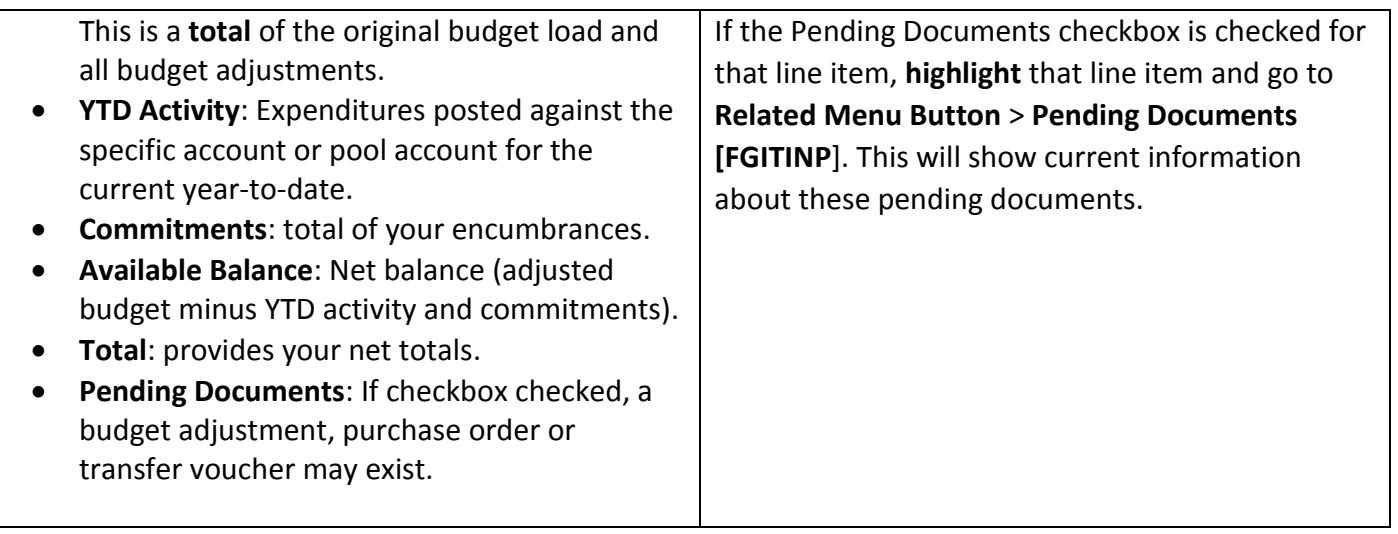

# **Banner ePrint**

Banner ePrint is the system used to access PDF reports by date. Reports on financial data can be found under the **Banner Finance Repository**, while reports on positions are found under the **Banner HR Repository**. You can access Banner ePrint under the *Finance* tab in myMemphis.

# **Banner** ePrint

- Banner Foundation Repository
- Banner Finance Repository
- Banner Student Repository
- Banner Financial Aid Repository
- Banner HR Repository

 $\overline{\phantom{0}}$ 

#### **To Navigate Banner ePrint**

- A list of all reports (which are run monthly) can be found in the drop-down menu
- Click the PDF icon to see the most recent version of a report
- Click the Drill icon to see a list of all versions of a report
- Click the TEXT icon to download for an excel spreadsheet of the report

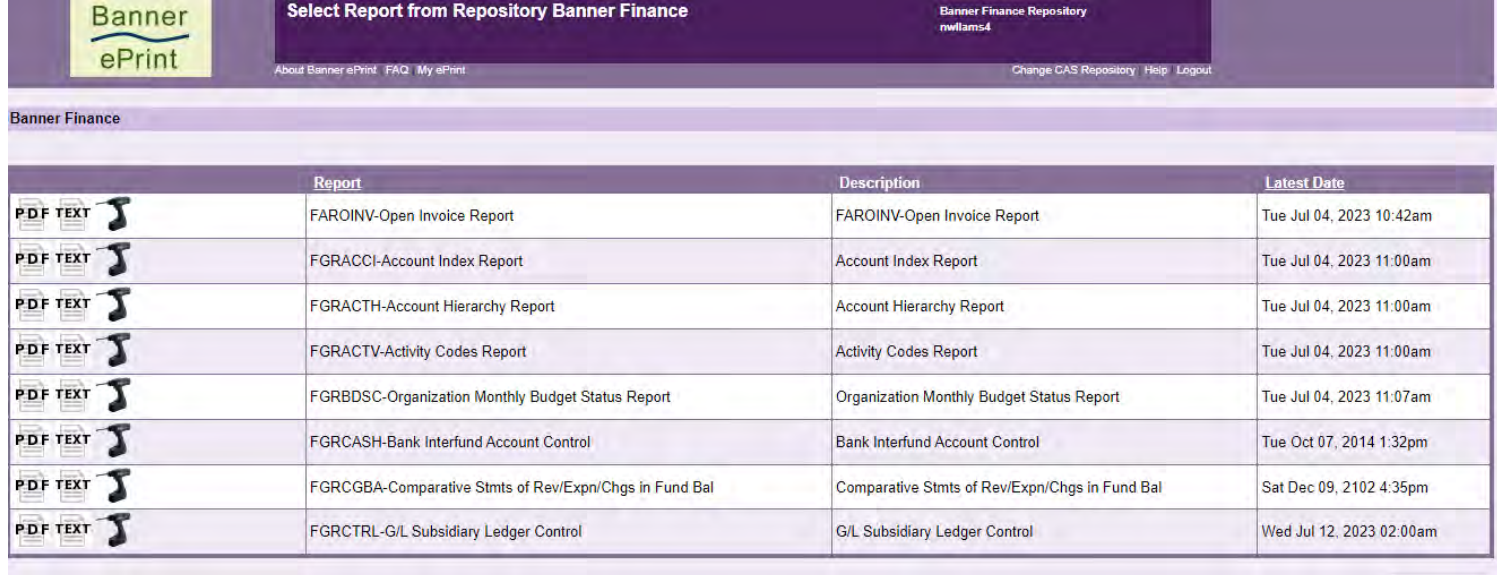

**FAROINV-Open Invoice Report** 

# Some useful reports include:

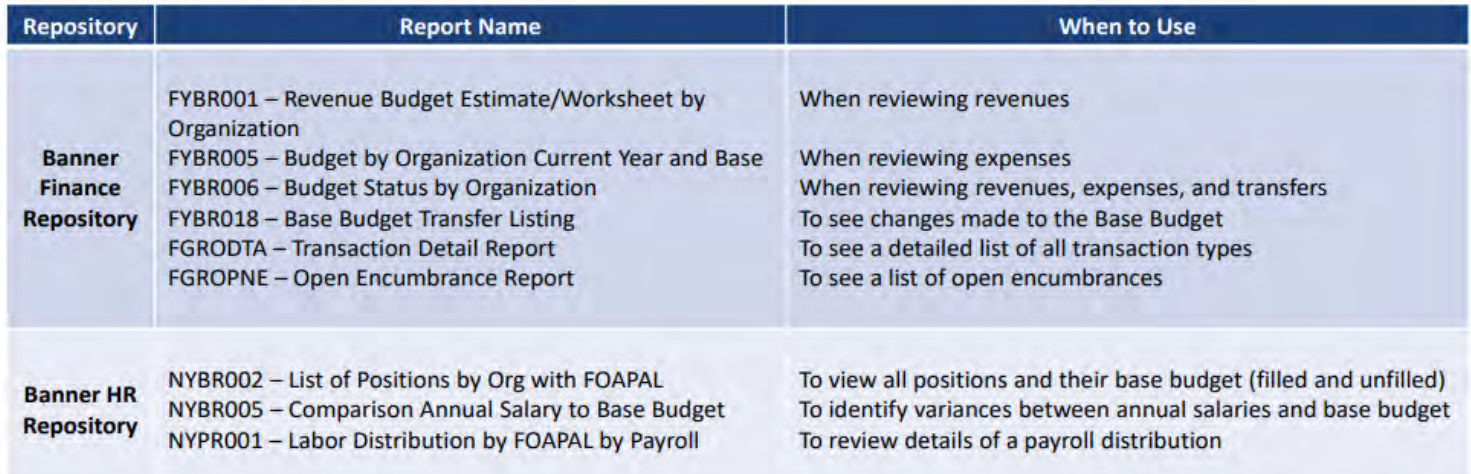

**Next** 

# **Argos**

Argos is a user-friendly tool that works by filling reporting requests through simple ad hoc queries and advanced dashboards. Access is limited so you will need to determine what access you need with your supervisor. Argos can be accessed by going on the *Employee* tab in myMemphis.

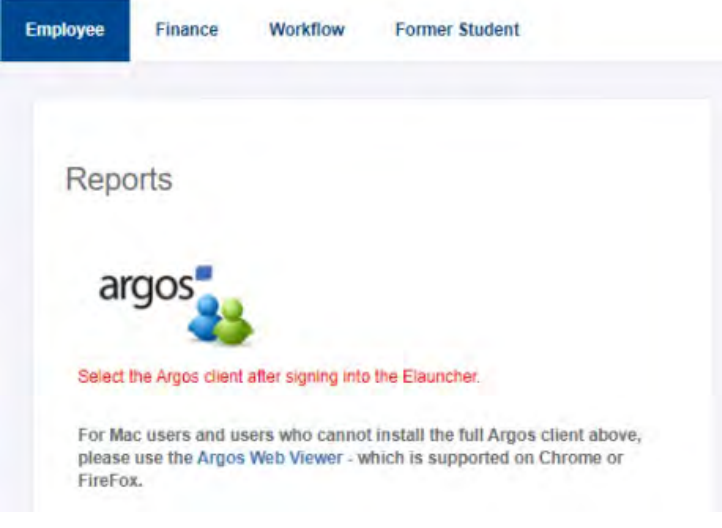

For your role, you will likely access the Budget Status by Organization which is a report that gives a breakdown of Budget, Actuals, and Available Balance by Fund/Org/Program/Account and can be found under *Finance* and then *General Ledger*.

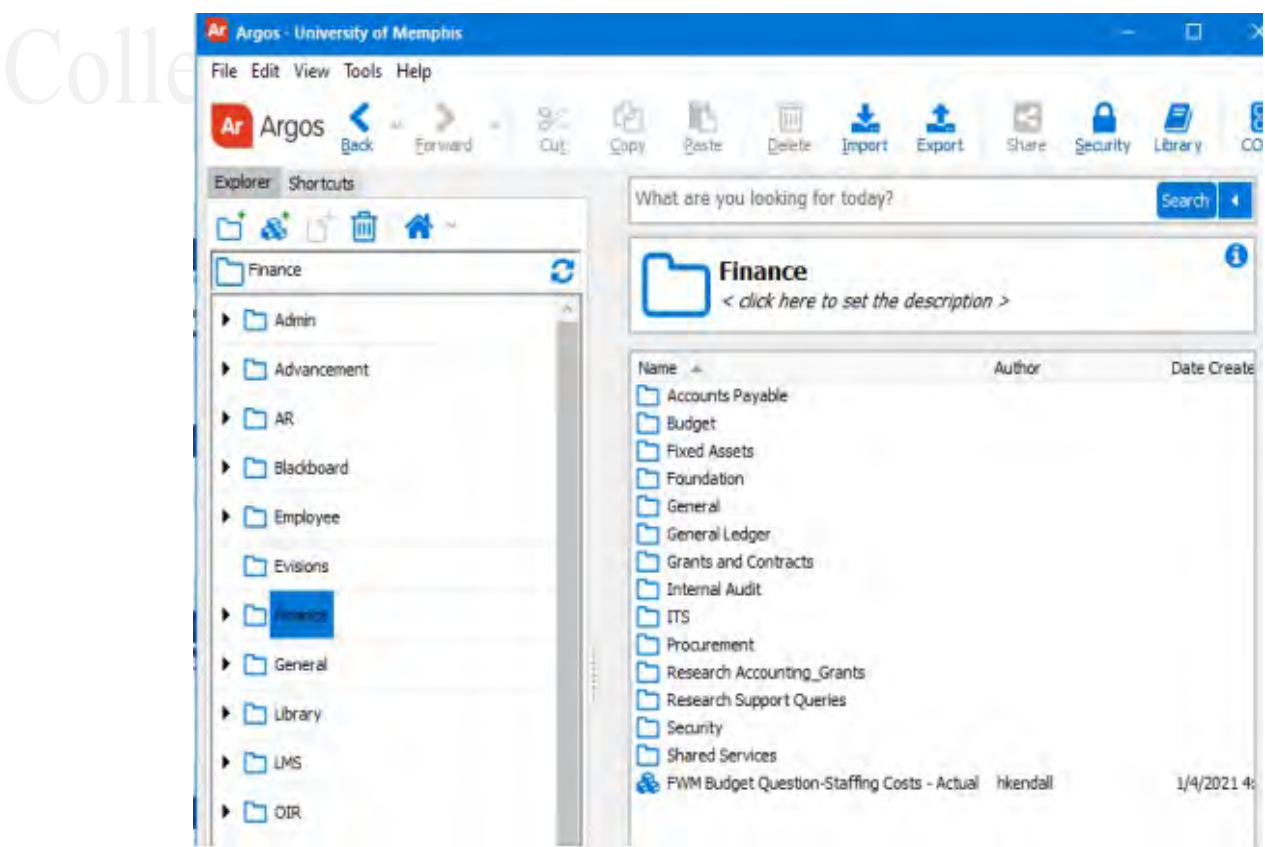

### **Argos Report on Overexpended Budgets**

- 1. Log onto myMemphis
- 2. Go to the Employee tab
- 3. Click on argos

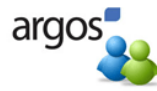

- 4. Sign in with your University username and password
- 5. Depending on your browser, there may be additional screens to Allow or OK
- 6. Click on Finance folder

 $\Box$  Finance

- 7. Click on General Ledger folder
	- General Ledger
- 8. Click on Overexpended Budgets by Organization

Overexpended Budgets by Organization

- 9. Click on Run Dashboard
- 10. Select the Fiscal Year
- 11. Then select the Org (click ctrl to select multiple orgs)
- 12. At the top of the page, click the drop-down box next to "Report Options"
- 13. Select Overexpended Budgets
- 14. Click the  $\Box$  to save
- 15. Select the location to save, i.e.. Desktop
- 16. Then click Save
- 17. Click OK
- 18. An excel file will save to your desktop

# **Budget Revisions**

Budget revisions helps maintain an accurate budget based on up-to-date information. You may need to do a budget revision to move funds to cover unexpected expenses or to align budgeting revenue with actual revenue collected.

There are two types of budget revision:

- 1. A temporary or one-time charge should be reflected in the Adjusted/Current Year Budget through a Temporary budget revision (BD04 Form or BD4 online)
- 2. A permanent change that will be recurring yearly or monthly should be reflected in the Base/Future Budget through a Permanent budget revision (BD02 Form)

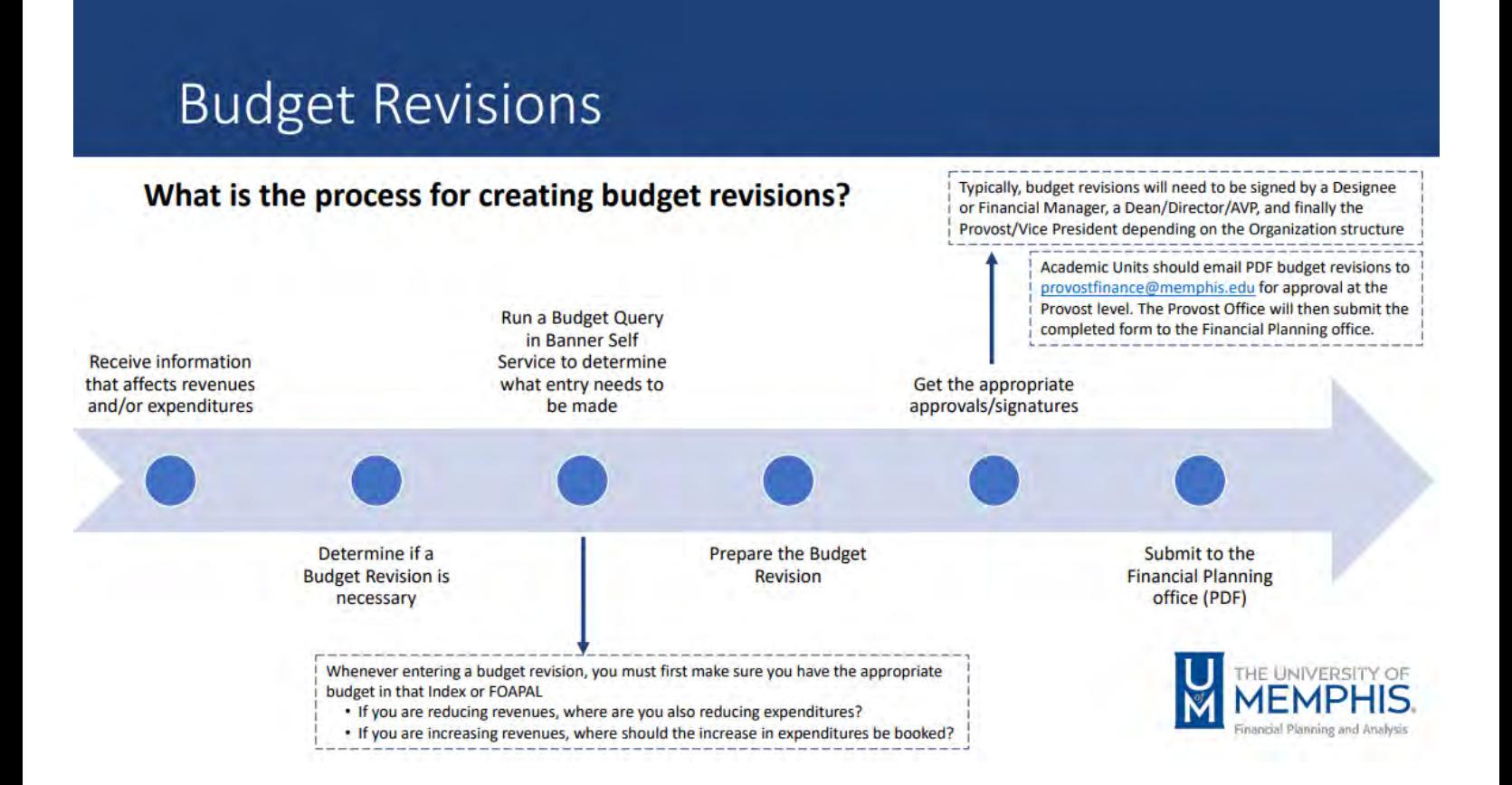

*Per the Office of Financial Planning and Analysis* - The preferred method for preparing and submitting a budget revision is with SSB online – BD04. Most budget revisions are completed online. However, there are instances where an online budget revision cannot be used. Under these special circumstances, a paper budget revision will need to be prepared. **Please verify that an online BD4 cannot be initiated before submitting a paper budget revision.** 

## Do I need to submit an online form or PDF form?

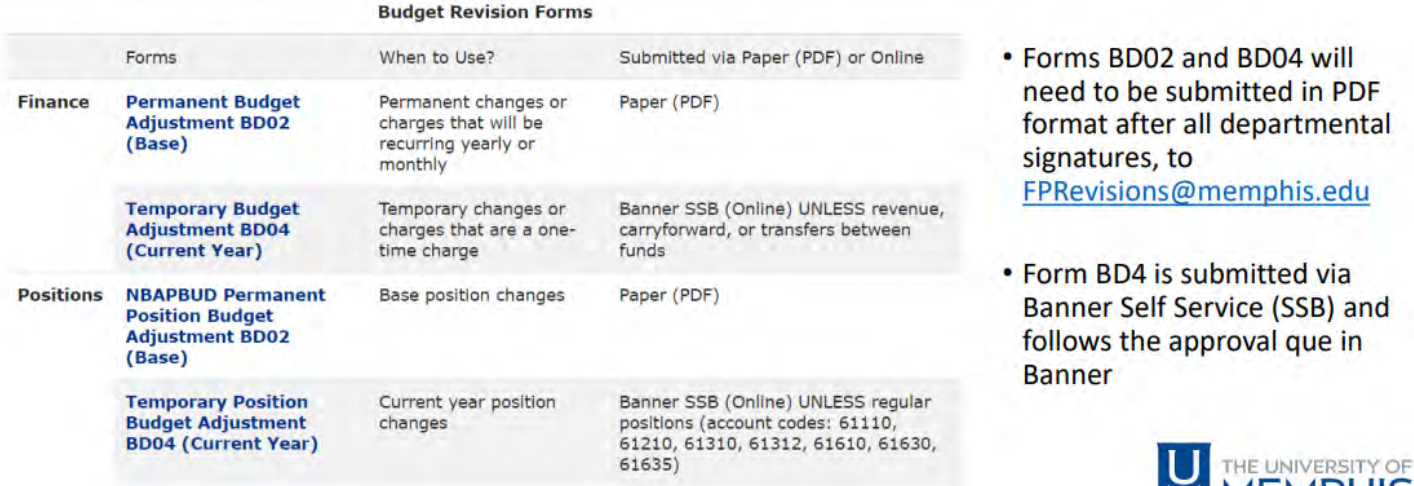

The Budget Revision forms can be found two ways:

1. The BD04 and BD02 forms which can be accessed through the following link:

<https://www.memphis.edu/bf/forms/index.php#budget>

2. Through Banner Self-Service Budget Transfer or Multiple Line Budget Transfer

**Banner Self Service** 

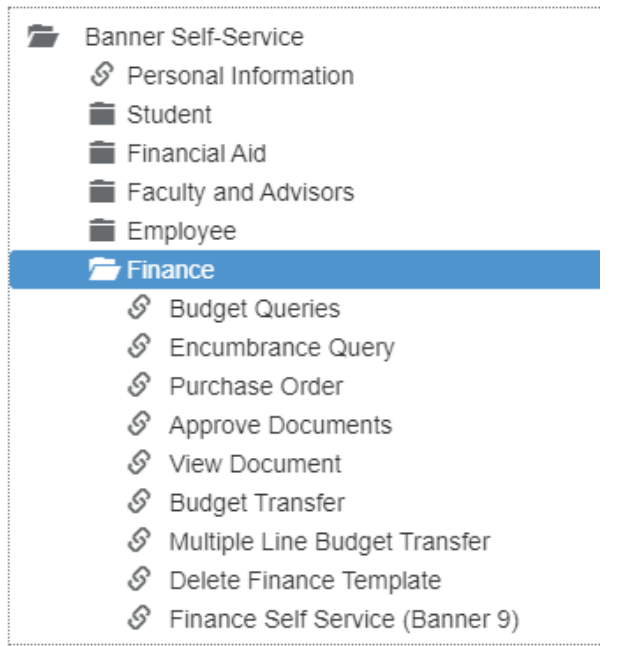

**MEMPHIS** 

# **Budget Revision Guidelines**

The following guidelines apply to all budget revisions:

- [BF4024 Budget Policy and Procedures](https://memphis.policytech.com/docview/?docid=185&public=true)
- [Budget Principles](https://www.memphis.edu/budget/pdf/budget_principles.pdf)
- $\overline{\text{BF4000}} \text{Authorized Signatures}$

# **Signature Approval Chart**

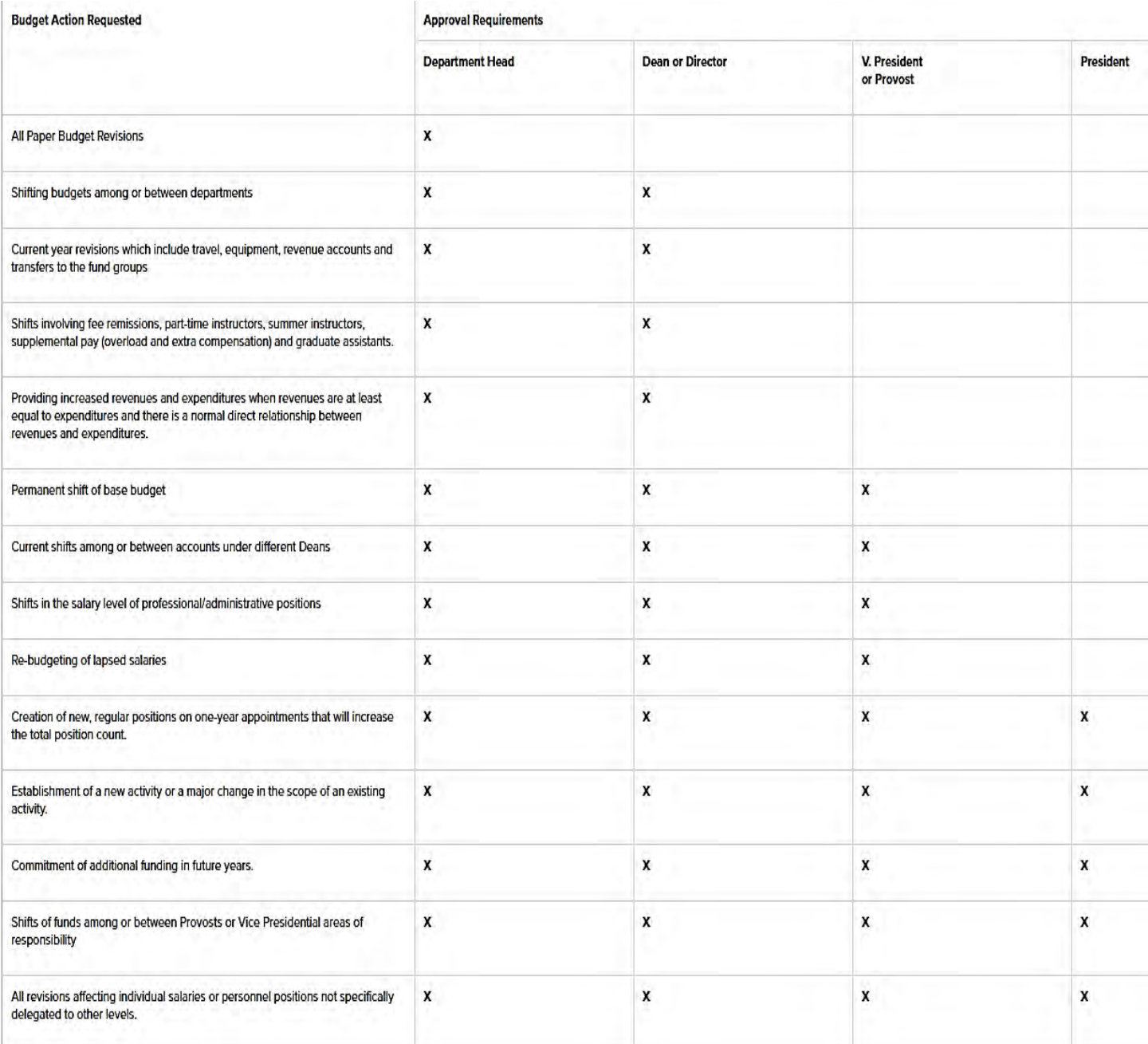

# Finance Form Charts - (visit **Budget Revision Webpage** to download form)

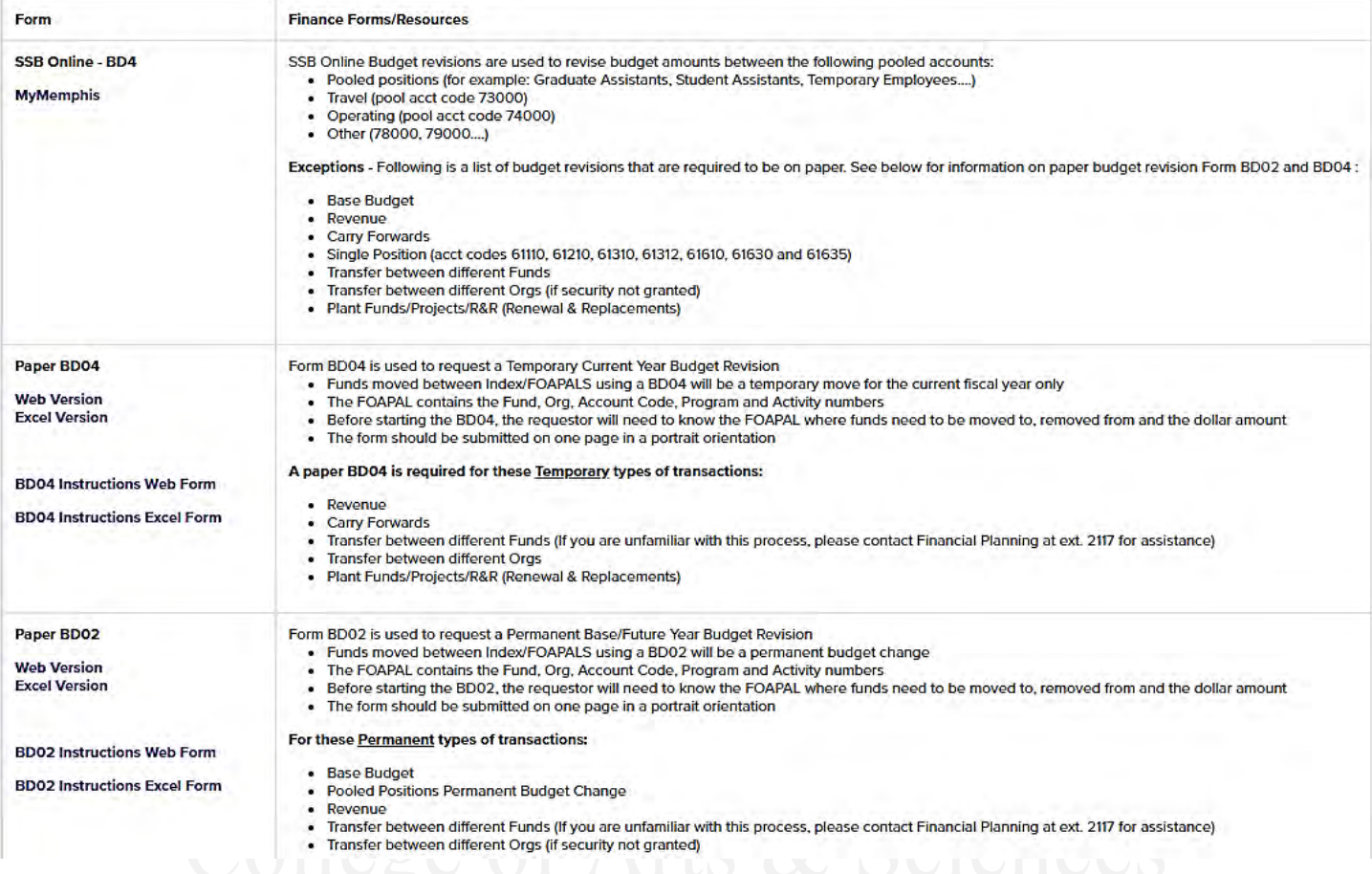

# **Position Form Charts –** (visit **Budget Revision Webpage** to download form)

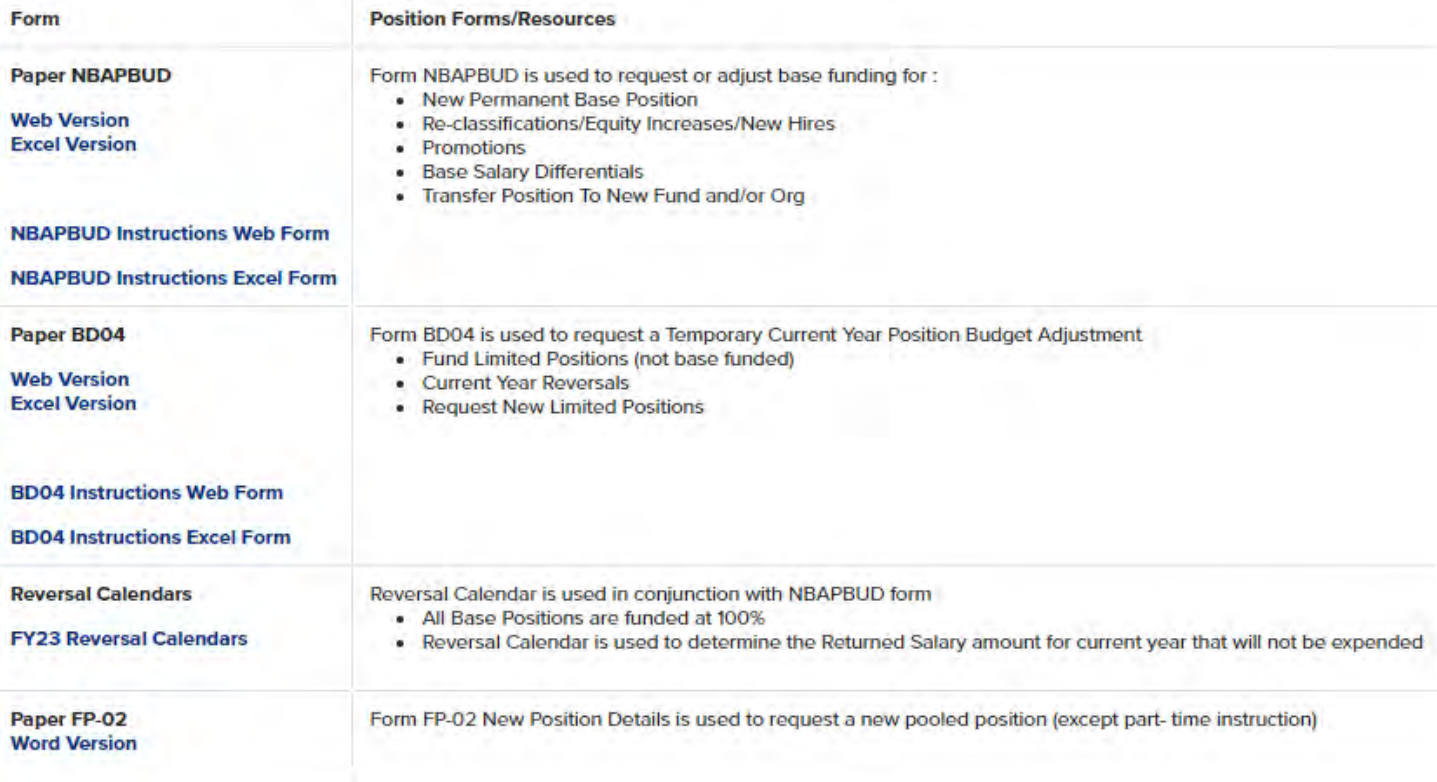

#### *Examples of Budget Revision BD04 Web Form*

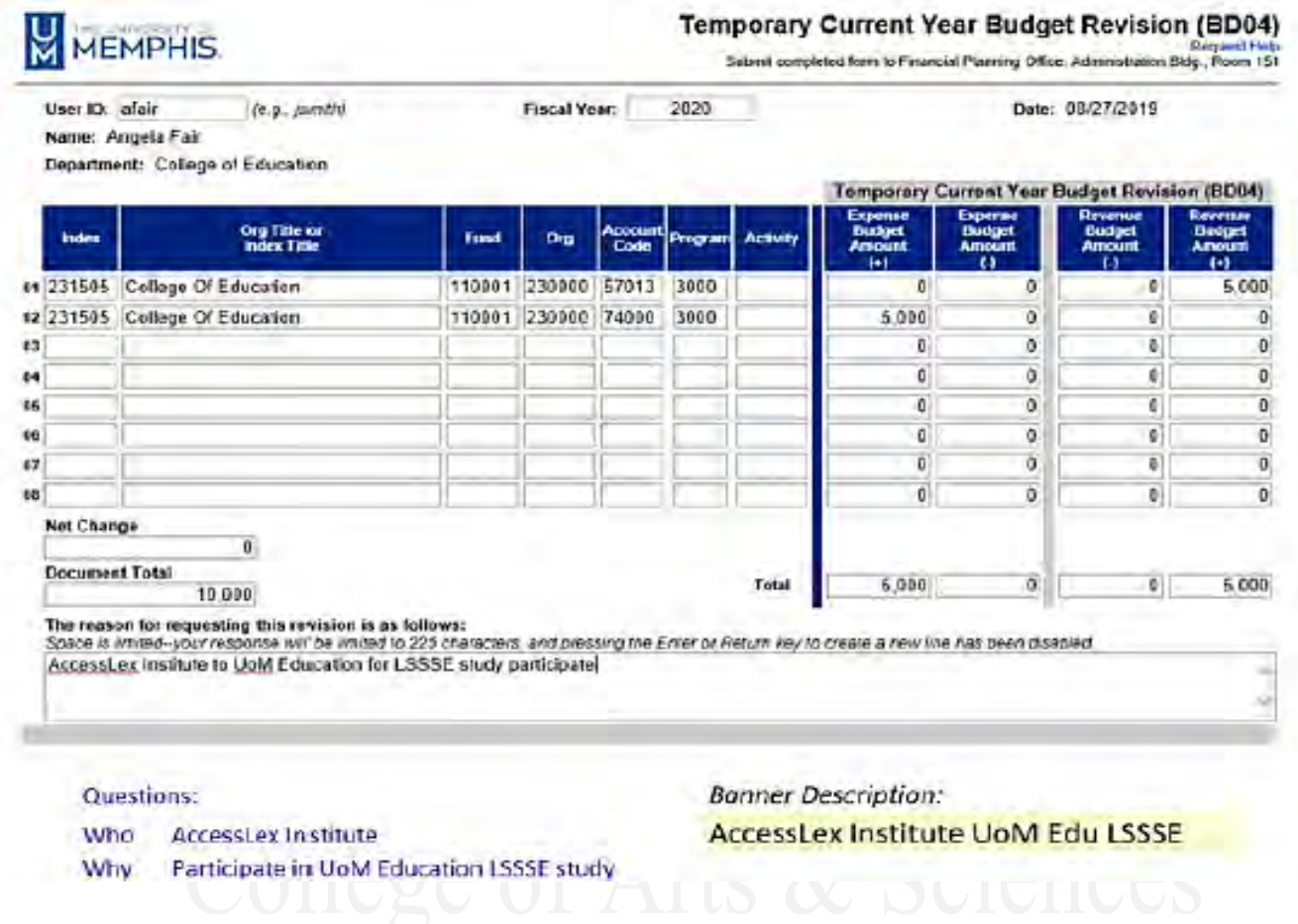

*Example of Budget Revision BD04 Current Year Position Budget* 

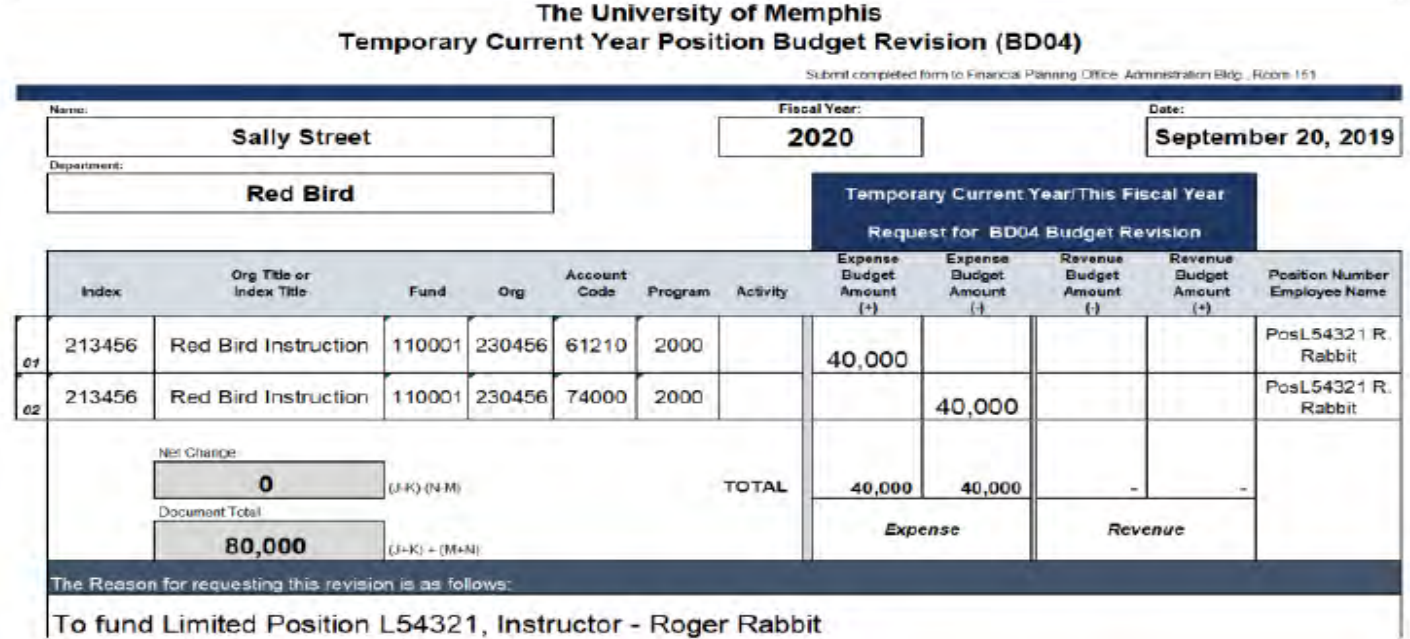

The College of Arts and Sciences has agreed to support the College of Engineering in the amount of \$5,000 with its production of "The History of Engineers". This is a series that will include world renowned lectures and presentations. How do I transfer the funds to Engineering?

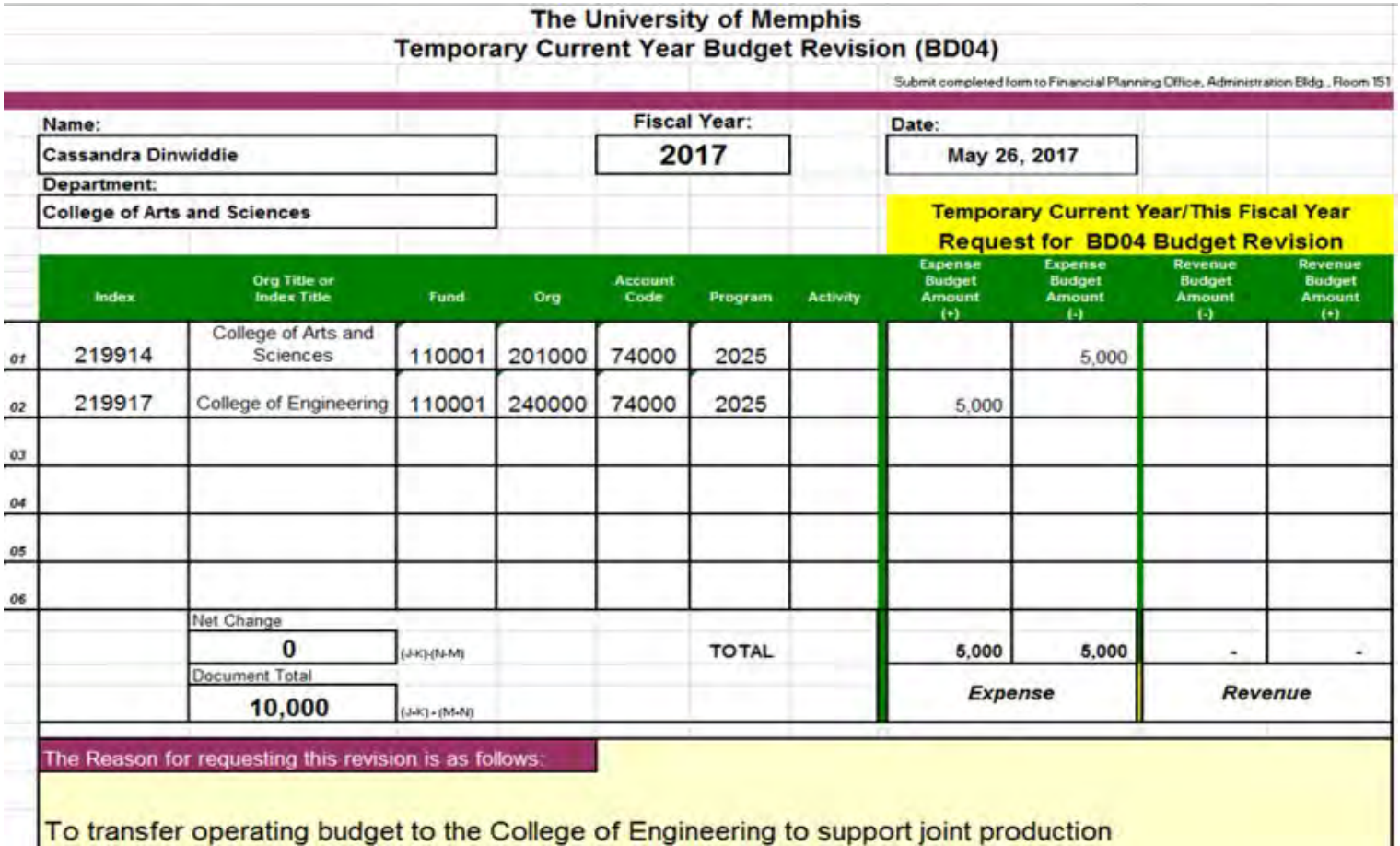

Last fiscal year, Dr. Brown had a conference entitled "The Great Society". There were many attendees and speakers. A revenue account was created and \$7,000 in registration fees was collected. After we paid vendors and catering, there was still \$2,452 remaining. However, I don't see those funds when I pull up the budget this fiscal year. What happened to the funds? What should I do?

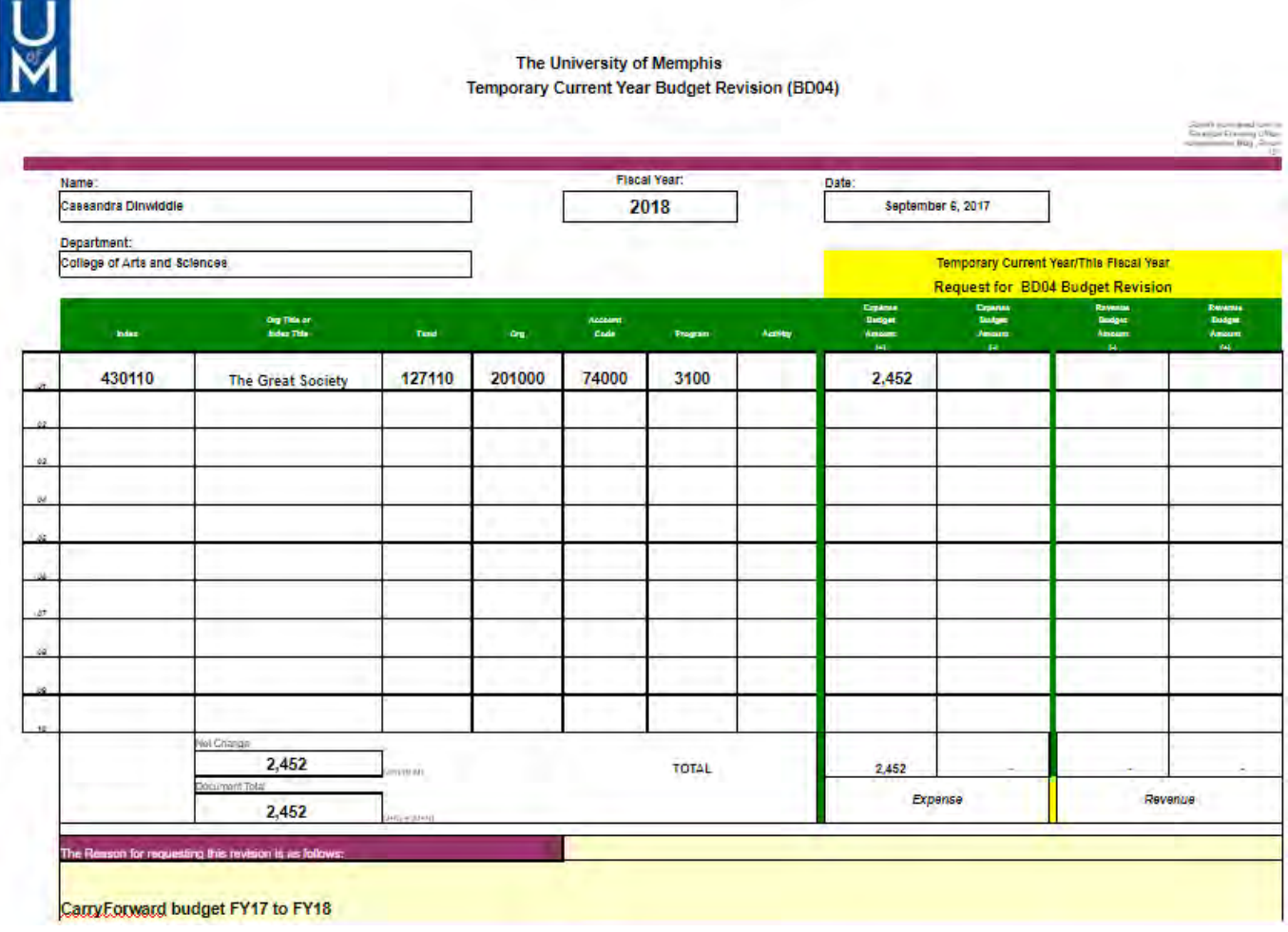

We have hired a new faculty member this semester. The faculty member negotiated a startup package of \$10,000. The Chair would like the funds to come from the department IDCR account. What should I do to transfer the funds to the startup account?

**InterFund Transfer (BD04):** InterFund Transfer (BD04) are current year transfer between two different Fund codes (unrestricted) that includes two additional lines with account code 82610 should be included on the form. Prior to Interfund Transfer, determine if a Transfer Voucher or Salary Redistribution is needed instead. Fund code 114000 (IDCR) can transfer funds out to non-114000 accounts; but not reverse\*\*

**Finance Permanent Budget Adjustment (BD02):** This is used with account codes that are not single positions (example: 74000, 73000, 78000, 61257, 61410, etc.). It is also used to increase and decrease base budget and make permanent adjustments.

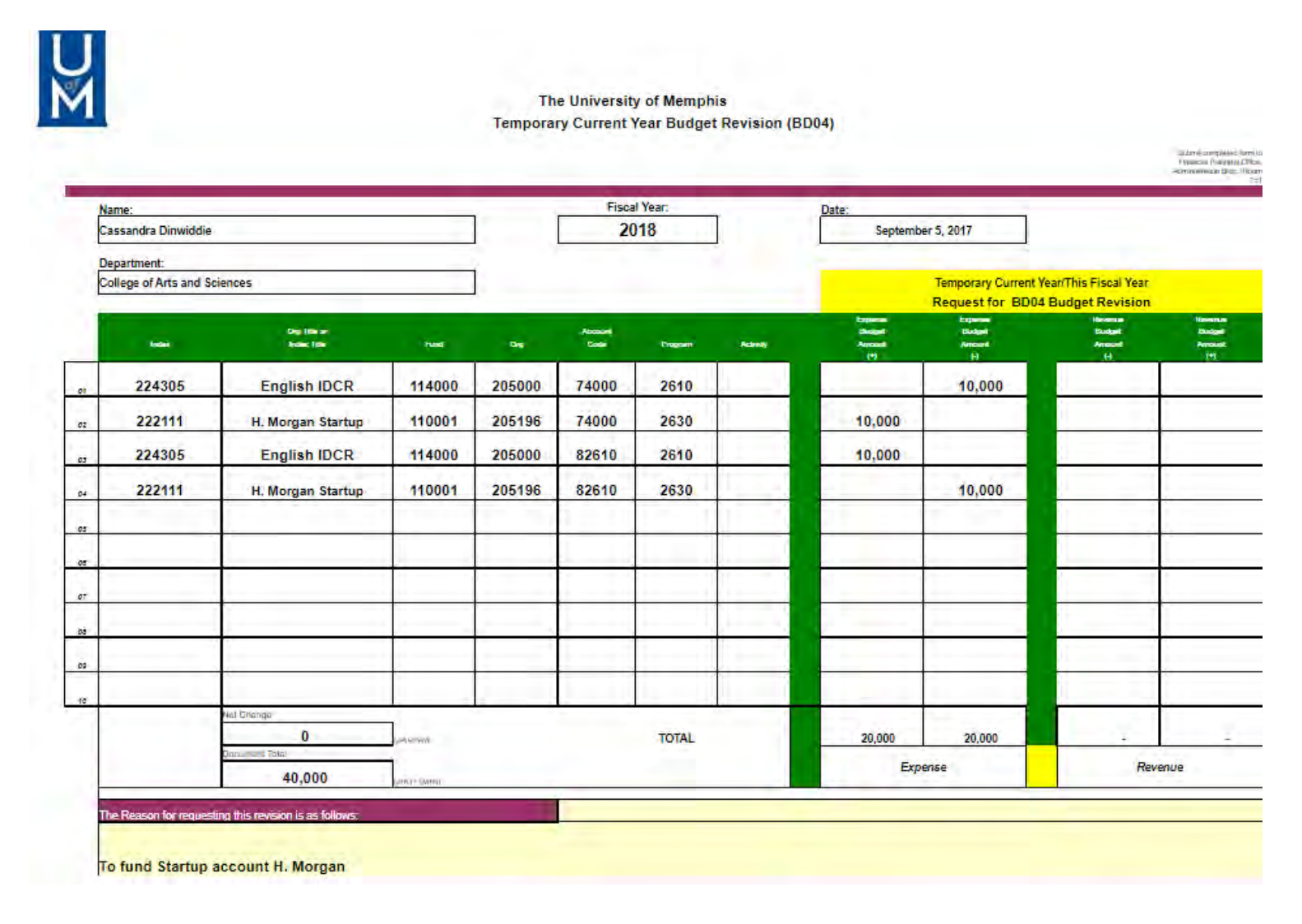

Our revenue account has a base budget of \$20,000. Over the past three years we have earned about \$30,000 per fiscal year in revenue. This is due to an increase in registration for our annual international conference. How can I increase the base budget in this account?

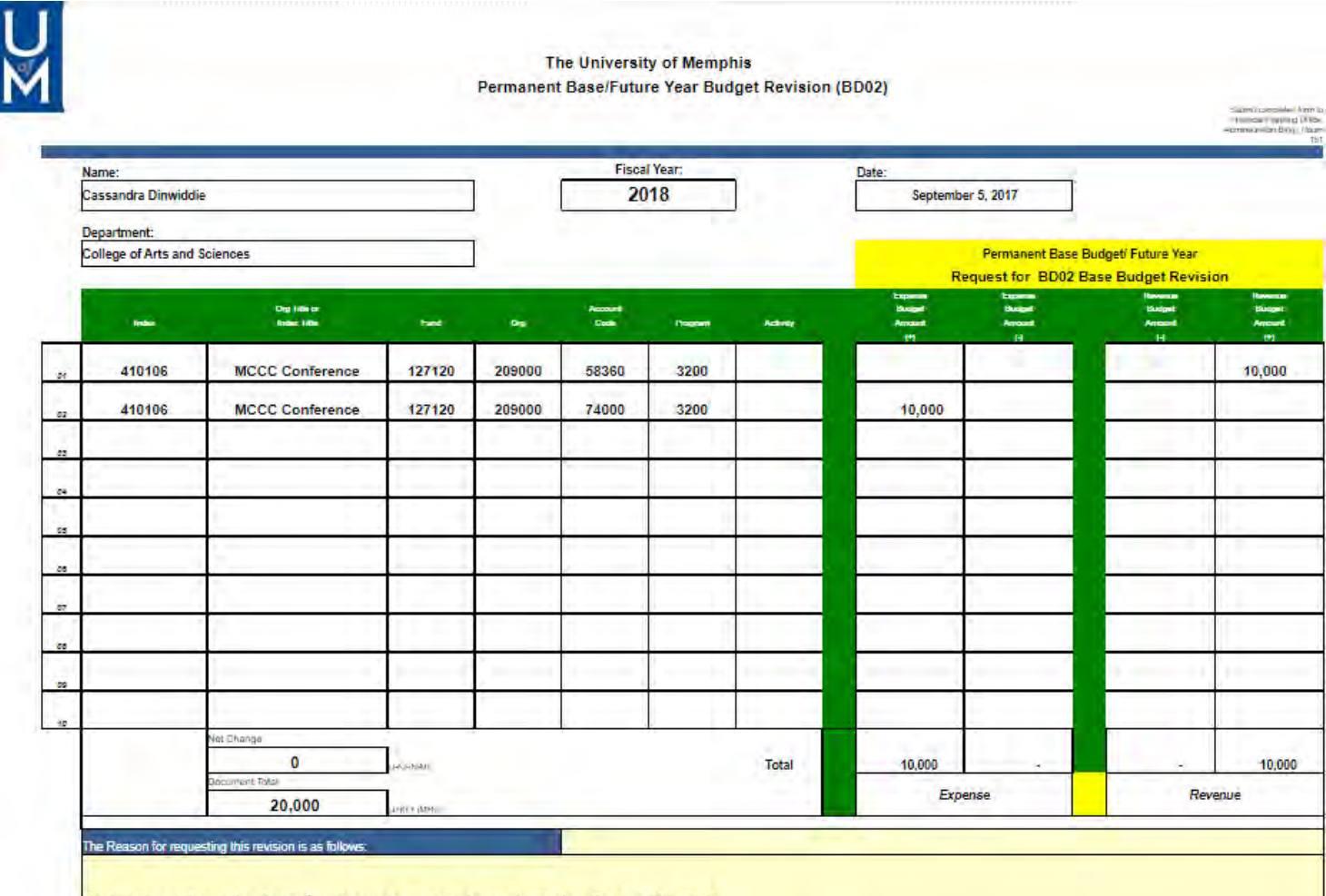

To increase base budget due to an increase in registration fees collected.

Our department account has a base budget of \$120,000 in the master's GA budget (61257). However, we use about \$80,000 for Doctoral GA's (61258). How can I adjust the base budget to reflect this in my account permanently?

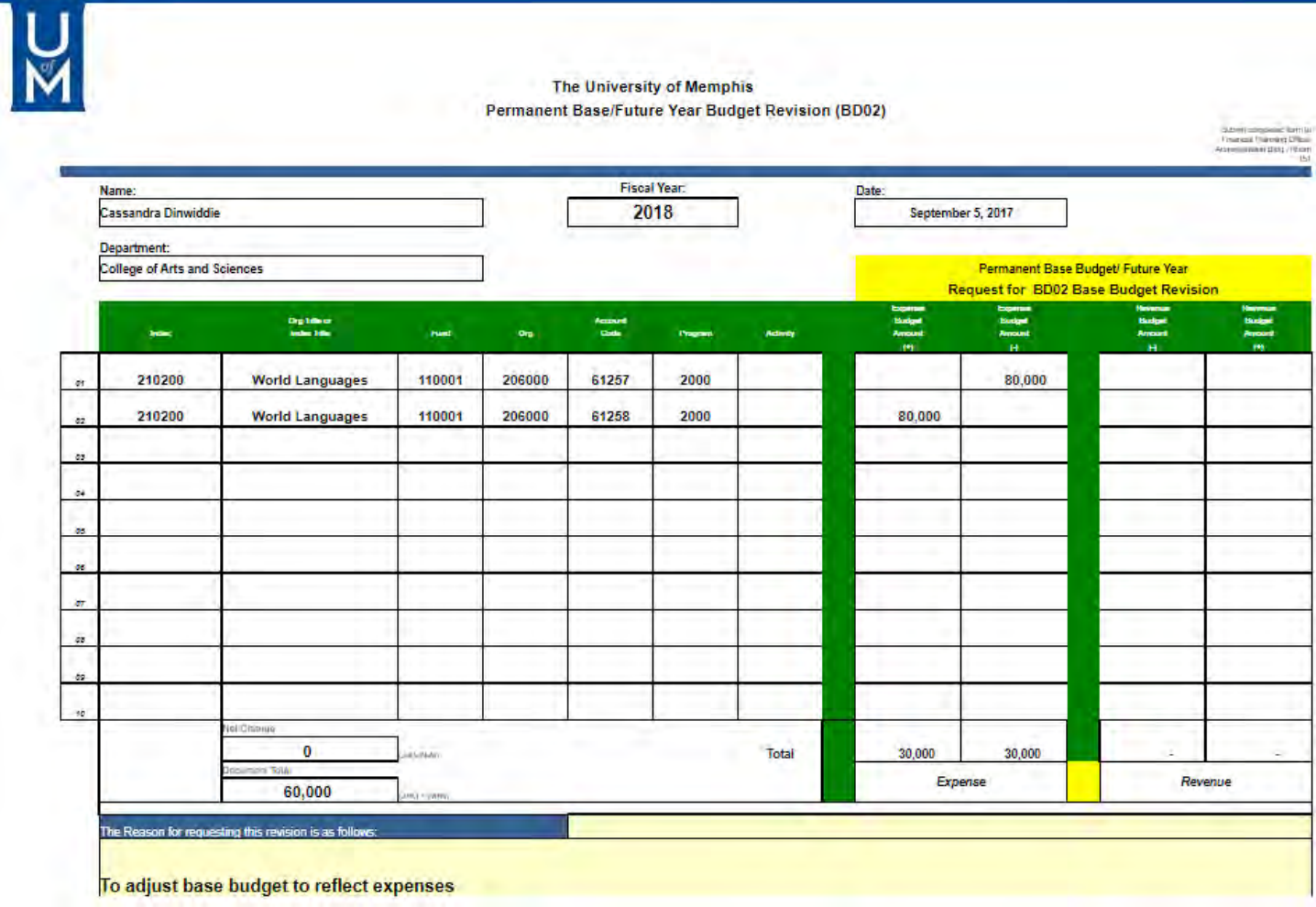

#### **Additional Budgeting Resources**

Tennessee Higher Education Committee (THEC): [Website](https://www.tn.gov/thec/) 

Financial Planning & Analysis 901.678.2117 [budget@memphis.edu](mailto:budget@memphis.edu) 

Grants and Contracts 901.678.3825 [grants@memphis.edu](mailto:grants@memphis.edu) 

Accounting Office 901.678.2271 [accounting@memphis.edu](mailto:accounting@memphis.edu) 

Office of Financial Planning and Analysis PowerPoint: [Budget Basics: A Beginner's Guide to Budgeting](https://www.memphis.edu/budget/pdf/finance_basics_budget_training.pdf) 

The University of Memphis no longer supports direct billing. A faculty/staff travel card, or a personal credit card will be needed in order to pay for airfare, lodging, car rentals etc.

Chrome River is the new online expense management system for all faculty and staff, designed to streamline and automate the travel and non-travel reimbursement process.

To access Chrome River:

- Login to myMemphis
- Go to the *Employee* homepage
- Go down to *Chrome River Travel and Expense* (located on the right side, under the TigerPark section)

All travel must be approved by the appropriate authority of the department paying for the travel. Travel expenses incurred that are not properly authorized are the personal responsibility of the traveler.

Direct Deposit is mandatory to receive travel reimbursements. If you have not previously signed up for direct deposit for travel reimbursements, please complete the [Direct Deposit Payroll & Employee Reimbursement](https://etrievecentral.memphis.edu/#/form/100/?focus=true)  [Authorization](https://etrievecentral.memphis.edu/#/form/100/?focus=true) form **prior** to travel.

Pre-approvals and expense reports will be submitted via Chrome River Travel & Expense application.

- Your pre-approval will serve as your request and authorization to travel.
- Travel card transactions must be expensed within 30 days of transaction date.
- Upon your return, the travel expense report should be submitted within 30 days to settle your claim.
- Review new travel policy for most recent travel changes.

For training watch the online training video: <https://youtube.com/watch?v=JXxleYUkHGM&si=EnSIkaIECMiOmarE>

For more information, please visit [Chrome River Travel & Expense - University Travel - The University of](https://www.memphis.edu/travel/chromeriver.php)  [Memphis](https://www.memphis.edu/travel/chromeriver.php) .

For help with P-Cards, contact Procurement Specialist **- Grace Ballard** [gobllard@memphis.edu](mailto:gobllard@memphis.edu) | 901.678. 3853

#### **What are Procurement Cards (P-Cards)?**

P-Cards are physical MasterCard cards issued by US Bank for the purpose of establishing an efficient, costeffective method for purchasing and paying small dollar-value (under \$5,000) transactions, at the University of Memphis. The P-Card program was initiated by the Office of Procurement and Contract Services in hopes of facilitating timely acquisition of materials and supplies, flexible control ensuring proper usage, and streamlining data flow for accounting purposes.

#### **Important Facts about P-Cards:**

- Procurement and Contract Services is the university office responsible for managing the purchasing card program and the online system.
- P-Cards are not intended to avoid or bypass appropriate approval requirements and/or payment procedures.
- The University of Memphis values diversity and encourages departments to do business with Minority and Women-owned Business Enterprises (MWBE's), Disabled and Veteran owned businesses.
- Intentional misuse or fraudulent abuse must be reported to the Procurement and Contract Services department and/or Internal Audit.
- A Cardholder who makes an unauthorized purchase with the P-Card or uses the card in an inappropriate manner will be subject to disciplinary action including possible termination of employment at the University and criminal prosecution.
- Procurement cards are approved and available for use for all commodity purchases that are \$4999.00 or less unless it is noted in Card Restrictions.
- Each department is encouraged to have at least one person in their office with a p-card.
- If you have a P-card, we strongly encourage you to use it instead of the PO process where allowable.
- The cardholder is personally liable for ANY purchases made that are not in compliance with TN purchasing laws.
- Timeliness is very important! Be sure to check/work on your transaction list weekly/monthly to help with reconciling by the 30th of each month.
- The University business purpose of each purchase must be documented in the comments section.

# **Acquiring a P-Card**

You must apply for a P-Card via the [Procurement Card Application Form](https://memphiscentral.etrieve.cloud/#/form/125)**.** When completing the application, be sure you do not list yourself as the cardholder and approver. You must have a financial manager and approver above you to complete the final review of transactions.

#### **Helpful tips to complete P-Card Application:**

- **Name to go on card**: Cardholder = you
- **Financial Manager**: the financial manager for your ORG
- **Reconciler**: person who adds receipts and account codes (might be you/cardholder)
- **Approver**: someone above you that approves your expenses (can't be you)

# **Standard Usage and Limits**

- Standard Cardholder Spend Limits
	- o Single Transaction Limit: \$4,999
	- o Monthly Limit: \$15,000
- When to use P-Card for purchases:

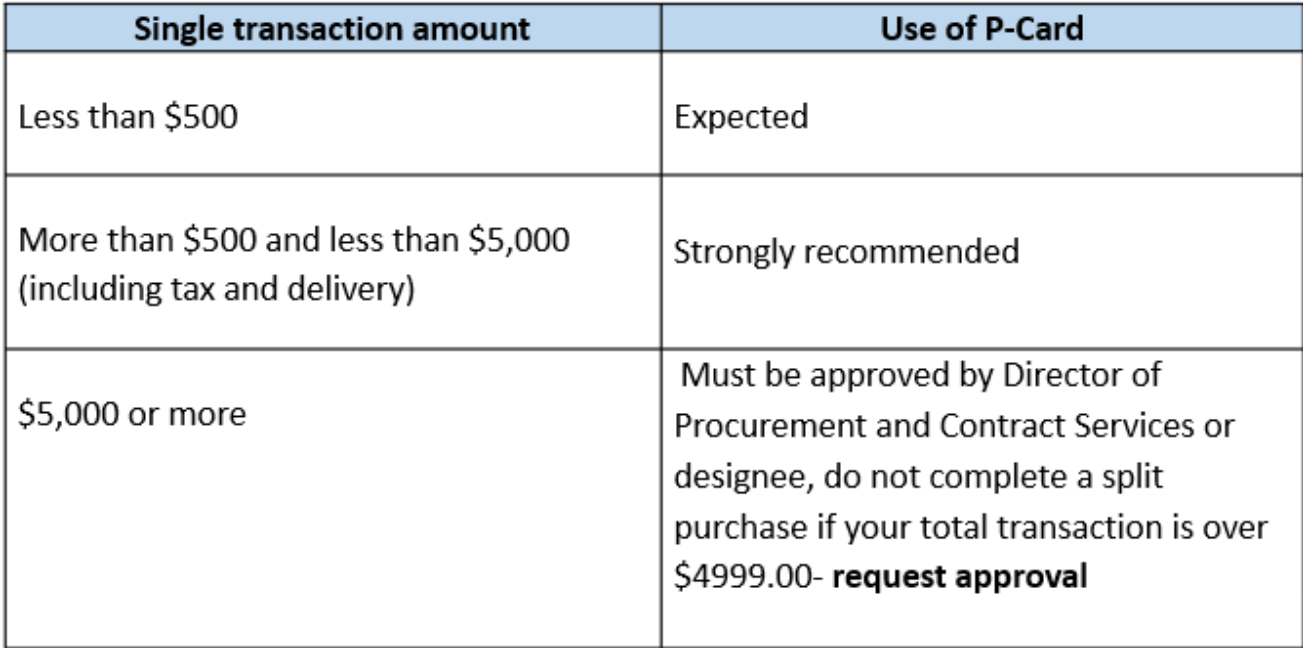

# **Roles and Responsibilities**

## **Financial Manager**

- A University official who must approve employee's request for a P-Card and delegates transaction authority to the cardholder
- Responsibilities for form approval:
	- o Ensure appropriate employees are selected as card reconciler and card approver
	- o Provide accurate FOAP / Account number to cardholder for P-Card purchases
	- o Notify Procurement and Contract Services upon termination or transfer of anyone with a P-Card role
	- o Verify there is sufficient funds in budget

# **Cardholder**

- Any authorized employee who uses the P-Card to execute purchase transactions for university business
- Responsibilities:
	- o Ensure purchases are made in accordance with all university policies
	- o Secure P-Card and account number
	- o Obtain itemized receipts and attach in system
	- o Attach any necessary additional documentation in system
	- o Include Business Purpose in Comments section of system
	- o Ensure sales tax is not charged when possible
	- o Approve transactions with all required documentation monthly by the 30th
- Transaction Disputes (legitimate purchase)
	- o Try to resolve first with merchant
	- o Use dispute button in US Bank system
	- o All documentation for final resolution must be uploaded to US Bank Access Online System
- Lost/Stolen Cards or Fraudulent activity
	- o Notify US Bank Immediately (available 24 hours) at 1-800-344-5696
	- o Notify Procurement Card Administrator within 24 hours after reporting to bank- you have to report to US Bank first so they can send a new card
	- o Complete any necessary paperwork within timeframe specified

## **Card Reconciler (first approver)**

- Verifies cardholder/trustee's charges and validate correct FOAP/account codes are used and present in system.
- Makes sure there is a business purpose- add a comment or use P Card meal form if meals are involved under each transaction.
- Reconciler can be the cardholder or final approver but cannot hold all three (3) roles
- Responsibilities:
	- o Verify each transaction in US Bank's Access Online system includes itemized receipts/documentation
	- o Reallocate charges to departmental FOAP/account codes as needed
	- o Report questionable purchases or fraud to Procurement and Contract Services department

# **Card Approver (final approver)**

- Can objectively question all P-Card purchases made by cardholder/trustee.
- The approver MUST NOT be a subordinate in the direct reporting line for the cardholder. Also, the cardholder cannot be the final approver on his/her own card.
- Responsibilities
	- o Conduct final independent review of transactions and receipts
	- o Monitor P-Card transactions monthly to ensure compliance to policies and guidelines
	- o Review and approve each transaction in US Bank's Access Online system monthly
	- o Report questionable purchases or fraud to Procurement and Contract Services department

# **Activation, Renewal, Suspension & Cancellations**

# **Card Activation/Renewal**

- Cardholder calls P-Card activation number or goes online to activate card
- Automated system will prompt cardholder for necessary information
	- o When asked for 4-digit code, use the last 4 digits of your University Banner ID number (ex. U00001234)
	- o Billing address is listed on the sheet with the card zip code is 38111
- P-Card will automatically renew before expiration date
	- o Procurement will notify cardholder by email upon arrival of new card
	- o Cardholder will sign updated Cardholder Agreement
	- o Additional training may be required if deemed necessary by Procurement and Contract Services
- To suspend or cancel your card:
	- o Complete the Purchasing Cardholder Change form: <https://memphiscentral.etrieve.cloud/#/form/62/?focus=true>
	- o Submit the form through the E-Trieve system. Once approved within your dept, it will then send the form to the Procurement and Contract Services Department, who will complete the request in the bank's online system for suspension or cancellation.
	- o Reasons for suspension/cancellation include a leave of absence, change in employment or misuse as determined by the Office of Procurement and Contract Services for non-compliance with policies.

# **Proper Use & Policy Compliance**

## **Suggested/Allowable Card Usage**

- Advertising Fees
- Business meals (if approved)
- Books
- Computer peripherals (mice, keyboards, speakers, etc.)
- Conference registration fees
- Equipment less than \$5,000
- Lab supplies
- Online purchases of books or classroom materials
- Postage/shipping/courier services
- Surveys for research
- Training classes
- Web services for research

#### **All purchases must be shipped and delivered to a university address**

#### **Business Meals Policy**

- Business meal purchases require written approval from Department Head or higher. This can be a simple email request from you with your Dept Head or higher included.
- Cardholder must adhere to Purchase of Meals Policy (BF4002) and attach any required Purchasing Card Meal form with itemized receipts in the system.
- Food purchases of \$200 or more (faculty/staff groups) or \$500 or more (student groups) for on-campus events must be purchased through the University's food service vendor.

### **Business Meals-If approved**

If you have been approved to use your P-Card for business meal purposes, please note the following:

- No alcohol may be purchased
- Itemized, detailed receipt must be provided along with the P-Card meal form
- Gratuity cannot exceed 20% of the subtotal (before taxes)
- More than one person must be present for business meal and list of attendees is needed

# **Card Restrictions**

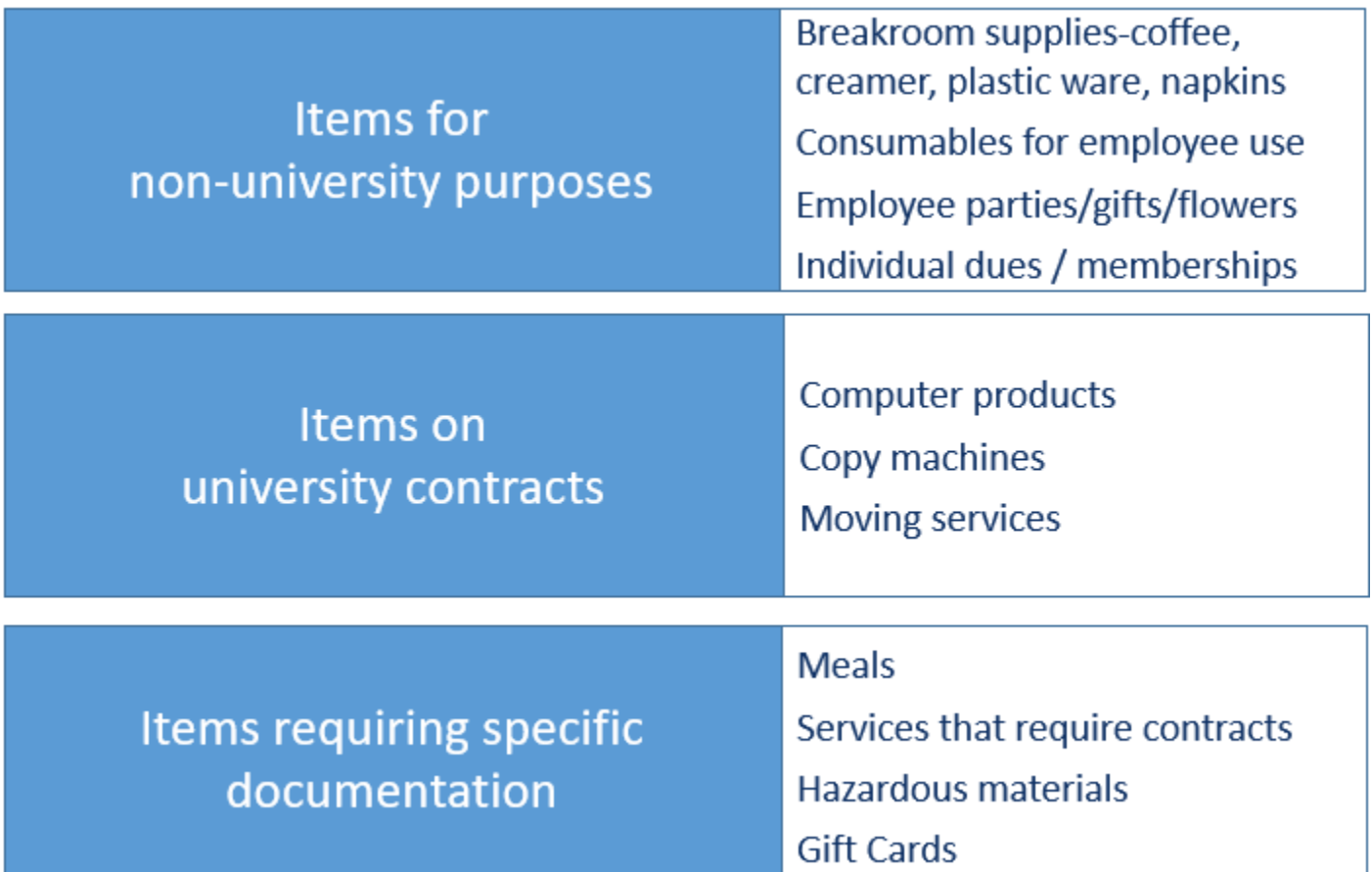

# **Restricted purchases**

Alcoholic beverages – foundation funds only, limited permission

Animals - Tigerbuy

Cell phones, data plans, etc. for employees

Charitable Contributions- don't allow donations be to be added to your purchase

Purchases from out-of-country vendors

Travel-related expenses (food, lodging, and transportation)

Split Purchases- nothing over \$4999.00 without Procurement Card Admin Approval

Flower arrangements/gifts for past or departing employees

## **Additional Industry Restrictions**

- Merchant Category Code (MCC) is an industry-provided code that categorizes all suppliers based on the goods and services sold.
- In addition to card limits, the P-Card is subject to certain MCC restrictions and will not be authorized at point of sale.
- Examples: gambling establishments, jewelry stores, and other types of merchants unlikely to provide goods or services with a legitimate business purpose.

# **Document Retention**

- Electronic Retention
	- o US Bank's Access Online system will maintain transactions and documentation for seven (7) years
- University-Funded Purchases
	- o Retain records for three (3) years after fiscal year-end
- Sponsored Program
	- $\circ$  Supporting documents must be retained for three (3) years after date of grant/contract final expenditure report submission. (Check with Grants Accounting for your specific grant information)

# **Sale Tax**

#### **Sales Tax Exemption**

- Always ask the vendor if they honor TN sales tax exemption when making P-Card purchases (Some states will not accept a TN sales tax exemption)- TN Tax exemption letter [taxaccounting@memphis.edu.](mailto:letter-taxaccounting@memphis.edu)
- University tax-exempt number is embossed on the face of the card, but most vendors need a Tax Exemption form.
- Amazon Purchases Amazon has a place to submit our certificate to allow exempt status or use our university business account.

# **Liability, Misuse & Monitoring**

# **Liability**

The P-Card is an institutional liability card. This means the university pays the monthly central P-Card statement in full directly to the Issuing Bank.

# **P-Card Misuse**

- Common Violations
	- o Receipts / documentation missing
	- o Failure to reconcile/approve monthly charges by the 30th
	- o Use of P-Card for non-University or personal purchases
	- o Travel Violations
	- o Failure to secure the P-Card from unauthorized use
	- o Split purchases
	- o Failure to include the business purpose/comment
- Consequences of P-Card Misuse
	- o Improper or fraudulent use will result in disciplinary action, up to and including prosecution and termination of employment.
	- o In all cases of fraudulent use, Internal Audit, Human Resources, Police Services, and respective Dean/Chief/Vice President/Vice Provost will be notified

## **"No Review" on Cardholder's Monthly Purchases**

#### **First Offense:**

- Cardholder receives email warning from Procurement and Contract Services and copied to card administrator and card reviewer as part of month end reconciliation to include the following:
	- o Provide proof of review
	- o Complete all required approvals and documentation before the next month's cycle close date or card will be suspended until complete

#### **Second Offense:**

- Cardholder receives email warning from Procurement and Contract Services and copied to card administrator and card reviewer that card will be suspended if all required approvals & documentation are not completed within 15 days of warning
- Department head (e.g., Dean, Director, Vice-President) is notified
- Card Reviewer and Cardholder must attend mandatory P-Card training together if not completed after 15 days
- Card will be suspended until training is completed

#### **Third Offense:**

The card use is terminated

# **Misuse of Purchasing Card**

#### **First Offense:**

- Cardholder receives email warning from Procurement and Contract Services and copied to card administrator and card reviewer
- Provide proof that funds were reimbursed to the University

#### **Second Offense:**

- Cardholder receives email warning from Procurement and Contract Services and copied to card administrator and card reviewer
- Department Head (e.g., Dean, Director, Vice-President) is notified
- Cardholder must attend mandatory P-Card training
- Provide proof that funds were reimbursed to the University. If training is not attended or proper documentation is not provided, the P-Card will be immediately terminated

#### **Third Offense:**

• The card use is terminated. In the event that the cardholder used the P-Card to make a personal purchase, a determination as to whether taxable income should be assessed will be made by the Accounting Office. In addition, the incident will be reported to Human Resources and the cardholder's department head for the pursuit of potential disciplinary action in accordance with applicable University and TBR policies and State statutes.

## **Fraud**

If any cardholder uses the P-Card to make a fraudulent purchase, card privileges will immediately be terminated and a determination as to whether taxable income should be assessed will be made.

The incident will be reported to Human Resources, Police Services, Internal Audit and Legal Counsel, along with the cardholder's department head. In addition, termination of employment will be pursued and the filing of criminal charges in accordance with applicable University and TBR policies and State statutes.

### **Disputed Transactions**

- If you determine there is fraudulent or erroneous activity on your P-Card, reach out to US Bank first at 1-800-344-5696 so they can turn the card off and reissue new card.
- Go into banking system and dispute the transaction. Bank should be sending you paperwork to complete if it was fraudulent. Complete forms and return to US Bank.
- If a credit is returned from the bank's investigation, you must approve the credit transaction, so it moves to the "final approved" status.
- If is fraudulent, you will not have a receipt to upload. Please add a comment to the transaction for auditing purposes.
- Do not dispute personal charges. Report the error to Procurement Card Admin and reimburse the University by completing the deposit authorization form and taking it to Bursar to pay. Upload the deposit authorization form and receipt from Bursar to the transaction in the bank system.

# **Audit**

- The procurement card program does get audited internally and externally by the State of TN.
- Things they are looking for:
	- o Itemized receipts and supporting documentation (food form, agenda, etc.)
		- Date of Purchase
		- Subtotal of transaction
		- Total of transaction
		- $\blacksquare$  Sales tax
		- Each individual item purchased
- Date on the receipt vs. date of transaction- sometimes a simple explanation can work this out if the dates are different.
- Business purpose
- Sales Tax
- Travel Related Expenses
- Split Purchases

### **Monitoring**

Office of Procurement and Contract Services will continually monitor transactions and supporting documents to ensure compliance with university polices and P-Card Guidelines.

- **Transaction Summary (Daily)** This is to watch for fraud, compliance, and split transactions.
- **Declined Transactions (Daily)** This is to watch for non-compliant attempted purchases and possibly compromised cards.
- **Fraud / Sales Tax Audit (Weekly)** Spending by person by category and Sales Tax paid by cardholders. Persons paying Sales Tax are encouraged to seek refunds and/or to provide Tax Certificates to vendors.
- **Approvals Audit (Monthly)** Cardholders with missing Approvals are contacted to make corrections. Cards with repeated Approval non-compliance will be suspended.
- **Approval Audit** report is also used to check for Asset purchases between \$1,500 and \$4,999.

All faculty/staff positions are created, posted, and managed through the WorkforUM website. [Learning Curve](https://bf.memphis.edu/training/login.php) offers in-depth training on the WorkforUM site. This section will provide tips to use during the hiring process, how to compose offer letters, and Faculty summer compensation.

The internal WorkforUM site is found in myMemphis on the *Employee* homepage. For hiring, you will select *Internal Site.* Here you will be able to search/view existing postings and create new postings. You will also find detailed instructions on WorkforUM trainings under *My Links*. The following documentation is available:

- Part 1: [Introduction to the System](https://www.memphis.edu/hr/pdf/wf_01.pdf)
- Part 2: [Request to Fill Existing Positions](https://www.memphis.edu/hr/pdf/wf_02.pdf)
- Part 3: [Request to Create a New Position](https://www.memphis.edu/hr/pdf/wf_03.pdf)
- Part 4: [Requests to Reclassify/ Retitle an Existing Position](https://www.memphis.edu/hr/pdf/wf_04.pdf)
- Part 5: [Tracking, Reviewing, & Processing Applicant Pools](https://www.memphis.edu/hr/pdf/wf_05.pdf)
- Part 6: [Hiring an Applicant and Completing a Hiring Proposal](https://www.memphis.edu/hr/pdf/wf_06.pdf)
- Part 7: [Changing a Position's Supervisor](https://www.memphis.edu/hr/pdf/wf_07.pdf)
- Part 8: Part-Time Faculty

# **Common WorkforUM/Hiring Errors**

- Review Postings Before Public View, Not After
- Incorrect Rank on Faculty Positions (Use Faculty Retitle action)
- Check Online Org Chart for Accuracy
- Interviewing Prior to Pool Approval
- Attempting a Hire While Posting is Still Live
- Most staff jobs have defined posting close dates, meaning the system automatically shuts down the posting to new applicants at midnight on the final day
- Most faculty jobs are left open-ended for closing dates, meaning departments must remember to alert FAS when the posting needs to be closed
- 48 hours must lapse between the notice to close and the actual closing, to allow applicants with draft applications to finish applying
- All candidates who applied MUST be evaluated

# **Review the Posting Language…Before It Posts!**

- When an orange side action is routing around for departmental and college level approvals, that is the time to review the wording and duties of a position description
- An alarming number of postings have had to be pulled in recent months because the hiring officials waited until the job posted to read what it said
- This is particularly troublesome if people have already begun applying to the posting

# **Interviewing No-Nos**

- Prepare committees/rooms/schedules before marking applicants as Recommend for Interview
- IMPORTANT: Make sure you have clearance from OIE before beginning interviews (look for the "Approved for Interview" status)
- Each interview round must be conducted in a parallel format (All on Zoom, all in person, etc.)
- Avoid vague/personal/leading questions
- All interview notes/materials must be kept on file for FIVE YEARS

# **Part-Time Faculty**

- Recruited in annual WorkforUM postings (postings on demand)
- Part--timers who have taught for your department within the last two (2) calendar years need not apply two (2) calendar years need not apply
- Appointment via eContract
- All candidates who have applied by the date you are reviewing the pool should be coded

# **Coding as "Hired" and "Not Hired"**

- NEVER code an applicant as "Hired" ...only "Recommend for Hire"
- Once you code an applicant as Not Hired, you cannot undo this action...only a system administrator can revive these people from the dead
- Never code your backup candidates as Not Hired until you know for sure that the first choice has accepted your offer
- Don't forget to code everyone before the search concludes

# **Faculty Retitles**

- When a faculty member leaves the University and his/her position is posted, if you know the new rank prior to posting, do your retitle action first and request its posting via that action
- If you do NOT know the new rank, once the hire is made and the rank decided, then do a retitle action following the seating of the hiring proposal
- Forgetting to do this results in faculty performance appraisals displaying an incorrect rank for the new faculty member

# **The Missing "Move in Workflow" Link**

- When the Department Authority first sees an applicant pool, the Action > Move in Workflow link always appears
- Once the list of applicants starts having multiple people at multiple statuses, the Move in Workflow link can disappear (due to some statuses now being owned by other areas like OIE)
- To get your Move in Workflow link back, use the blue Saved Searches button above your list of applicants and to the left

# **Request to Fill Faculty Positions**

Once you receive approval from the Dean and your department Chair to fill a faculty position you much request to fill the position. The process is as follows:

1. Log into myMemphis and under the Employee tab, locate the WorkforUM section. Here you will select Internal Site.

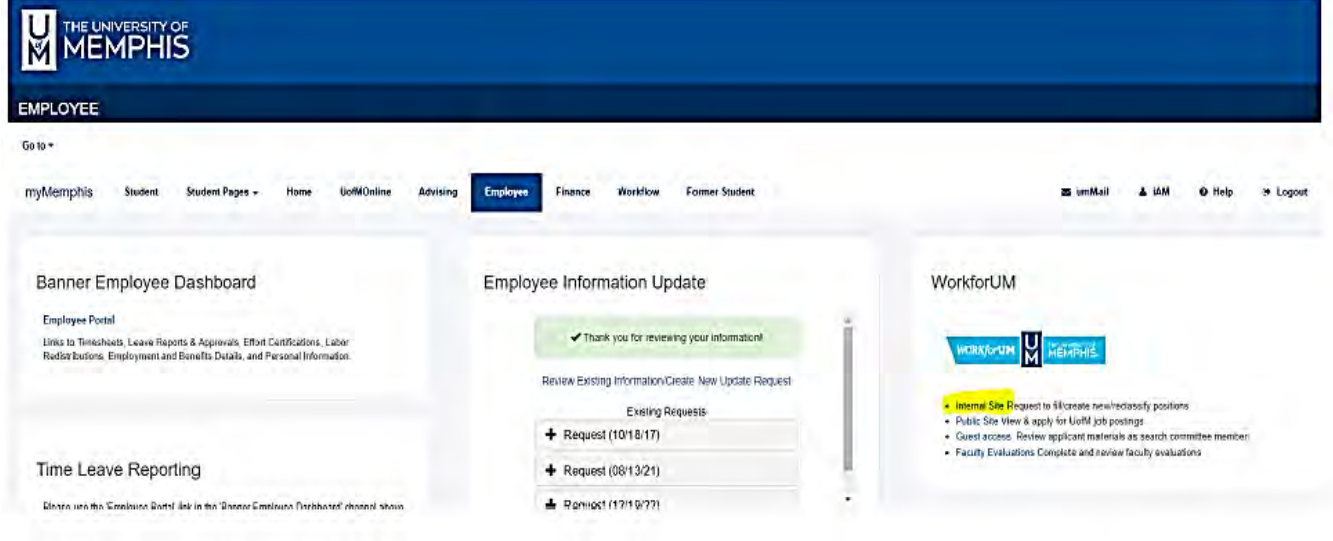

2. Select the three dots next to *Applicant Tracking System*. Choose "Position Management (Orange Side)" in the upper left-hand corner. Then select "Department Authority" from the user group drop down menu in the upper right-hand corner.

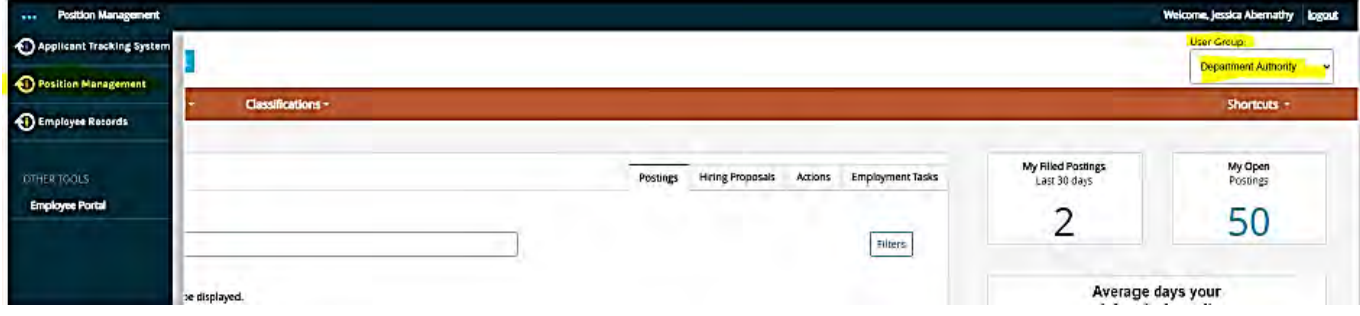

3. Under Positions, select "Full-Time Faculty & Academic Executive" from the Positions drop down menu.

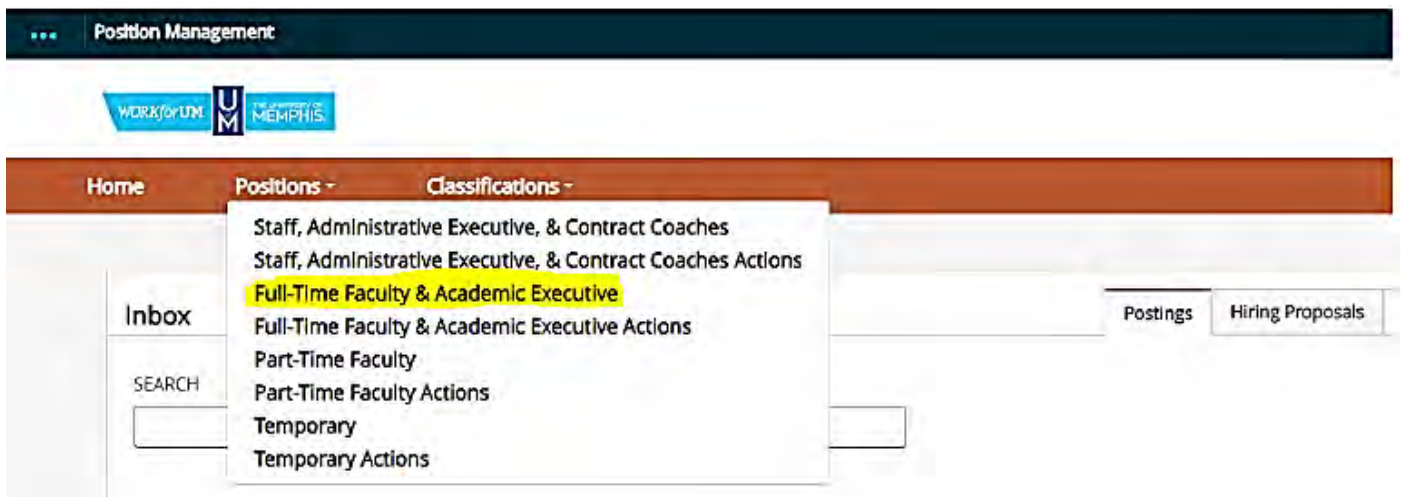

4. Type the position number you are looking for into the search bar and click search.

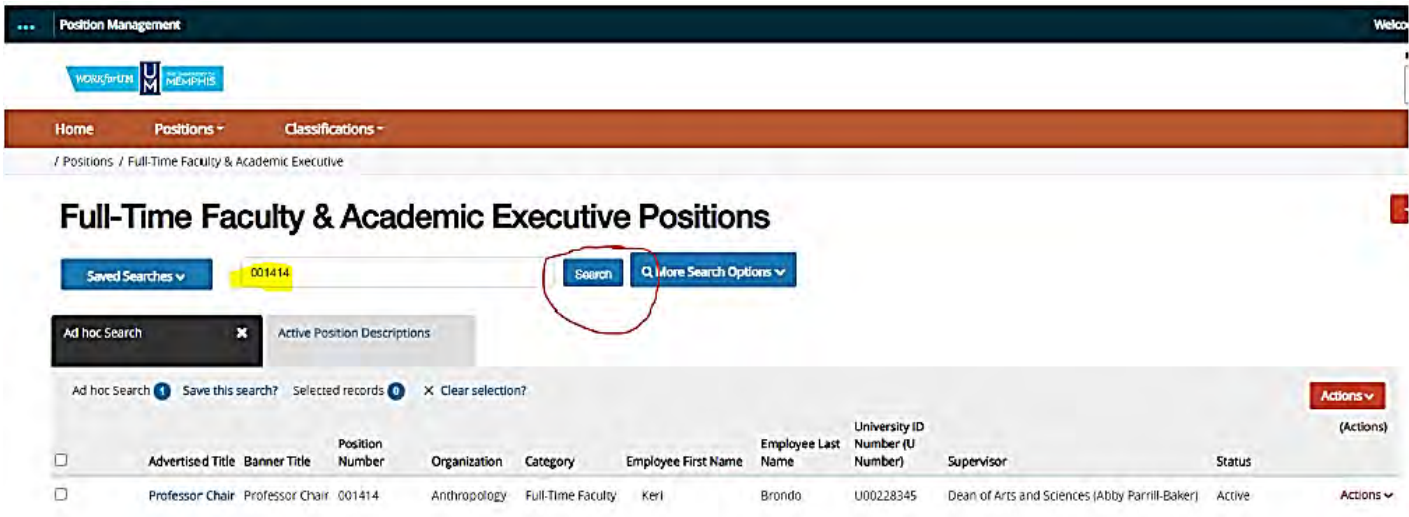

5. Once you have selected the appropriate position by double clicking, a new screen will appear. Select "Request to Fill" from the action items on the right.

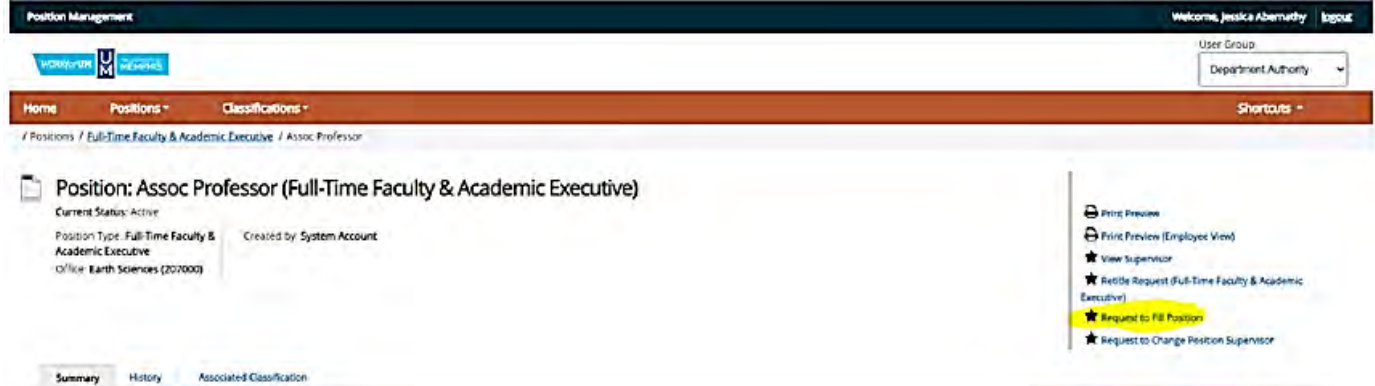

6. WorkforUM will then ask you to confirm your selection by choosing "Start".

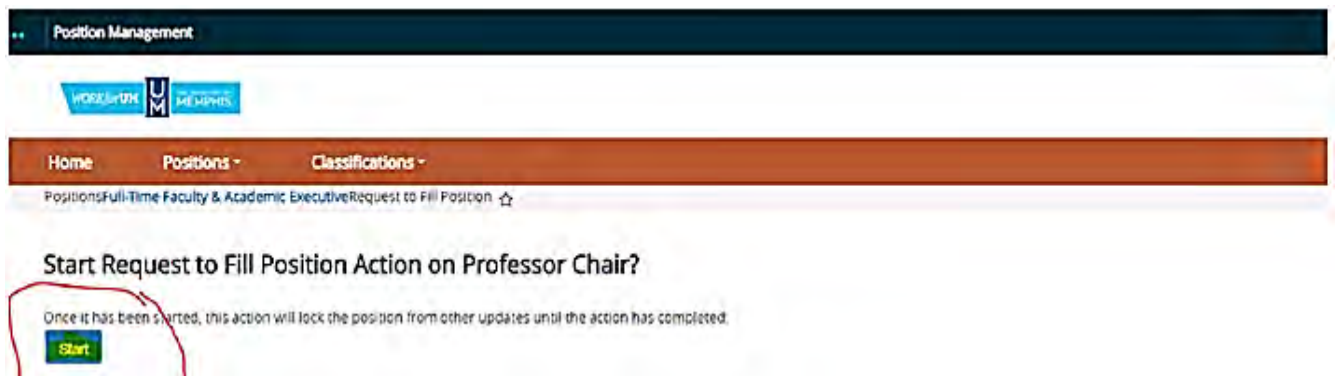

7. Now that you have begun the request to fill, you are within the position and able to update the position details. Once you complete updating the details, save and continue.

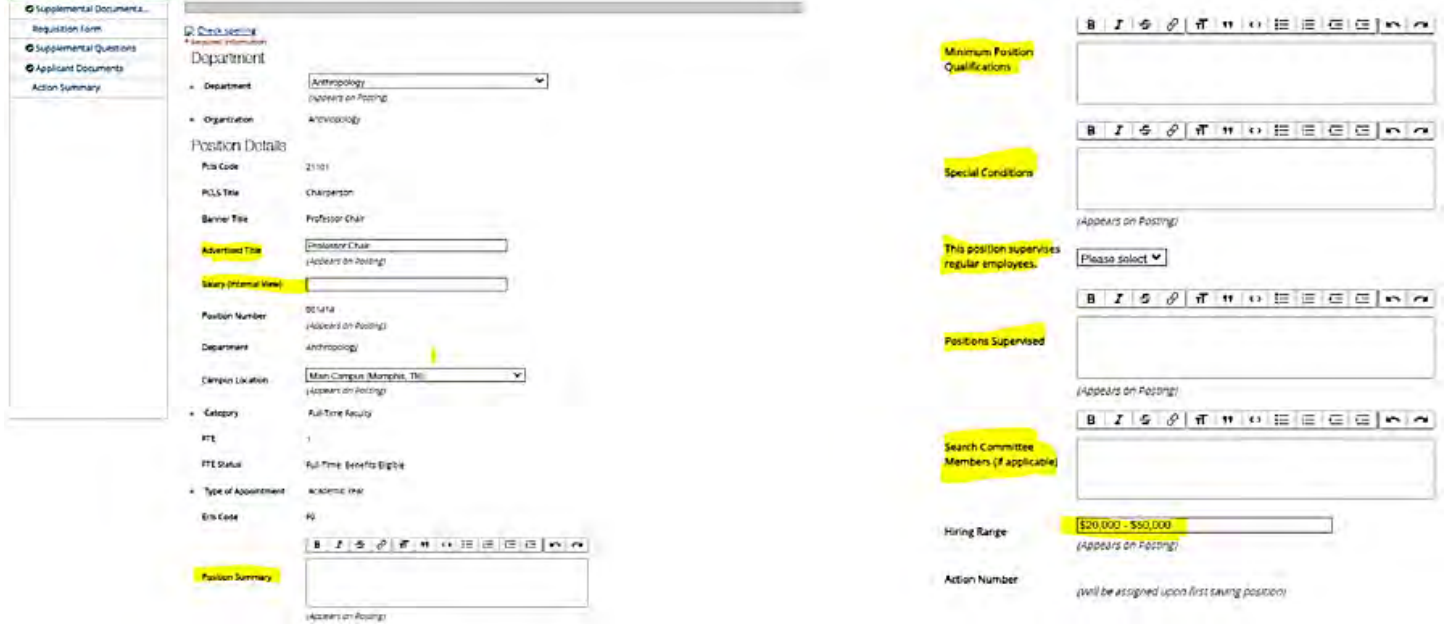

8. *Supplemental documentation* has its own section, and all required documentation such as the justification memo, hiring/recruitment plan, and in some cases a budget revision, should be uploaded and attached here. Save and continue.

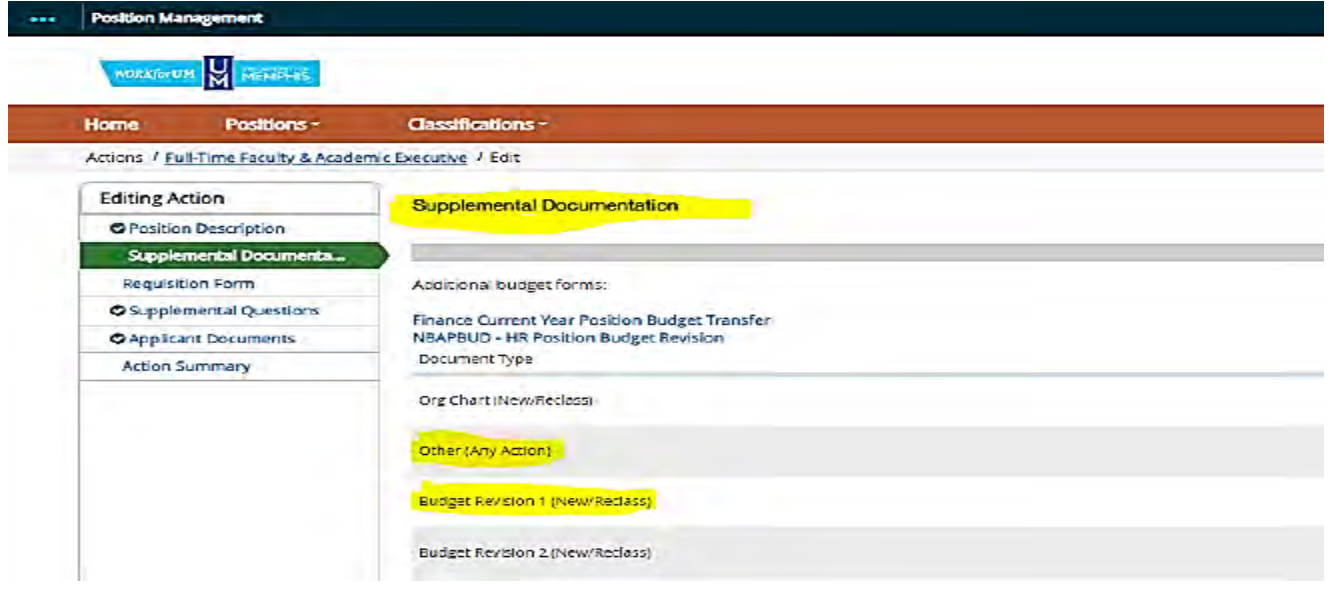

#### **Supplemental Documentation for Request to Fill**

(Please attach documents in WorkforUM under supplemental documentation.)

- 1. Justification Memo
- 2. Hiring/Recruitment Plan
- 3. External Advertisement (if advertising externally)
- 4. Resignation Letter OR copy of Separation and Clearance form (ONLY if filling a position that had someone in it recently)
- 5. Budget Revision (ONLY if not enough funds in budget for salary, check NBAPBUD.)
- 6. Award Letter and Internal Budget (Grant funded positions ONLY)

Justification Memo guidance: Why are you asking for this position? Has someone resigned? What benefit is this position to the department? How will the position be funded?

Hiring/Recruitment Plan guidance: What are you doing to address diversity in recruitment? This does not need to be long; we would like to know what efforts are being made to recruit a diverse applicant pool?

Some items you could provide information on would be:

- What institutions produce underrepresented doctoral degree recipients in your discipline that you will share the position advertisement with?
- · Is your search committee diverse?
- Are you intentionally advertising to groups underrepresented within your discipline?
- Are you planning to score all applicants with the same rubric?
- Are you asking all candidates the same questions?

71

9. The next section will be the "Requisition Form." On this page, you must choose a date for the position to post. \*If you do not include an end date for the posting it will remain open/posted until you contact HR and request that they close it. Save and continue.

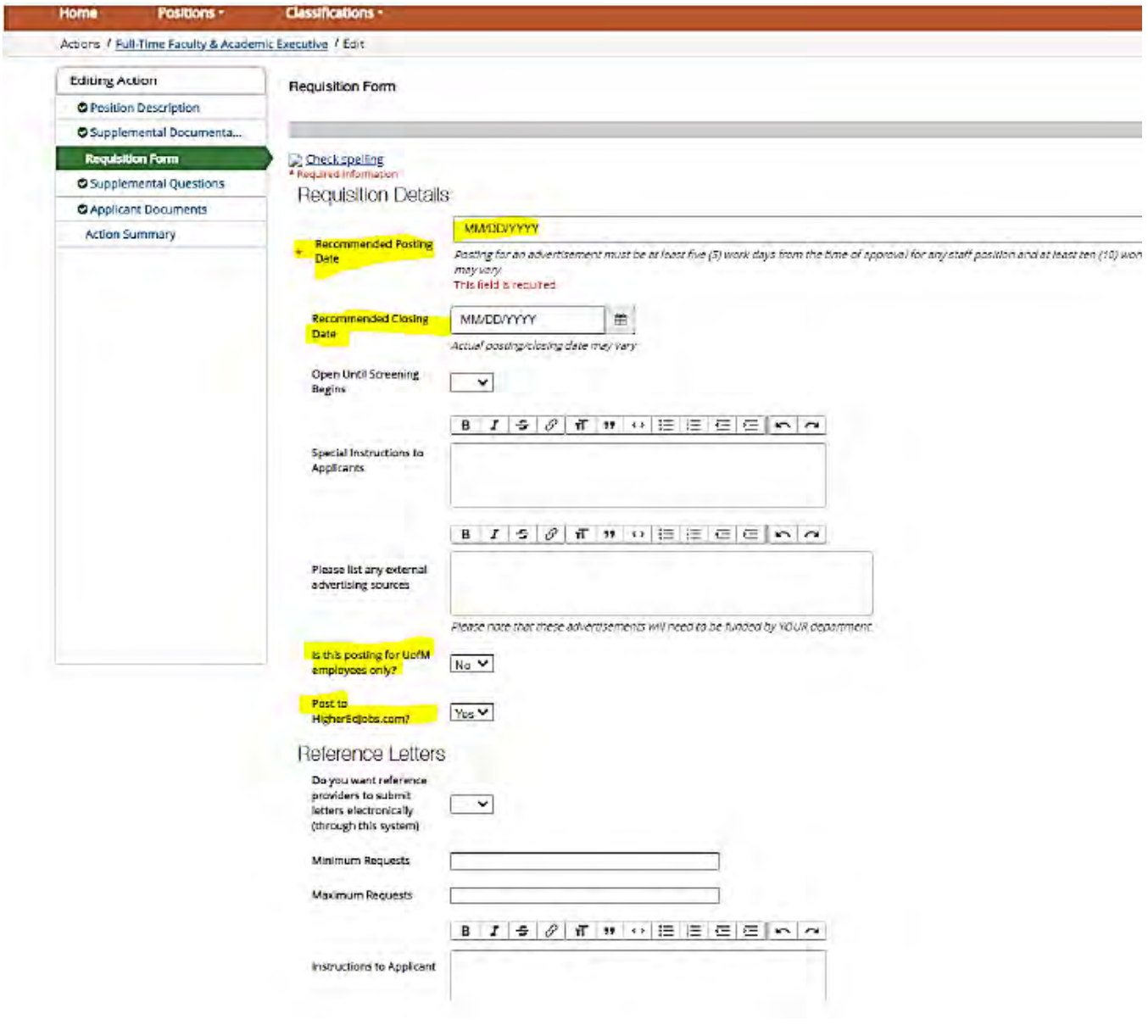
10. Next, select any applicant documents you would like submitted with the application.

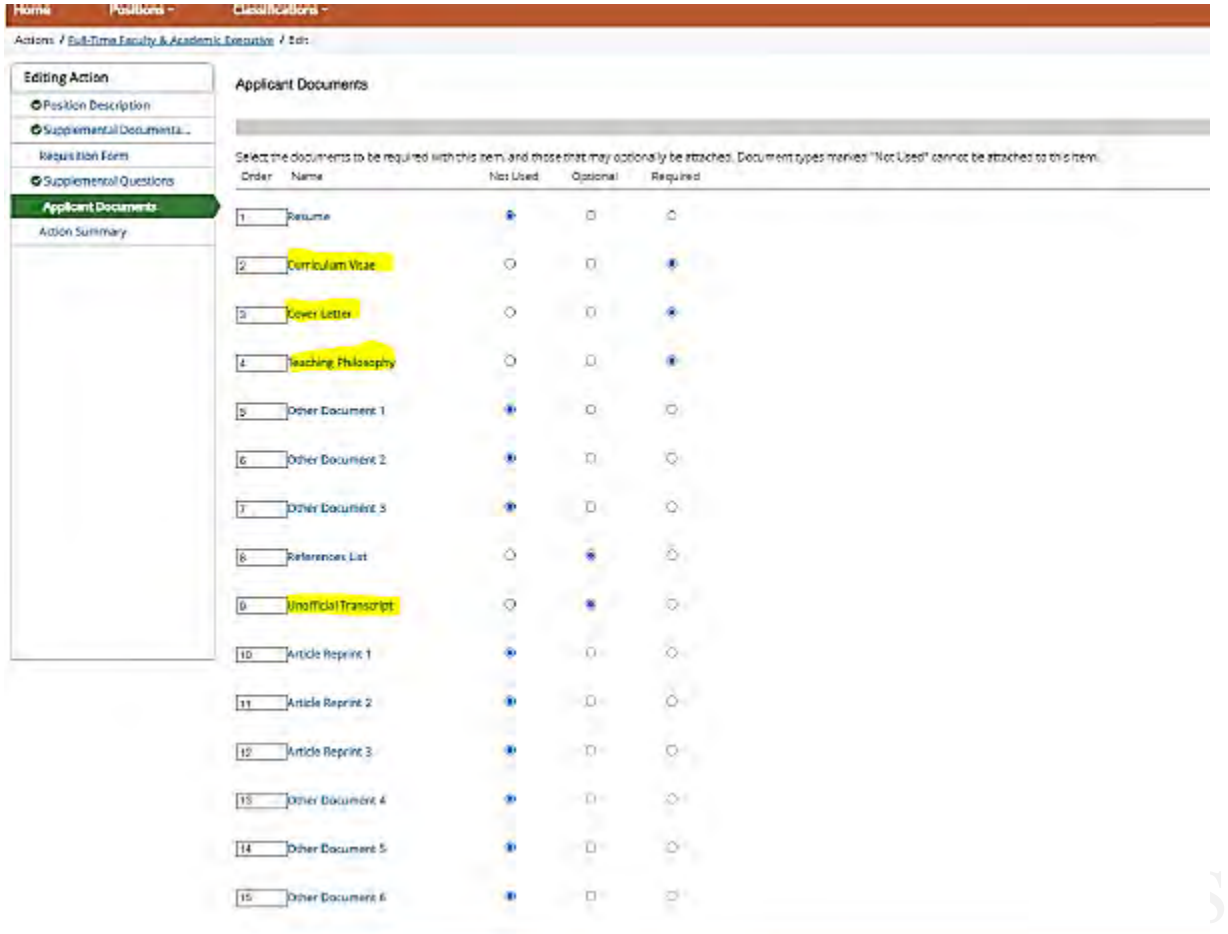

11. Finally, you will be brought back to "Action Summary" where you can review your changes before submitting.

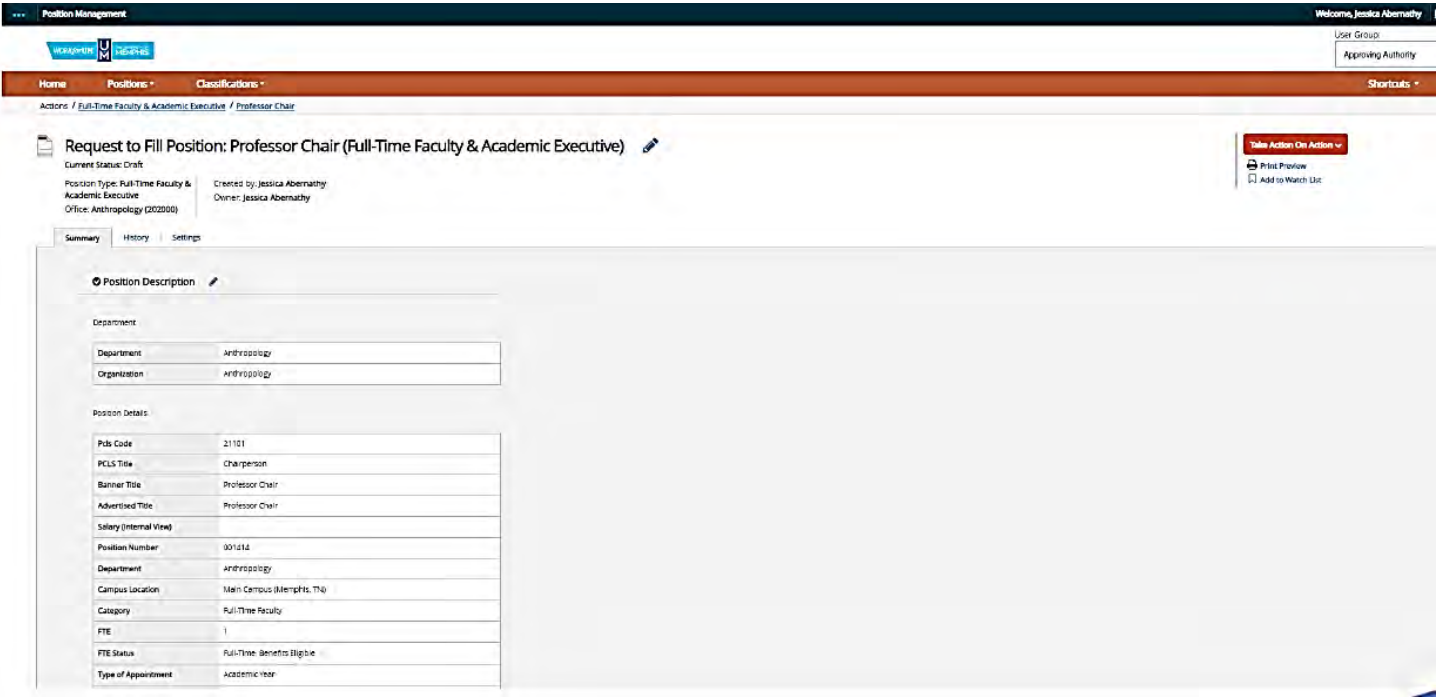

12. Check your information. If everything looks correct, select the "**Take Action on Action"** drop-down menu in the upper right corner and select "**Approve and submit to Approving Authority.**"

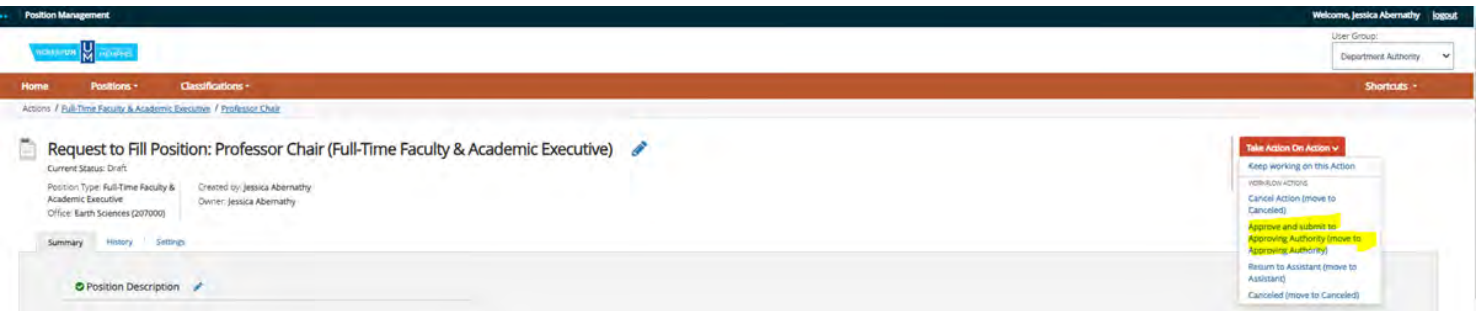

# Hiring Proposal

# step by step process

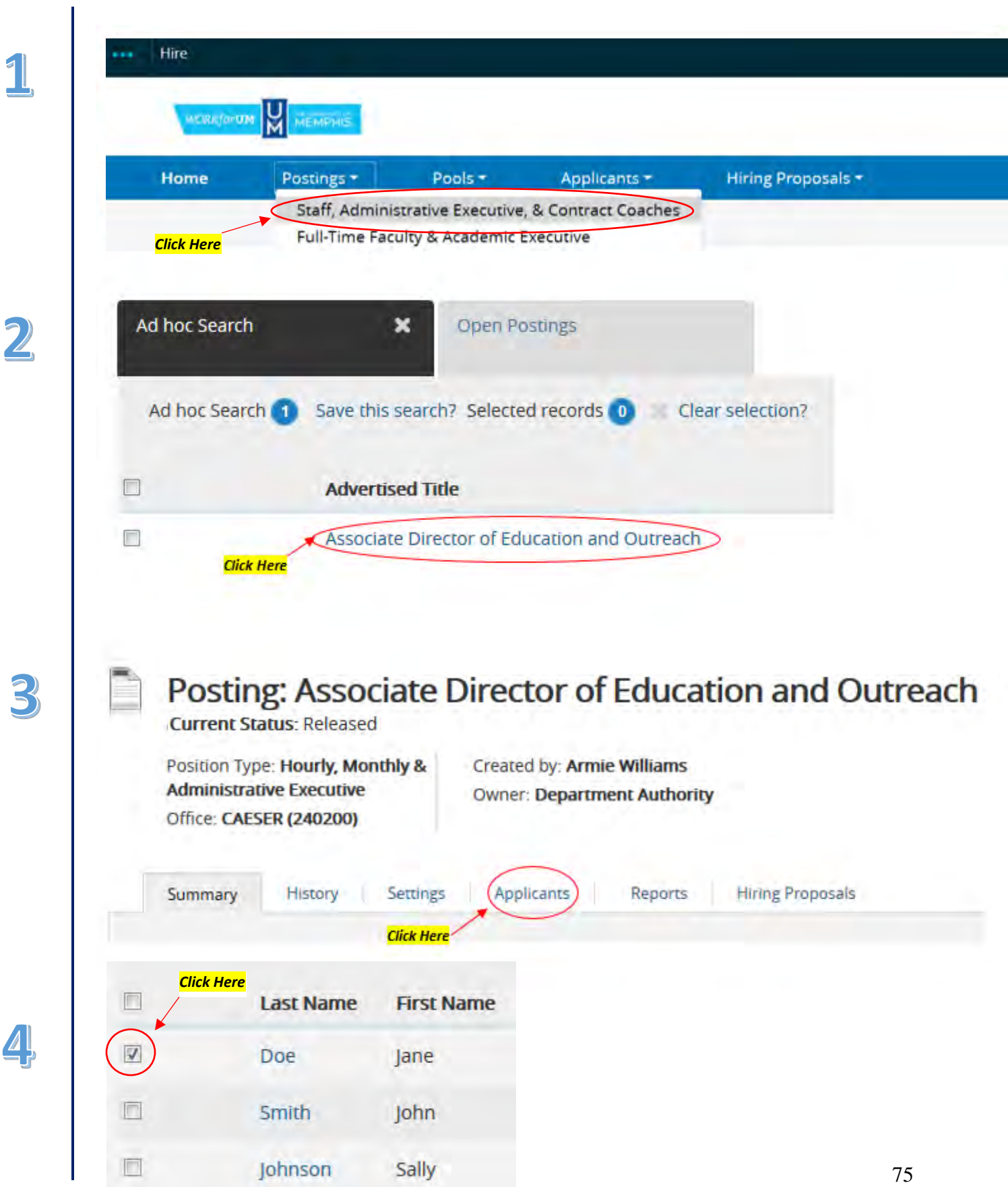

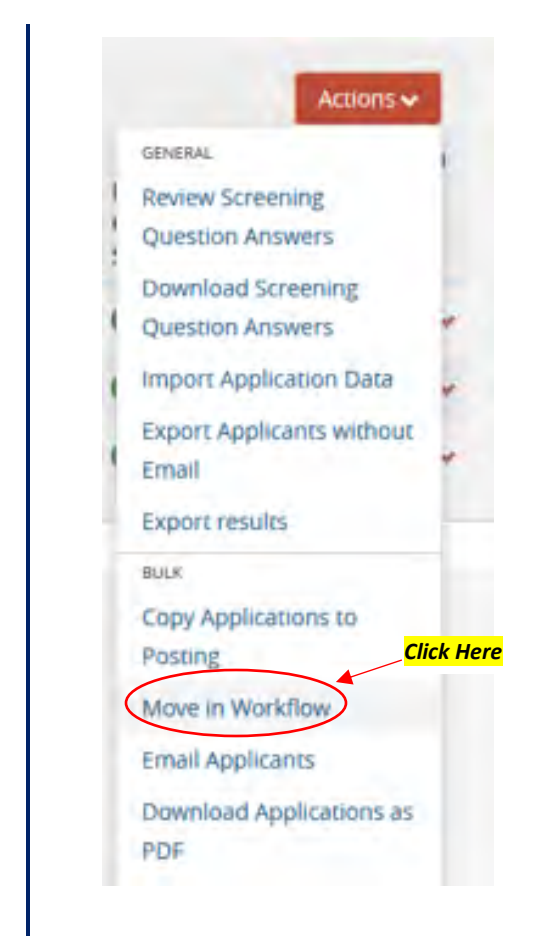

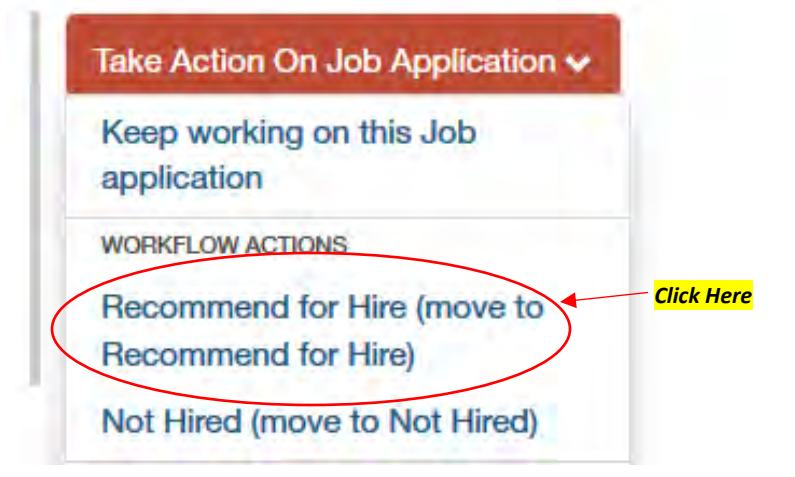

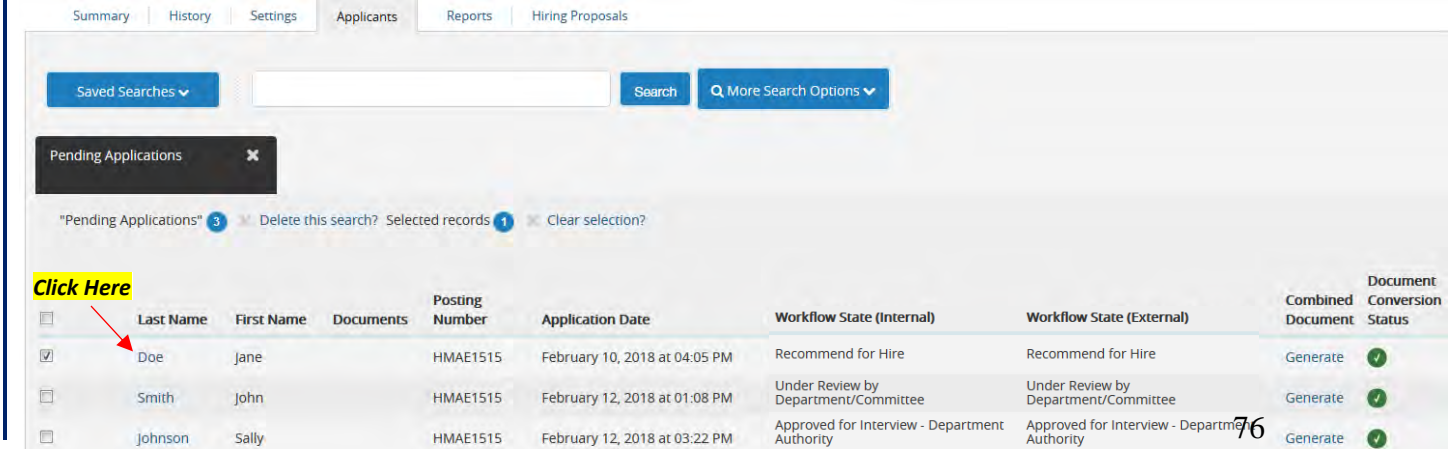

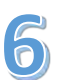

5

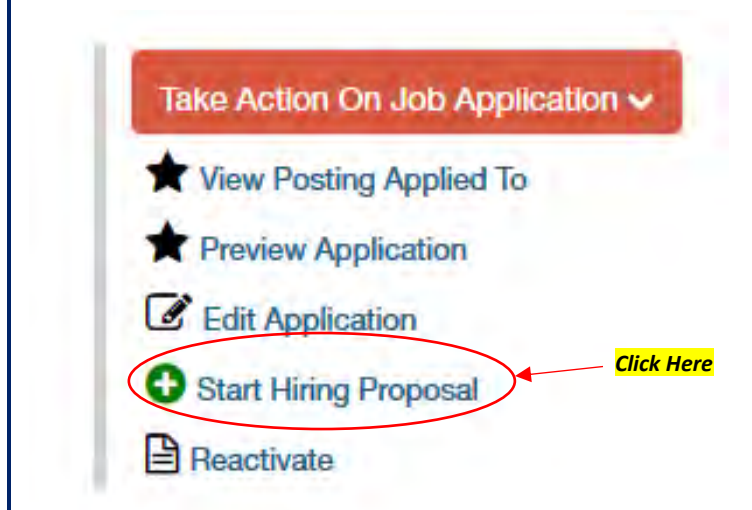

# **Selected Position**

9

This Hiring Proposal is currently connected to the following Position:

• Associate Director of Education and Outreach *Click Here* **Select Position Description** 

To change the Position connected to this Hiring Proposal, please select an alternative Position using the Search below.

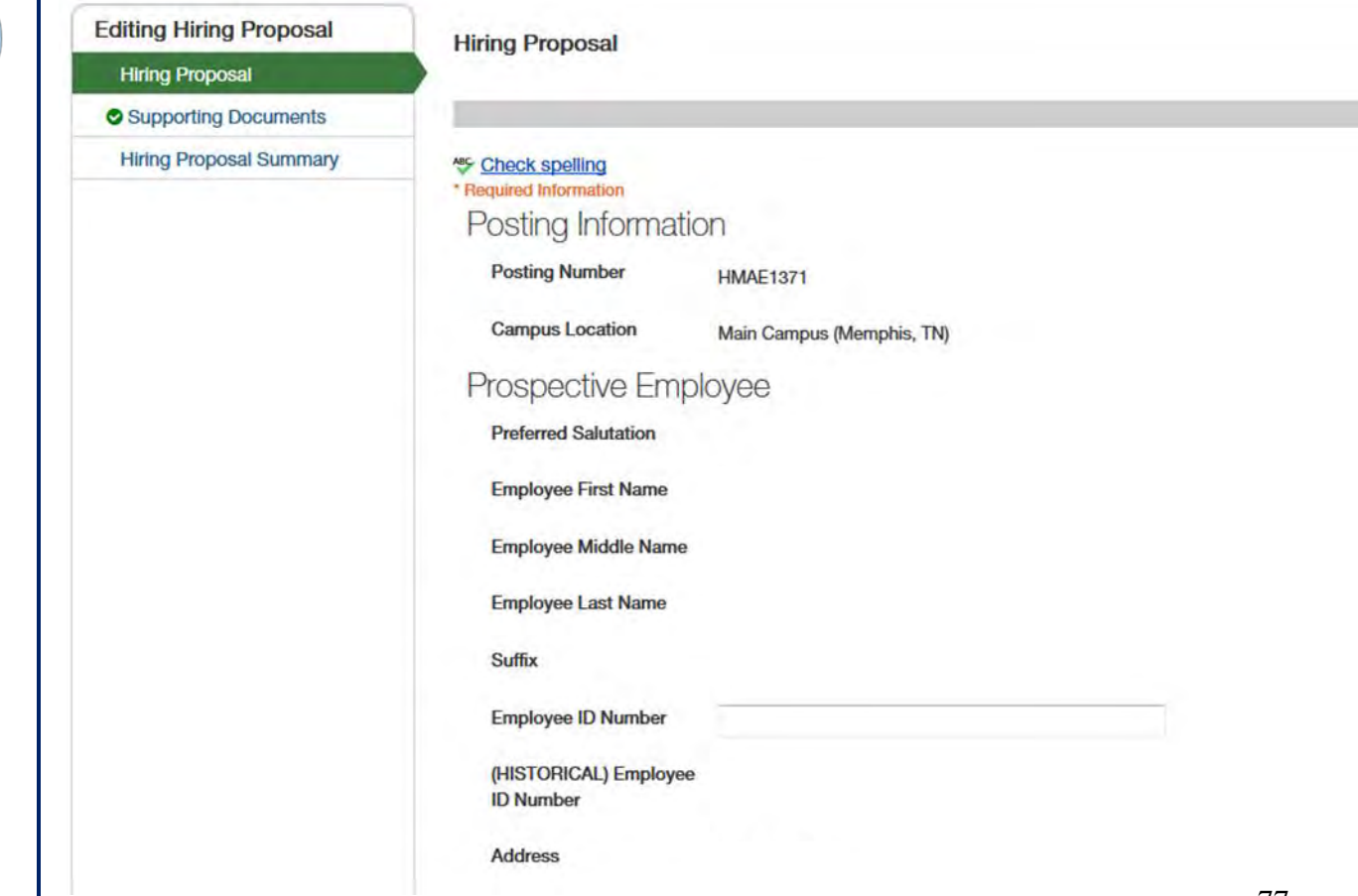

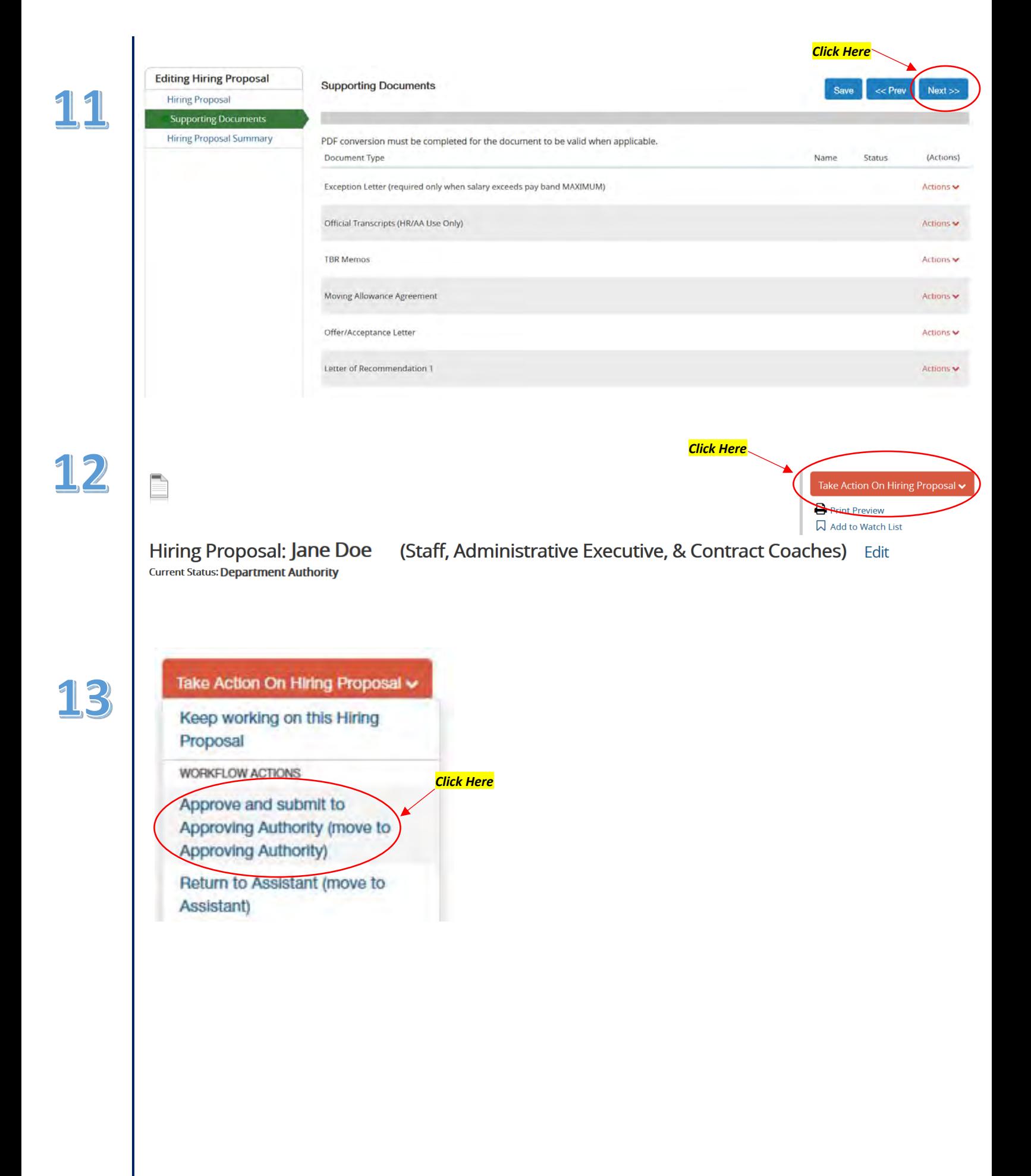

#### **Required Documentation for Request to Fill & New Position Requests**

(Please attach documents in WorkforUM under supplemental documentation.)

- 1. Justification Memo
- 2. Hiring/Recruitment Plan
- 3. Budget Revision (Always required for new positions; also required with request to fill when not enough funds in budget to cover salary.)
- 4. Award Letter and Internal Budget (Grant funded positions ONLY)
- 5. External Advertisement (if advertising externally)
- 6. Resignation Letter OR copy of Separation and Clearance form (ONLY if filling a position that had someone in it recently)

**Justification Memo** guidance: Why are you asking for this position? Has someone resigned? What benefit is this position to the department? How will the position be funded?

**Hiring/Recruitment Plan** guidance: What are you doing to address diversity in recruitment? This does not need to be long; we would like to know what efforts are being made to recruit a diverse applicant pool?

Some items you could provide information on would be:

- What institutions produce underrepresented doctoral degree recipients in your discipline that you will share the position advertisement with?
- Is your search committee diverse?
- Are you intentionally advertising to groups underrepresented within your discipline?
- Are you planning to score all applicants with the same rubric?
- Are you asking all candidates the same questions?

#### **Waiver of Search & Reclass**

Requests for items below must be approved by the dean and provost *prior* to submitting a WorkforUM action. All items should be discussed with and approved by the dean before elevating for provost consideration.

- 1. [Waiver of Search form:](https://www.memphis.edu/hr/pdf/search_waiver.pdf) must attach applicant CV, draft offer letter, and justification (combine into one pdf document)
- 2. Reclassifications: To request a reclass please email a justification memo, excel spreadsheet of current vs. proposed duties, and a preliminary budget revision (how is your department covering the change in salary?) t[o jmabrnth@memphis.edu](mailto:jmabrnth@memphis.edu) for CAS Dean's office consideration.

To enter a reclass request in WorkforUM you must attach the following documentation under supplemental documentation:

• Justification memo with Dean and Provost signatures or an email documenting dean and provost approval.

# **Waiver of Search Requests**

All requests to waive the University's search requirements, in whole or in part, must accompany a completed [Waiver of Search Form.](https://www.memphis.edu/hr/pdf/search_waiver.pdf) Incomplete submissions will result in delays in processing. Signatures from the Dean and Provost's office must be obtained before submitting the form via WorkforUM. You may review the full policy [GE2043](https://memphis.policytech.com/dotNet/documents/?docid=742&public=true) in PolicyTech.

All requests should be submitted through WorkforUM and be approved prior to OIE review. Failure to obtain all required approvals will result in delays in processing. OIE will review the action in WorkforUM and approve or disapprove the request within five (5) business days. The reason(s) for denial will be shared with the requesting department. If the department does not demonstrate an appropriate justification for a Waiver of Search, they will be required to recruit for the vacant position utilizing the regular recruitment process.

**Waiver of Search Criteria:** In limited circumstances, the University's interests are best served in foregoing the standard posting and search procedures. In such cases, a waiver of all or part of the regular search process may be granted. Below are the criteria that can justify a waiver of any part of the search process:

- a. Within the past twelve (12) months, the department conducted a search that yielded a diverse candidate pool, and the department wishes to select a candidate from the original pool for the opening in the same job title.
- b. Lack of available, qualified candidates as evidenced by at least two (2) failed searches in the past year.
- c. Emergency circumstances that are truly unique and cannot be resolved effectively through other means.
- d. Lack of planning will not be considered an emergency circumstance.
- e. The candidate is specifically named in a grant. The face page and portion of the grant which names the individual must be included with the waiver.
- f. The position would be filled by an accompanying spouse/domestic partner, whose appointment is necessary to recruit a successful candidate identified in a pre-existing search in the same or a different department, or to retain a current faculty member. Please attach an explanation of the necessity for the exemption and the programmatic needs justifying employment of the accompanying spouse/domestic partner. No appointments shall be made that violate the University's policy [HR5055 Nepotism and](https://memphis.policytech.com/dotNet/documents/?docid=554) [Personal Relationships.](https://memphis.policytech.com/dotNet/documents/?docid=554)
- g. The University recognizes that unique circumstances may occur outside the standard requests for a waiver of the search process other than those identified above. If the request for a waiver is based on other reasons, the requesting department should contact OIE prior to submission to discuss.

# **Electronic Offer Letters for Faculty**

All faculty positions require an electronic offer letter to be completed in WorkforUM within the hiring proposal. **You will not need to write a letter as they are no longer mailed out nor attached as supplemental documentation.** Human Resources provides editable letter templates. These templates can be edited at the department, the dean, and the provost levels. To access the template, complete the following steps:

- 1. Look for the *"Offer Letter"* tab on the candidate's hiring proposal.
- 2. In the drop down menu, select the correct offer letter template for your hire.
	- o Departments/deans will have 19 choices of potential letters templates to be created:
		- **Tenure Track Offer Letter**
		- One Year Offer Letter
		- **Lambuth One Year Offer Letter**
		- Post-Doctoral Fellow Offer Letter
		- Clinical Faculty Offer Letter
		- Grant-Funded Tenure Track Offer Letter
		- Grant-Funded One Year Offer Letter
		- Grant-Funded Lambuth One Year Offer Letter
		- Grant-Funded Post-Doctoral Fellow Offer Letter
		- Grant-Funded Clinical Faculty Offer Letter
		- Campus School Offer Letter
		- **Middle School Offer Letter**
		- **Lipman ELRC Offer Letter**
		- **University Libraries Offer Letter Template**
		- Grant-Funded University Libraries Offer Letter
		- Instructor Coordinator Offer Letter
		- Research Faculty Offer Letter
		- **Grant-Funded Research Faculty Offer Letter**
		- Chair Offer Letter
- 3. Once the correct template is selected, **you will need to edit the letter to reflect what needs to be stated**.
- 4. Certain fields from the hiring proposal, such as salary, are automatically populated into the letter.
- 5. Traditional signatures from the hiring authority are **NOT** needed.
- 6. Once the wording of the letter has been finalized, Academic Affairs will send the final version to the candidate, who may either accept or decline.
- 7. All parties will be notified when a response from the candidate has been received.

For additional help contact the following:

- Faculty Positions: Faculty Administrative Services - [facultyservices@memphis.edu](mailto:facultyservices@memphis.edu)
- Staff & Temp Positions: HR Business Partners - [hrbp@memphis.edu](mailto:hrbp@memphis.edu)
- System Issues: Danny Linton - [dmlinton@memphis.edu](mailto:dmlinton@memphis.edu)
- Budget Issues: Susan Boyce or Grants & Contracts - [dboyce@memphis.edu](mailto:dboyce@memphis.edu) or [grants@memphis.edu](mailto:grants@memphis.edu)
- Interview Pool Approvals, etc.: Institutional Equity - [oie@memphis.edu](mailto:oie@memphis.edu)
- Anything: Danny Linton - [dmlinton@memphis.edu](mailto:dmlinton@memphis.edu)

# **Example Offer Letter**

# Appointment Form (Hiring Proposal): Daniel Linton (Full-Time Faculty & Aca

Current Status: Hiring Proposal Approved/Position Seated

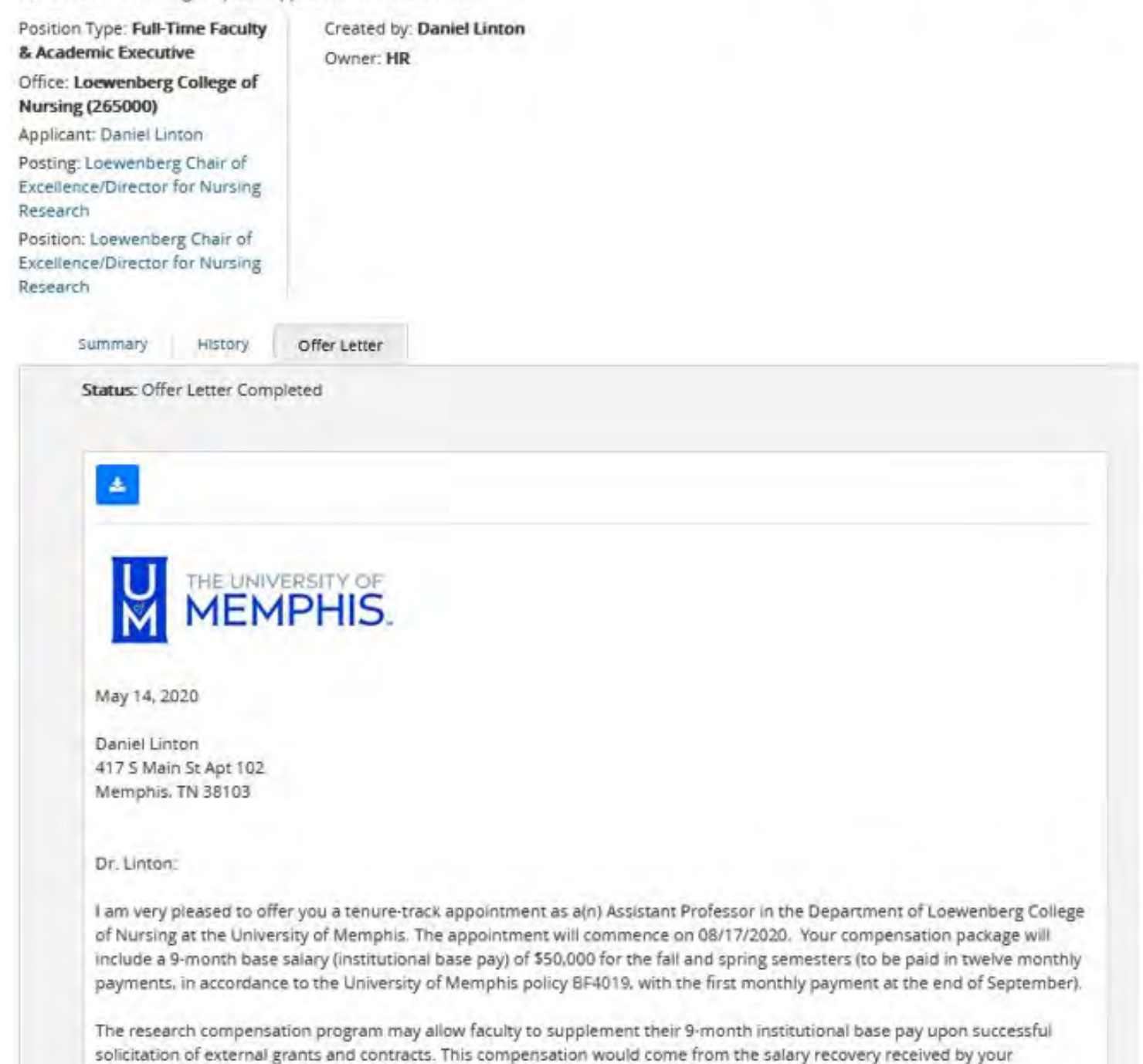

department as the result of your externally funded research program.

# **Checking Employee and Employee Salaries in Banner**

#### **NHIDIST**

- Labor Distribution Data Inquiry
- View employees paid from department index by date and account code
- Able to view salary charged (expenses) and salary encumbrances (future obligations)
- Allows you to do basic or advance query, i.e., name, earnings code and employee class

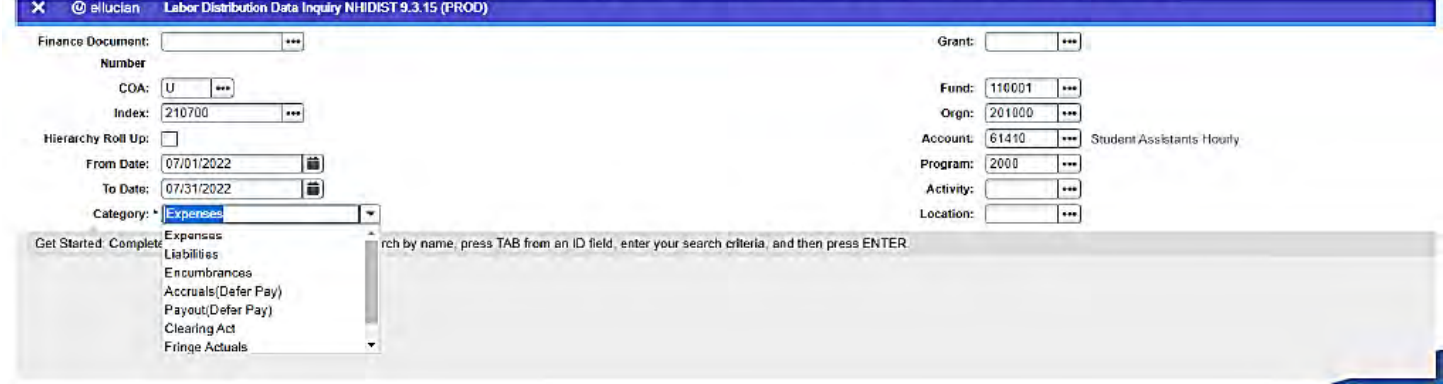

# **NBIPORG**

- Position List By Organization
- View all positions located under a specific org code

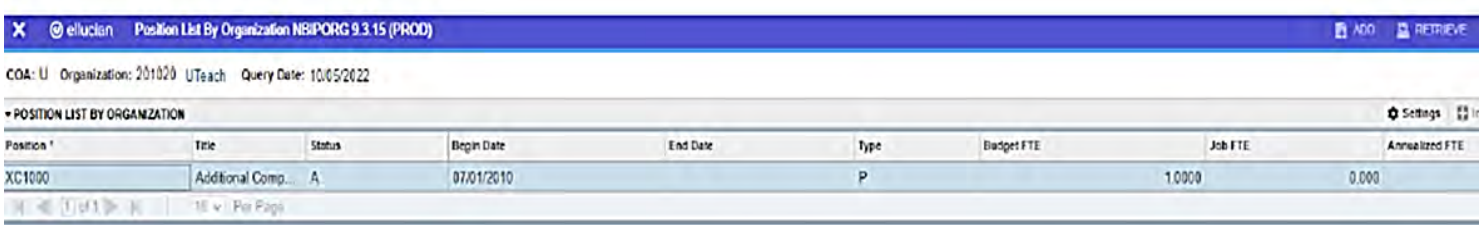

# **Contracts**

# **Part-time Faculty eContracts**

- Deadline 5th workday of the month per appointment guidelines
- Account Code 61253 for Fall and Spring semesters; 61256 for Summer
- Rate of Pay based on Arts and Sciences established three level pay rate. The three levels of pay rate is based on degree, longevity, and teaching experience. Pay rate increase is due to across the board increase.
	- o Level 1 meet minimum requirements for teaching
	- o Level 2 terminal degree and/or several years (3-5) of experience and a strong teaching record at the UofM
	- o Level 3 terminal degree and a strong record of teaching experience

# **Extra Compensation eContracts**

- Deadline 5th working day of the month per HR guidance
- Eligibility– Work performed outside of and in addition to normal work schedule, duties and responsibilities (HR5011)
- Eclass Monthly paid employees AD, FA, FD (Hourly paid employees receive over-time; F9 faculty use the summer compensation portal)
- F9 faculty use the Extra Compensation eContract during the Fall and Spring Semesters
- Extra Compensation will need to be completed for FA and AD E-class positions who are teaching outside of their normal job duties. Compensation is to be based on CAS three levels for adjunct faculty/part-time instructor pay rates. Justification should be in detail explaining overload or explaining how job duties doesn't require teaching.

# **Faculty Summer Compensation eContracts**

- The University policy on Summer Compensation for Nine-Month Faculty is HR5012
- The Home Department initiates contracts for faculty in their area
- The Maximum compensation allowable is 33 1/3% of annual base salary during the summer
- There is a two-step process: eContract approval and EPAF approval

# **Faculty Summer Compensation eContracts - Credit Instruction**

- Maximum compensation allowable is 25% of annual base salary
- Courses auto-populate if the faculty member is already identified as the instructor of record
- Arts and Sciences has a \$7,000 payment cap per course
	- o Annual base salary x 3.125% x # credit hours = payment
	- o Example:  $$90,000 \times 3.125\% \times 3$  credit hours =  $$8,437.50$  CAP/ \$7,000

# **Summer Credit Instruction Dates**

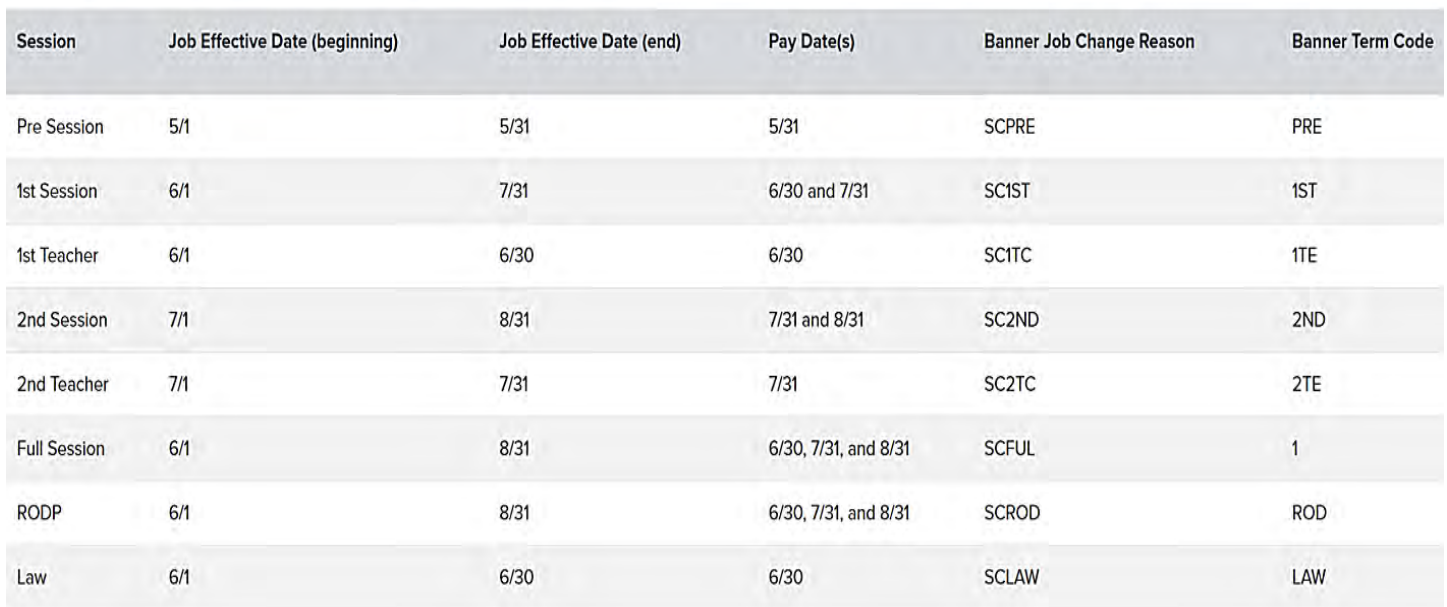

# **Faculty Summer Compensation eContracts - Sponsored Programs (Grants)**

- Maximum compensation is 90% of maximum summer compensation allowable
- Verify funding through FRIGITD screen in Banner Admin Pages or the internal budget in Cayuse
- Verify grant end date through FRAGRNT screen; payments should be processed prior to end date
- Work with your Grant Accountant

#### **Graduate Assistant eContracts**

- Deadline Based on Graduate School calendar
- Monthly summer contracts can extend from May 1st through August 31st
- Biweekly– summer contracts can extend from May 8th through August 11th or 25th
- Monthly and Bi-weekly contracts cannot overlap

# **Faculty Incentive Compensation**

**Purpose:** To reward faculty for sustained research productivity and scholarly activities.

#### **Who is eligible?**

- Individuals eligible for Incentive Compensation hold faculty rank and are paid from EDUGEN positions. All faculty (including tenured, tenure-track, non-tenure track/clinical/research/instructors)
- Banner E-class FA or F9

#### **Exception to policy:**

• Position that are grant-funded by centers and chairs of excellence are considered EDUGEN positions.

#### **Incentive Compensation:**

• Form of non-guaranteed supplemental compensation based on 50% of salary recovery.

#### **Policy - [RE7006](https://memphis.policytech.com/dotNet/documents/?docid=707&public=true)** (Please review)

#### **Faculty seeking Incentive Compensation must:**

- Receive approval by their Chair and Dean to receive up to 50% of salary recovery.
- Obtain external funding for his/her base salary.
- Verify work performed by completing the effort certification and complying with BF4010 Certification of Effort.
- Initiate payment by completing the incentive payment request form.
- Meet or exceed all other expectations related to his/her faculty rank.

# **Process**

#### **Effort Certification:**

- [Effort Certification Reporting Webpage](https://www.memphis.edu/grants/effort.php)  Step by Step Instructions & Training Videos
- Faculty must complete effort certification process to document work on sponsored projects before requesting incentive pay.
- BF4010 Certification of Effort [BF4010 Certification of Effort](https://memphis.policytech.com/dotNet/documents/?docid=456&public=true)
- **[Effort Certification User Guide](https://www.memphis.edu/grants/pdfs/uom_effort_certification_user_guide.pdf)**
- Approvals are no longer needed. Certification is complete once effort form is certified.
- No longer able to make changes to effort form. Will need to click "Request Changes" button and send e-mail to Business Officer/Admin to request salary redistribution. Once salary redistribution is complete you are then able to certify your effort.
- Effort Certification now includes unrestricted/non-sponsored research for faculty.
	- Currently, the system is programed to capture non-sponsored research under program codes 2611 – University Research and 2510 – Center of Excellence.
- **Effort certification is now completed monthly beginning February 1, 2023.**
- Starting with the Spring 2023 Effort Periods, if required Effort Certification isn't complete in a timely manner – 45 days after the end of the monthly Effort Period, a new process will be in place to move any non-certified effort back to the Department.

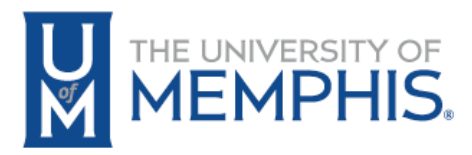

# Effort Certification Quick-Guide for Certifiers

Banner Self-Service Effort Certification

- 1. Login to the mymemphis.edu portal.
- 2. Click on the **Employee** tab.
- 3. In the Banner Employee Dashboard channel, click on the **Employee Portal** link.
- 4. Click **Effort Certification** in the 'My Activities' section**.**

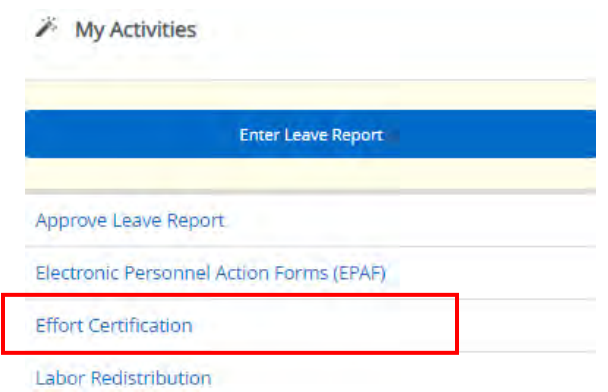

- 5. Click on **Certify My Effort** tab. Highlight and double-click on the report period to be certified.
- 6. Verify effort percentages are correct per funding.
- 7. Click on the **Pay Period Summary** tab and verify pay period effort allocations are correct.
- 8. After you review the details, from the **Effort Report** tab
	- **E** If all the information is correct, click the **Certify** button, review the certification statement, and click **I Agree** .
	- If changes are necessary:
		- o click on the **Request Changes** button. An email window will open for you to request changes.
		- o Email your departmental financial representative to initiate a Labor Redistribution. Provide details of the changes to be made.
- 9. At the top of the screen, click **Print** to print a copy of the effort report.
- 10. Sign out by clicking on the icon next to your name top right of the screen.
- 11.Once a report is certified, it will be completed and **locked**. A green checkmark will appear by your name in the **Routing Queue** when the report has been successfully certified.

Visit the Effort Certification website for more detailed information

<https://www.memphis.edu/accounting/effort.php>

# **Salary Redistribution**

#### **Note: Salary redistribution is moving to Banner Self-Service. Training will be coming Fall 2023.**

You can find salary redistribution at the following link: Banner Labor/Salary Redistribution

#### **Guidelines for F9 and FA Positions with Program Code 2000**

The below guidelines apply to Faculty positions (F9 and FA) with program code 2000. Faculty positions with other program codes (2600, 3000, etc.), Staff positions (AD, CL, etc.) and Administrative Executive positions (AE) should continue to be processed with the current guidelines within Grants and Contracts Accounting.

Adding Restricted Labor Distributions (Ledger-5 or Cost-share)

When adding a grant or cost-share percentage of effort to a faculty member's labor record, the unrestricted University research percentage (program code 2611) should be reduced.

Example: A faculty member receives a new restricted research grant with 20% effort.

#### **Current labor distribution:**

210200/110001/202000/61210/2000 – 60% 227600/110001/202000/61210/2611 – 40%

#### **New labor distribution:**

210200/110001/202000/61210/2000 – 60% 227600/110001/202000/61210/2611 – 20% 599999/222222/202110/61210/2603 – 20%

When adding a grant or cost-share percentage of effort to a faculty member's labor record and the new percentage will exhaust the unrestricted University research percentage (program code 2611), then the instruction percentage should be reduced. (The instruction percentage includes teaching and other departmental duties.)

Example: A faculty member receives another restricted research grant with 25% effort.

#### **Current labor distribution:**

210200/110001/202000/61210/2000 – 60% 227600/110001/202000/61210/2611 – 20% 599999/222222/202110/61210/2603 – 20%

#### **New labor distribution:**

210200/110001/202000/61210/2000 – 55% 599999/222222/202110/61210/2603 – 20% 588888/233333/202110/61210/2603 – 25%

# **Process (cont.)**

Helpful tools to verify effort:

- Grant internal budget
- Banner screen NBAJOBS, NHIEDST, NHIDIST

#### Salary Recovery Entry:

- Salary recovery budget entry is completed by Grants and Contracts Accounting.
- Budget is moved from below salary account codes to grant recovery account code.
	- Account Codes
		- $61110 61165$
		- $61210 61265$
	- Note: Below account codes do not apply to faculty incentive compensation.
		- 61310 or  $61312 61365$
		- $\cdot$  61610 61665

# **Salary Recovery Entry** - Example: FGIBDST or FGIBDSR

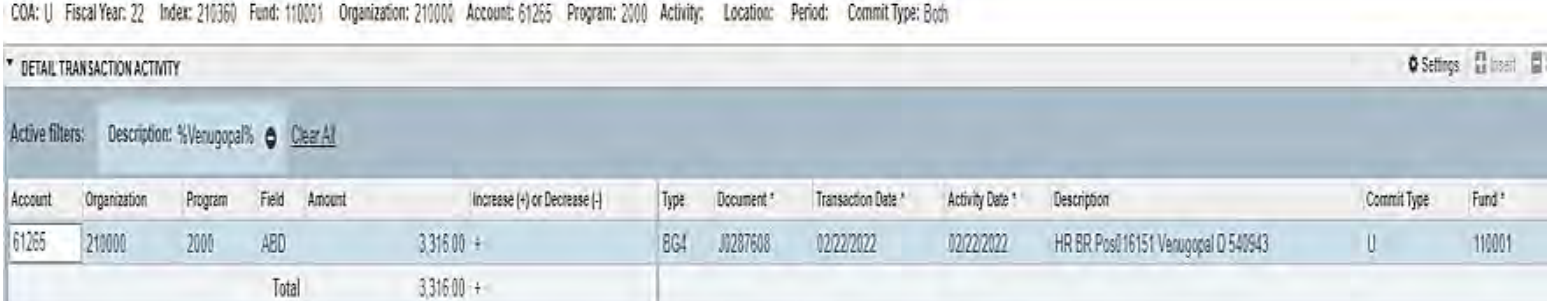

# **Incentive Pay Calculation - Example:**

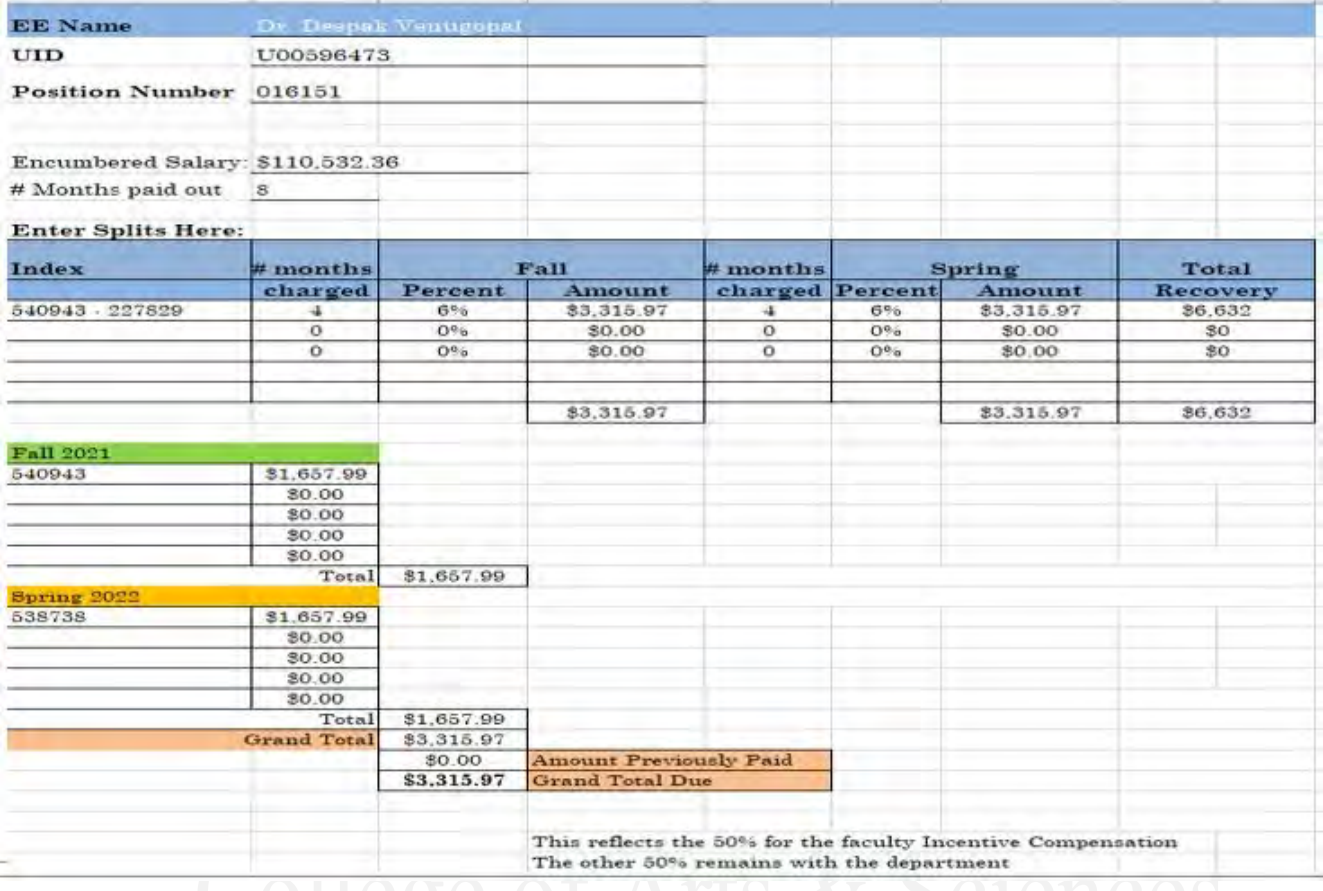

# **Incentive Compensation Agreement & Payment Request Form - Example:**

#### **The University of Memphis**

Incentive Compensation Agreement & Payment Request<br>FACULTY ONLY<br>*Hotes: This form is not to be used for payments funded with stimulus funding.* 

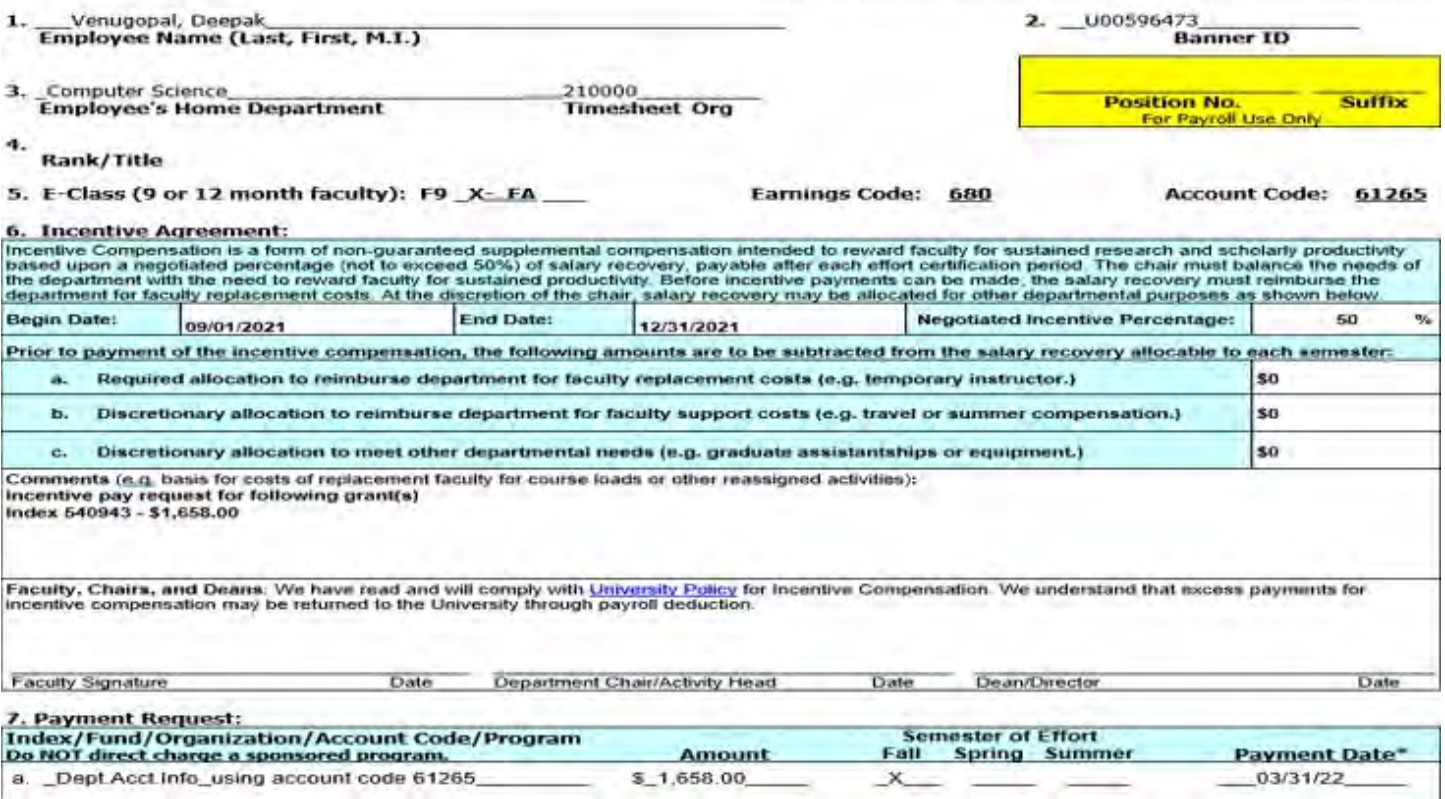

# **Request for Interim/Added Duties Form**

This form should be used for the reasons outlined below in Policy **HR5010**. Please be advised for additional duties/interim appointments you need to obtain approval BEFORE/PRIOR to work being completed.

Temporary Added Duties: Salary increases associated with the assumption of additional duties outside the scope of the current position for a defined period of time, as determined by Human Resources. Temporary Added Duties assignments should not exceed twelve months unless an exception is approved by the AVP/Chief Human Resources Officer. This type of increase does not carry a change in title.

Interim Appointment: An employee assigned on a provisional basis to perform functions of a vacant position with greater responsibility and/or scope of authority. Interim assignments should not exceed twelve months unless an exception is approved by the AVP/Chief Human Resources Officer. Salary increases for these actions will be evaluated by Human Resources in conjunction with the department/division head.

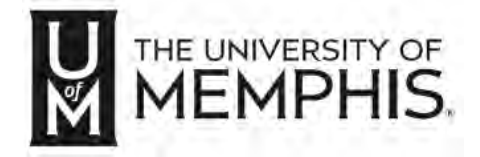

Please complete, save, & print this form. After signing, please scan and e-mail for approval routing. Please route only to the next office in the routing queue.

\_\_\_\_\_\_\_\_\_\_\_\_\_\_\_\_\_\_\_\_\_\_\_\_\_\_\_\_\_\_\_\_\_\_\_\_\_\_\_\_\_\_\_\_\_\_\_\_\_\_\_\_\_\_\_\_\_\_\_\_\_\_\_\_\_\_\_\_\_\_\_\_\_\_\_\_\_\_\_\_\_\_\_\_\_\_\_\_\_\_\_\_\_\_\_\_\_\_

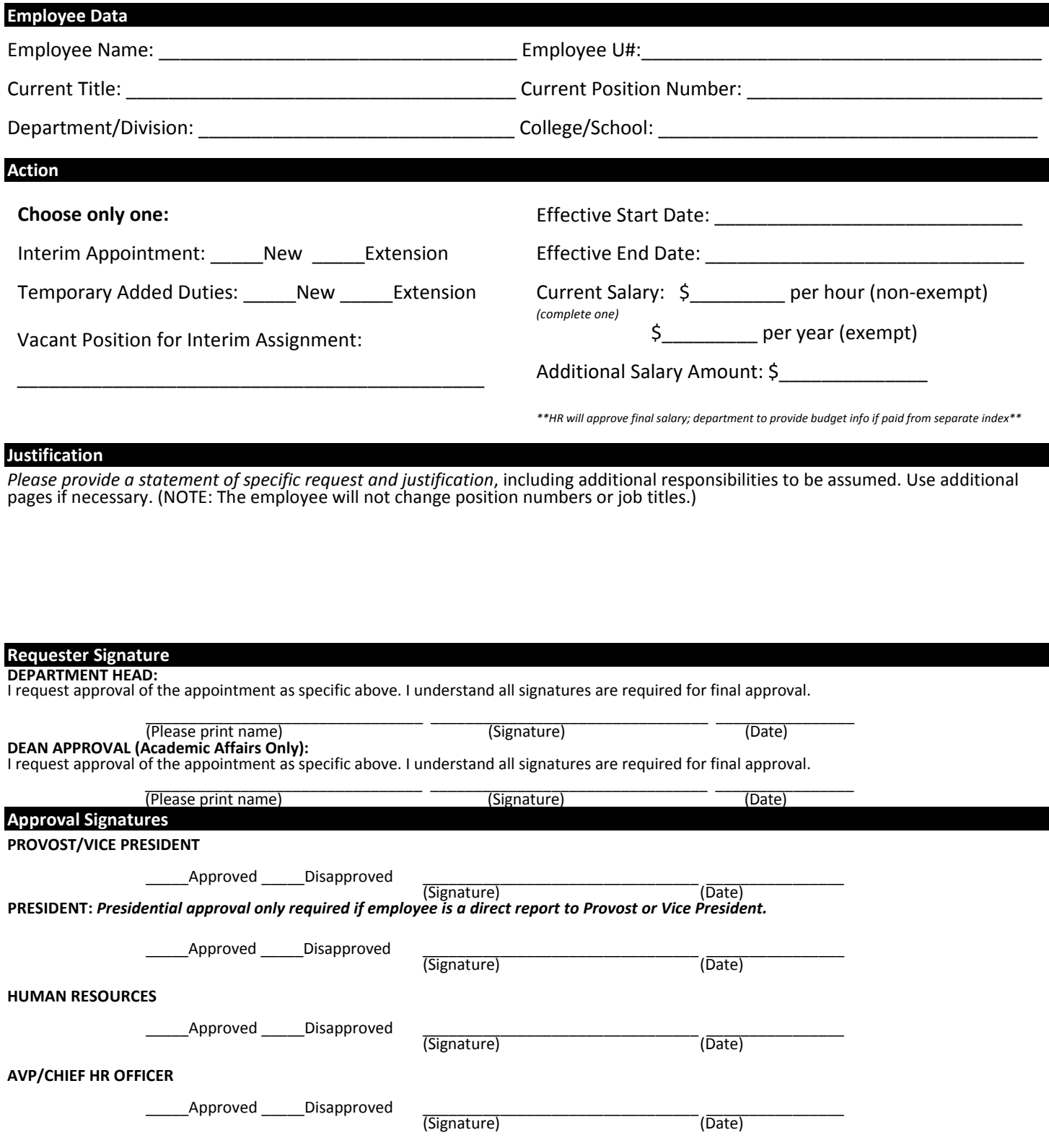

# **Bonuses and Incentives Forms**

Bonuses and Incentives policies are outlined in [HR5016.](https://memphis.policytech.com/dotNet/documents/?docid=668&public=true)

#### **Performance-Based Bonus**

This is recommended for employees who exceed the expectations set forth on their position and established goals, have demonstrated continuous outstanding performance, have made significant contributions to the University's and department's mission or strategic plan and/or have provided consistent support to the department's objectives.

The Performance-Based Bonus may be up to \$15,000 or 10% of the employee's salary, whichever is greater. Requests for bonuses larger than \$15,000 or 10% of the employee's salary requires recommendation from Human Resources and approval from the President or designee.

**Project-Based Bonus** is a lump sum amount payable upon the successful completion of a special project or assignment of significance that is in addition to the employee's regularly assigned duties and may be awarded to an individual or group of employees to recognize and reward exceptional effort upon successful completion of a major project that is:

- · completed on time, at or under budget, and
- strategically important to the goals and performance of the division, school, department, or University.

The following criteria applies to Project-Based Bonus payments:

- The amount of the bonus may not exceed \$5,000 or 10% of the employee's salary, whichever is higher.
- · The project must have a beginning and ending date along with a list of deliverables.
- · Decision regarding the amount of the bonus payment should be dependent upon the nature and complexity of the project and the overall participation and contributions made by the employee(s).

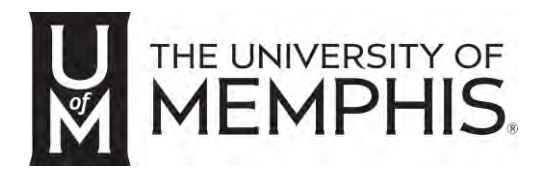

#### **Employee Bonus and Incentives Request**

*Please consult University Policy HR5016 before completing this form. Submit this completed form t[o hrservicecenter@memphis.edu o](mailto:hrservicecenter@memphis.edu)r deliver to 165 Administration Building.* 

#### **GENERAL INFORMATION**

Employee Full Name: \_\_\_\_\_\_\_\_\_\_\_\_\_\_\_\_\_\_\_\_\_\_\_\_\_\_\_\_\_\_\_\_\_\_\_\_\_\_\_\_\_\_\_\_\_\_\_\_\_\_\_\_\_\_\_\_\_\_\_ Banner ID: \_\_\_\_\_\_\_\_\_\_\_\_\_\_\_\_\_\_\_\_\_

Department: \_\_\_\_\_\_\_\_\_\_\_\_\_\_\_\_\_\_\_\_\_\_\_\_\_\_\_\_\_\_\_\_\_\_\_\_\_ Job Title: \_\_\_\_\_\_\_\_\_\_\_\_\_\_\_\_\_\_\_\_\_\_\_\_\_\_\_\_\_\_\_\_\_\_\_\_\_\_ E-Class:\_\_\_\_\_\_\_

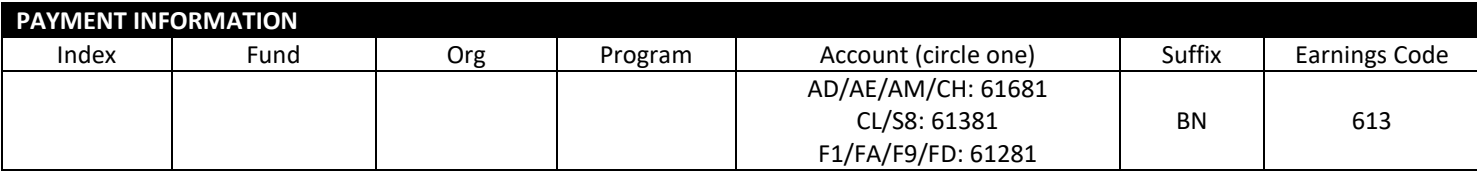

#### **TYPE OF BONUS (Complete one section/column ONLY; attach additional comments page if needed)**

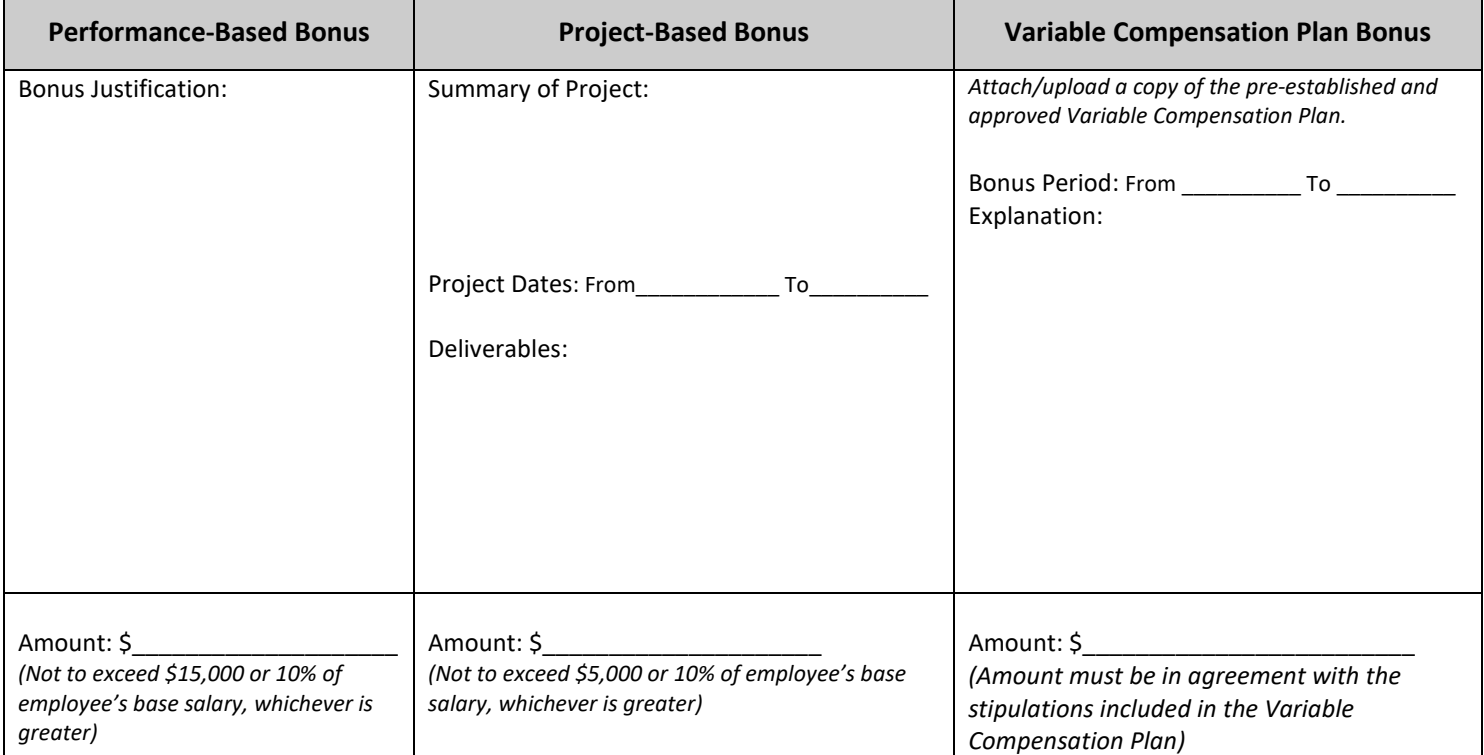

#### **APPROVAL SIGNATURES**

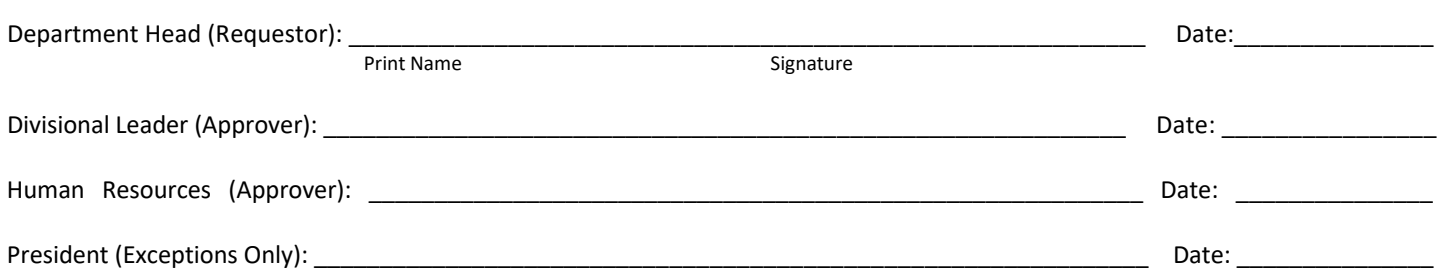

# **Hiring Bonus**

To facilitate recruitment of employees whose skills are considered critical to the University's operations and strategic mission and/or for positions deemed difficult to fill. The following criteria should be followed when offering a Hiring Bonus:

- · The employee must agree to work for the university for a minimum of one year from the effective date of hire.
- A longer term of service may be determined based on significance of the position and size of the hiring bonus offered.
- The employee must meet all pre-employment requirements and begin working before receiving the hiring bonus.
- · A written agreement outlining the key objectives for the employee, the performance requirements, and the pay-back terms if the employee leaves the University prior to the pre-determined term of service must be signed by the employee.

**Variable Compensation Plan Bonus** rewards employees based on a pre-approved Plan created by the unit/department in collaboration with Human Resources. The amount of the bonus is established within each Plan and is based on employee's contribution, departmental objectives, pre-determined revenue generated amounts, targets achieved, etc. or a combination of any of the above.

**Approvals:** The above bonuses and incentives require recommendation from the department head, with **review and approval by the AVP/Chief Human Resources Officer and final approval by the President, Provost or Divisional Leader,** as appropriate.

**Funding:** In certain cases, funding may be requested from the University when departmental funds are not available. Such requests must be endorsed by the area Division Leader, recommended by the Executive Vice President/Chief Financial Officer and subject to approval by the President.

**Variable Compensation Plan Bonus** rewards employees based on a pre-approved Plan created by the unit/department in collaboration with Human Resources. The amount of the bonus is established within each Plan and is based on employee's contribution, departmental objectives, pre-determined revenue generated amounts, targets achieved, etc. or a combination of any of the above.

**Approvals:** The above bonuses and incentives require recommendation from the department head, with **review and approval by the AVP/Chief Human Resources Officer and final approval by the President, Provost or Divisional Leader,** as appropriate.

**Funding:** In certain cases, funding may be requested from the University when departmental funds are not available. Such requests must be endorsed by the area Division Leader, recommended by the Executive Vice President/Chief Financial Officer and subject to approval by the President.

*Please consult University Policy HR5016 before completing this form. Submit this completed form t[o hrservicecenter@memphis.edu](mailto:hrservicecenter@memphis.edu) or deliver to 165 Administration Building.*

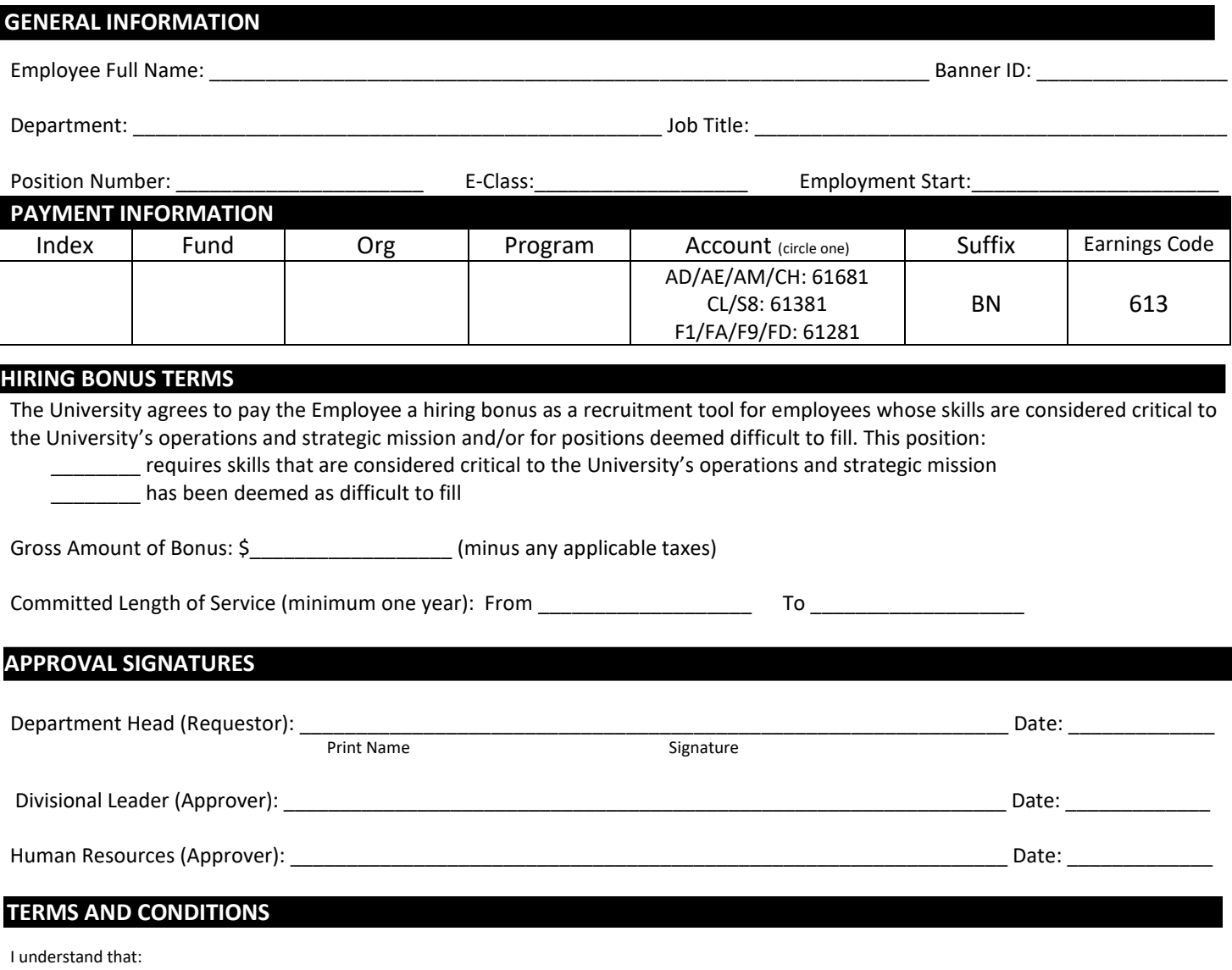

- 1. Funds will be paid within my first 60 days of employment.
- 2. In accordance with the job description, expectations will be established by my supervisor and my performance monitored via the performance appraisal process.
- 3. I must remain employed by the University for a minimum of one year from the effective date of hire (a longer term of service may be required based on the significance of the position and the amount of the hiring bonus. For faculty appointed on an academic basis, one year is defined as fall and spring semesters (nine months). For all other annual faculty and employees, one year is defined as twelve months. Should I voluntarily separate employment from the University prior to the completion of the commitment time, I will be liable to the University for the full hiring bonus amount paid and any payroll taxes withheld by the University in connection with the bonus.
- 4. I hereby grant the University and the State of Tennessee an express lien on all salaries, wages, and other sums payable to me for the purpose of securing all amounts due under Item 3 above in the event I leave prior to the committed length of service to the University. I authorize the University, the Board of Trustees, and/or the State of Tennessee to withhold all amounts due under this Agreement from any sum(s) payable to the me.

#### *I agree with the terms and conditions listed above.*

Employee: \_\_\_\_\_\_\_\_\_\_\_\_\_\_\_\_\_\_\_\_\_\_\_\_\_\_\_\_\_\_\_\_\_\_\_\_\_\_\_\_\_\_\_\_\_\_\_\_\_\_\_\_\_\_\_\_\_\_\_\_\_\_\_\_\_\_\_\_\_\_\_\_\_\_\_\_\_\_\_\_ Date: \_\_\_\_\_\_\_\_\_\_\_\_\_\_

Print Name Signature

#### **Hiring Bonus Request**

HE UNIVERSITY OF **EMPHIS.**  Depending on the department's budget and needs, you will be tasked with hiring and supervising student workers or graduate assistants. This section will give you a brief overview of the hiring process.

# **Undergraduate Students Workers**

# **Types of Undergraduate Student Workers**

When hiring student workers, you need to determine whether your budget requires you to hire a Federal Work Study student (FWS) or Regular Student Employees (RSE).

#### **Federal Work Study (FWS)**

FWS is a federally funded, needs-based Financial Aid award created to help students defray the costs of postsecondary education. Under this program, students can only work for one department per semester. Financially, departments only cover 25% of the student's wages, while the federal government covers the other 75% of their wages.

#### **Regular Student Employees (RSE)**

Regular Student Employees positions are funded 100% by the department. Students are allowed to work for more than one department if they do not work over 25 hours a week from all pay sources. Students must be enrolled and remain enrolled at least half-time (6 credit hours for undergraduate/law students or 5 credit hours for graduate students) for fall and spring semesters.

For more information regarding student employment, visit the [Scholarship Student Employment](https://www.memphis.edu/scholarships/student_employment/) website.

\_\_\_\_\_\_\_\_\_\_\_\_\_\_\_\_\_\_\_\_\_\_\_\_\_\_\_\_\_\_\_\_\_\_\_\_\_\_\_\_\_\_\_\_\_\_\_\_\_\_\_\_\_\_\_\_\_\_\_\_\_\_\_\_

\_\_\_\_\_\_\_\_\_\_\_\_\_\_\_\_\_\_\_\_\_\_\_\_\_\_\_\_\_\_\_\_\_\_\_\_\_\_\_\_\_\_\_\_\_\_\_\_\_\_\_\_\_\_\_\_\_\_\_\_\_\_\_\_\_\_

# **Hiring Process**

Student employment opportunities are advertised through the Handshake job board. You are required to fill out a request and provide an ad via the [Student Worker & Graduate Assistant Job Posting Request f](https://umwa.memphis.edu/student-job-posting/request.php)orm for Career Services to post the job. Below is an example of an ad:

Federal Work Study Student Required. The College of Arts and Sciences (CAS) is looking to hire a Federal Work Study Student Worker to help assist the Pre-Professional Advising department with Pre-Law tasks. This position requires an energetic, responsible individual who pays attention to details and can manage high trafficked environments. This position also requires that the individual work 15-20hrs per week. The duties and responsibilities will include, but are not limited to: Opening and closing the office (depending on shift); covering front desk; including directing visitors and answering the phones; attending Pre-Law student organization meetings and help to cultivate a new student group; serving as CAS Pre-Law student ambassador which requires attending various events such as NSO, Junior Preview Day, etc.; and completing research projects and tasks for the department and Deans staff at large. If you have any questions, please email Iesha Williams at [nwllams4@memphis.edu.](mailto:nwllams4@memphis.edu)

Due to the volume of applicants, you may want to select "**Email a summary of all applicants once this job posting closes**" when filling out the job posting request form. This option will keep all the applications in Handshake until the closing of the posting. At that point, Career Services will email you an excel spreadsheet with all applicants. If you have any questions regarding your postings, you can email Student Employment at [stujobs@memphis.edu.](mailto:stujobs@memphis.edu)

# **Interviewing**

**If you are only hiring Federal Work Study students, it is best to check with Financial Aid to make sure that the student receives Federal Work Study before extending an interview.** After selecting your candidates, contact them directly. It is best to call to schedule the interview, and then email to confirm with interview date, time, and department address. **All interviews must be in the same format, and you must ask each candidate the same questions.** Below are some interview questions:

- 1. What interest you about this position?
- 2. What qualities or skills do you possess that will make you a good fit for this position?
- 3. Do you have any administrative or office experience?
- 4. Tell us about a time you were given a task to complete but you did not have the tools necessary to complete the task. What did you do?
- 5. Describe a time you had to deal with a difficult customer and how you handled the situation.
- 6. What do you consider to be your greatest strength and weakness?
- 7. This role regularly interacts with faculty, students, and staff, and therefore customer service is key. Please provide an example of your customer service skills.
- 8. Do you have any questions for us?

# **Offer Email**

Once the interviewing process is over and you've selected your hire, you must formally offer the position through email. This email should specify the salary and documents required by Human Resources. An example of an offer email is as follows:

Congratulations! We are pleased to offer you the Student Office Assistant position in the College of Arts and Sciences. This position pays \$10/hr. and will utilize work study funding. As a student worker you are not allowed to work more than 25 hours per week, and your hours are appointed on a semester basis. Contracts will be renewed based on funding availability and performance.

Below are documents required to be completed with HR before your first day of work:

1. Signed Student Employment eContract (You will receive electronically and must accept.)

\_\_\_\_\_\_\_\_\_\_\_\_\_\_\_\_\_\_\_\_\_\_\_\_\_\_\_\_\_\_\_\_\_\_\_\_\_\_\_\_\_\_\_\_\_\_\_\_\_\_\_\_\_\_\_\_\_\_\_\_\_\_\_\_\_\_\_\_\_\_

- 2. Social Security Card
- 3. [Direct Deposit Authorization](https://www.memphis.edu/bf/forms/index.php) (scroll to the Payroll Section)
- 4. [W-4 Employee's Withholding Allowance Form](https://www.memphis.edu/bf/forms/index.php) (scroll to the Payroll Section)
- 5. Form I-9 Employment Eligibility Verification- must be completed with the HR I-9 Coordinator. Please contact HR Service Center at 901-678-3573 or  $\frac{19@memphis.edu}{19@memphis.edu}$  to schedule an appointment with the I-9 Compliance Coordinator.

The student must submit a biweekly timesheet via the myMemphis portal. [Biweekly Payroll Periods](https://www.memphis.edu/payroll/biweekly23.php)

**\_\_\_\_\_\_\_\_\_\_\_\_\_\_\_\_\_\_\_\_\_\_\_\_\_\_\_\_\_\_\_\_\_\_\_\_\_\_\_\_\_\_\_\_\_\_\_\_\_\_\_\_\_\_\_\_\_\_\_\_\_\_\_\_\_\_\_\_\_**

#### **Please respond to this email if you accept.**

If the student declines, move to on to your next candidate or restart the hiring process. If the student accepts, they will need to complete their contract and the documents required by Human Resource (the documents listed in the offer email) **BEFORE** they can start working.

# **Student Contracts**

Student contracts are completed by the department's Administrative Associate or Business Officer. Contracts can be found in myMemphis by completing the following steps:

- Under the *Employee* tab, you will see a section called *eContracts and EPAF* (Linked here: [ECONTRACTS\)](https://umwa.memphis.edu/econtract/apps/index.php/main)
- Select *Student Appointments*
- Select your Role (for Administrative Associates, you should select *Business Officer/Departmental Business Representative*)
- Select *Start a new Student Appointment Contract*
- Proceed with completing the contract

Upon completion, the student will be notified and required to sign the contract before they are allowed to work. **Please note, you will have to create a new contract for each semester.** 

For more in depth training on eContracts, visit [Learning Curve.](https://bf.memphis.edu/training/login.php)

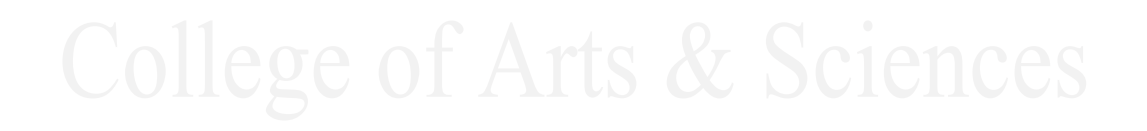

# **Graduate Student Worker**

#### Per the [Graduate School website:](https://www.memphis.edu/gradschool/resources/fs-ga-funding.php)

Graduate students can be employed by your department, or receive scholarships, in exchange for teaching, research, and/or service for the UofM.

Academic units play large roles in the processes used to assign stipends and tuition assistance. GA and Student Worker eContracts include stipends and GA eContracts also include tuition and fee assistance. Departmental Graduate Scholarships provide tuition assistance with service requirements or without. We are providing resources below to assist with the creation and management of eContracts and Graduate Scholarships, such as a Banner Access form and a chart that helps break down the difference between the types of contracts for graduate students.

- [Banner View Only Access](https://www.memphis.edu/usbs/pdf/touchnet.pdf) (Fill in PDF form that needs to be completed, signed with supervisor approval then returned to the USBS office via email at [usbs@memphis.edu](mailto:usbs@memphis.edu?subject=GA%20BANNER%20ACCESS%20REQUEST) - SUBJECT LINE: GA BANNER ACCESS REQUEST)
- Reminder: If a student is hired to perform research and teaching functions, the effort should be split accordingly in the contract, with the appropriate % split going to a research program code and an instruction program code. If that student is receiving tuition assistance, that same % split should apply to the tuition portion.

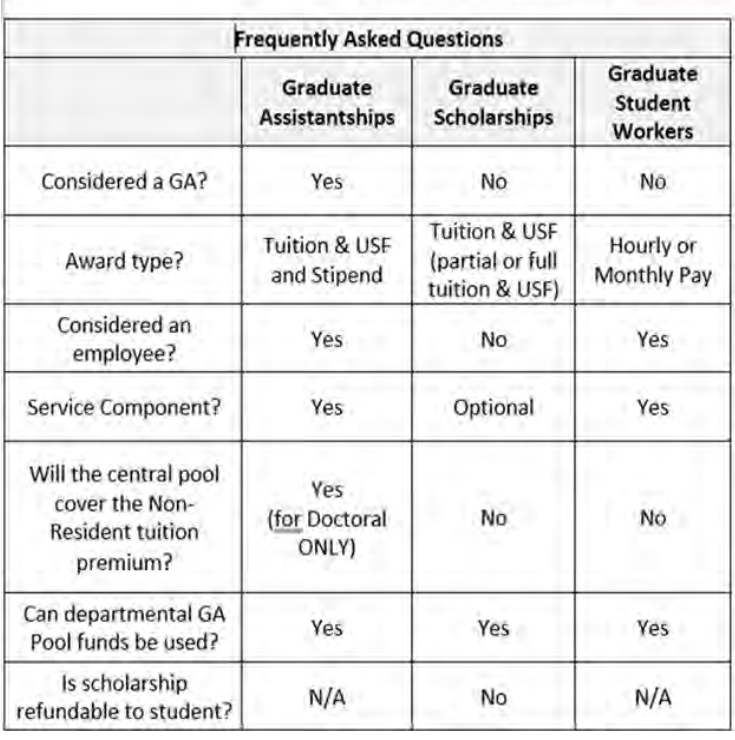

#### 3 Types of Graduate Student eContracts

#### Reminder:

If a student is hired to perform research and teaching functions, the effort should be split accordingly in the contract, with the appropriate % split going to a research program code and an instruction program code

If that student is receiving tuition assistance, that same % split should apply to the tuition portion

The University of Memphis Foundation is a not-for-profit, tax-exempted department used to pay for various expenses on behalf of the University of Memphis. Foundation funds are comprised of donations from individuals, corporations, organizations, estates, and trusts. Foundation pays **reimbursements and invoices for services rendered**. Payments not covered by Foundations are salaries, cash awards to U of M employees or students, payments to foreigners or foreign organizations, or Tigerbuy purchases.

To have Foundation pay for an expense, you must complete a Foundation Expenditure Request form, found here: [https://www.uofmfoundation.org/forms.](https://www.uofmfoundation.org/forms) Once the form is completed, send it to the appropriate Approver to be signed. An Approver is anyone in your department with clearance to sign off on financial documents, such as Chairs, Directors, Business Officers, and Admin Associates. When all signatures have been collected, the form must be email to the Foundation's office at [foundation@memphis.edu.](mailto:foundation@memphis.edu)

Depending on what you are paying, provide the following documentation with the Foundation Expenditure Request Form:

- Invoices
- Sign-in sheets
- Menus
- Agendas
- **Receipts**

The Foundation Expenditure Request Form ask for the service provider/ payee's UID number. To find a vendor's UID number, complete the following:

- Log into myMemphis
- Select the *Finance* tab.
- Under the *Banner Admin Pages* section, click **Admin Pages**. (This will take you to the Banner homepage.)
- Search using **FTIIDEN.**
- On the Entity Name/ID Search page, vendors such be checked.
- Double click in the DETAILS field.
- Search for the company by name in the Last Name field (*Note: Sometimes the Banner system does not pick up words, so you may have to search with a "%" sign behind name, as seen below.)*

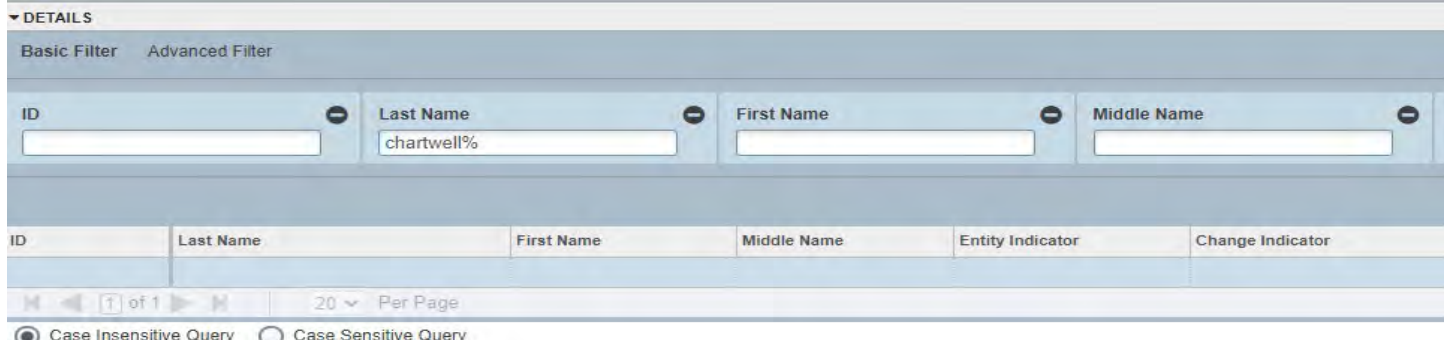

For more information please visit:<https://www.uofmfoundation.org/faqs>

See pages 97 - 99 for more details on completing Foundation Expenditure Request forms

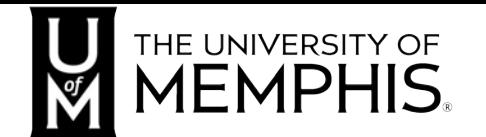

Foundation

# **Expenditure Request**

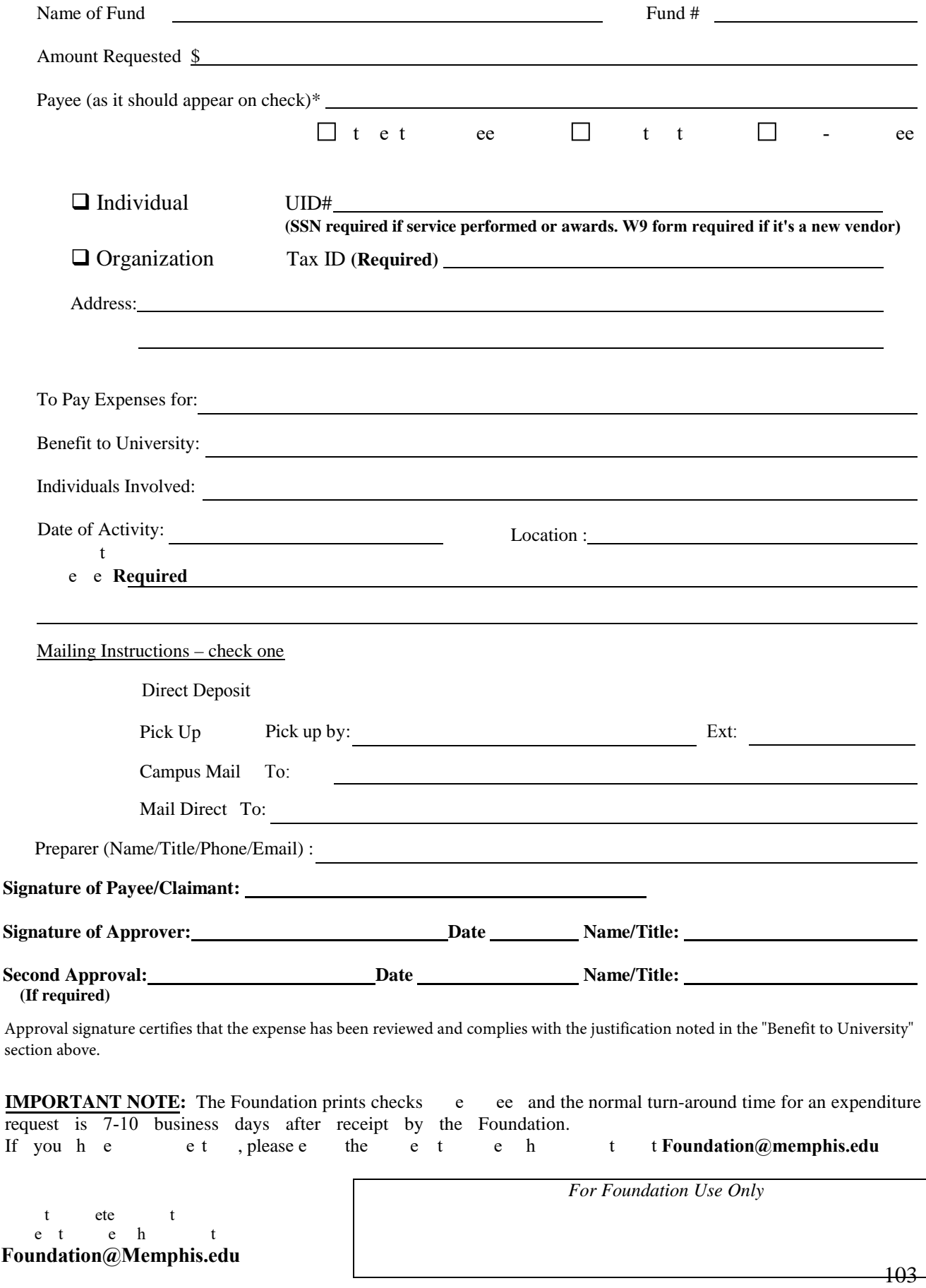

# **Instruction ‐ Foundation Expenditure Request Forms**

- 1. **Name and Fund#** line items‐Please make sure the fund name and number (use only Foundation fund names and numbers, not University) matches.
- 2. **Amount requested** line item should add up to the invoice or original detailed receipts, if not please explain the difference in the comment line.
- 3. **Payee** line item should be the person who actually incurred the expenses or performed the services. Please indicate if the payee is a Student/GA, Faculty/Staff, or Non‐Employee by checking the correct box on the form.
- 4. **UID line item** should be provided by the department with the exception of new vendors.
- 5. **Tax ID line item**‐ If an individual performs professional services or receives an award, a social security number is required. Please submit information on a W‐ 9. If a company performs professional services, a tax identification number is required and should be submitted on a W‐9. Please submit an expenditure request form and W‐9 together for payment.
- 6. **To Pay Expenses for** line item should list items purchased or the type of services rendered.
- 7. **Benefit to University** line item should clearly define the University's business purpose. A popular University business justification we see is *"To Advance the University.*" We prefer that this not be used. However, when using, provide sufficient detail into the business purpose and benefit in the comments section to explain how the expense benefits the University.
- 8. **Individuals Involved** line item should be whoever was involved in incurring and directing the expense to be paid. All food and meal expenses should list the names of attendees on the form or attach a list of attendees.
- 9. **Date of Activity** line item is the actual date the expense occurred or whenever the professional services were performed.
- 10. **Location** is where the event was held.
- 11. **Comments** line item is for additional details concerning the expense that cannot be found on other line items.
- 12. **Mailing Instructions** line item‐Only check one box and fill in the address.
- 13. **Preparer** line item is whoever completes the expenditure request form. This person may be contacted for additional details if necessary. Please list the preparer's name, title, extension, and email address.
- 14. **Payee/Claimant** line item‐Usually is the person who is requesting to be reimbursed. However, the Payee/Claimant and Approver cannot be the same person. The Payee/Claimant should indicate who in the department is incurring and/or directing this expense to be paid (i.e., the dean, faculty, staff, etc..). Please request the payee to sign as the claimant. If the payee is not available to sign the request, please write in the name of that person.
- 15. **Signature of Approval** line item is required for all expenses. If an approver is the listed as payee, a second approval signature is required from the payee's supervisor. Business officers (dean's designee) may not approve a reimbursement for the dean.
- 16. **Detailed receipts** are required for all expenditures. In addition, original invoices are required; statements and quotes are insufficient. It is the responsibility of the University official approving the request to ensure accurate and original documentation is submitted. For reimbursement requests, the receipt should show both itemized purchases and proof of payment (credit card or cash payment). The proof of payment alone (e.g. credit card slip) without itemized purchases is not sufficient.
- 17. Avoid putting **personal and business** items on the same receipt. If this occurs, please attach a calculator tape only showing the reimbursing portion.
- 18. **Rush checks** must be discussed with Accounting Staff.
- 19. The Foundation processes checks once a week and the normal turn-around time for an expenditure request is  $7$  to 10 working days from the time expenditures are received by the Foundation.

**All requests for reimbursements are University expenses and are not expenses of the Foundation. Payment from the Foundation is based upon the review and approval of the University official approving the expense on the request form. The Foundation does not approve the expenses for the University. Any situations we note of suspected or actual fraud by university employees submitting requests will be reported to the appropriate area of the University for whatever action the University deems necessary.** 

# **Tigerbuy**

Tigerbuy is the online marketplace for eProcurement and can be found in myMemphis under the *Finance* tab. In your position, you will be responsible for ordering supplies and office equipment; so, familiarity with Tigerbuy is essential. Access is granted based on roles,

which are Requestor, Approvers, and Receivers. Your role will be either Requestor or Approver and in some cases both. Requestors are allowed to purchase items in Tigerbuy; whereas the Approvers role is to approve the purchase before it goes to Procurement. If you serve as the financial manager

Tigerbuy

Tigerbuy (Production)<sup>88</sup>tigerbuy

More information related to Tigerbuy can be found on the Tigerbuy Web site. **Tigerbuy (Test)** 

Vendor Performance Evaluation - For departments to leave feedback on vendors.

for your department, then you will have the roles of both Requestor and Approver, but you will not approve your own purchases. For access to Tigerbuy, training is required. You may schedule this training through [Learning Curve.](https://bf.memphis.edu/training/login.php)

# **Tigerbuy Profile Setup**

The instructions on pages 106 - 114 shows the process of setting up your user profile, which is necessary for payment and shipping. You must setup your profile before you can begin ordering and will need your department's FOAPAL information during this process.

#### **How to ‐ Tigerbuy Profile Setup**

There are a few items in your Profile that must be set up, and a few others you may want to set up.

Log into My Memphis & go to the **Finance** tab:

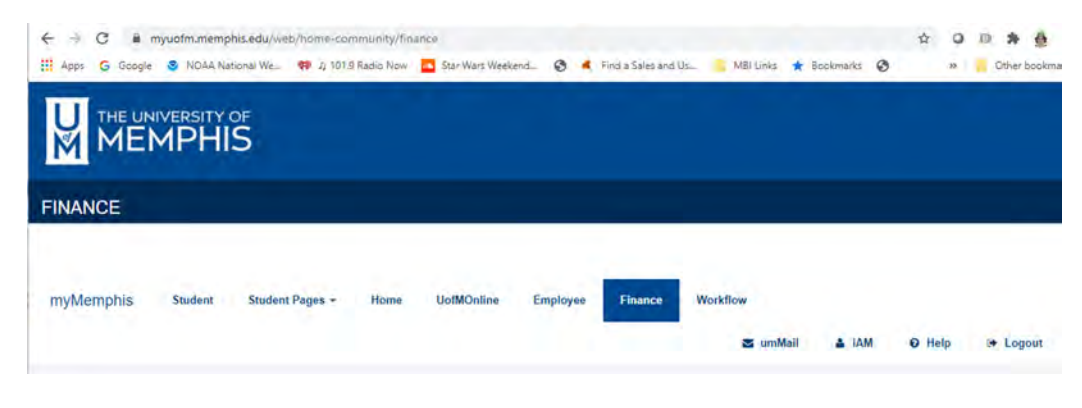

Scroll down on the right‐hand side to Tigerbuy and click on **Tigerbuy (Production)**

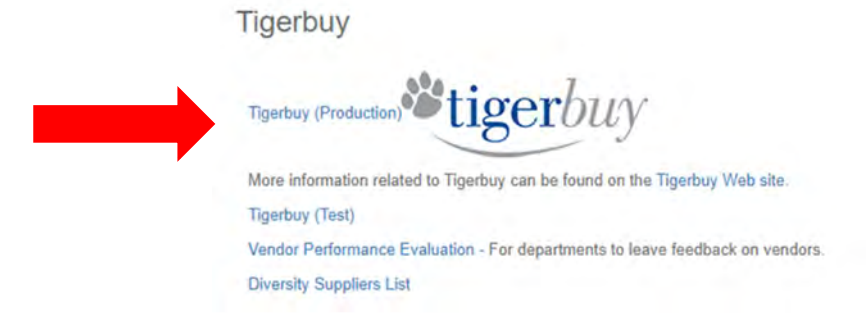

Tigerbuy opens on the Home screen. Click on the Person icon and choose **View My Profile**

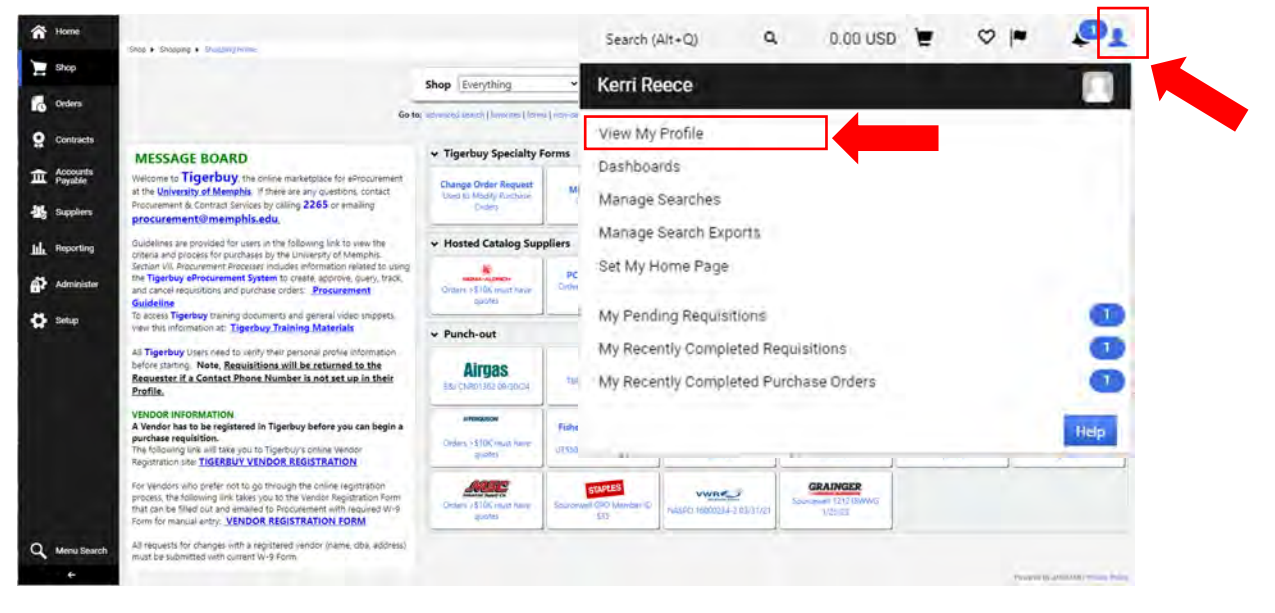

Screen opens on User Profile and Preferences

#### **User's Name, Phone Number, Email, etc. (Required):**

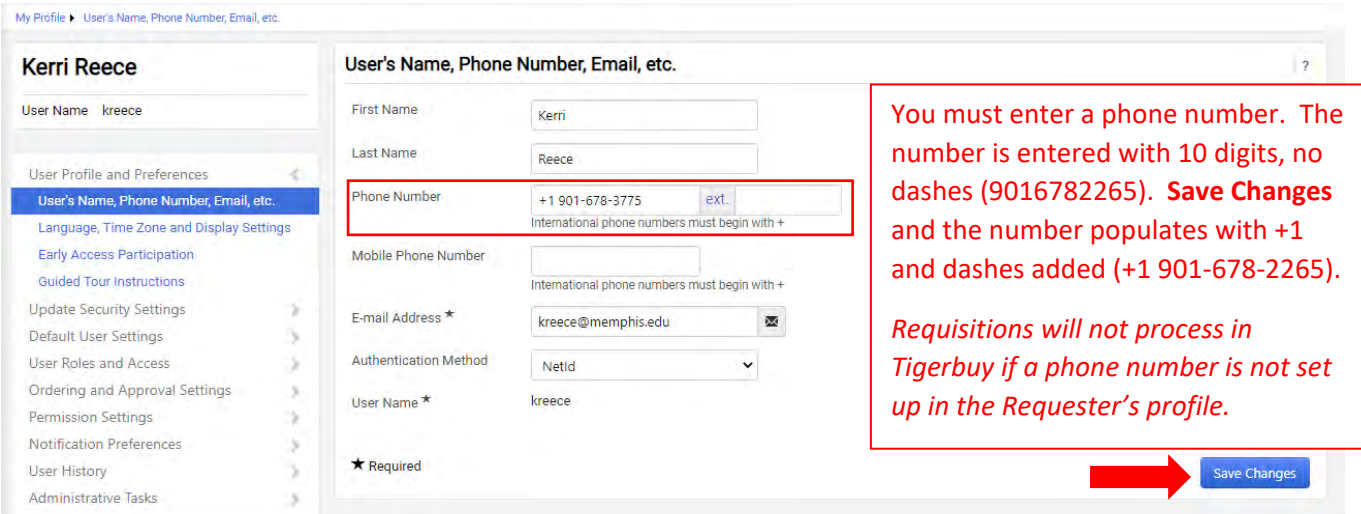

#### **Language, time zone and Display (Required):**

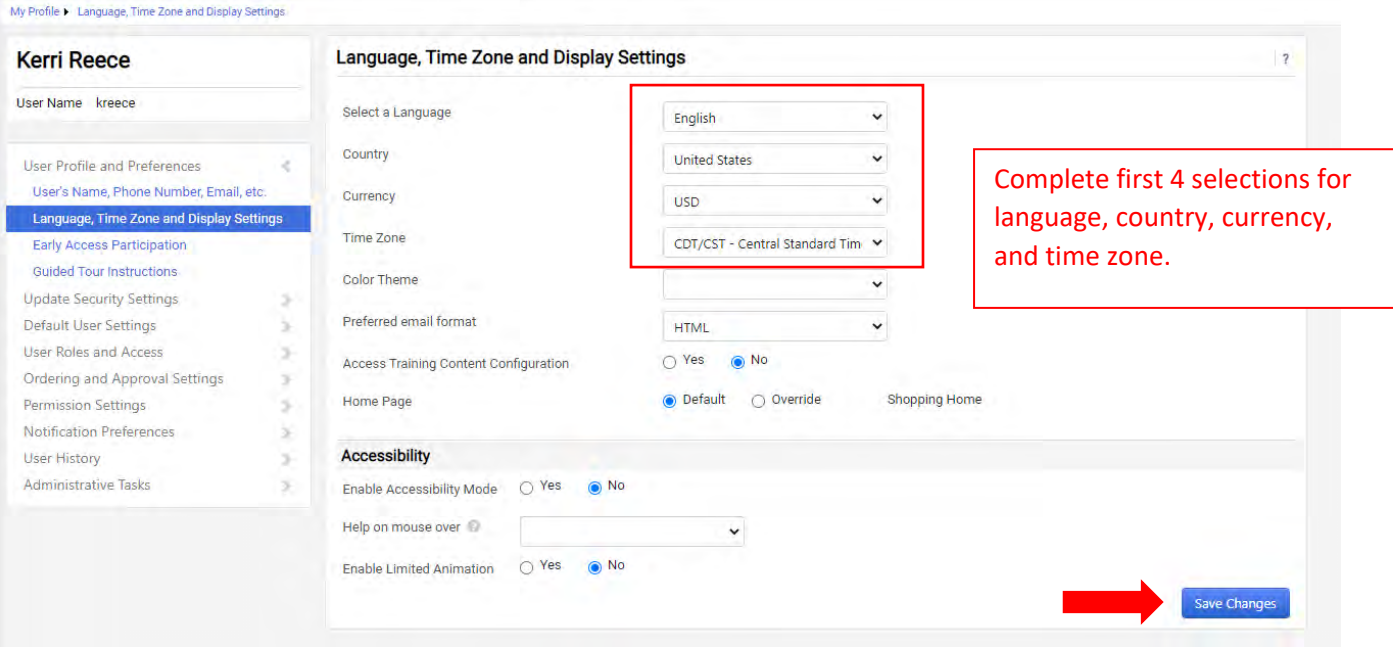
#### **Default User Settings / Default Addresses (Required)**

Shipping Addresses are official UOM buildings.

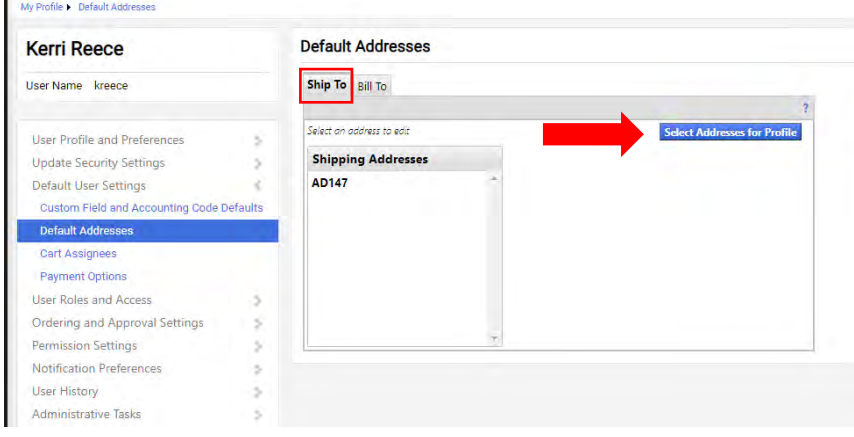

**Ship To** Tab **-** Click **Select Addresses for Profile**.

í.

Under **Address Search** enter the building abbreviation (campus maps) you are searching for and click **Search**. Find your room number and click in the circle to select line.

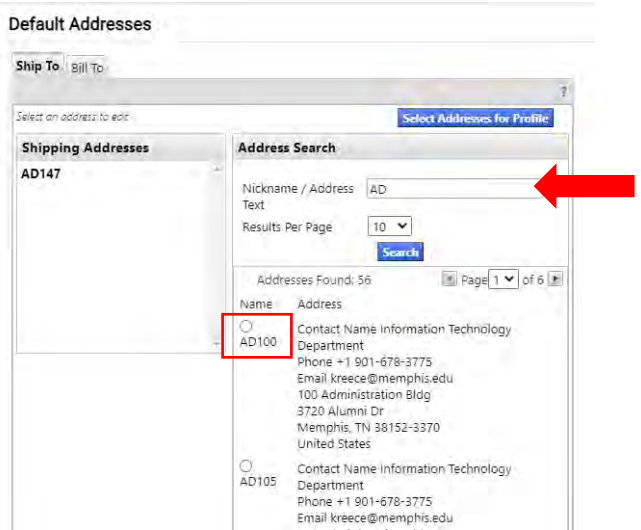

The shipping address (as it will appear when you create requisitions) will populate this area. Select **Default** box and **Save**. Your address will move to your profile box on left. Addresses are 2 lines: Line 1-Building and Room Number; Line 2-Street Address. If you do not find your room number, contact Procurement.

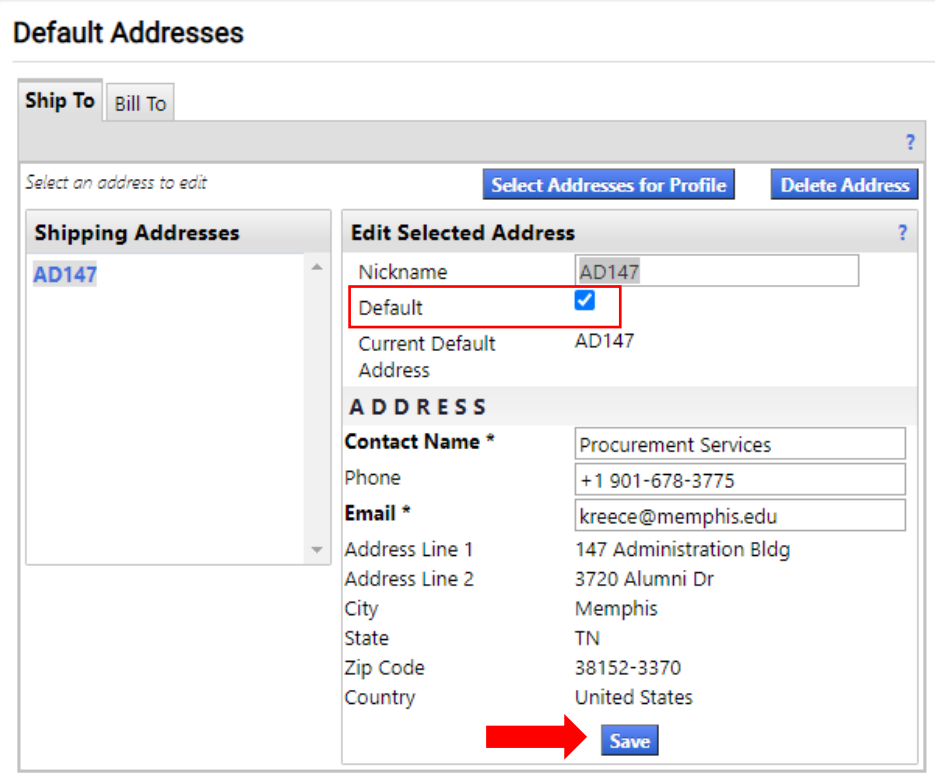

#### **Bill To** Tab **–** Click **Select Addresses for Profile.**

Click the arrow in the box beside **Select Address Template**. Select **Memphis Billto**. The Accounts Payable address will populate this area. **Save** it to move to profile box.

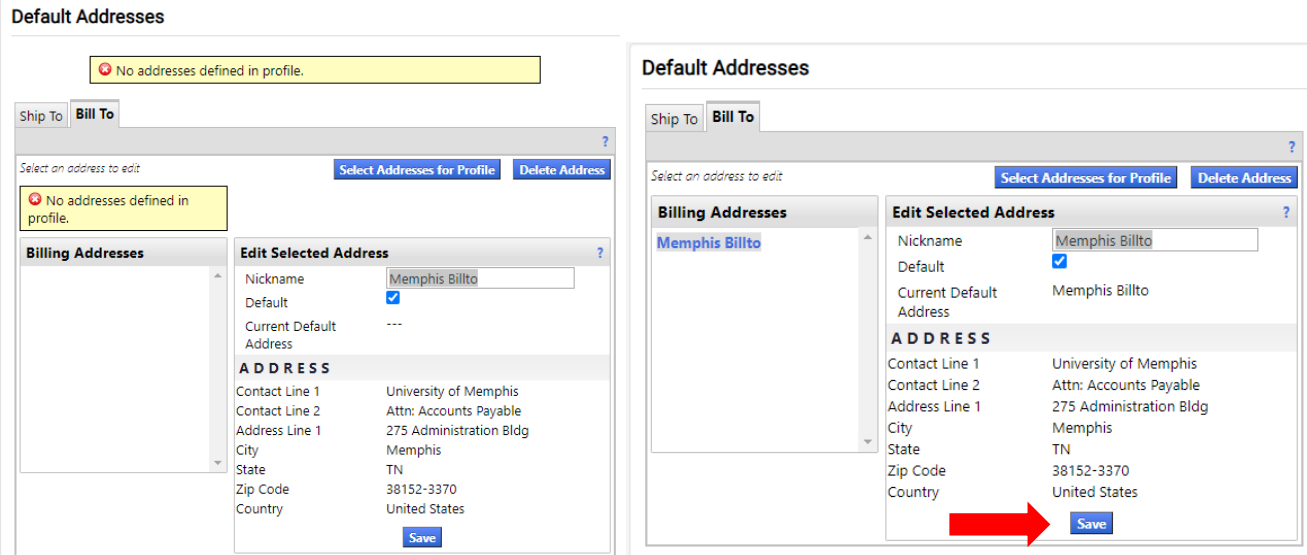

#### **Default User Settings / Custom Field and Accounting Code Defaults (Required):**

By setting up defaults, your requisition documents will populate with the required accounting information needed for a purchase. Please note Index numbers cannot be used in Tigerbuy. The Accounting Codes or FOAP for an Index number must be entered in the Tigerbuy requisition.

Select "**Codes"** tab to set up **Profile Values** information and defaults.

The Codes screen will show accounting codes (values) in the **Default Value** column after User sets up. You can set up values for Chart, and FOAP (Fund, Organization, Activity, Program) and Account.

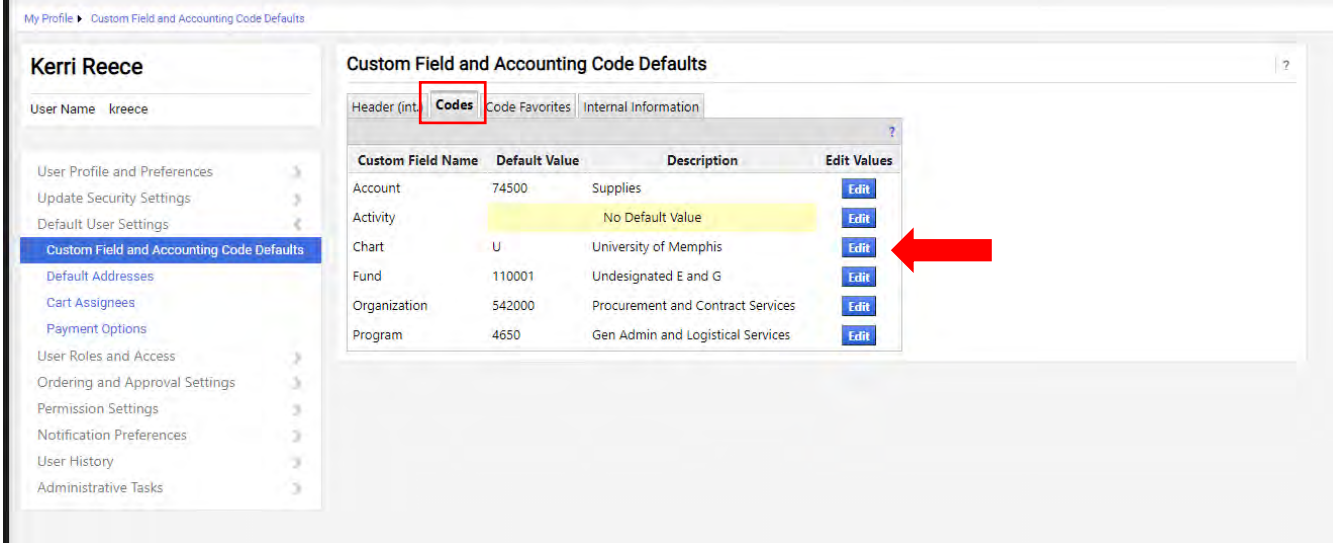

Begin each line by clicking **"Edit"** to open the Value Creation screen. In this screen your profile code values set up will be shown on the left side. Selection is on the right side. **Chart** is set up first and only has one selection for the University.

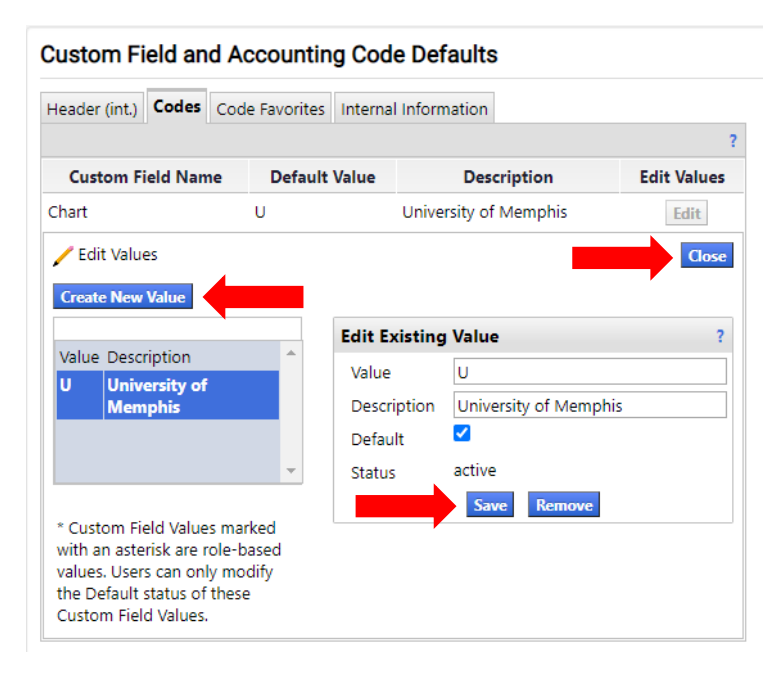

#### Click **Edit** then **Create New Value.**

Select the **U Value** by checking the box shown. Click **Add Values** and your selection moves to profile box. Click on the **U** Value, information populates, click **Default** box and **Save.** This Chart value is set up and defaulted.

Click **Close** to go back to the Codes screen.

#### **Fund** is the next selection.

#### **Custom Field and Accounting Code Defaults**

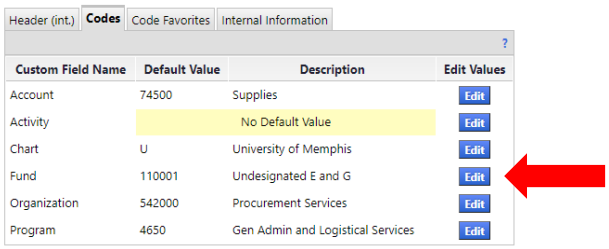

#### **Custom Field and Accounting Code Defaults**

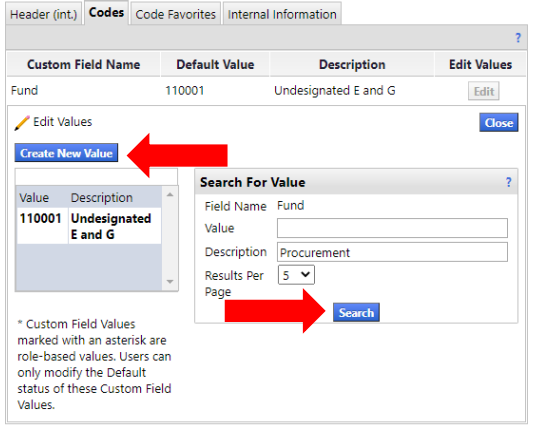

#### **Custom Field and Accounting Code Defaults**

Header (int.) Codes Code Favorites Internal Information **Custom Field Name Default Value Edit Values Description** Fund 110001 Undesignated E and G  $_{\rm{Edit}}$ Edit Values **Close Create New Value** Results<br>Per<br> Value Description Per Found 1 Page 1 of 1 Page 110001 Undesignated E and G  $\sqrt{5}$  $\overline{1}$ Select Value **Description**  $\Box$ Procurement and 127545 Contract Services \* Custom Field Values marked with an Add Values Back to Search asterisk are role-based values. Users c only modify the Default status of these Custom Field Values.

#### **Custom Field and Accounting Code Defaults**

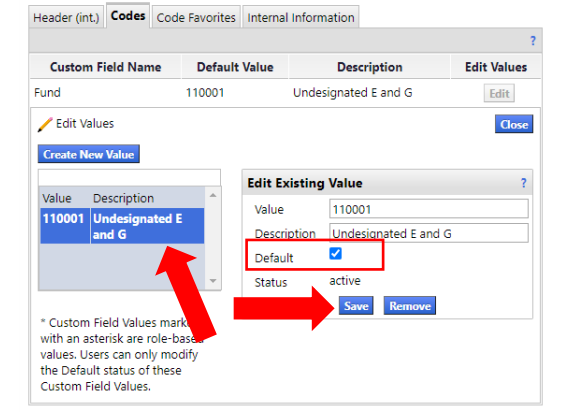

#### Click **Edit** then **Create New Value**.

Type the Fund number in the Value field or type the name in the Description field and click Search. Code information populates box.

#### Click **Edit** then **Create New Value**.

Type the Fund number in the Value field or type the name in the Description field and click Search. Code information populates box.

Code information populates box.

Click box to select code line and click **Add Values** for your selection to move to profile box.

Click on the selected fund value to edit it, select **Default** and **Save**.

Close screen to go back to the Codes screen to begin next selection.

All other codes are set up by this same process by line Using Edit, Create New Value, Search, Select, Add Value, Edit, select Default, Save, then Close.

Once you have your default set up, you can also add commonly used codes to save time searching for them.

You can also add Accounting code (FOAP) combinations and name them under **Code Favorites.** You will want to add your most used FOAP allocation and make it your default. You can also save frequently used allocations.

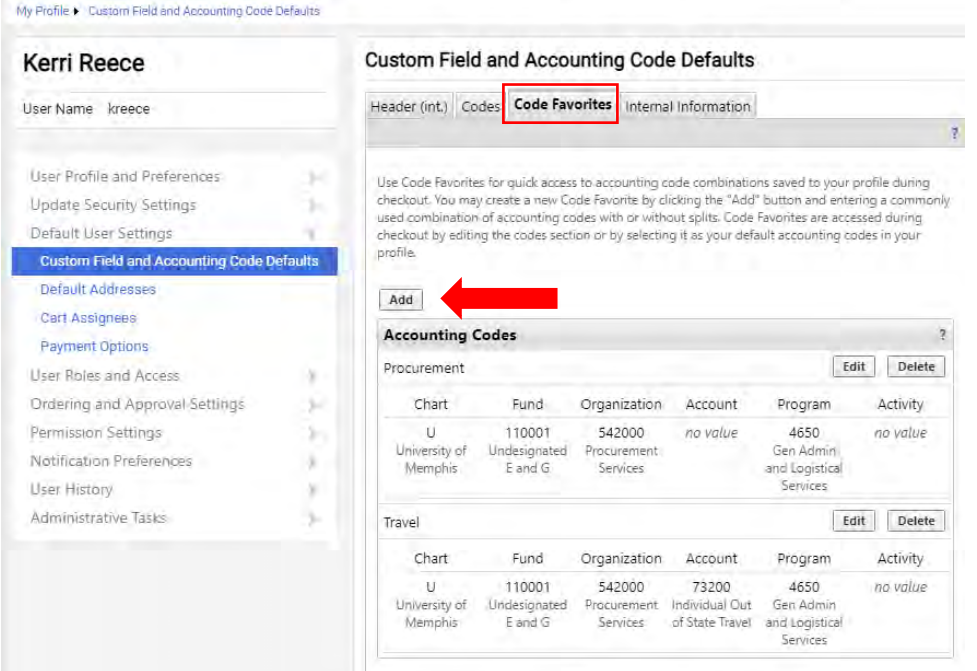

Click **Add**. An Accounting Code box opens. Type in a name for your FOAP. Use the check bos to choose you Default allocation. You can type in the numbers, select from your profile codes (see additional Intructions), or select from a list of all the codes available. You can leave parts blank, depending on your needs. **Save** when you are finished.

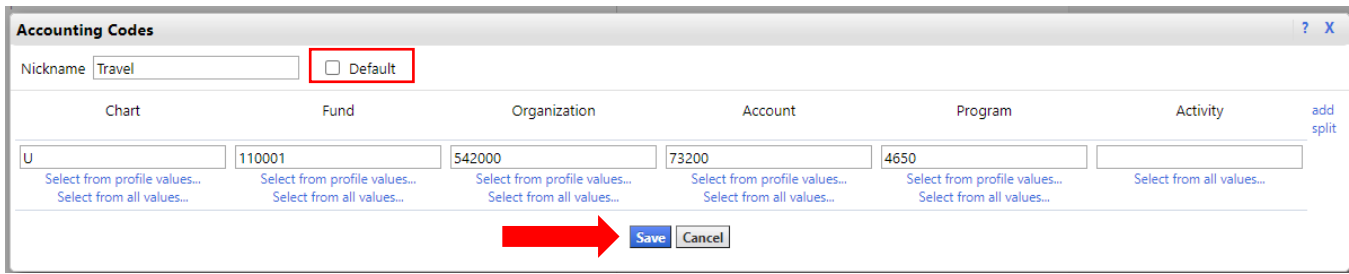

#### **Notification Preferences (Best practice):**

Users can make selections of various steps in the Tigerbuy workflow process to be notified of. A notification can be sent by email or as a notification # in the Banner Bell.

Click **Edit Section** to open the selection screen:

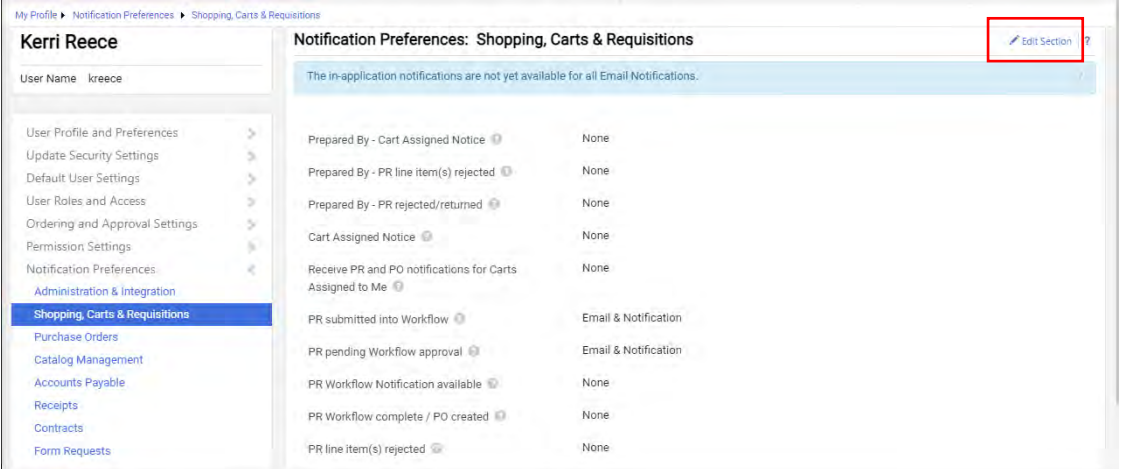

The Default for each item is No notifications. For each item that you want to receive notifications for choose "Override". The pulldown will appear and allow you to choose email, notification, or both. Save changes.

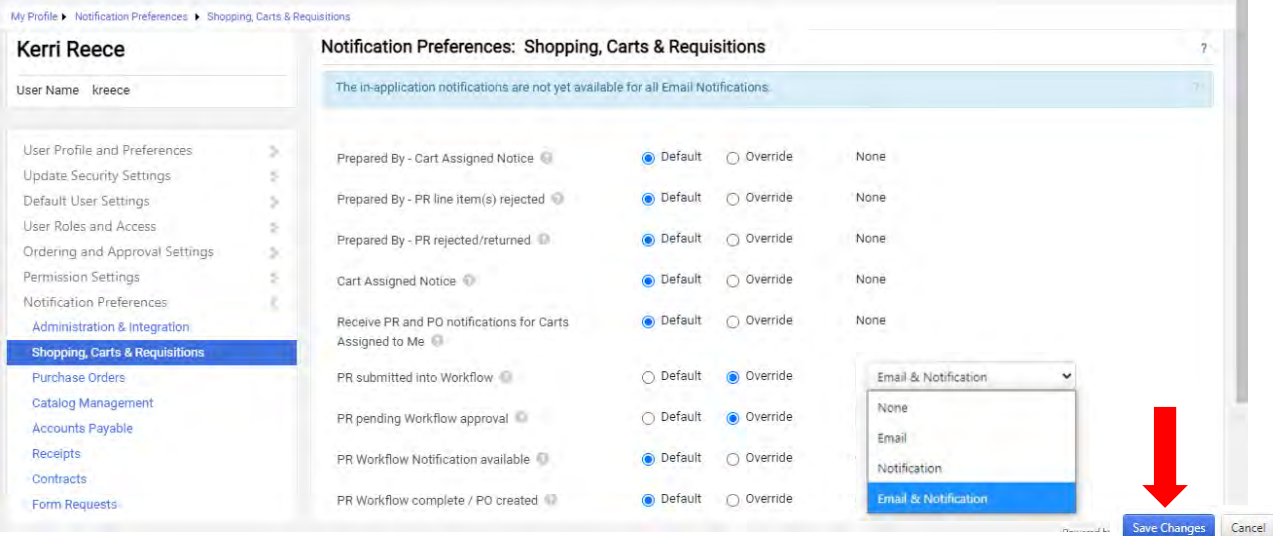

Requestors often want to know when Purchase Requisitions are submitted and approved. You may also want to know When Purchase orders get sent and items shipped. Under Purchase Orders)

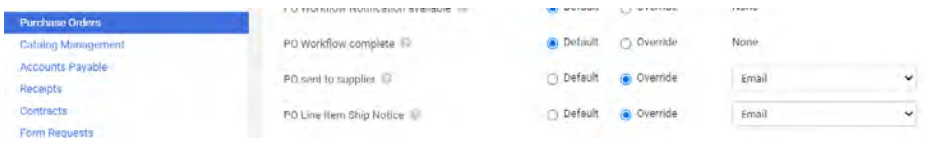

## **Staples Punch-out**

The approved purchasing vendors in Tigerbuy are listed in the Punch-out section. Each vendor has their own process, so be sure to reach out to Procurement if you need assistance purchasing from a vendor that is not mentioned in this book.

As Admin, you will need to make sure your department has all the supplies necessary to support workflow. **Staples Punch-out** is the primary source for supplies and select furniture. You can order mostly all office supplies and some furniture from Staples; however, items that are considered **personal** usages items such as, Kleenex, fans, heaters, etc. are **blocked**. There is also a **\$35 minimum** for all orders.

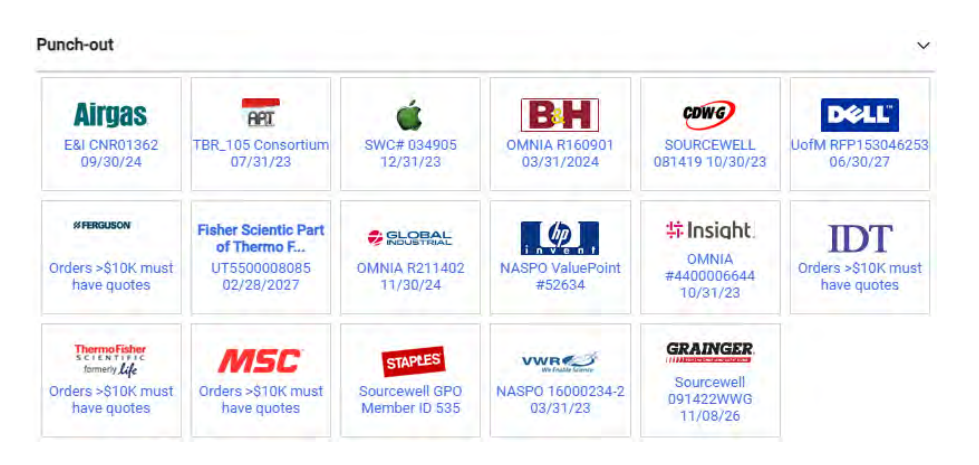

## **How to – Make a basic Staples order**

From MyMemphis, go to the Finance tab and choose Tigerbuy Production

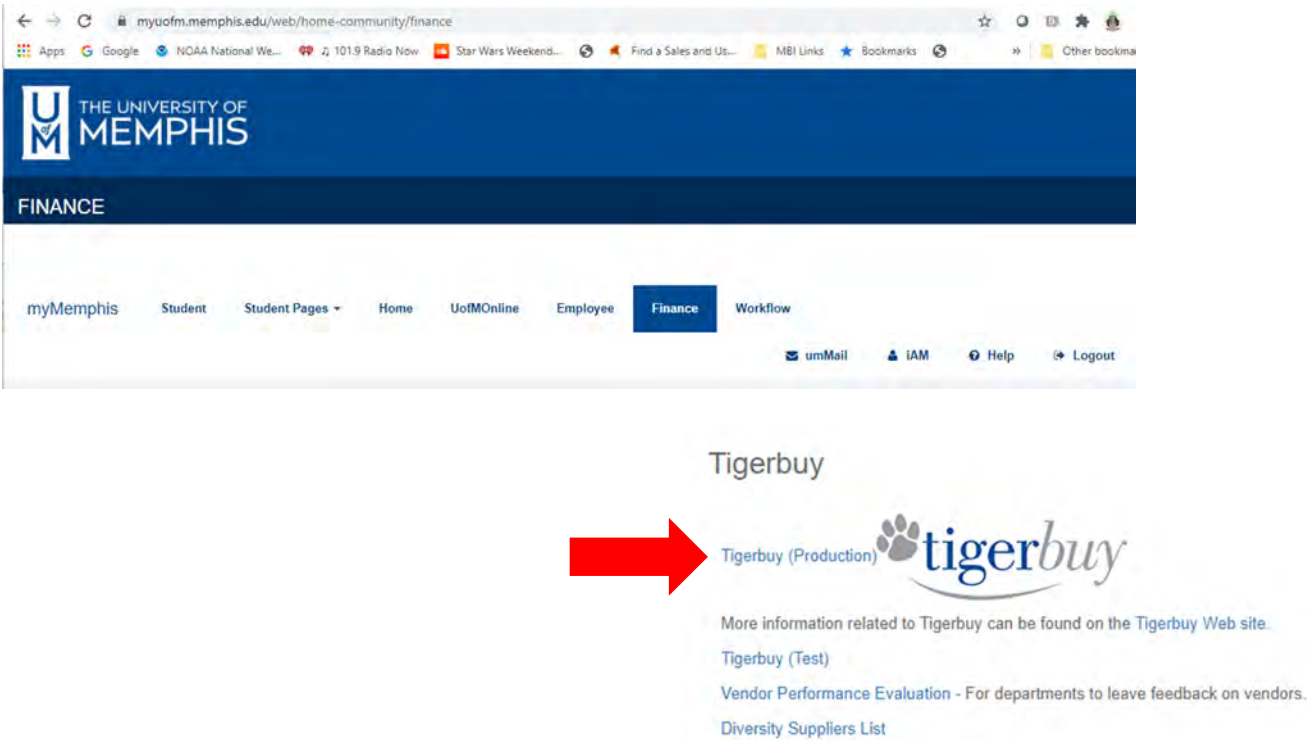

This will bring you to the shopping home page. Click on the Staples Punch Out Catalog button:

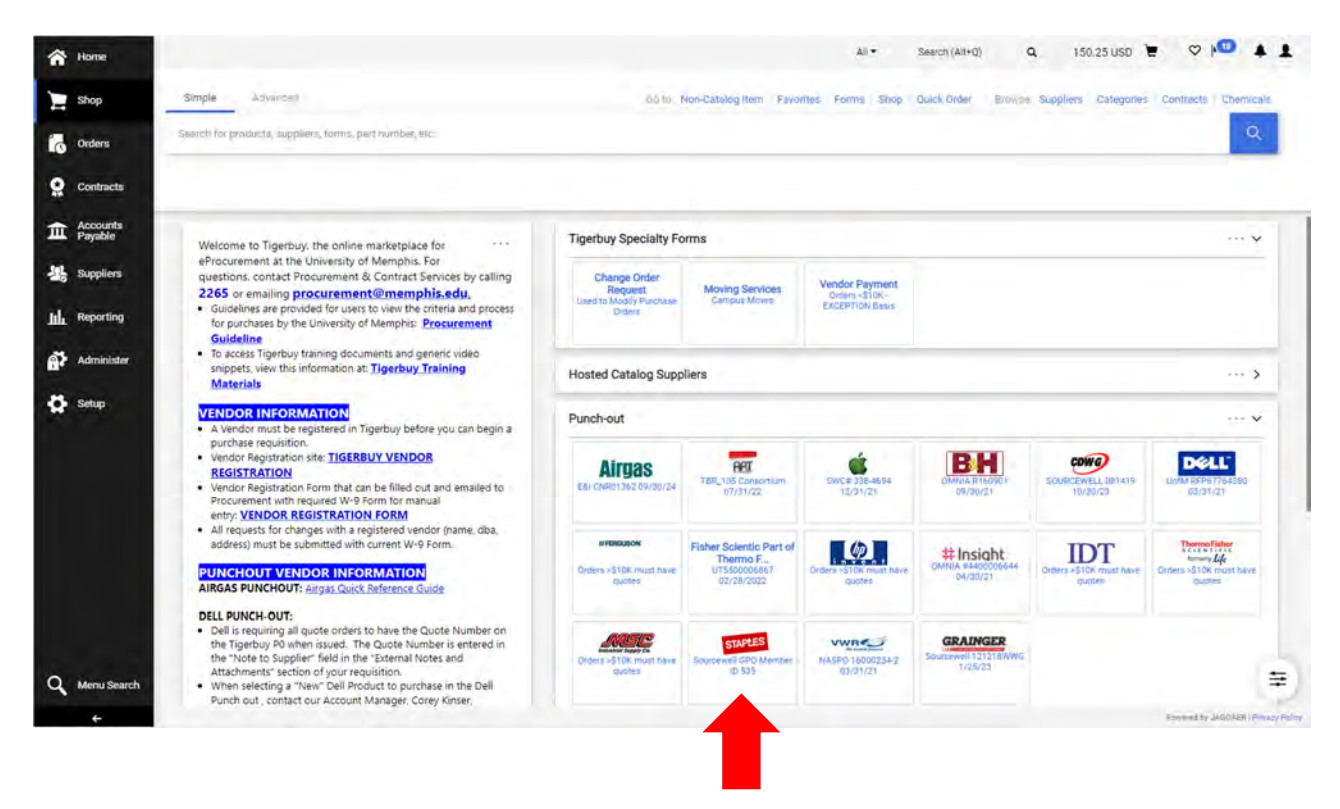

This brings up the Staples Catalog home page. You will see places to see past orders and create your shopping lists of frequently bought items. There is a search bar at the top.

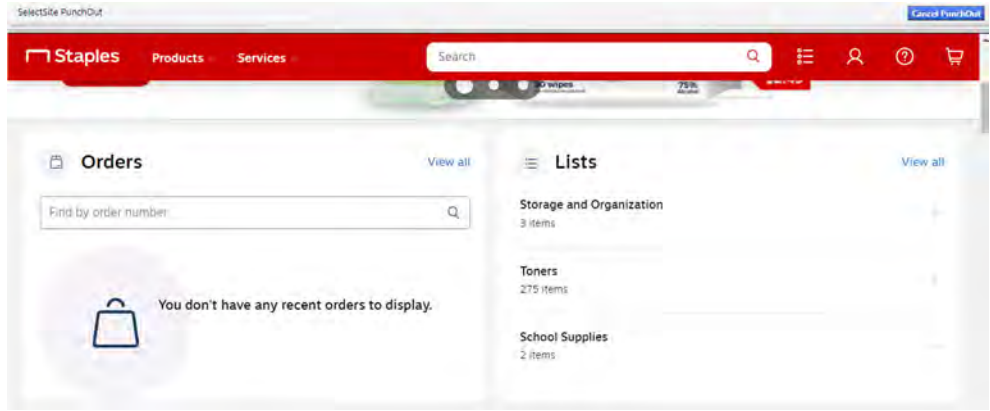

Use the Products menu at the top or scroll down to see product categories.

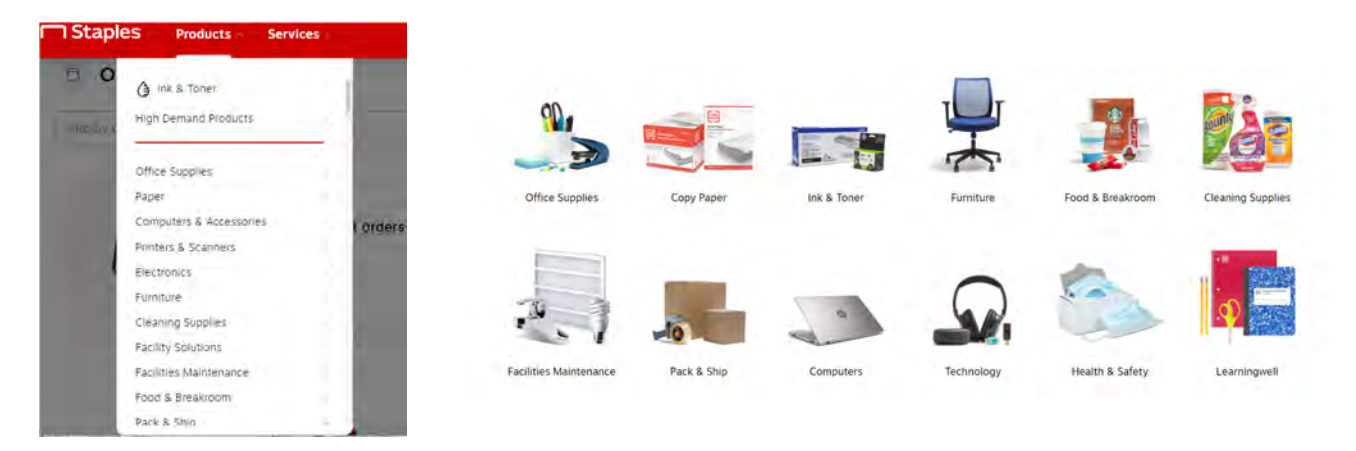

The catalog looks like any other shopping website. Choose items and add them to cart. Hover over an item to get quick add to appear or click on item to go into the item information.

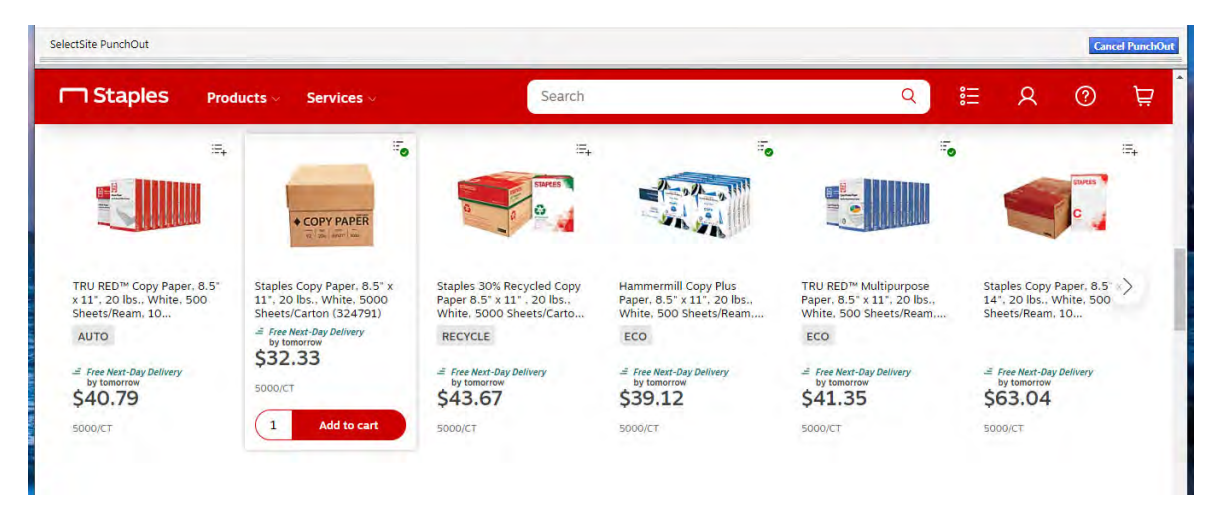

\*Important note: The catalog has been set up to show allowable product categories, however some items fall into an allowable category, but are not allowed on the P Card. It is your responsibility to ensure your purchases comply with all University policies and guidelines. \*

Once you have chosen your items, go to your cart to get ready for checkout. The cart shows your items, quantities, and prices. You can adjust quantities or remove items from the cart.

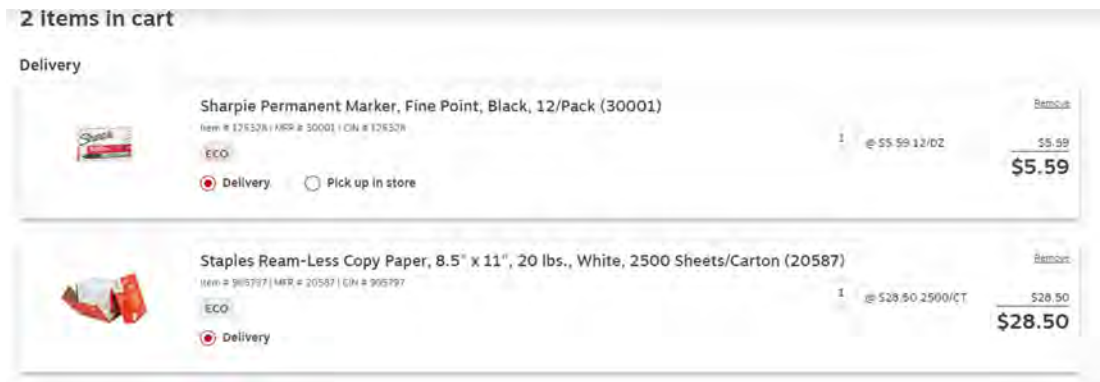

When all is as you wish, click **Submit order**. This is going to take your cart / order and send it back to your TigerBuy shopping cart to finish building your **Requisition**.

If you want to leave without brining your items into Tigerbuy, Click the blue **Cancel Punchout** button.

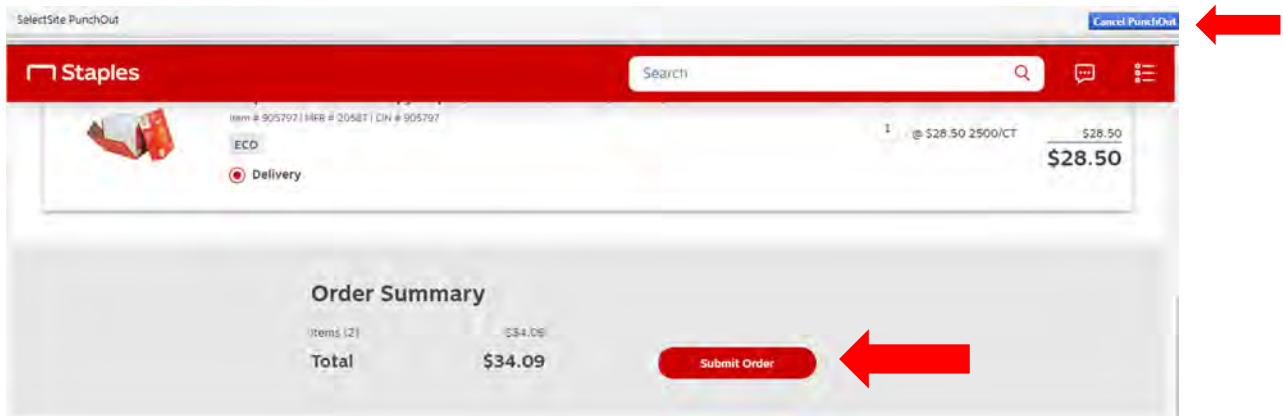

Your Tigerbuy Shopping cart now has all of your Staples items in it. You will still have several chances to edit your items and your order information.

You can give your cart a name, such as "new office" or "grant supplies" to help you recognize it.

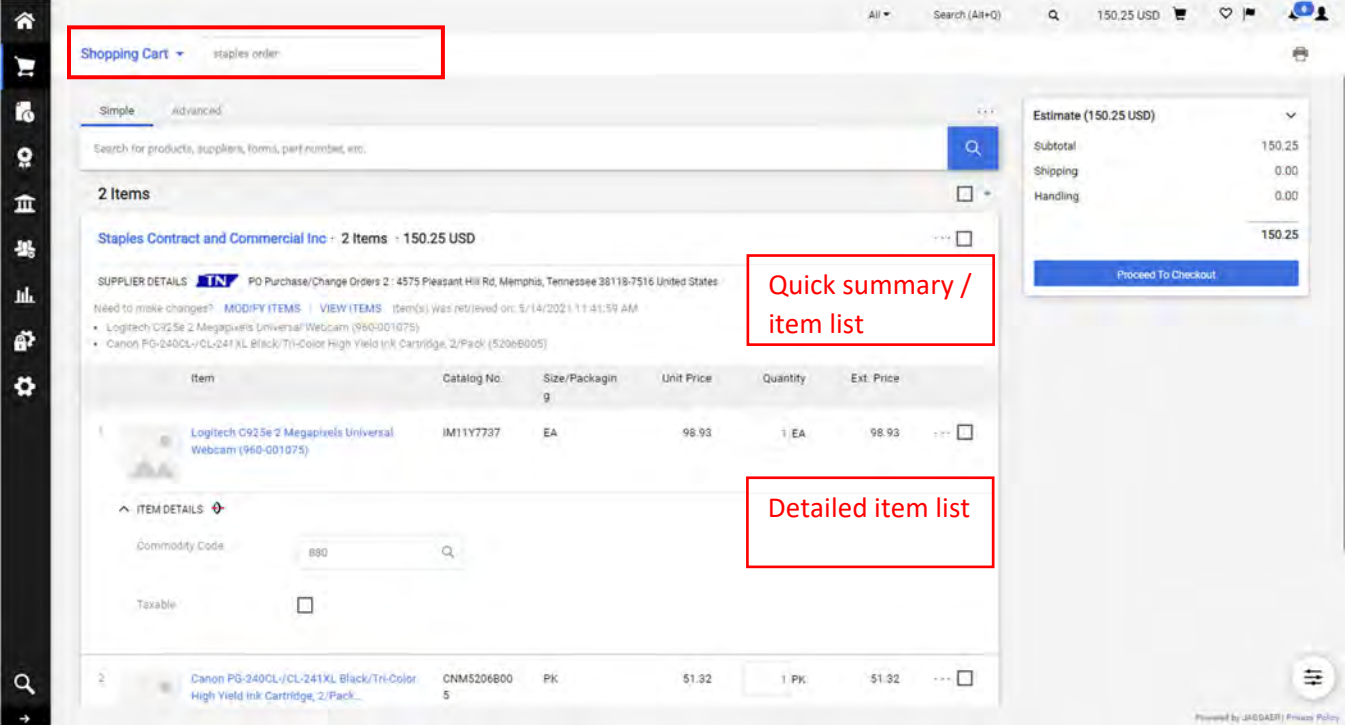

You have the ability to select items in your cart and perform action on them. Click the selection squares on the far right and pull down the menu to see available actions.

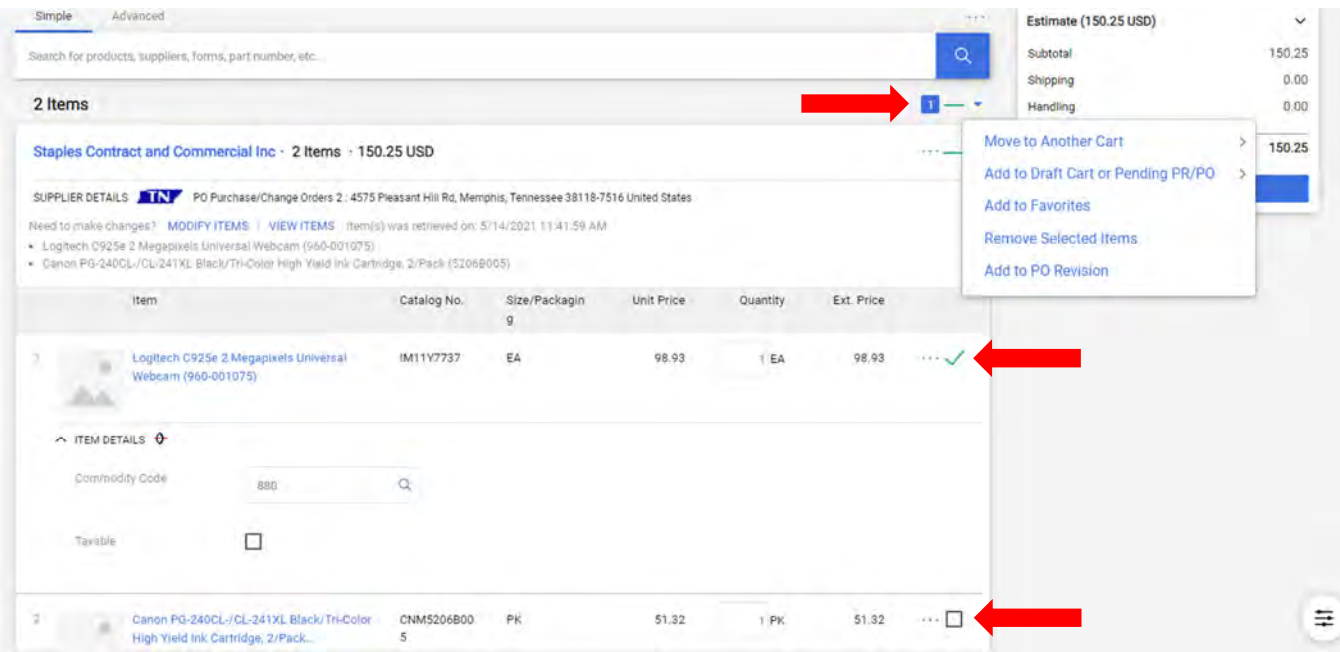

You can also act on lines using the ellipses button on the line:

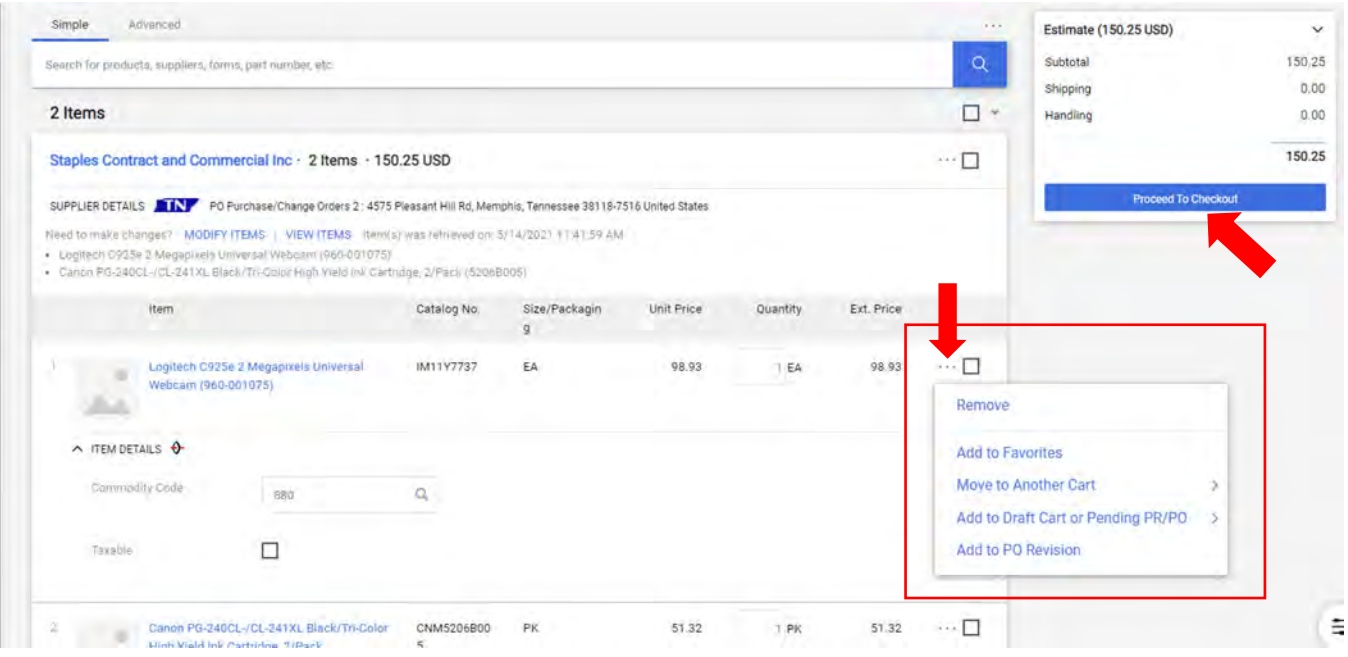

When everything is ready to go, Click the blue **Proceed to Checkout** button.

You now have a **Draft Requisition** with an assigned Requisition number. All details are available for your review. Any errors will be called out in the top right section. You can edit sections using the pencil or ellipses links top right of each section.

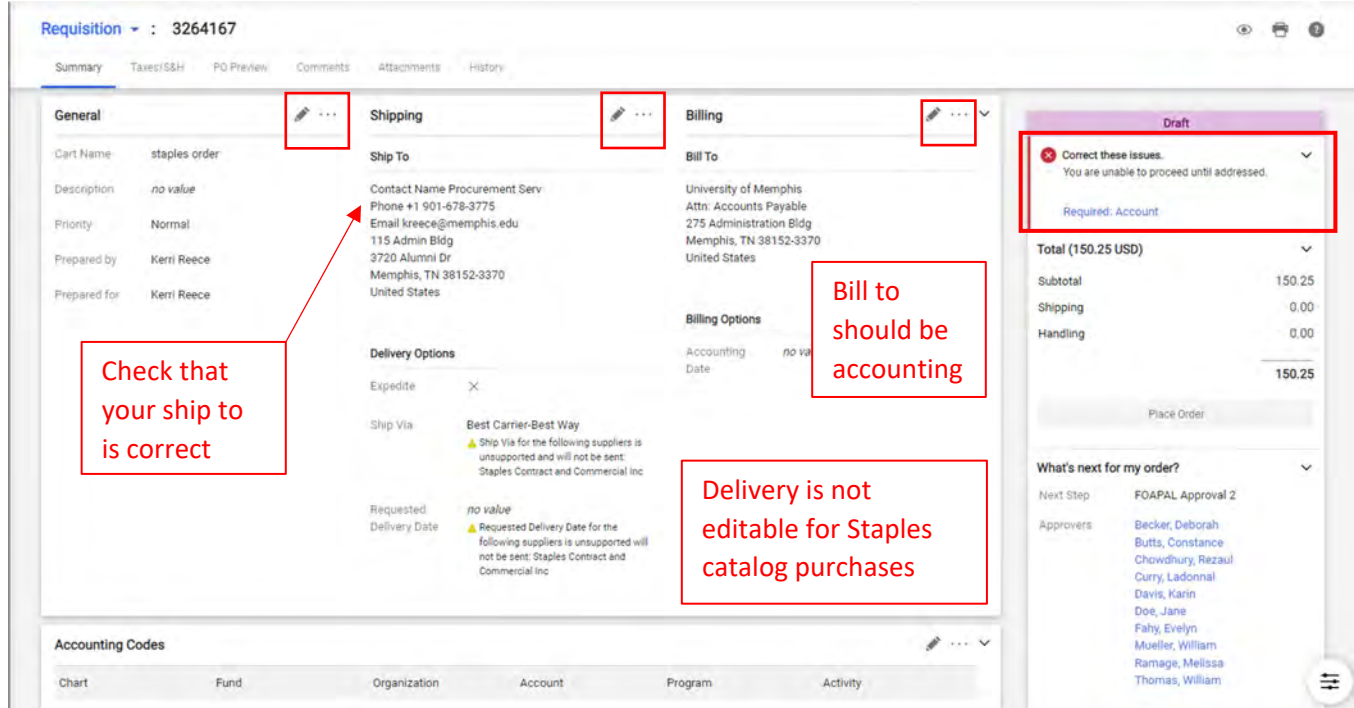

Scroll down to check your FOAP allocations for the overall order. Use the pencil or ellipses buttons to edit this. You can reallocate individual lines using the ellipses on each line.  $\sim$  1

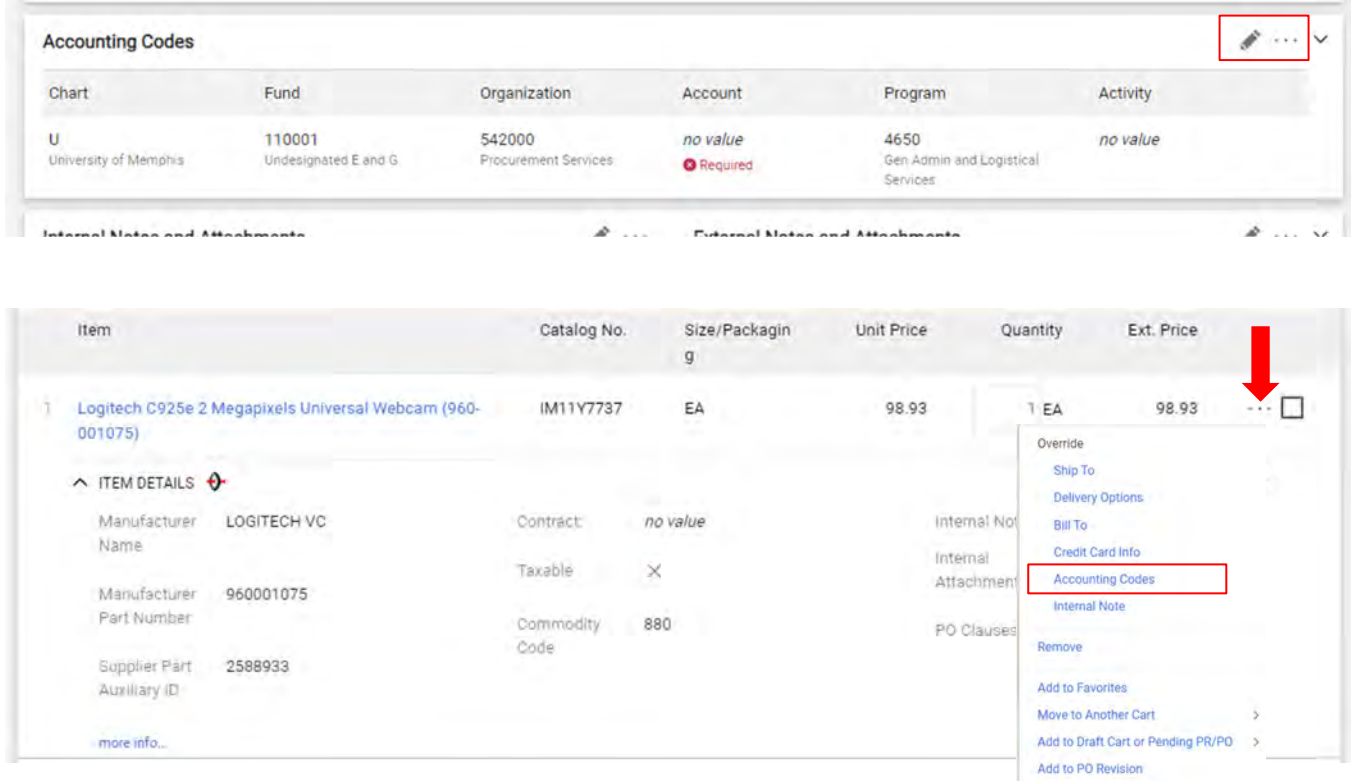

If your order is ready, click the blue **Place Order** button. Under the button you can see the next step your order will take. Scroll down to see the entire workflow.

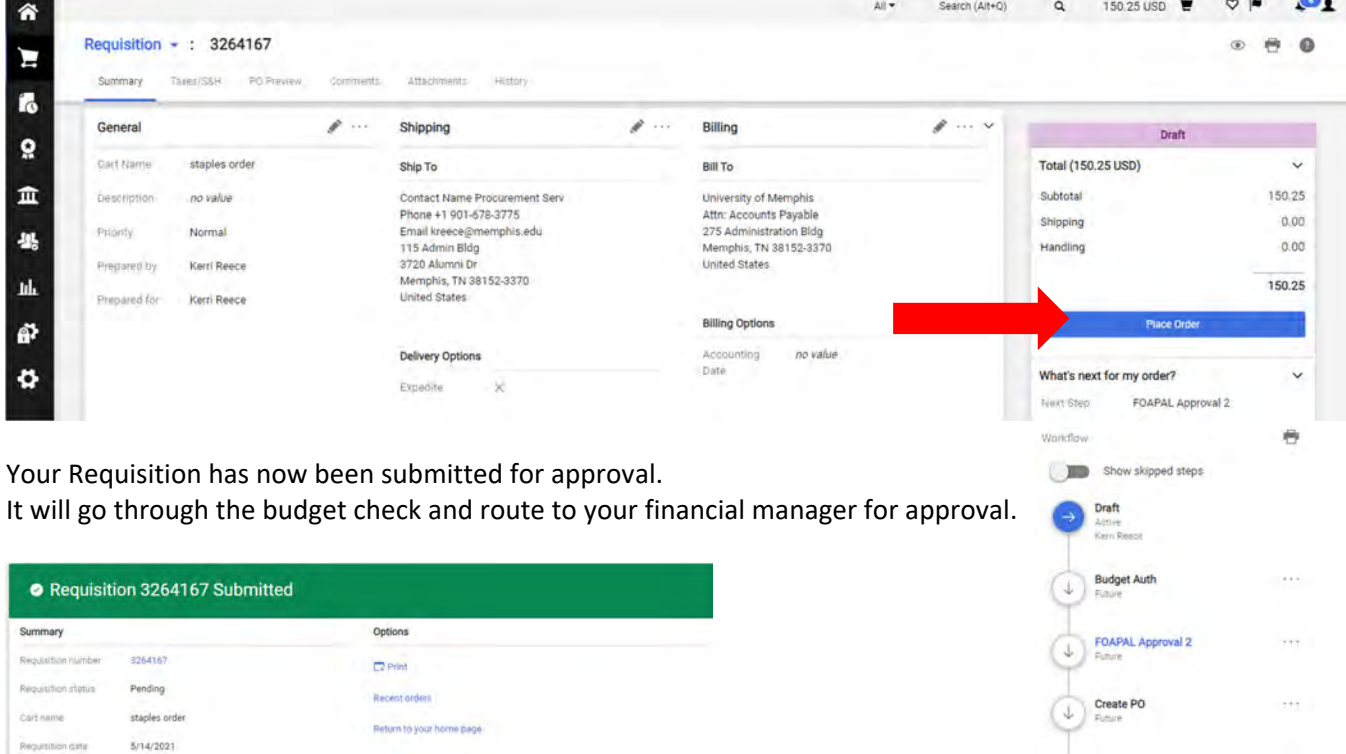

150.25 USD

 $\dot{z}$ 

 $\mathbf{R}$ 

 $\bullet$  Finish

You will now get a notification in the system, and an email if you have that set up:

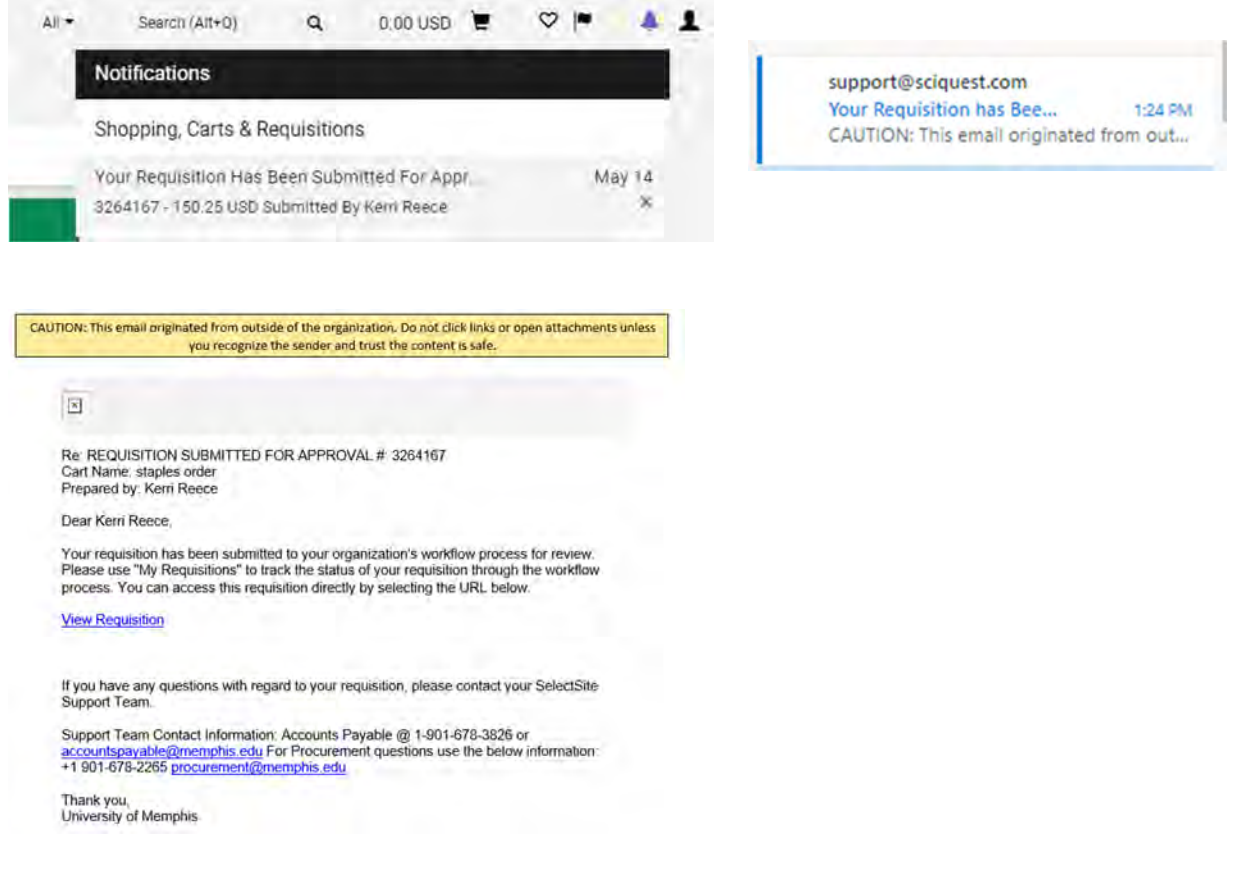

Your approved requisition will flow through Procurement and Banner will create an Encumbrance on your budget and issue a P0 number. Tigerbuy will then send the P0 to Staples electronically.

When you physically receive the items, you will need to **Receipt** them in the system (see Receipting instructions)

Should you need to make a **Return**, please see Return instructions.

# **Receipting in Tigerbuy**

Receipting is the process of verifying that the items purchased were received. This is completed in Tigerbuy in the Order tab on the far-left ribbon.

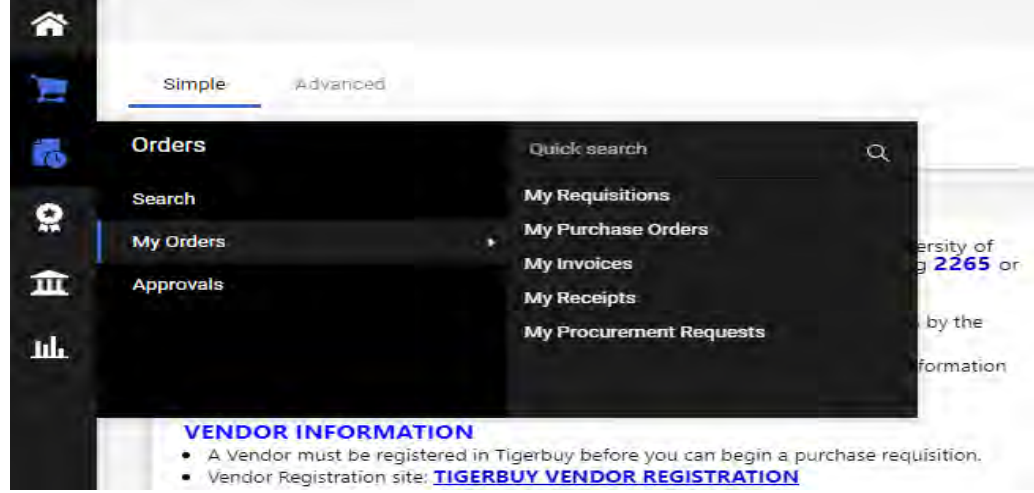

- Select *My Purchases Orders*, this will take you directly to the orders you have submitted.
- Select the order you are looking to receipt by the P0 Number.
- Select the three dots, you will be prompted to select from a pulldown menu. For receipting you can choose Create Quantity Receipt or Create Cost Receipt.
- All your items will automatically have *Received*, if an item has not arrived you can delete it and complete the receipt for the items you have.
- Select complete and you are done.

Log into My Memphis & go to the **Finance** tab:

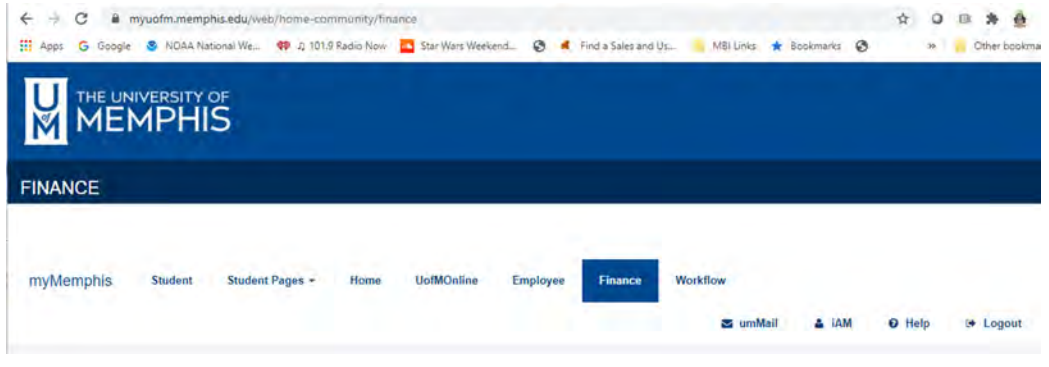

Scroll down on the right‐hand side to Tigerbuy and click on **Tigerbuy (Production)**

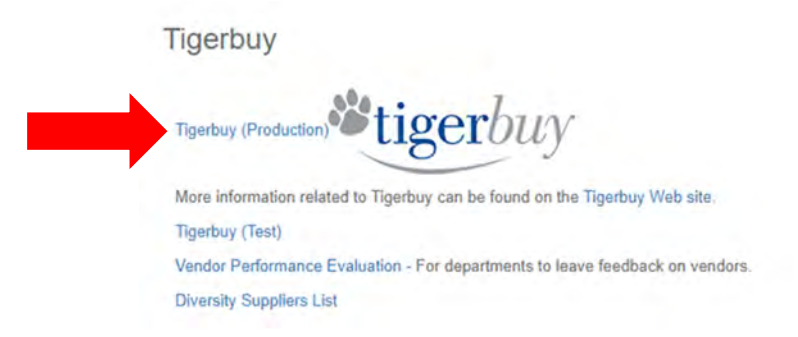

Tigerbuy opens on the Home screen. Click on **Orders / My Orders / My Purchase Orders** on the left menu.

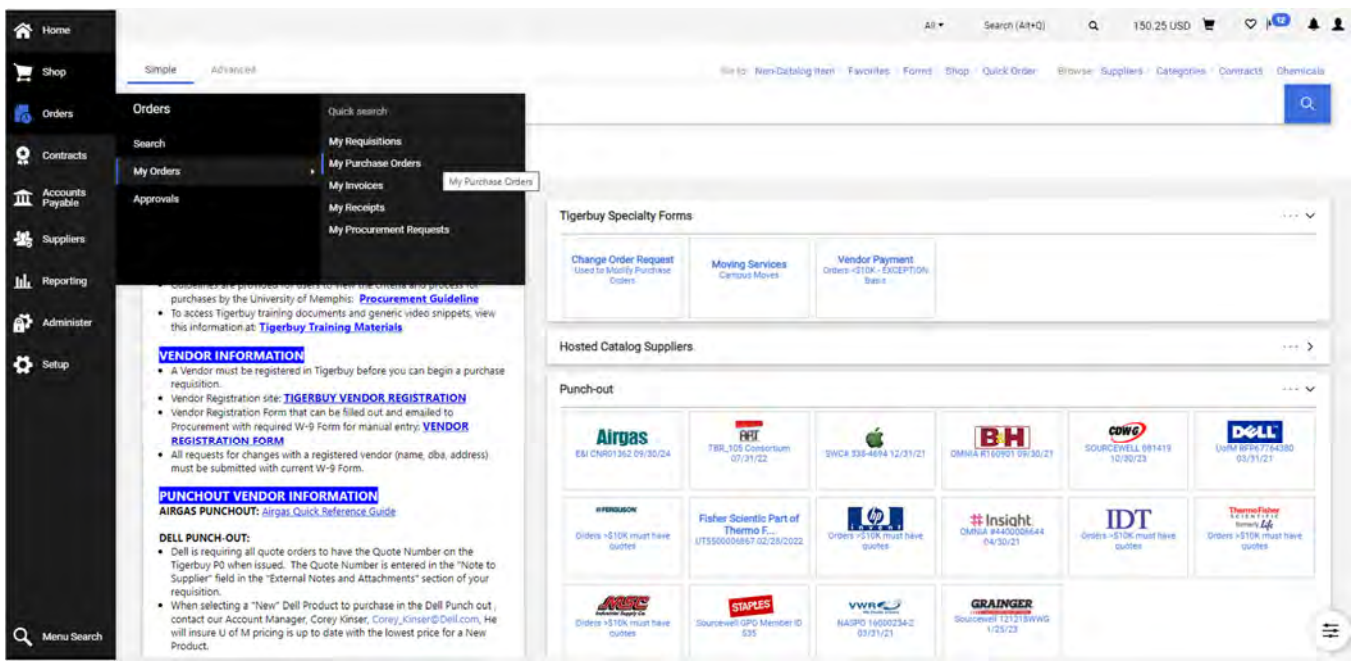

This brings up a list of your Purchase Orders in progress. The left menu contains filters that can help you narrow your search. Click on the P0 number you want to receipt.

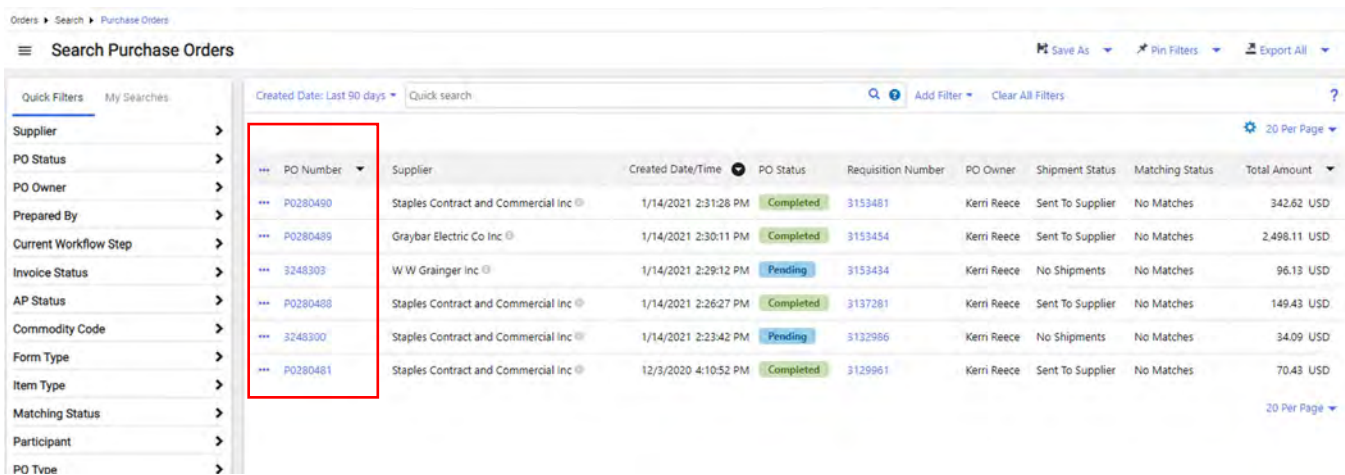

Your P0 opens. Click on the pull‐down menu next to **Purchase Order** and Choose one of the Receipt options.

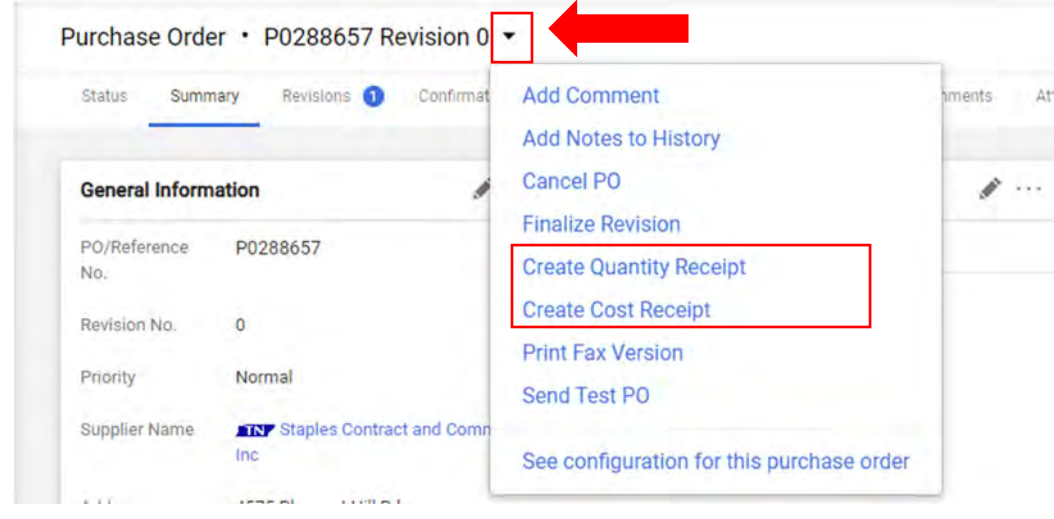

#### You don't need to enter anything on the top.

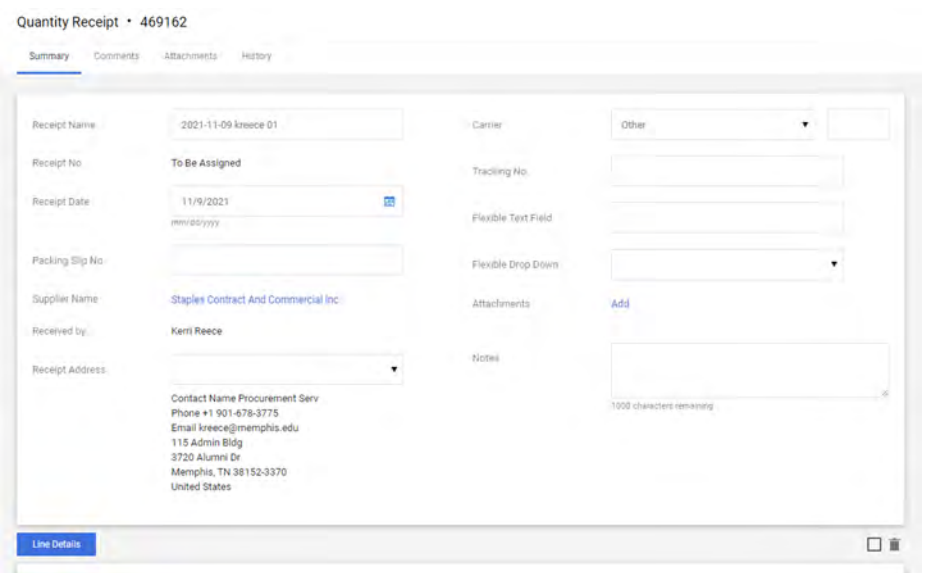

Scroll down to the Line Details. Enter the quantity of each item that you are receiving. The Line Status defaults to "Received".

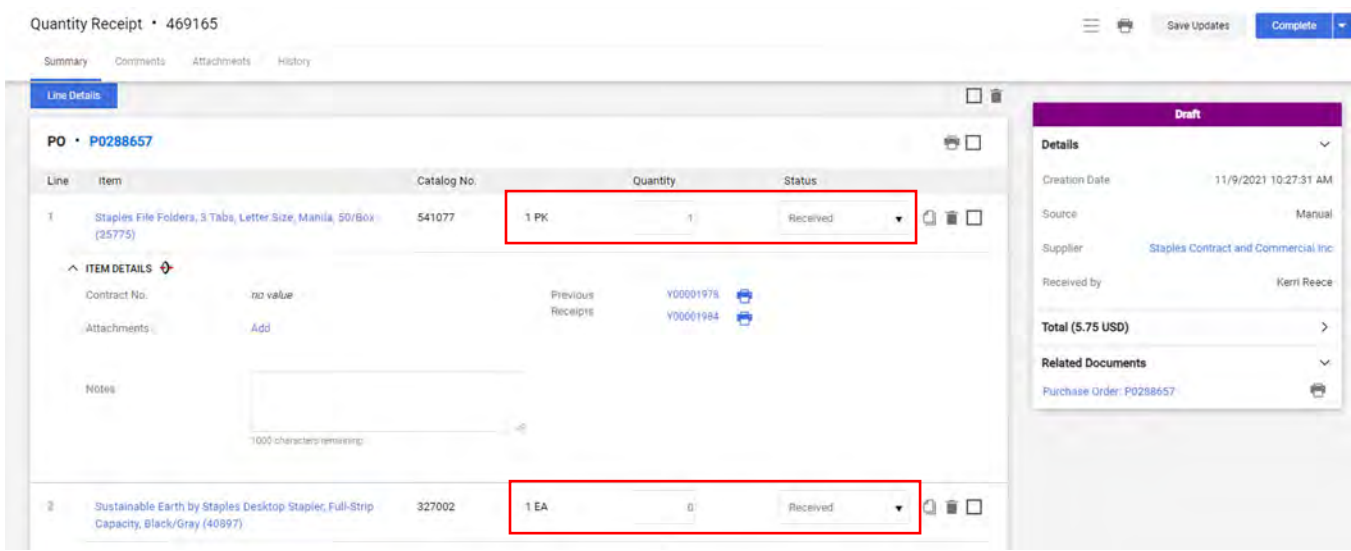

If you have only received part of your order, you will want to remove the lines you aren't receiving. Use the trash can on the line or select multiple lines and use the trash can above to remove the lines from the receipt you are working on. (This has no effect on the order or PO)

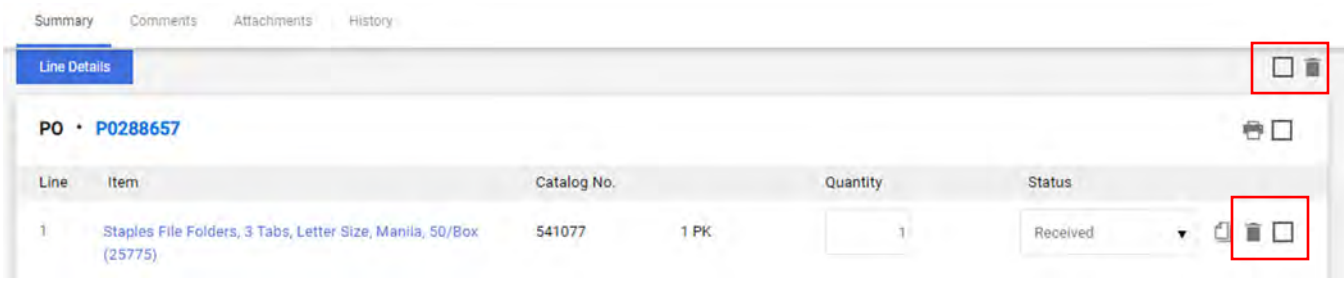

When all lines are correct, click Complete in the top right.

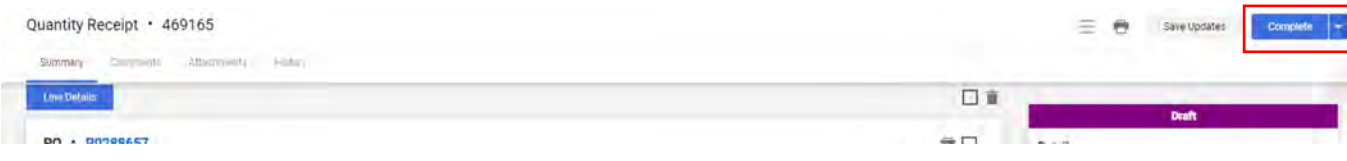

You will get a message that your Receipt has been created.

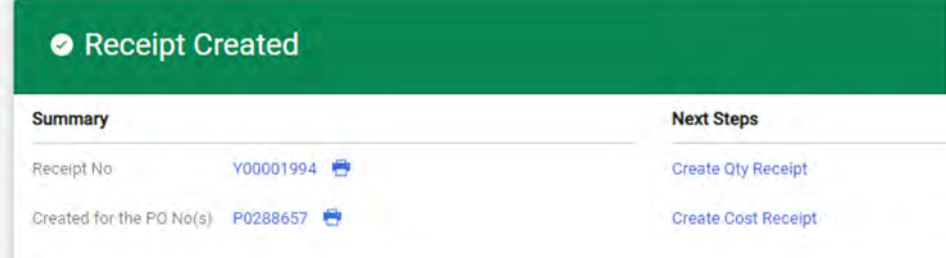

Now your P0 lines show which lines are received and if there are any returns. Accounting will not pay any invoice until the credit is received.

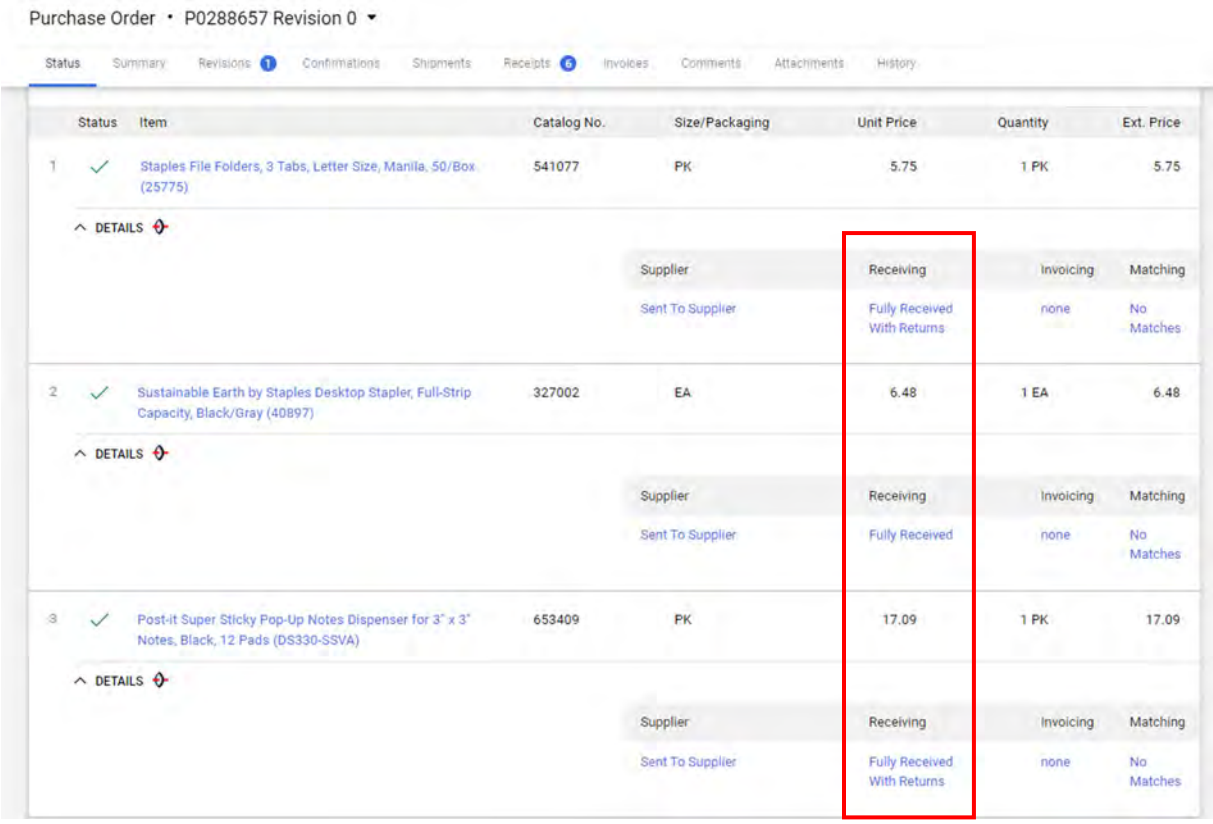

If you discover later that you need to return something, you will go in and create a receipt with only the returned line(s) on it. (see separate Return instructions)

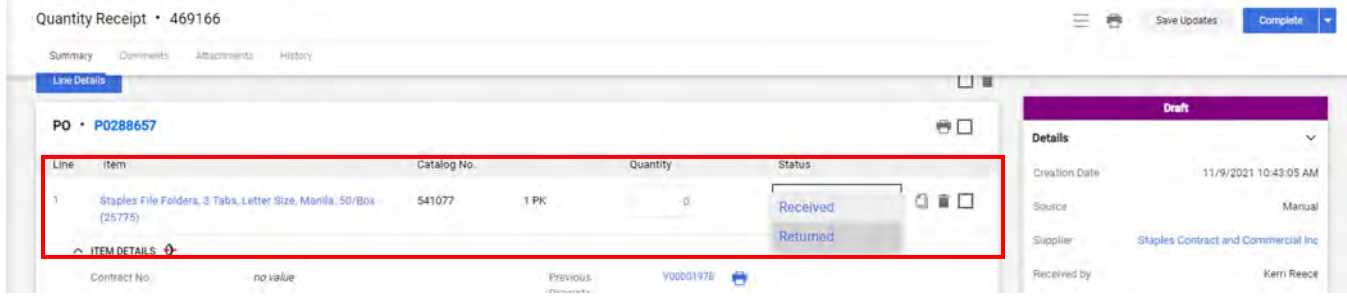

# **Returning Staples Items in Tigerbuy**

If you receive a defected or the wrong item, you will initiate a return in Tigerbuy.

- Go to the Staples Punch-out
- Locate your recent orders
- You can search by order number or by selecting *View all*
- Locate the order containing the item you want to return
- On the far-right side of the page you will see *Return an item*
- Select it and proceed with the instructions

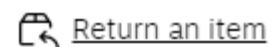

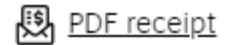

## **How to – Make a basic Staples return**

Returns are always a three-part process:

- 1. **Communicating** with the vendor to initiate the return process and get information on receiving credit.
- 2. **Internally processing** a return receipt in Tigerbuy, ensuring the invoice and credit are processed correctly.
- 3. **Physically returning** the item to the vendor if required.

From MyMemphis, go to the **Finance** tab and choose Tigerbuy Production

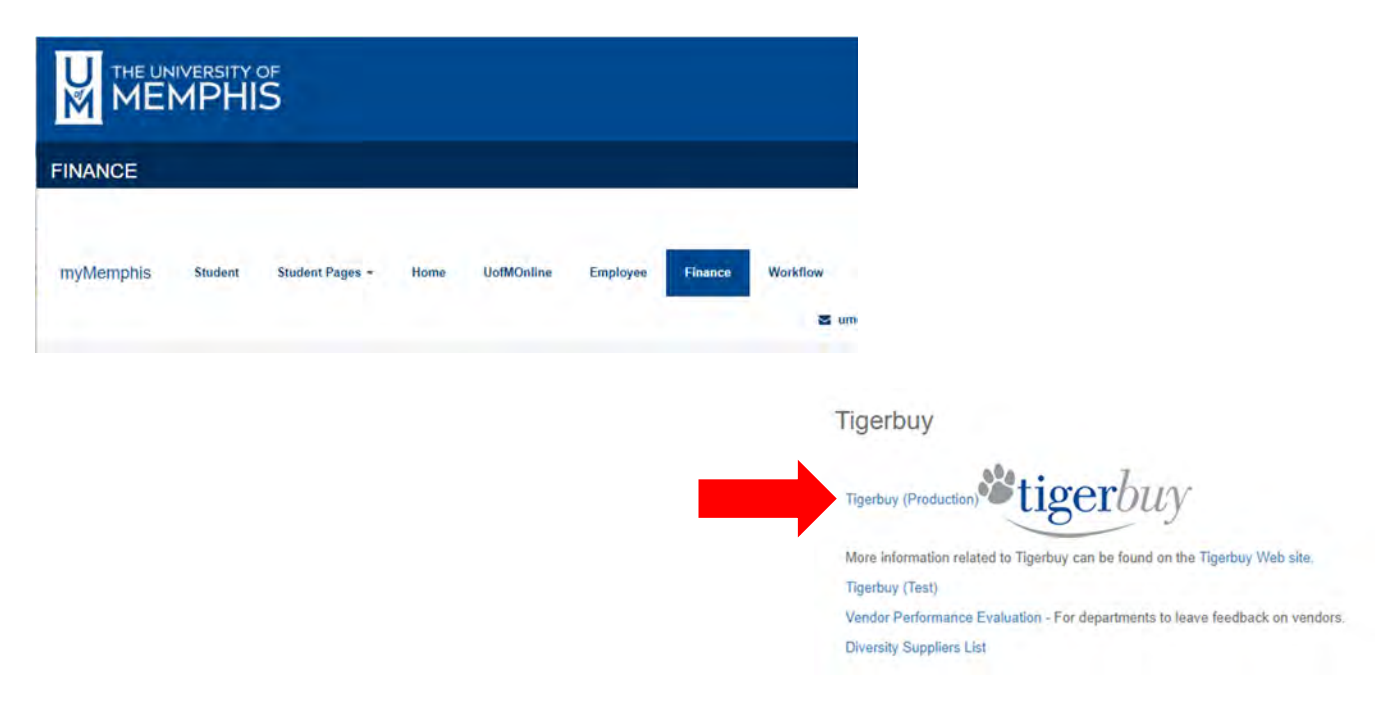

This will bring you to the shopping home page. Click on the Staples Punch Out Catalog button.

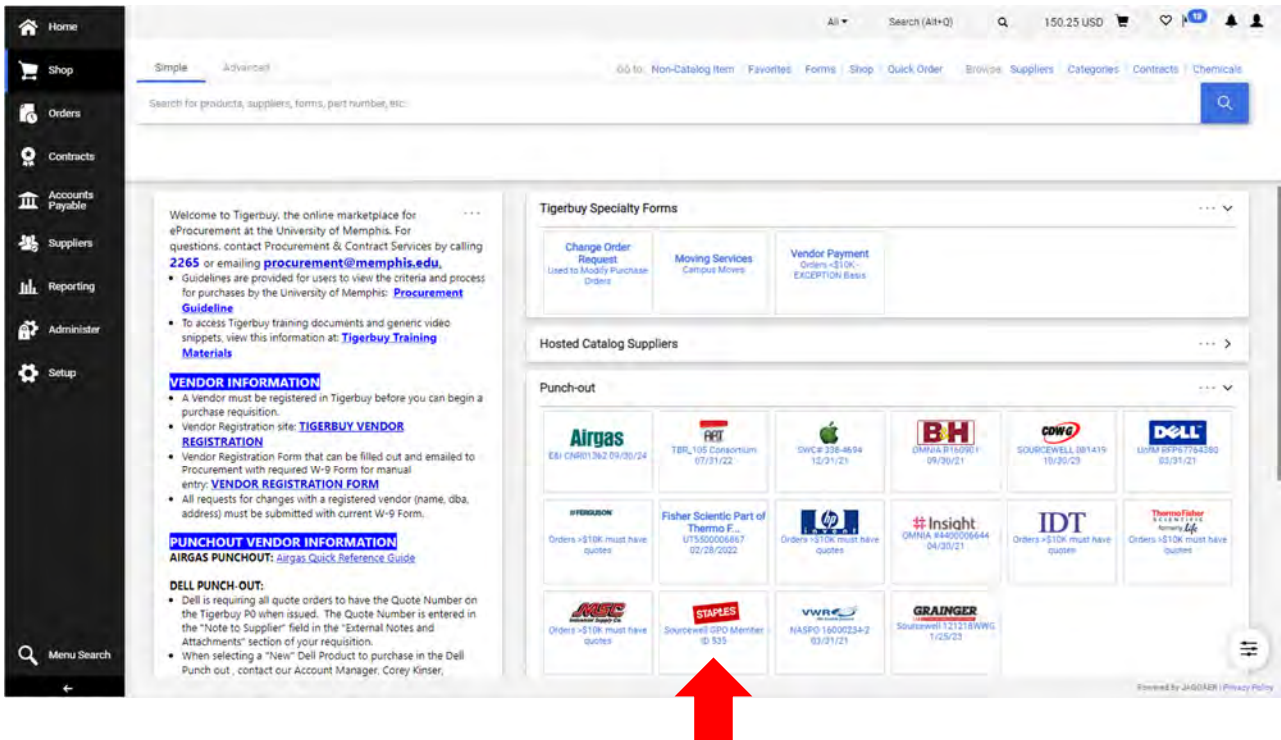

This brings up the Staples Catalog home page. Click on the person icon and choose **Order History.**

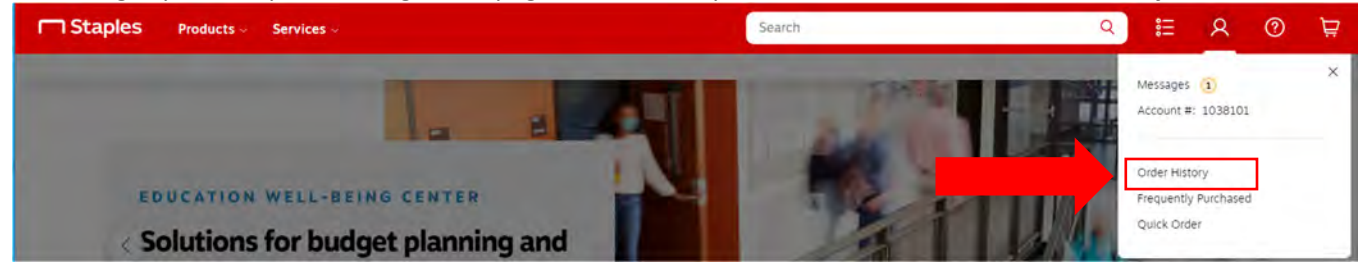

You will get a list of your previously shipped orders with pictures of the items you ordered. There are filters on the left and sort options on each column to help find your order. Once you find the order you need, click the Return link on the order line. Orders over 30-days are not return eligible.

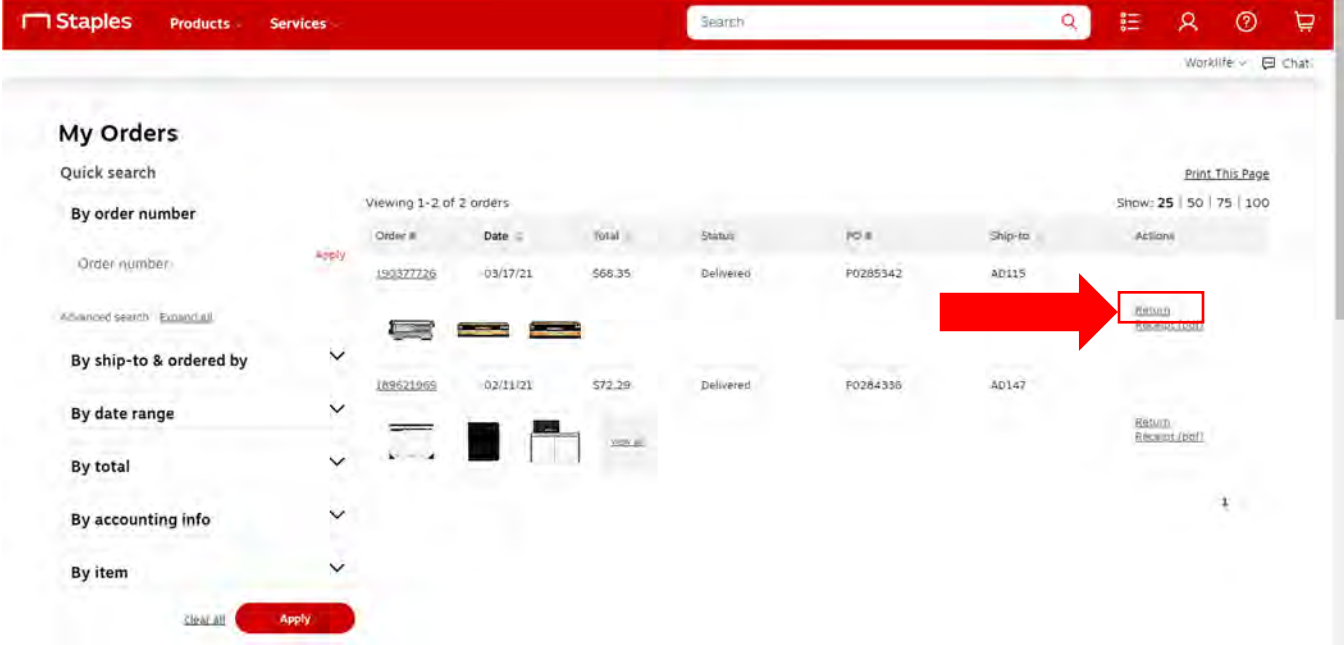

The top portion of the screen contains your information. Make sure your contact information is correct, especially your email. You can Edit this if needed using the red **Edit** link.

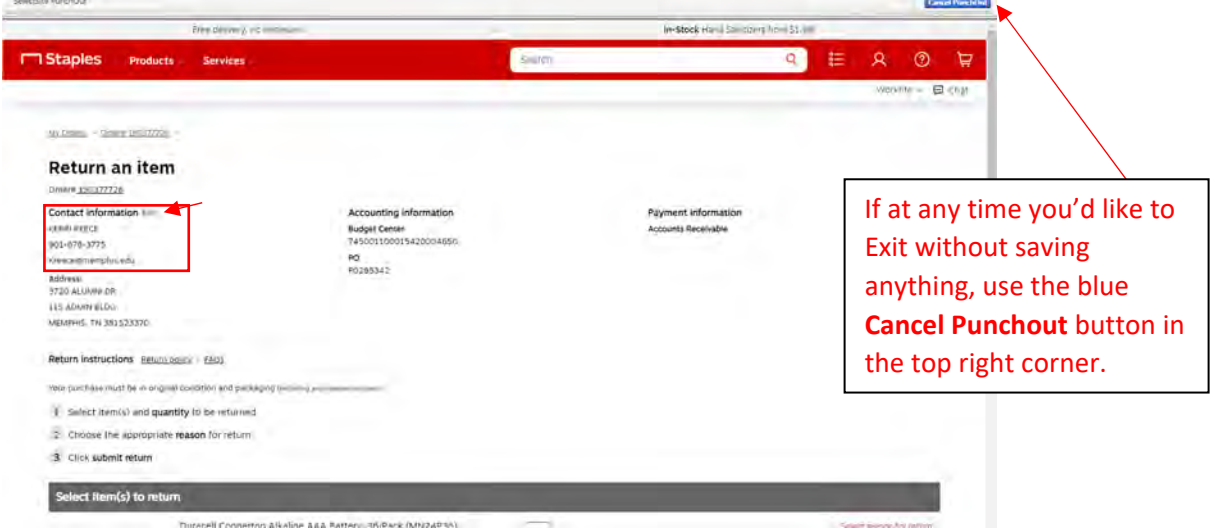

Enter the number of each item you are returning and click **Select reason for return** on each line to indicate your reason for the return.

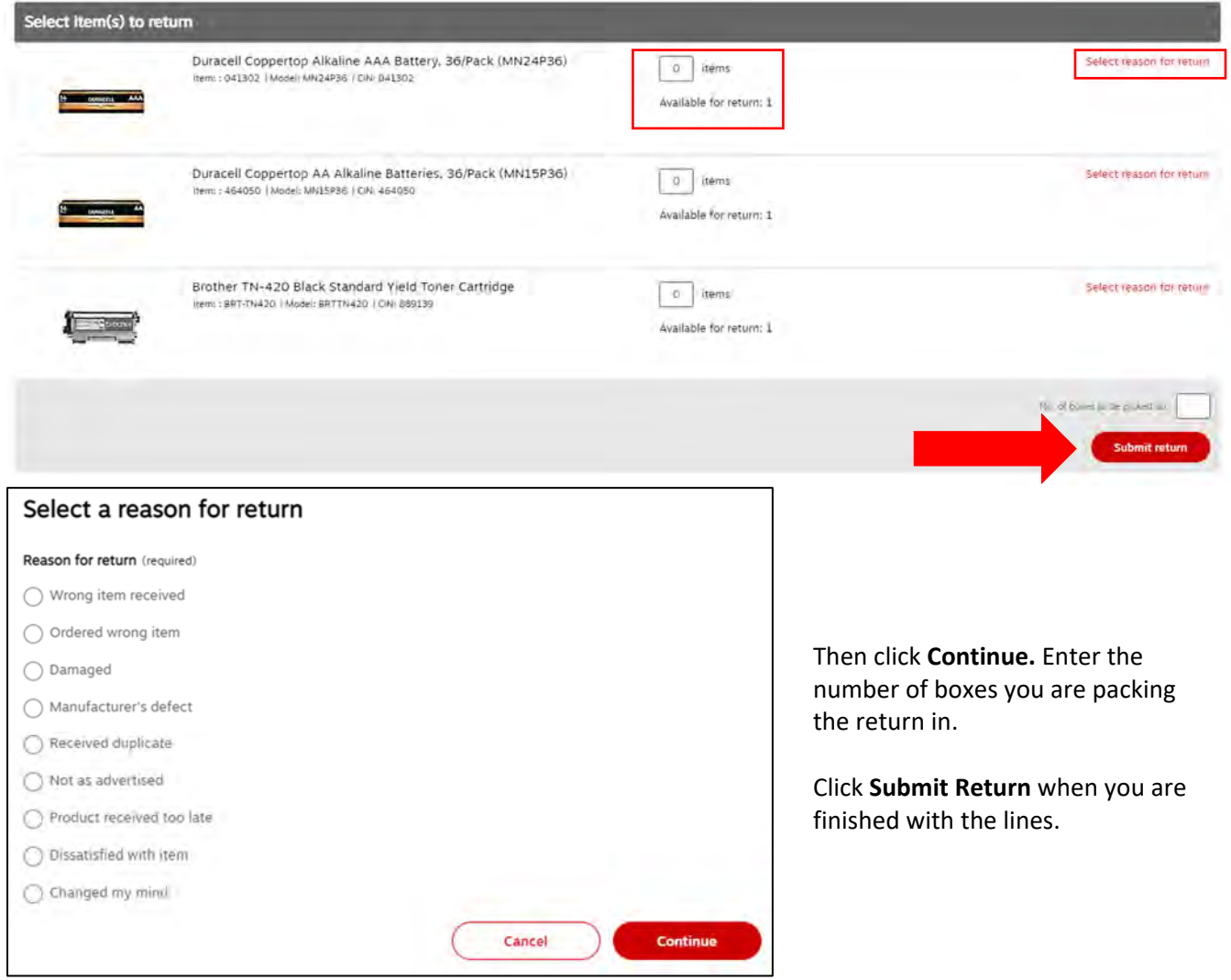

You will get a screen showing your return is in progress and that you will be getting an email.

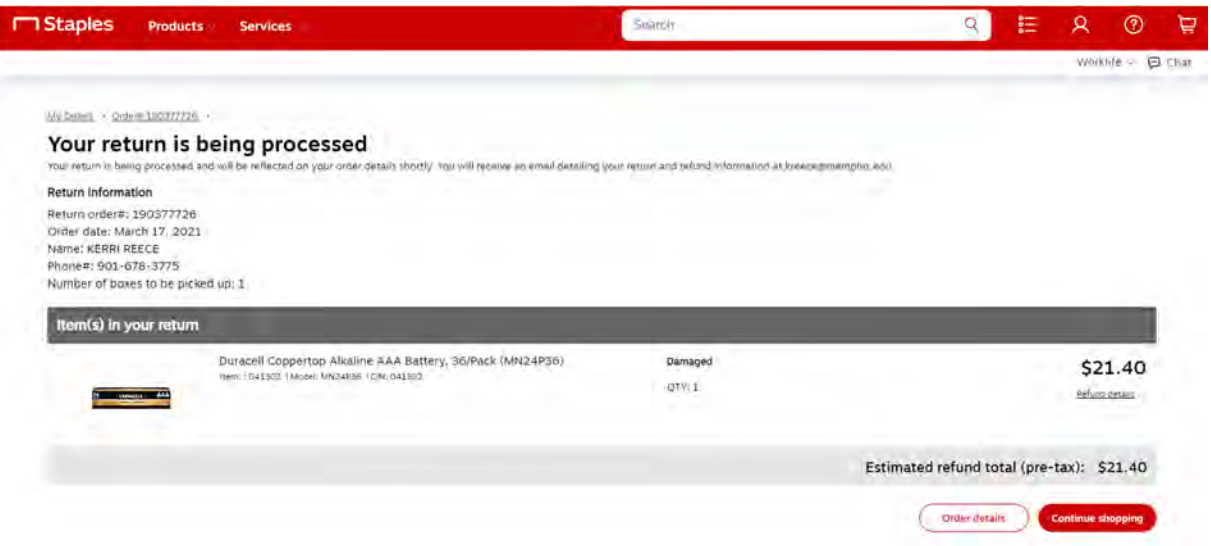

You will then receive a Return Order Confirmation email. This will contain your return instructions and refund information. You may be directed to return the item or dispose of it.

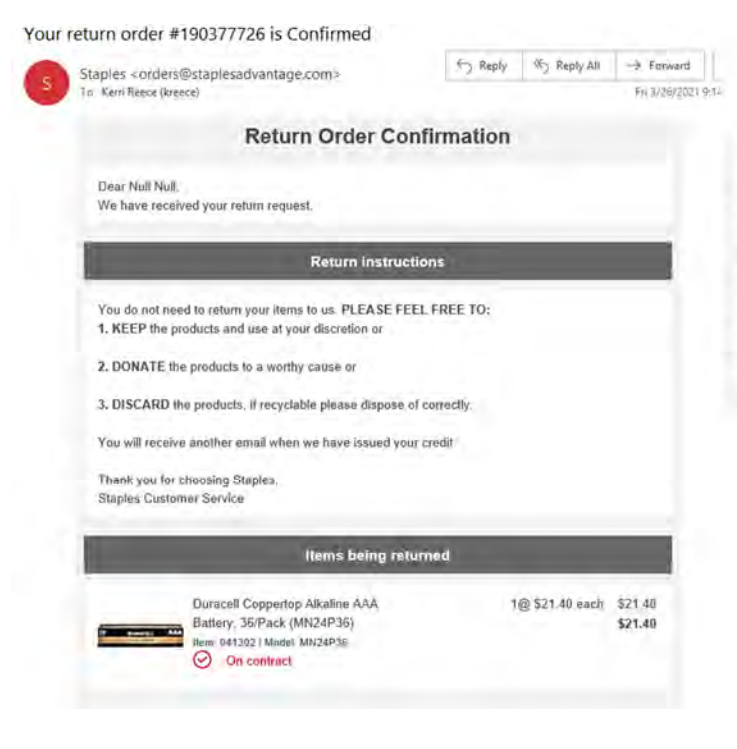

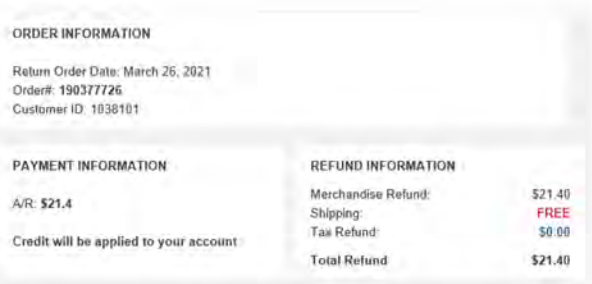

#### **Now you need to Process the return Receipt in Tigerbuy**

Click on **Orders / My Orders / My Purchase Orders** on the left menu.

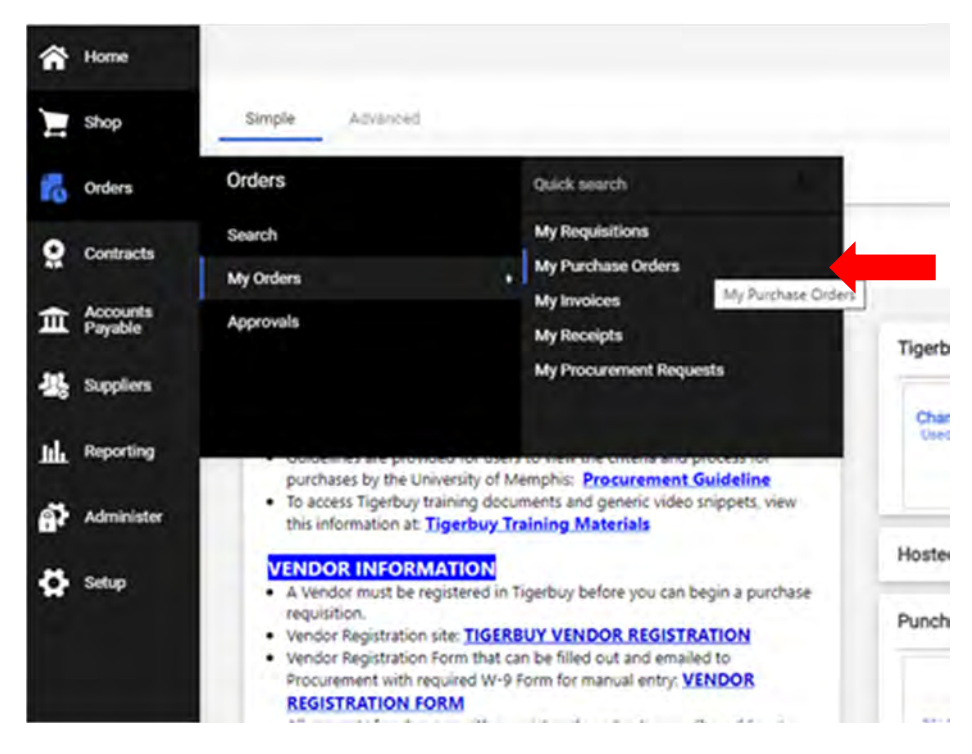

This brings up a list of your Purchase Orders in progress. The left menu contains filters that can help you narrow your search. Click on the P0 number you want to return receipt.

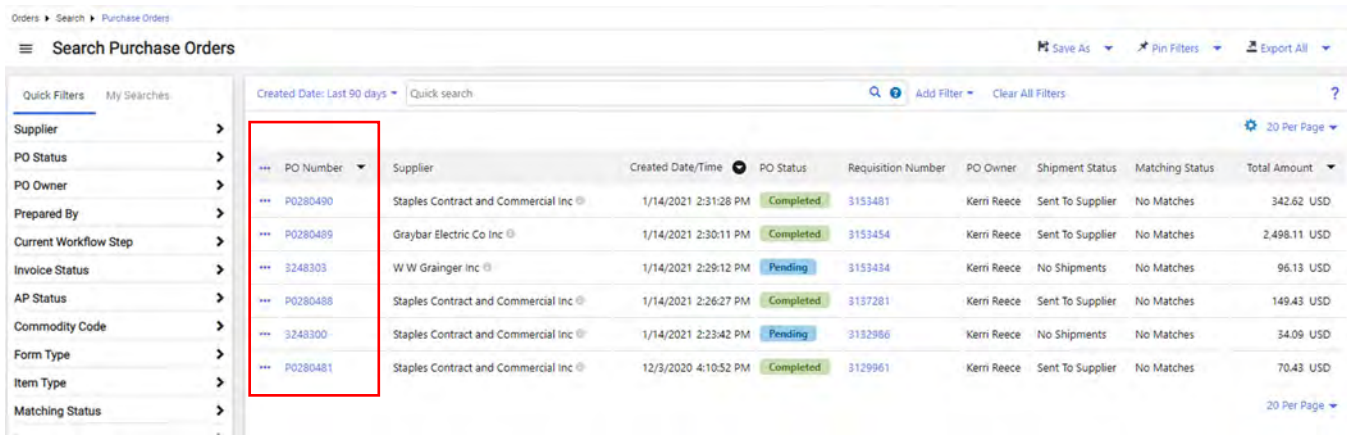

Your P0 opens. Click on the pull‐down menu next to **Purchase Order** and choose **Create Quantity Receipt**.

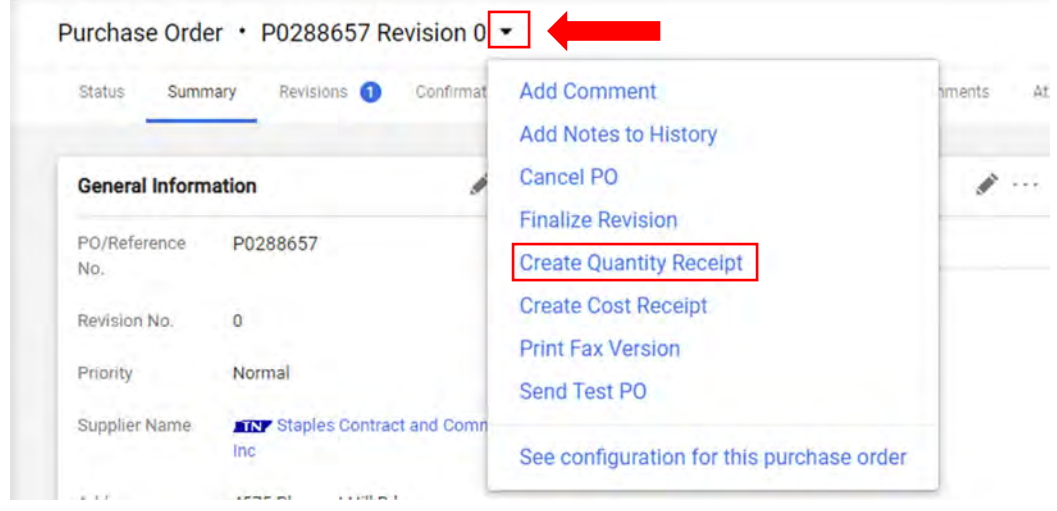

#### You don't need to enter anything on the top.

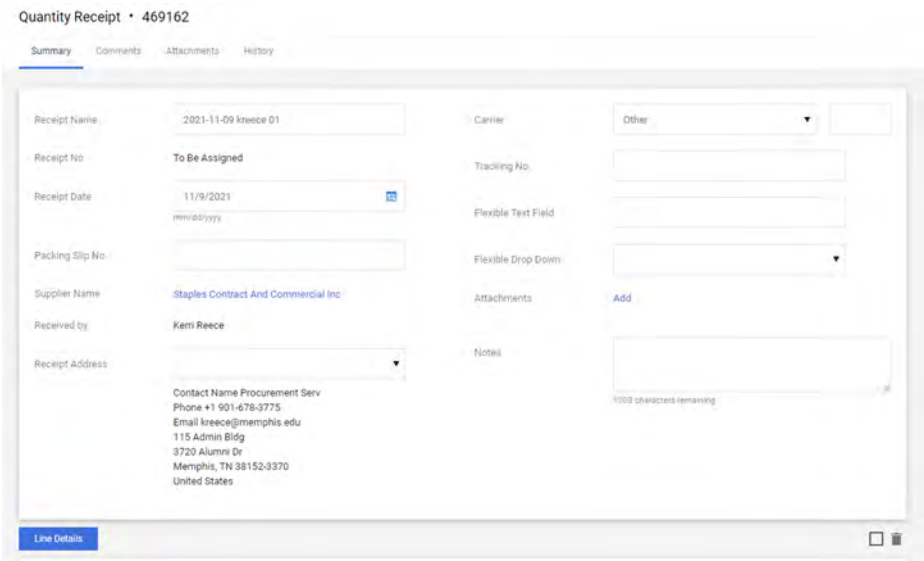

Enter the Quantity you are returning on each line and change Line Status to **Returned**.

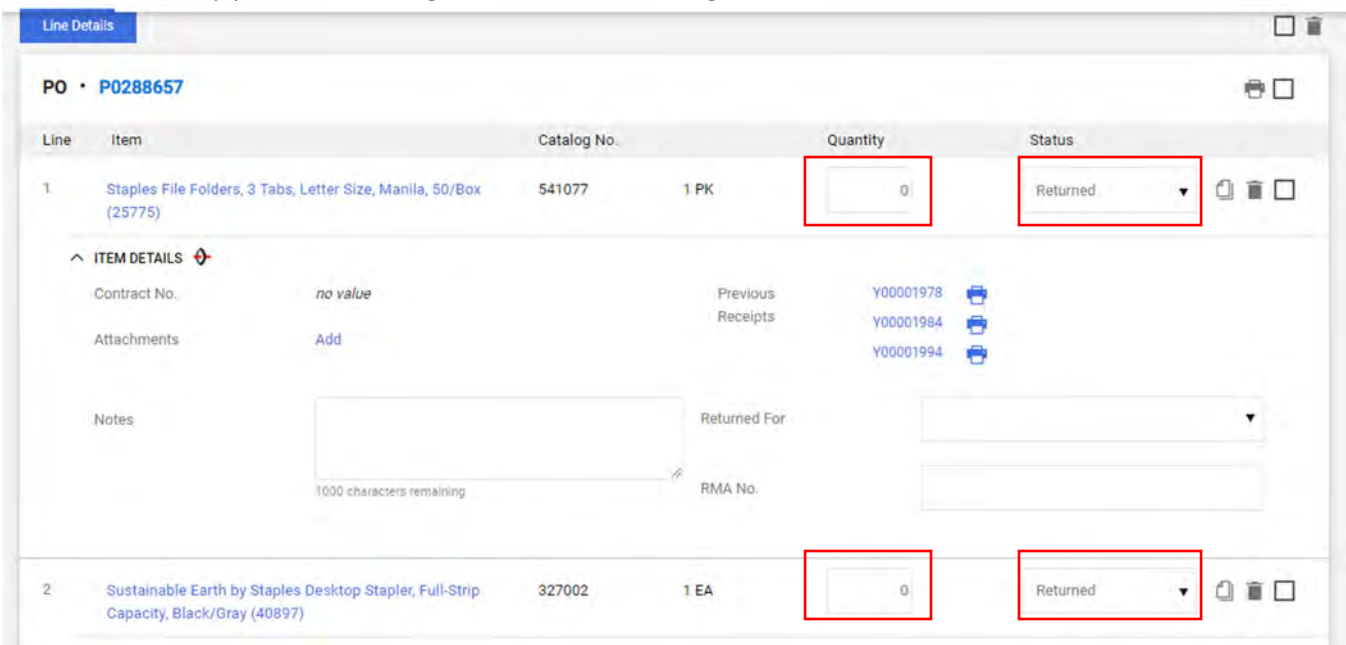

You will want to remove the lines you aren't returning. Use the trash can on the line or select multiple lines and use the trash can above to remove the lines from the receipt you are working on. (This has no effect on the order or PO)

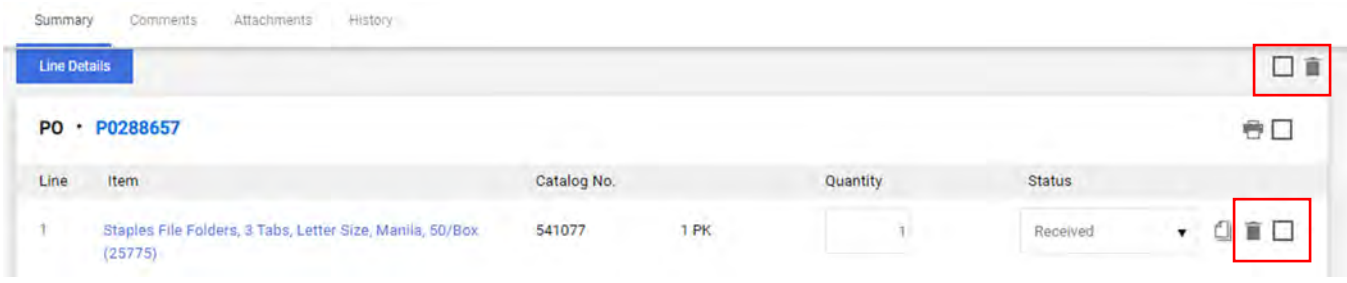

When all lines are correct, click Complete in the top right.

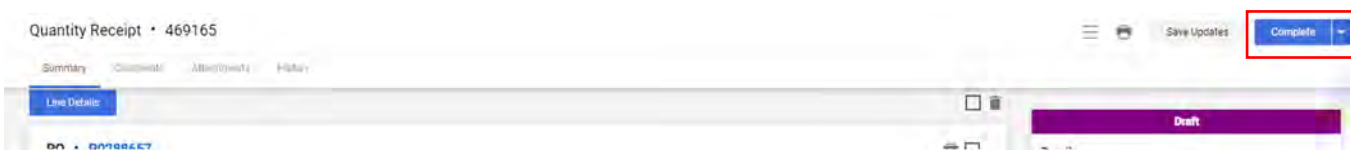

You will get a message saying your receipt has been created.

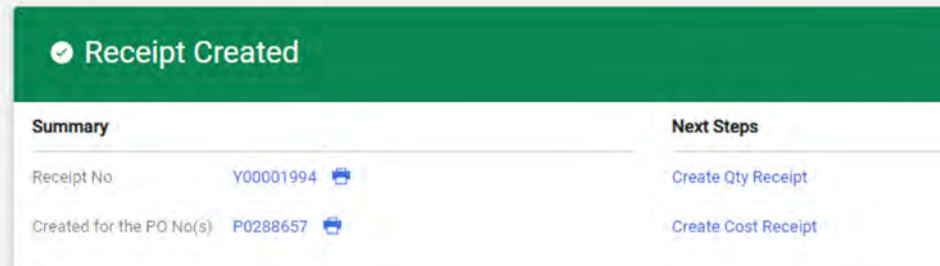

# **Change Order Request Instructions**

## **Change Order Guidelines**

- The Change Order Request form is a requirement of Procurement to revise a UOM Purchase Order that has been issued through Tigerbuy.
- The Change Order Request form is the communication, approval, and documentation of a revision or change required for a Purchase Order.
- Only one Purchase Order number is allowed in a Change Order Request Requisition.
- Requisitions containing a Change Order Request form cannot contain other forms or lines of purchase.

**Change Order Request Form** is located under Tigerbuy Specialty Forms on the Tigerbuy Home Shopping Page, shown below.

- The Change Order Request form does not perform a Purchase Order change.
- The form processes to Procurement in a Requisition.
- Procurement applies the change requested to the Purchase Order.

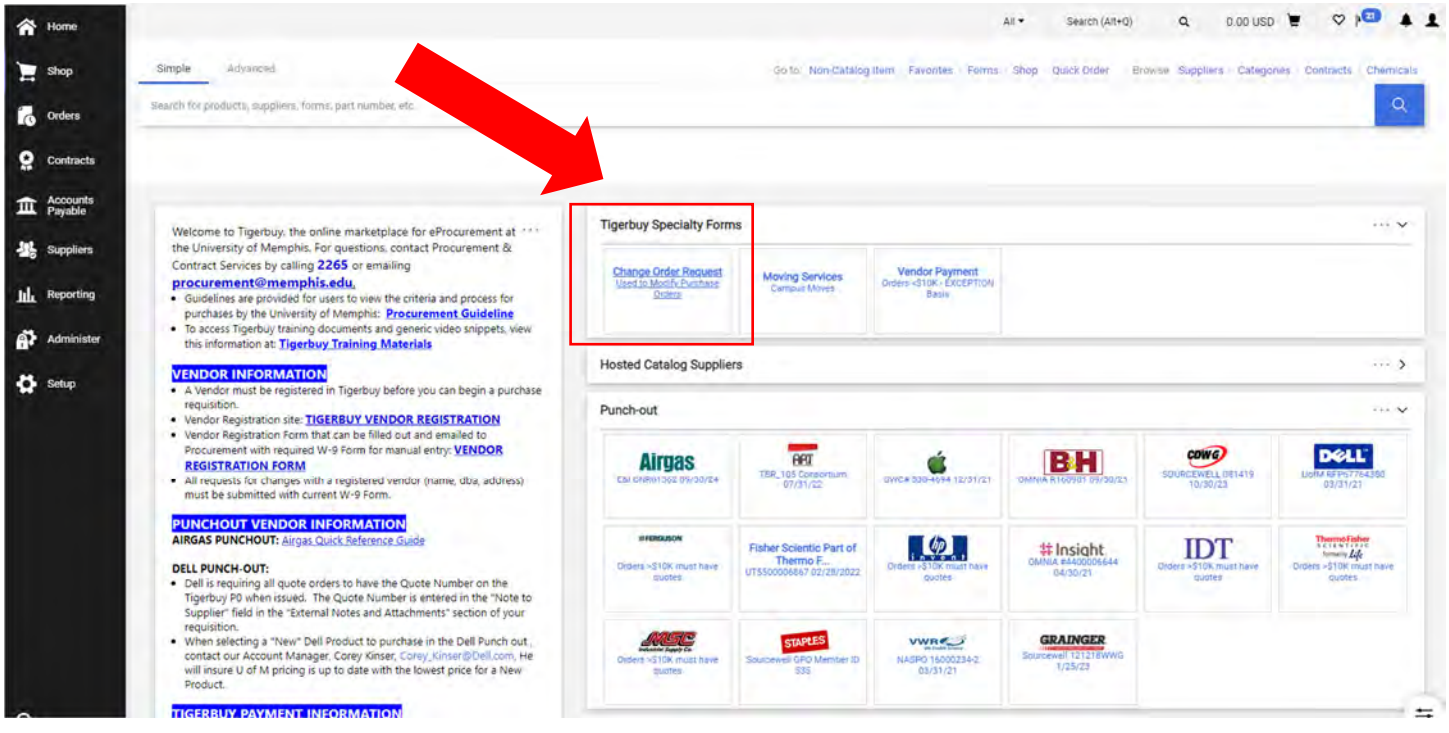

## **Change Order Form Process**

## **The Change Order Request form goes through the same workflow process in Tigerbuy as a purchase which requires an Organization Requester and Approver, as follows:**

- **Requester** starts process by filling out form.
- **Requester** adds form to a Tigerbuy Shopping Cart and the Product Description area will house the form with description shown.
	- In the shopping cart cost area, there should be no cost shown for a purchase order when cost is reduced on a P0.
	- There should be cost shown when a purchase order is being increased. This cost showing is the **additional** cost only that is added to a Purchase Order. The additional cost needs budget checking to ensure funds are available for the addition.
- **Requester** continues the process to the Requisition.
	- The **Account Codes** in a Change Order Request requisition must be the same as the Purchase Order to be revised.
	- **Attachments** can be added if needed for the purchase order revision. Procurement will add the attachments to the purchase order if needed with the revision.
- **Requester** places the Requisition containing the Change Order Request form.
- Requisition process **checks budget for available funding.**
- Organization **Approver** approves the requisition.
- Change Order Request Requisition processes to **Procurement**.
- **Procurement** opens requisition to review Change Order Request form for purchase order number and change requested.
- **Procurement** opens purchase order and applies change requested. All purchase order changes are applied in **both Tigerbuy and Banner**.
- **Procurement** Approves the Change Order Request requisition.
- **Process is complete**.

## **Using the Change Order Request Form**

- Click Change Order Request icon to open form.
- For new Users to Tigerbuy, read the instructions printed in the form, shown below.

**Use this form if you want to modify an existing Purchase Order (i.e., increase/decrease funds, cancel a PO, renew/extend an existing agreement, etc.) Attach supporting documentation, if necessary. Reference the Purchase Order Number on all documents related/attached to this Change Order Request.** 

**All attachments and notes can be added in cart review.** 

- The Change Order Request form has 3 sections:
	- Action Bar
	- Supplier Info
	- General Info

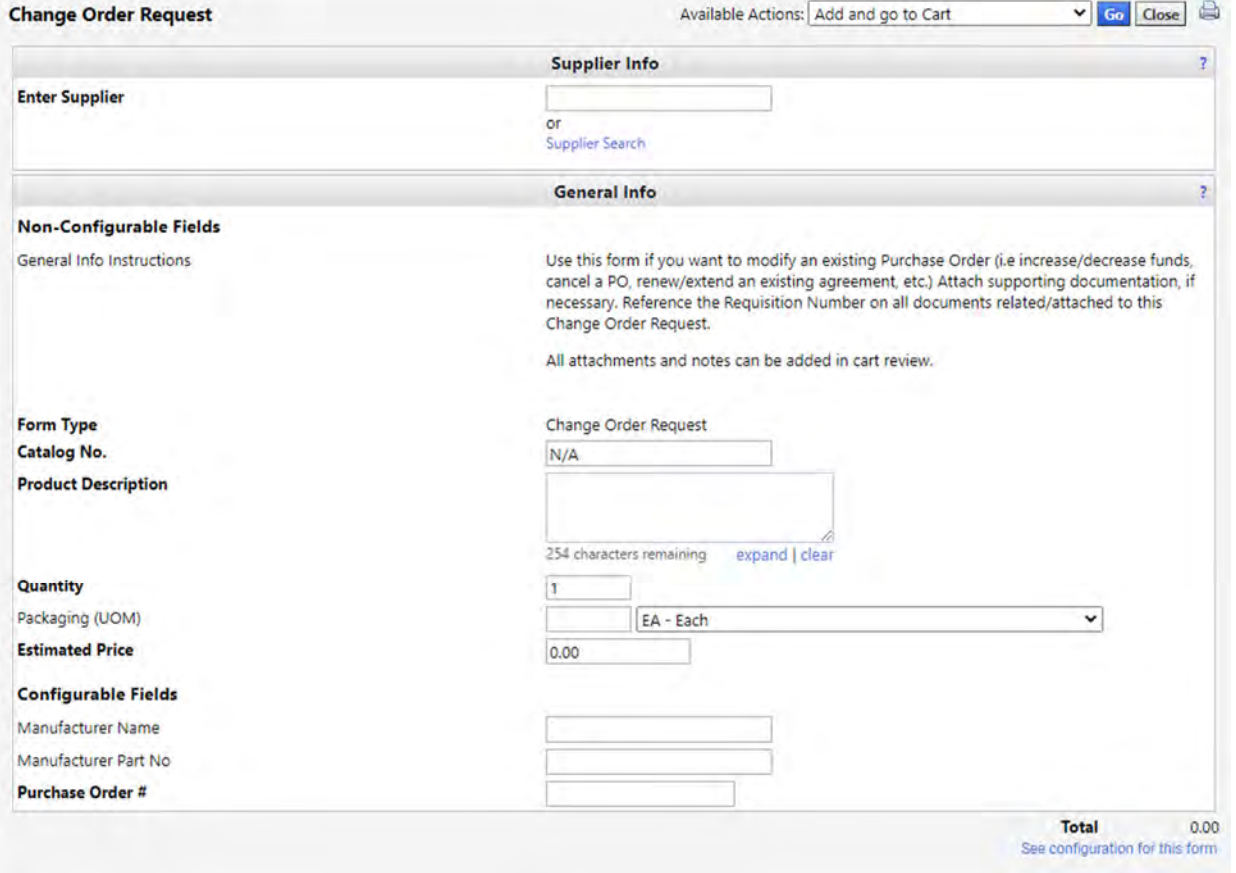

## **1-Supplier Info**

**Enter Supplier**-Enter Vendor from the Purchase Order to be revised. Vendor Information will populate this field.

## **2-General Info**

Below is the list of boxes/fields designating required information:

**Catalog No**. No Entry Required

## **Product Description**

Describe the change required. The change can be decreasing cost or increasing cost on a P0.

 Decreasing cost means reducing the cost on an Open P0 by closing a P0 balance, canceling an entire P0, cancelling a line on a P0, reducing unit cost or quantity on a line or lines. These are examples of a cost decrease description. Always specify the Line number that will require a revision. (For example, cancel line 2 not available, cancel entire P0 backorder too far out, close balance left on P0 due to discounts.)

 Increasing cost means adding more cost to a Purchase Order. When more cost is added to a P0, funds must be available in the budget for the additional cost. Increasing cost can be adding a new line or lines of purchase, increasing quantity or cost on an existing line. (For example, Line 3 increase quantity from 2 to 5, Line 1 increase unit cost from \$8.99 to \$10.99, add contract end date of 12/30/21 to description, add new line for Blue face masks, Item # 456789- 300 units at \$3.50 each.)

#### **Quantity**

- For P0 decreases-No entry required.
- For P0 increases- Units for the additional unit cost need to be entered.

### **Packaging**

- First box No entry required
- Second box Defaults to Each (EA). Packaging can be revised by clicking on arrow to view Unit of Measure list if needed with revision.

## **Estimated Price**

- For P0 Decreases-No Entry Required.
- For P0 Increases -Unit cost for addition to P0 (This can be the new cost for a new line added, or it can be the difference between original cost and new cost if a line is increasing.

#### **Manufacturer Name** No Entry Required

**Manufacturer Part No**. No Entry Required

**Purchase Order #** P0 Number required for purchase order being revised.

## **Example of form filled out to revise a line.**

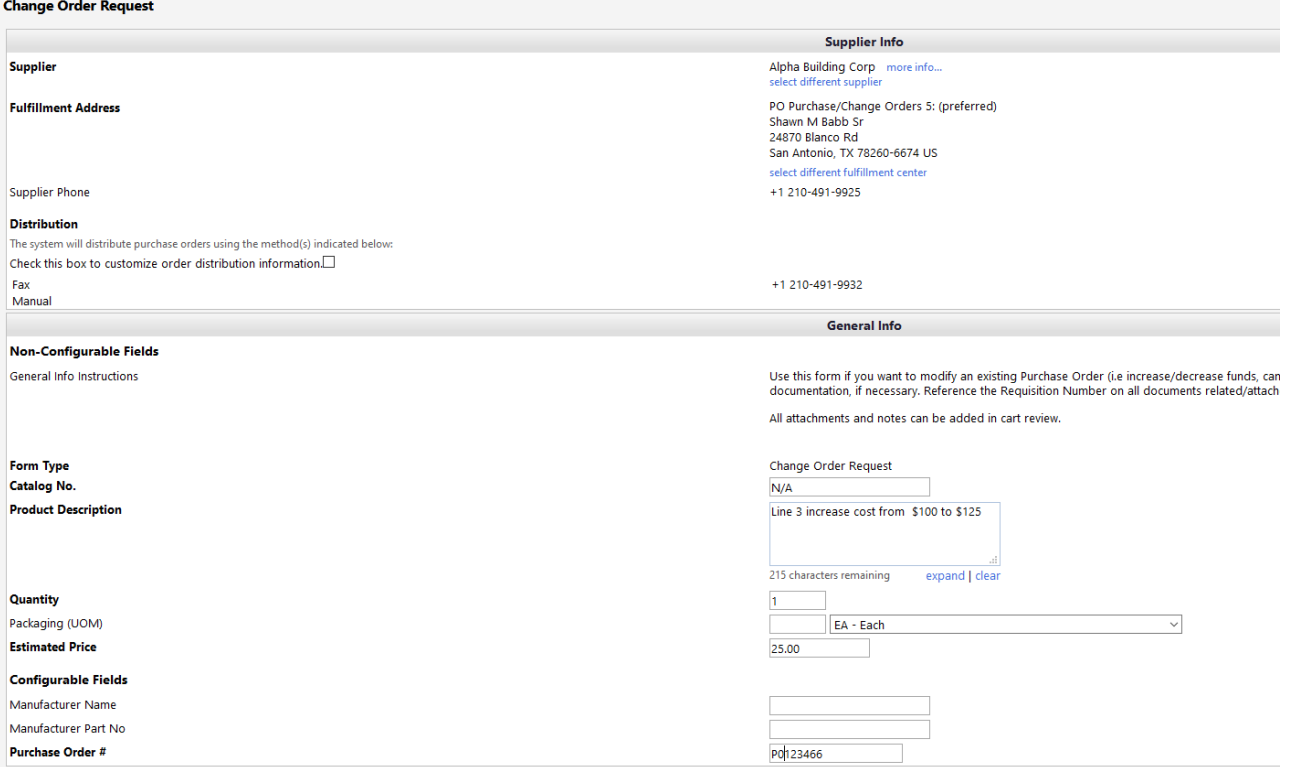

## **Example of form filled out to close a P0.**

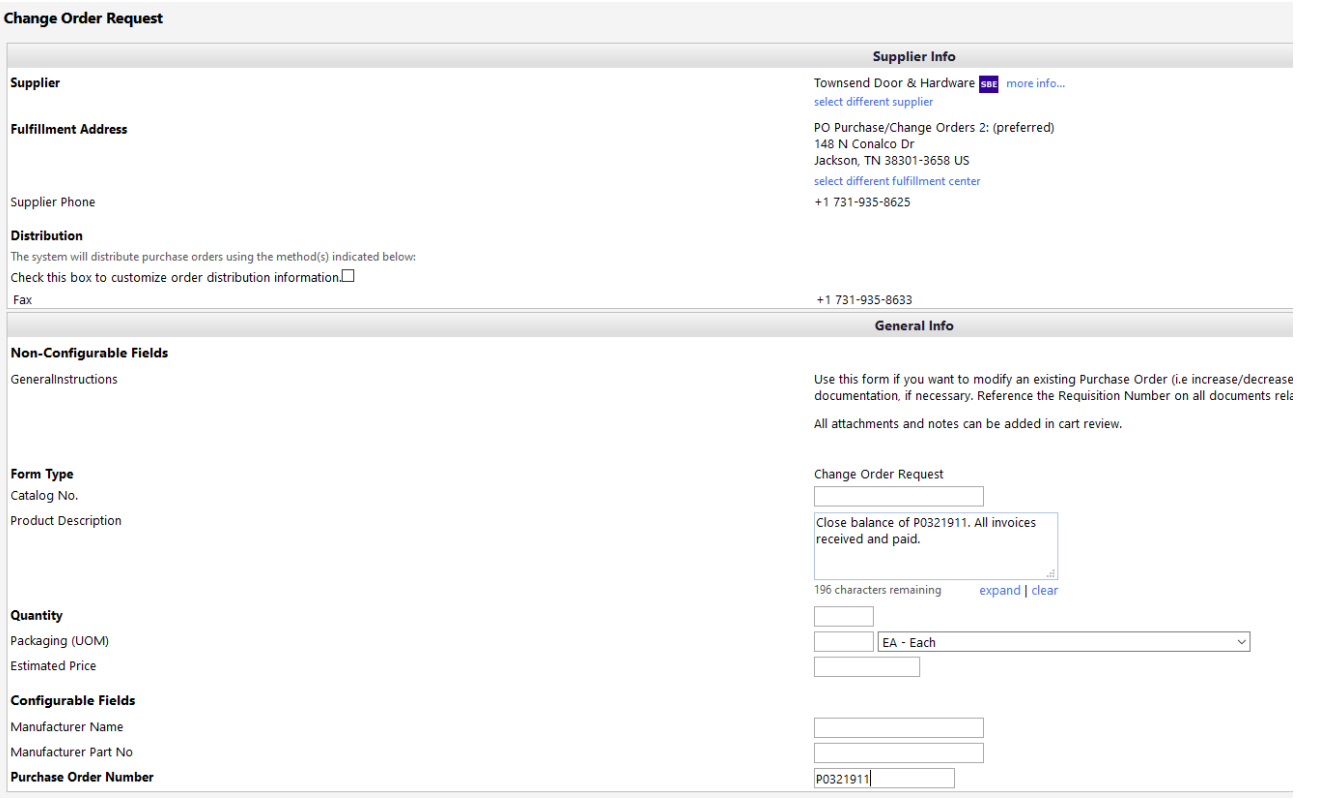

## **3-Action Bar-Top Right of Form**

After the form has been completed, the Requester has options in the **Available Actions** list.

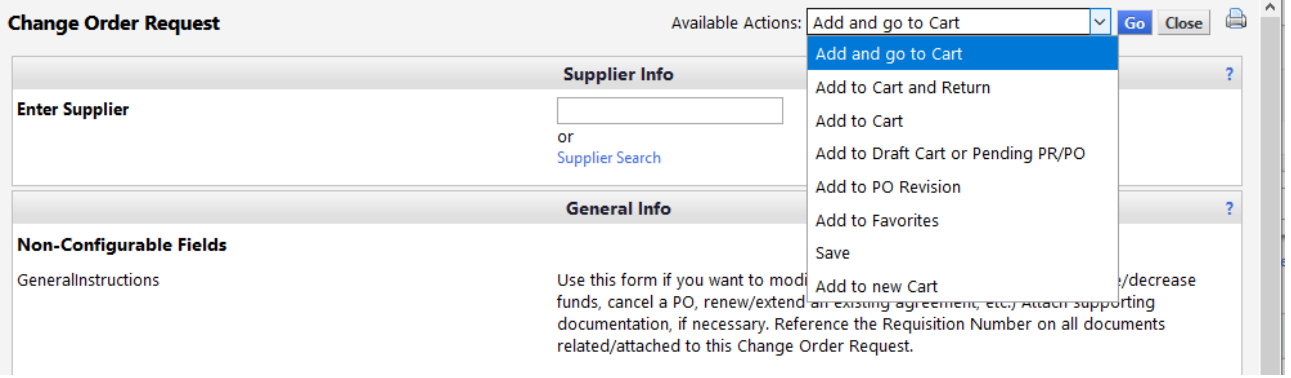

**Add and go to Cart**-The Change Order Request form goes directly into a Tigerbuy Shopping Cart. Requester can continue with the Tigerbuy process as described above.

Add to Cart and Return-The Change Order Request form goes into the shopping cart and a new Change Order Request form is ready for another change request for the same P0. When multiple lines of a P0 have changes, each change can be issued on a separate form. Each form will become a separate line in the shopping cart to process through Tigerbuy.

 This is not required to use separate forms. If the information for several lines can be communicated and understood in the Product Description box, Procurement will apply all changes from the information in one form.

 If a Change Order Request is not clear, Procurement will contact the Requester for clarification.

Click **Go** after selection has been made.

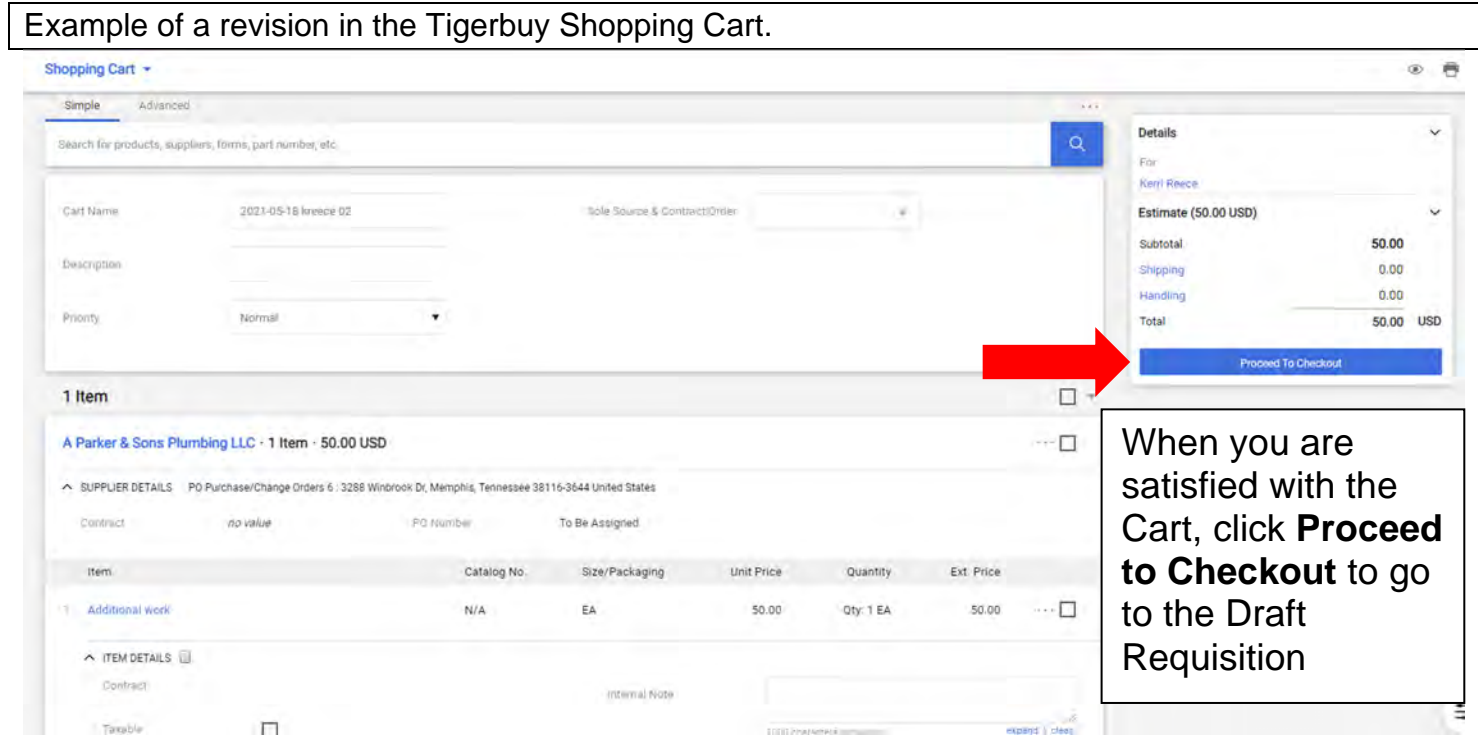

# **Dell Punch-out**

There are multiple vendors that offer computer equipment. The following instructions are for ordering through Dell Punch-out. When ordering computer parts, printers, or laptops, you will need to get a quote from your department's LSP. Once you get a quote, you may now proceed with placing your order.

1. On the Dell Punch-out page, click on the *Quotes* tab found in the top-left corner.

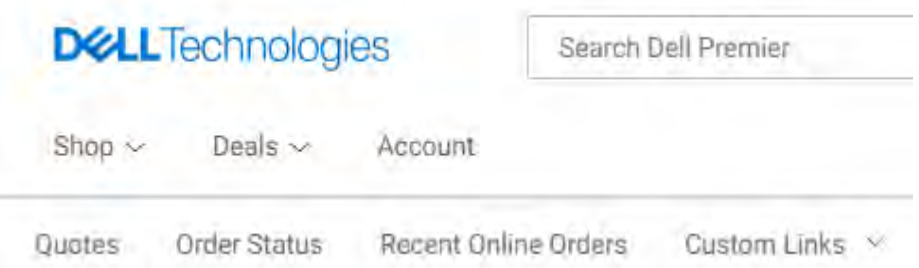

2. Type or paste the quote number from the LSP and verify that the information matches what you are being quoted.

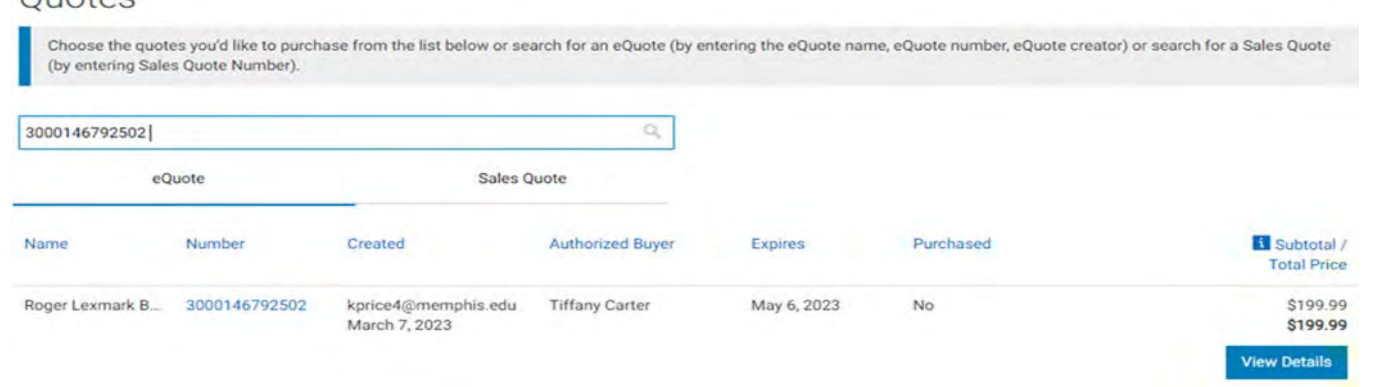

3. Select *View Details*

Quotes

- 4. You should now be on the *Checkout* page. Select *Create Order Requisition.*
- 5. Select *Submit Order Requisition*, this will take you to the Tigerbuy Shopping cart.
- **6.** Procced with the order. **Note: For equipment items over \$1,500 you will need have this item tagged (see next section). Make sure to use the correct account code.**

#### Checkout

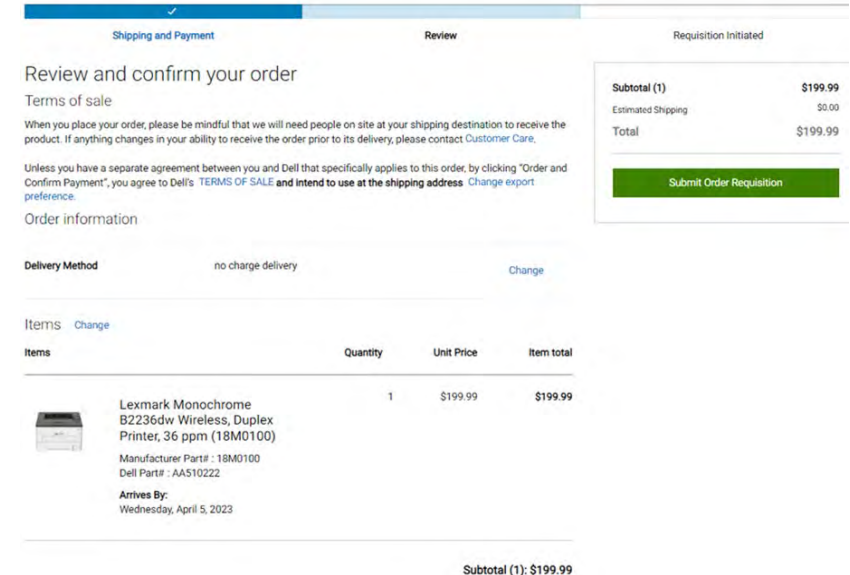

# **Tagging Equipment**

Due to pricing, certain computer equipment and furniture must be ordered using specific account numbers, which can be seen in the chart below. Additionally, items purchased within a certain financial range, also requires tagging. Tagging is the process of Accounting providing a physical tag that labels the item as property of the University of Memphis. Items under \$1,500 are listed under the not tagged section. However, it's good practice to have all computer equipment tagged for accounting/inventory purposes.

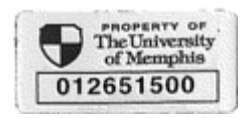

### The University of Memphis - Accounting Office **Computers and Equipment Account Codes**

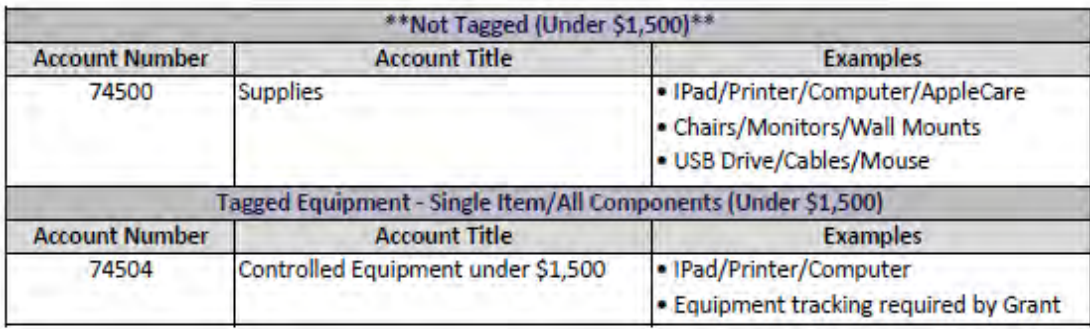

The University requires all office equipment and sensitive equipment (costing between \$1,500 and \$4,999) be tagged and maintained in the Fixed Asset System.

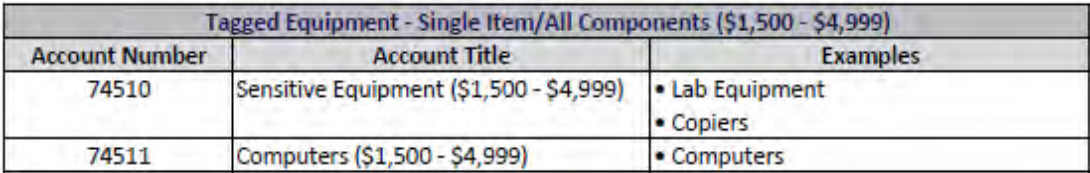

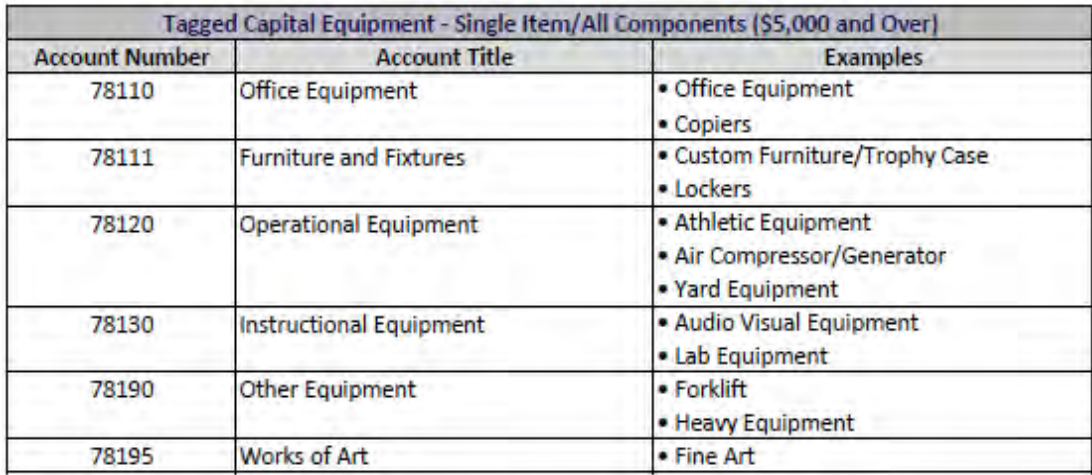

# **Ordering Non-Catalog Items**

When ordering items not listed in Tigerbuy, you will need to follow a different procedure. Follow the instructions below:

- Locate the shopping tab in the far-left column of the Tigerbuy page
- Select *Shopping*
- Select *Non-Catalog Item*
- Search the supplier (If it is a supplier that is in the Tigerbuy system, the supplier's name and address should populate)
- Add the product description, quantity, and price estimate
- If this is the only item you are ordering, save and close. If not, select save and add another
- You can know view your item in your cart
- Make sure all information is correct. Select *Proceed To Checkout*
- If you have a quote or accompanying documents, select *Attachments* and upload the documents
- Go back to the checkout page, make sure all information is accurate
- Select *Complete*

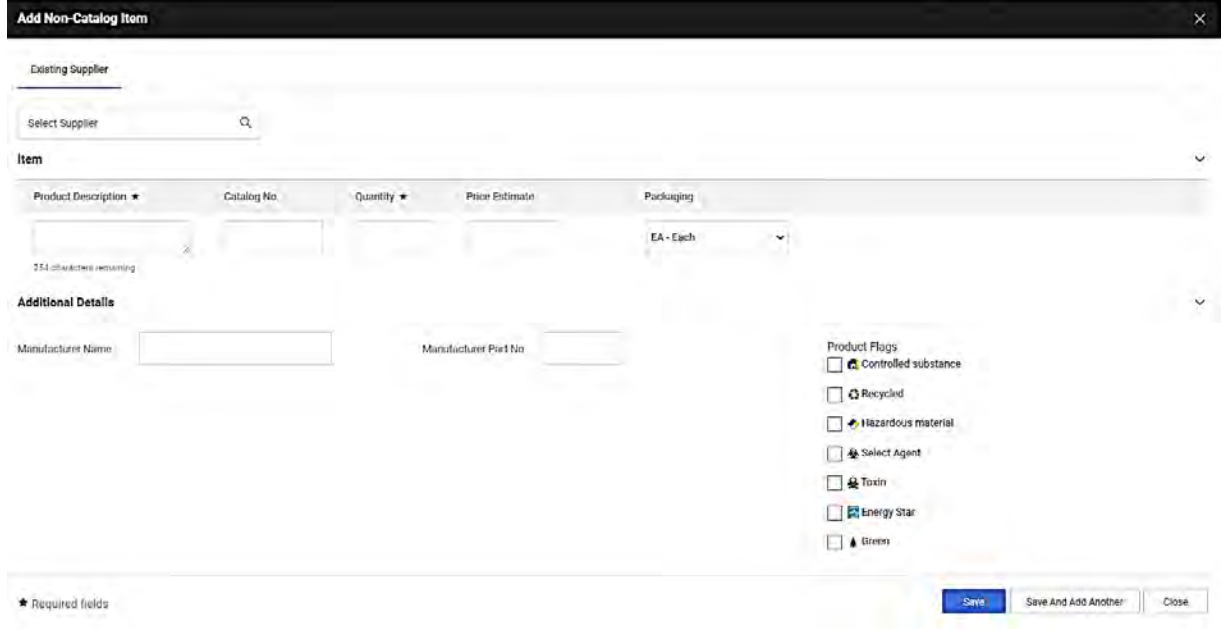

See pages 143 - 148 for instructions, (note these instructions slightly differ from the updates in Tigerbuy)

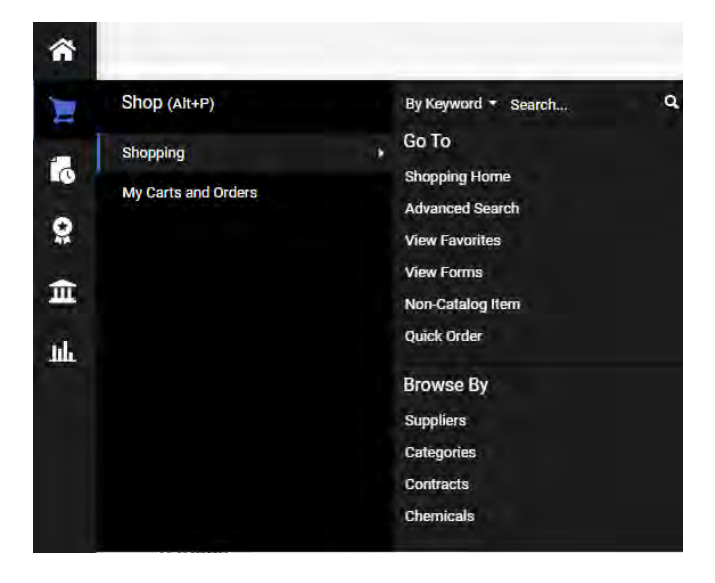

## **How to ‐ Tigerbuy Non‐Catalog Order**

Purchase information for a Non-catalog order can be from a quote, agreement, or vendor communication. The Non-catalog process involves the Requester typing the purchase information into the form to fill a shopping cart.

#### ← → C a myuofm.memphis.edu/web/home-community/finance ☆ ◎ 原 寿 曲 [1] Apps G Google & NOAA National We. (19 4) 101.9 Radio Now | 13 Star Wars Weekend. @ < Find a Sales and Use. MBI Links + Bookmarks @ **In Other books** THE UNIVERSITY OF **FINANCE** myMemphis UofMOnline **Student Pages** Ho Empl & IAM O Help **De** Logout

Log into My Memphis & go to the **Finance** tab:

Scroll down on the right‐hand side to Tigerbuy and click on **Tigerbuy (Production)**

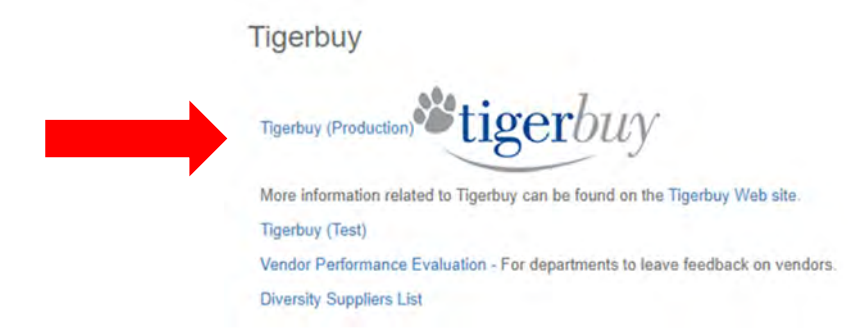

Tigerbuy opens on the Home screen. Click on **Go to: Non‐Catalog item** at the top or **Shop / Shopping / Non‐ Catalog item** on the left menu.

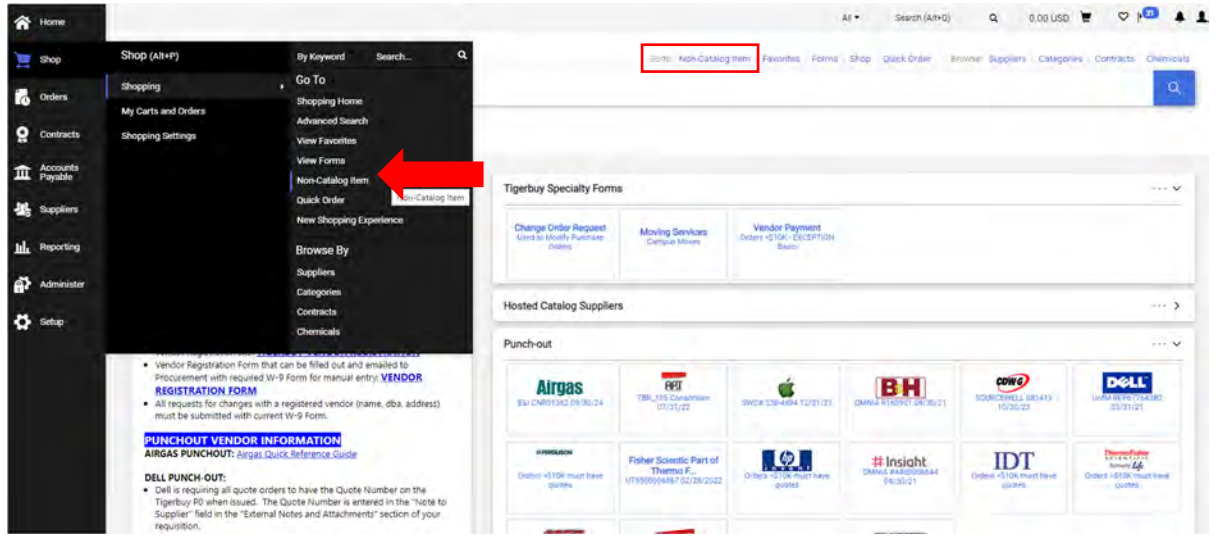
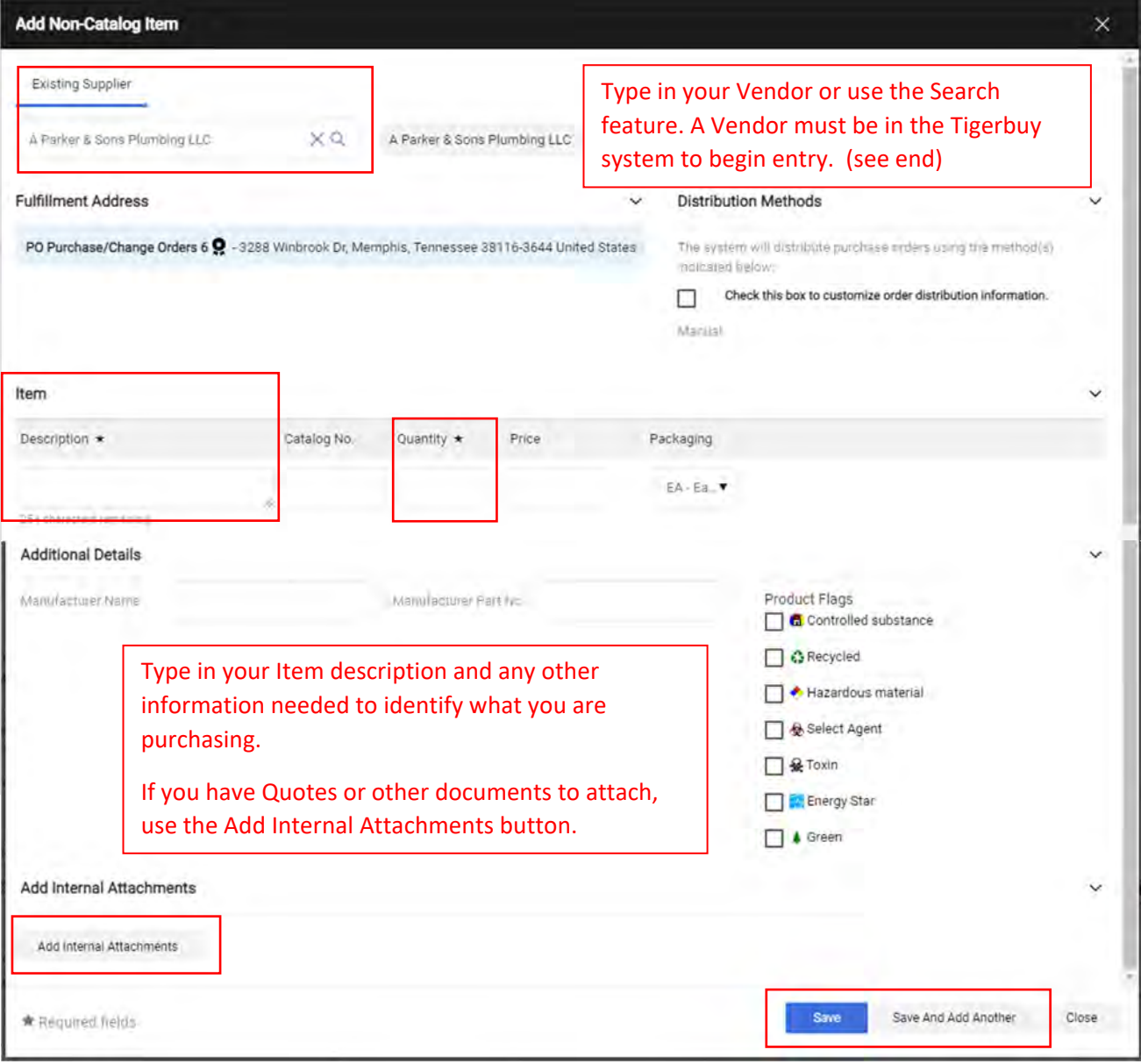

Click **Save** to send your item to the Cart or **Save and add another** to send the item to the cart and add another item. When entering information from a Vendor quote, **each line item from the quote must be entered separately**. This is required for accurate shipment, receipt of goods, and payment for each item from quote.

When you are sent back to the Home screen, navigate to your cart to finalize your Requisition.

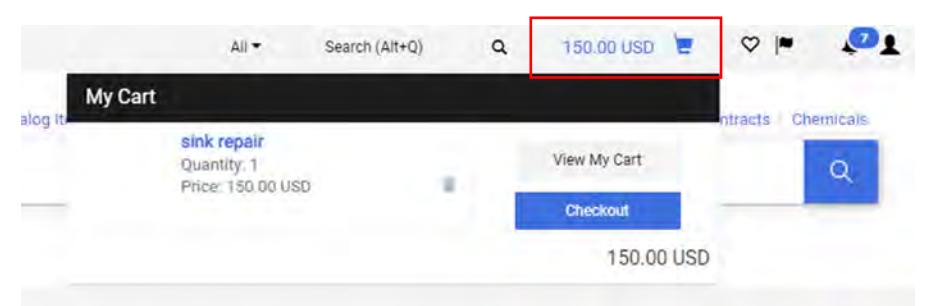

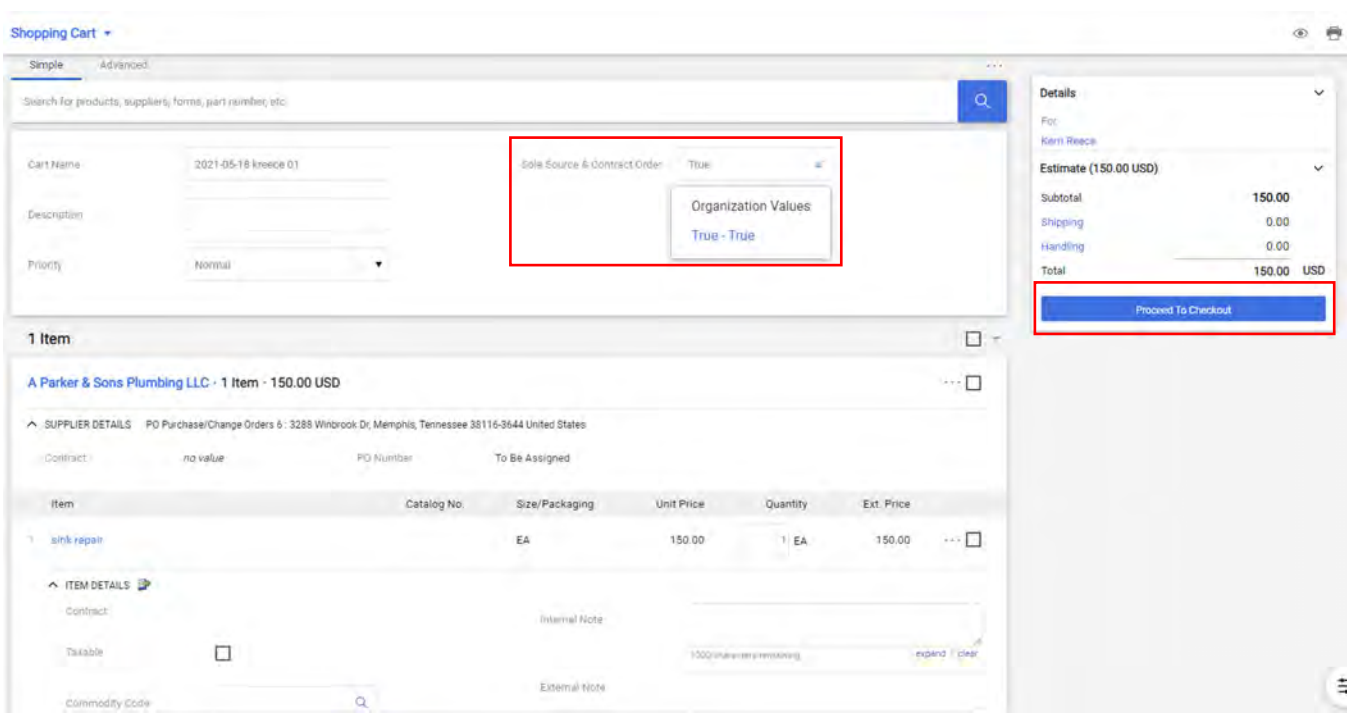

Review your cart, Make the Sole Source box say True, and click **Proceed to check out.**

Your Draft Requisition will appear. Confirm all information, your items, and FOAP allocations. Errors will be noted on the right. Click **Place Order** to submit your Requisition for Approval.

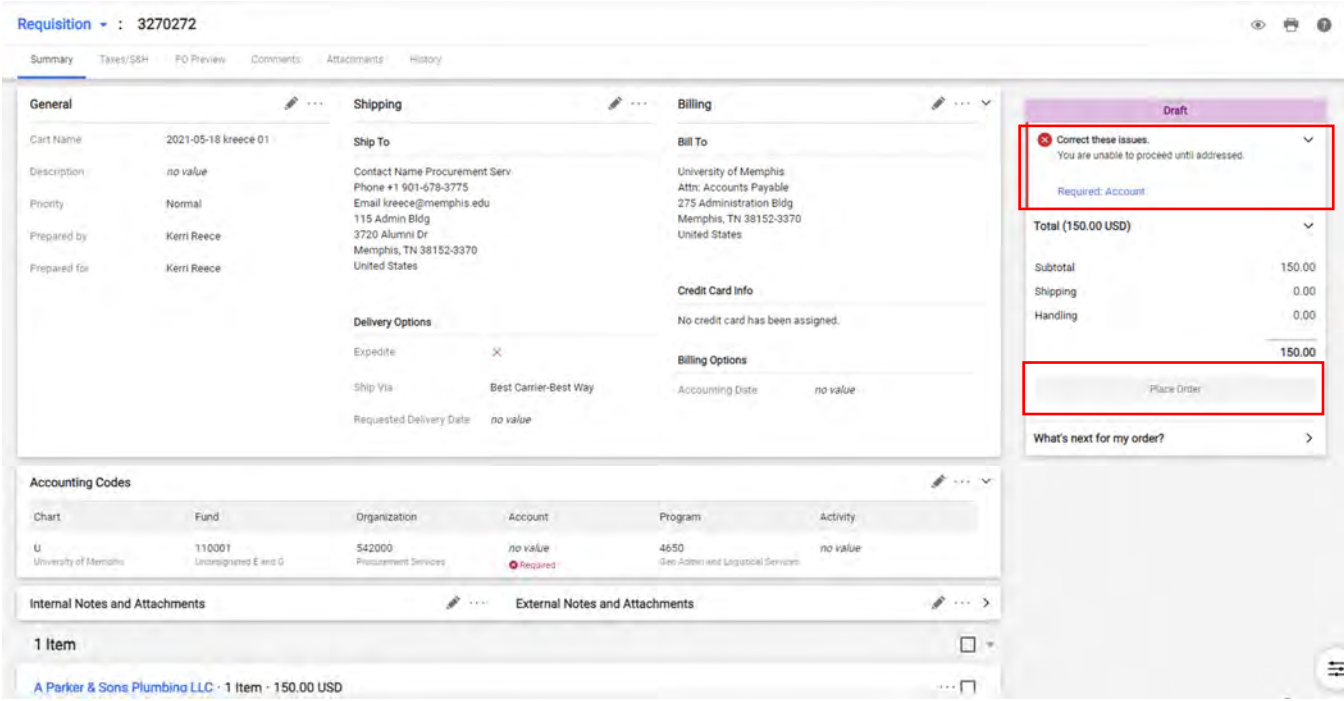

You will get a confirmation that your Requisition has been submitted for approval.

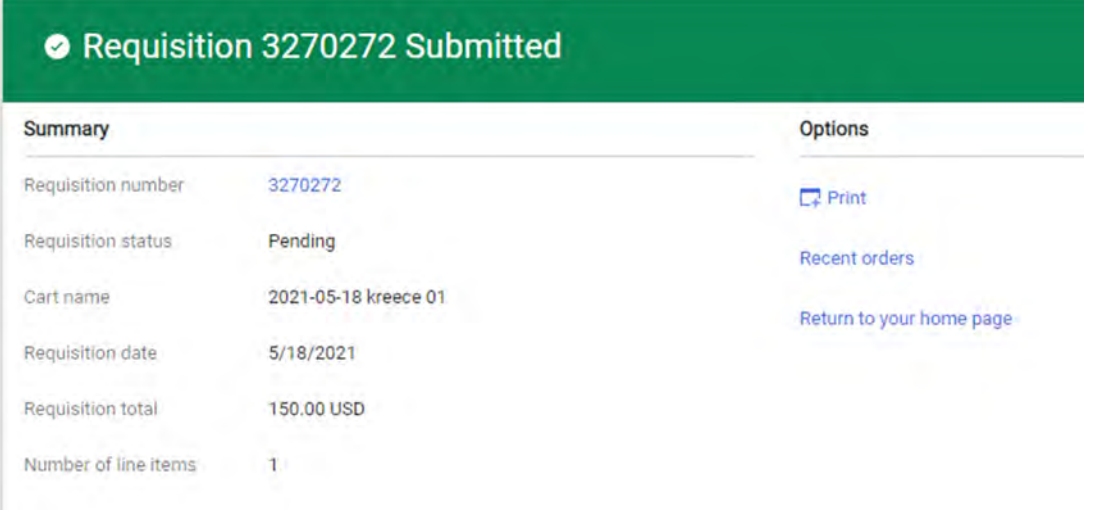

If your Vendor is not in the Tigerbuy system, they will need to register. Please see the Procurement / Tigerbuy page https://www.memphis.edu/procurement/tigerbuy/ for current links & Instructions.

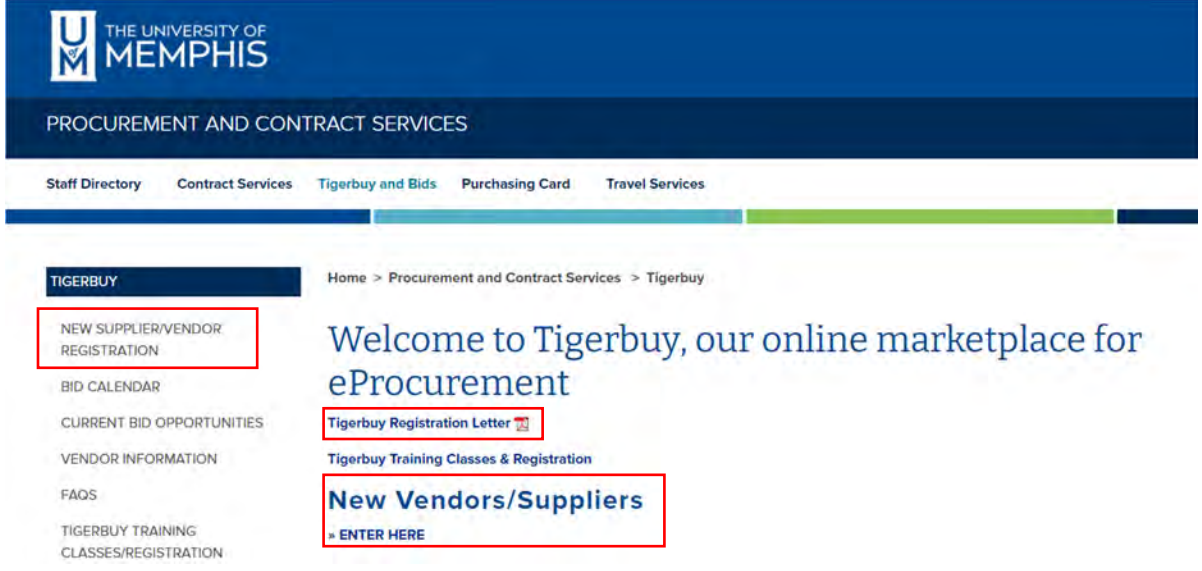

**Procurement and Contract Services**

115 Administration Building Memphis, Tennessee 38152-3370

Office: 901.678.2265 Fax: 901.678.2102

www.memphis.edu/procurement

Dear Potential Vendor:

The University of Memphis invites you to become a registered vendor in our eProcurement System, Tigerbuy. Registering with the UofM allows you to receive purchase orders, contracts, and bid opportunities related to procurement transactions.

Register with us online today at [https://bf.memphis.edu/tbuy/.](https://bf.memphis.edu/tbuy/) Go to the **TOP LEFT** of the page and select the option **NEW SUPPLIER/VENDOR REGISTRATION**. The registration will begin immediately in the first tab asking for your company name and tax identification number. **Complete all areas with the RED STAR next to it, as it indicates required information.** 

After completing the first two tabs, a dialogue box will appear stating check your email to **verify** your email address. Check your email. Also check your **Spam** or **Junk** mail if not in your regular Inbox. Verification of your email address is required to complete the registration process.

Click on the link provided in the email, then **CONTINUE** to the remainder of the vendor registration sections. These sections include business commodities, W-9 information and NAICS (North American Industry Classification System) codes. See the following link for more information about NAICS codes: https://www.naics.com/search/.

Click the **NEXT** button at the top of each page to move to the next section. At the end, you will see the **FINISH** button to complete your registration.

Questions regarding registering can be directed to the office of Procurement and Contract Services at 901-678-2265, or by email to procurement[@memphis.edu.](mailto:purchasing@memphis.edu)

We look forward to your business connection to the UofM!

Sincerely,

Procurement and Contract Services

## **Policy & Statute Requirements**

- Annual Inventory Confirmation is required. For details, please read the [Equipment Inventory Policy.](https://memphis.policytech.com/dotNet/documents/?docid=711&public=true)
- Once a year Accounting will send a Fixed Asset Inventory report of **capital assets only** by Organization to Equipment Reps and Financial Managers.
- It is essential that you maintain accurate and up-to-date records of your department's inventory.
- State and Internal Auditors verify Inventory Confirmations as part of their normal audit produces. Failure to complete Inventory Confirmations could be reported as an audit finding.

# **Fixed Assets Categories**

- "Capital Equipment" is a single item costing \$5,000 or more.
- "Sensitive Minor Equipment" is particularly vulnerable to theft and has a cost between \$1,500.00 and \$4,999.99.
	- o Examples of items that may be viewed as sensitive minor equipment include boats, boat motors, boat trailers, canoes, cameras, computers, audio and video equipment, microscopes, oscilloscopes, and other scientific equipment. This category is NOT included in Report this year.
- Controlled Equipment under \$1,500 is not included in Report.
- Report of all assets may be obtained from Banner ePrint Banner Finance Repository FYFR001 Fixed Asset Inventory Listing.
	- o Per policy, "departments should take every precaution to safeguard ALL state property, regardless of cost." Therefore, we strongly recommend you take this time to inventory and confirm Sensitive Minor Equipment and Controlled Equipment (between \$0 - \$4,999) as well. This report would be for your use only and should not be sent to Accounting as part of the confirmation process. Only the confirmation report of capital assets should be completed and submitted to Accounting.

## **Annual Inventory Confirmation Process**

- 1. Print a copy of the Confirmation and read instructions carefully.
- 2. Physically confirm the location of all assets.
- 3. If information is missing or incorrect, update asset description information (make, model, serial number, etc.) on the confirmation report, preferably using a red pen or font. Changes to description, make, model and serial number are made by Financial Reporting.
- 4. If Location is missing or incorrect, update it through Fixed Asset Workflow (indicate WF on confirmation). If Location is "Off Campus", be sure to submit the Off-Campus Use/Return of University Equipment form to Financial Reporting.
- 5. If asset has been transferred to another Organization, update it through Fixed Asset Workflow (indicate WF on confirmation).
- 6. If needed, zero value assets through Fixed Asset Workflow (indicate WF on confirmation).
- 7. To add capital assets. complete the Items in Department Not on Inventory form and send with completed inventory confirmation.
- 8. Ensure you have an [Off-Campus Use/Return of University Equipment c](https://www.memphis.edu/bf/forms/)ompleted for all Off-Campus items (112688 and 112687).
- 9. You must complete a [Report of Lost or Stolen Property Form a](https://www.memphis.edu/bf/forms/)nd file it with Police Services for all missing/lost/stolen items. Also, send a copy of the form to Financial Reporting.
- 10. Upon completion of confirmation of all assets on the report, forward a copy of the signed confirmation report to Financial Reporting by the designated date.

## **FFIMAST – Asset Status**

To determine System Status Side of the asset, use the Banner INB FFIMAST page. Enter Decal # (Asset Tag), click on Go.

• Active Status – System Status Code "J" or "I"

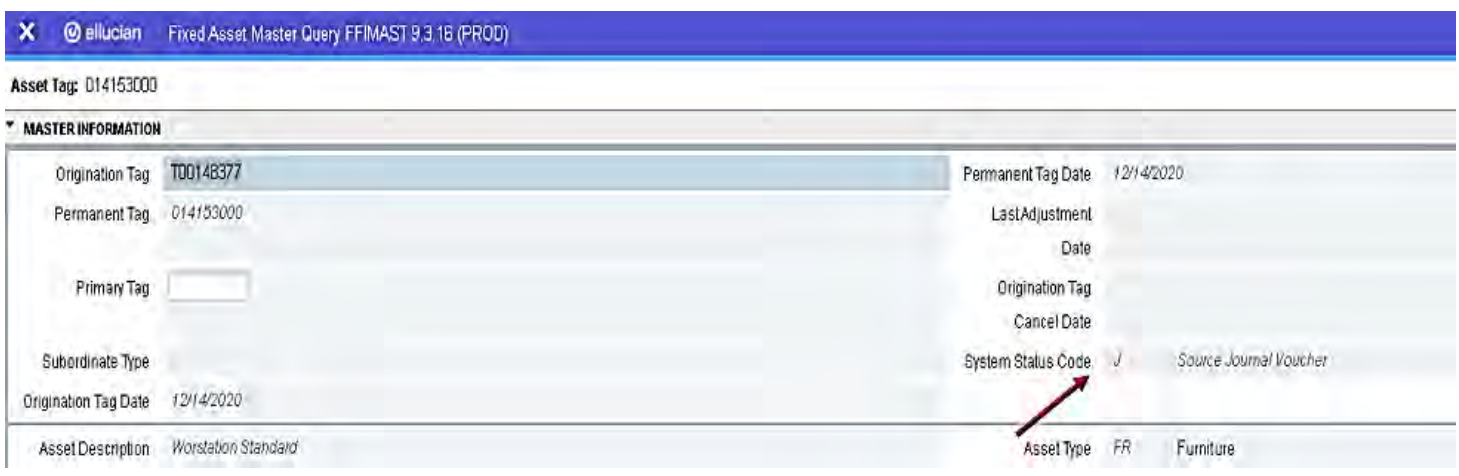

• Inactive Status – Assets that were previously zero-valued, cannibalized, or disposed are indicated by "D" or "C"

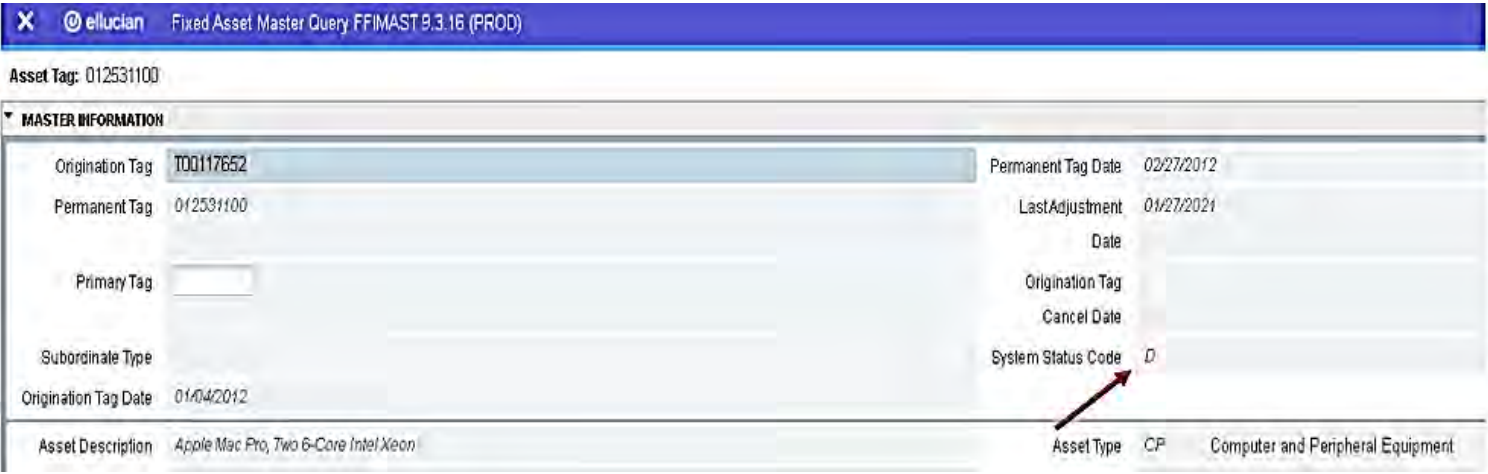

## **FFIMAST – Organization**

• To determine which org the asset belongs, use the Banner INB FFIMAST page. Enter Decal # (Asset Tag), click on Go, and then, click on the down arrow in the bottom left of the screen 2 times.

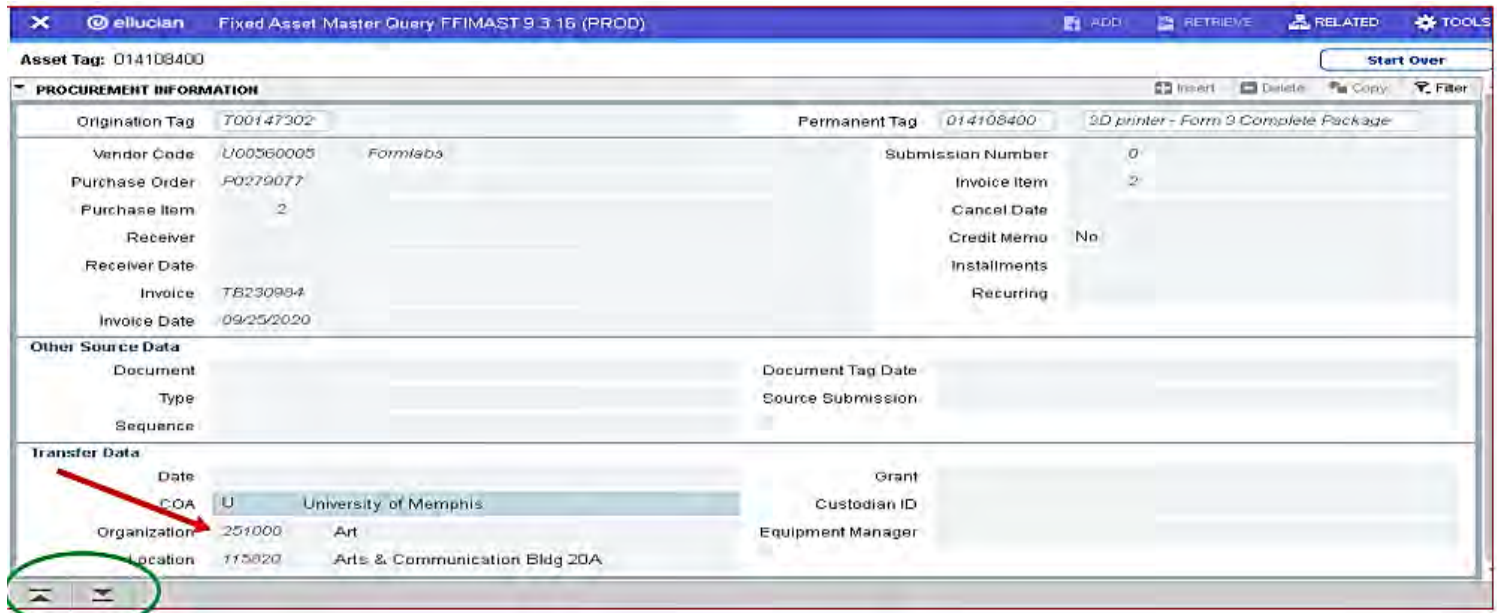

# **FFIPROC – Fixed Asset Procurement Query**

• Additional information may be found using the Banner INB FFIPROC page by purchase order #, serial #, description or other.

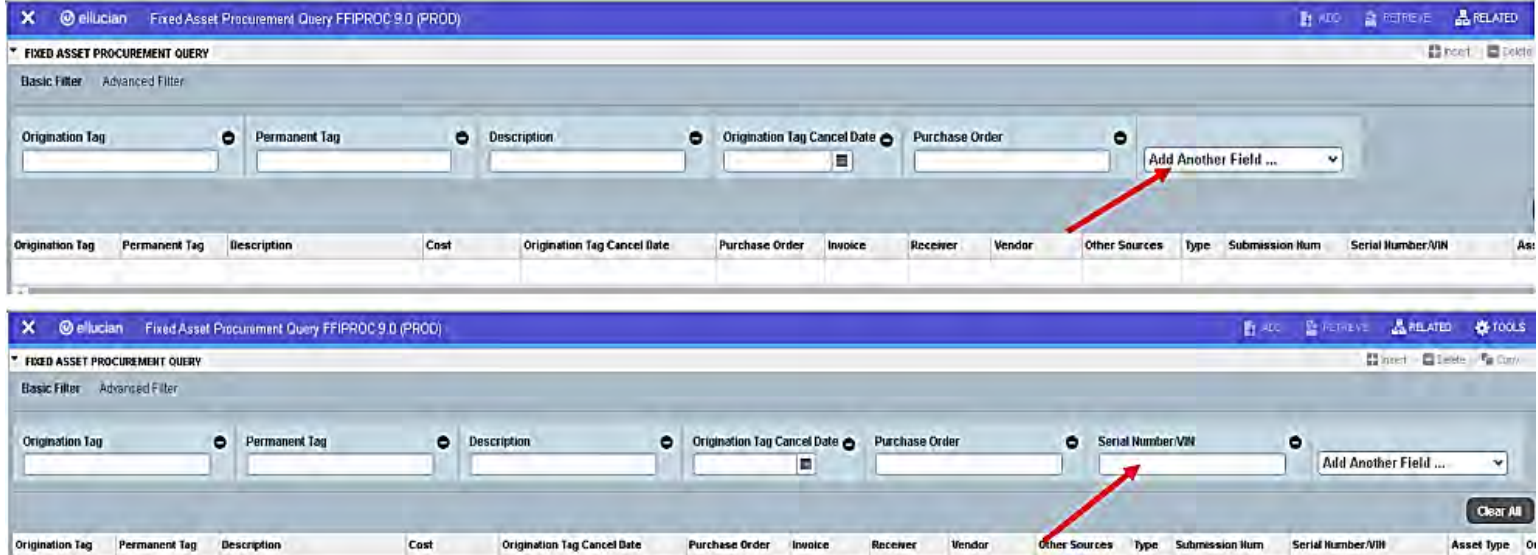

# **Equipment Representatives Listing**

The list of current equipment representatives can be viewed at [https://umwa.memphis.edu/programguides/.](https://umwa.memphis.edu/programguides/)

**Make sure that each Organization has assigned equipment representative** 

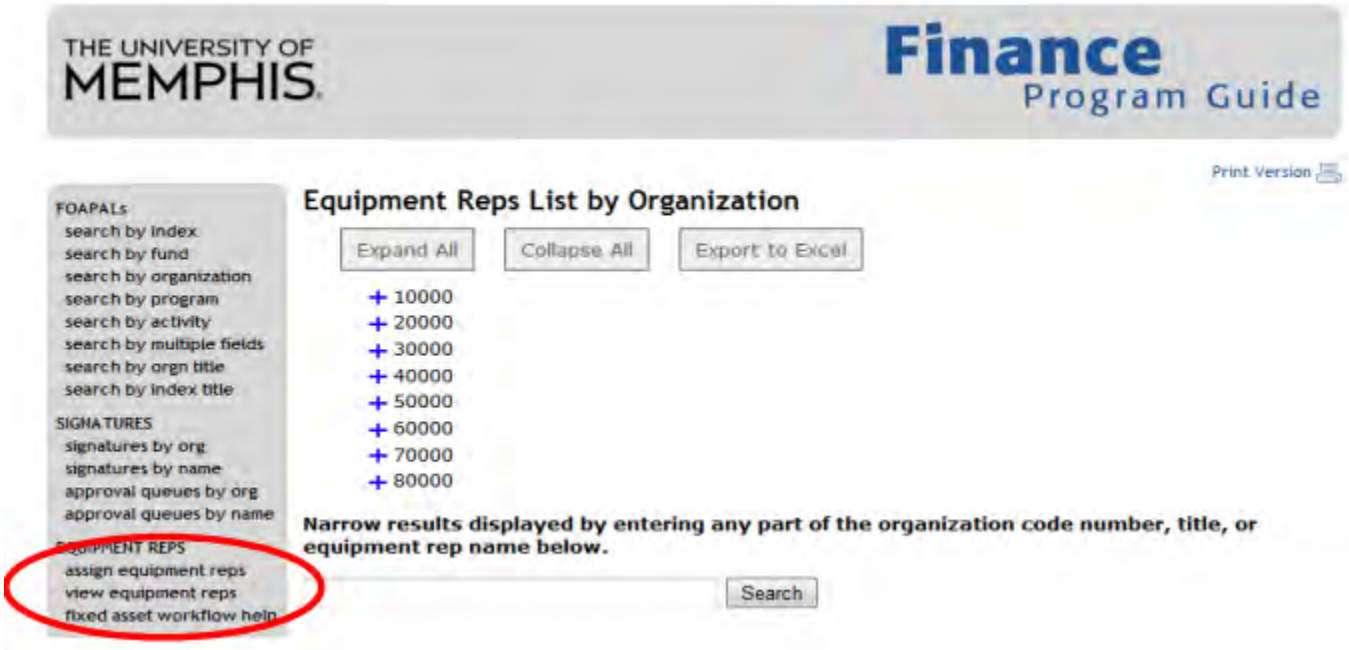

Location Code Search *ege of Arts & Sciences* 

The list of locations codes can be viewed at<https://umwa.memphis.edu/programguides/>.

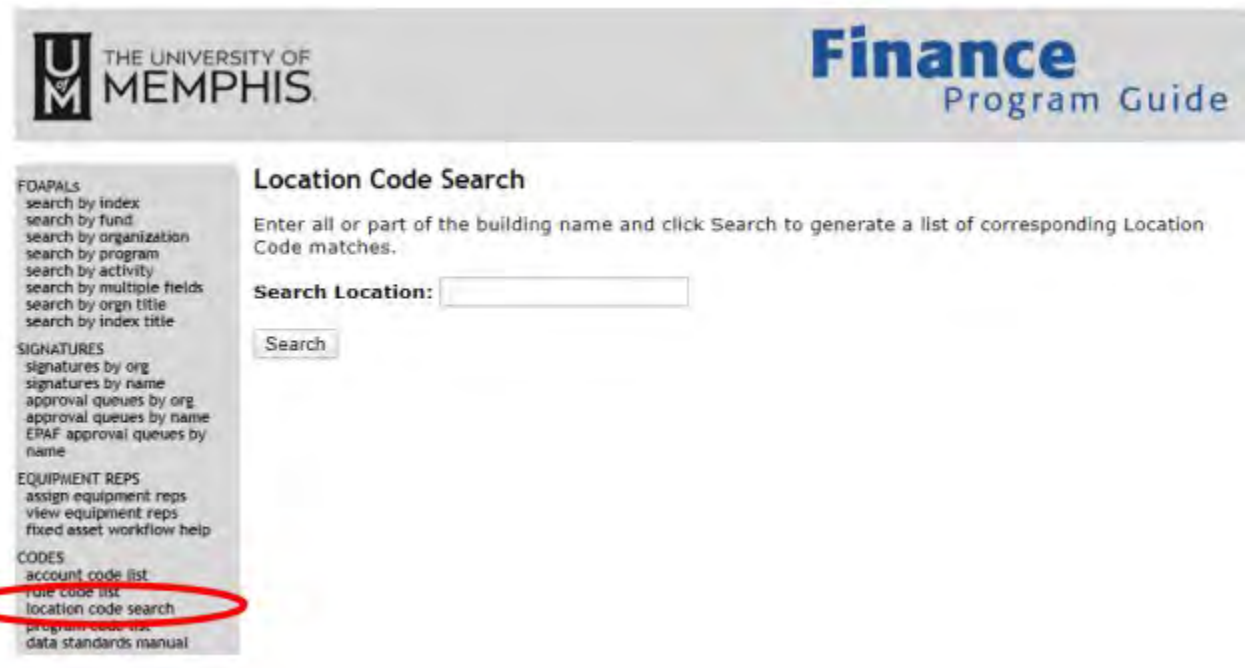

## **Additional Resources**

- Questions/Issues
	- o [wf-fixedasset-admins@memphis.edu](mailto:wf-fixedasset-admins@memphis.edu)
- Financial Reporting Website Fixed Assets
	- o <https://www.memphis.edu/accounting/fixedassets.php>
- ePrint Report FYFR001 (Fixed Asset Inventory Listing)

**E** Banner ePrint - Banner Development Repository · Banner Foundation Repository Banner Finance Repository · Banner Student Repository · Banner Financial Aid Repository · Banner HR Repository

- The Equipment Transfer Workflow is an online process to Zero Value eligible equipment.
- Only Equipment Representatives (ER) can *initiate* a workflow.
- ERs are assigned by the Financial Manager (FM) of the organization via the Finance Program Guide.
	- o *Only one equipment representative can be assigned to an organization.*
- Approvals from both the Financial Manager of the org and the Accounting Office are required to the complete workflow.
- The list of current equipment representatives can be viewed in the Finance Program Guide.

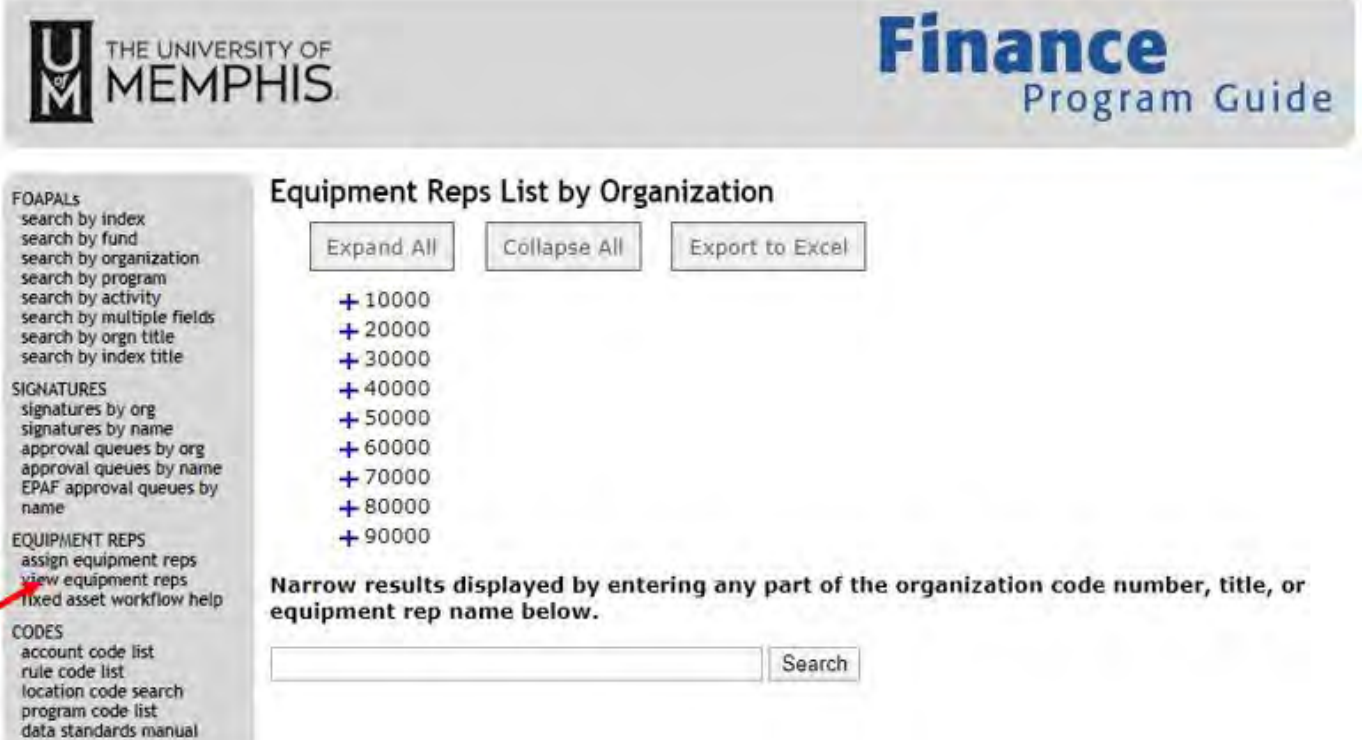

## **Important Notes before Starting the Workflow**

- PTAG Code is a U of M Asset tag (also refers to a Permanent TAG, P-tag, Decal). This is a silver tag with U of M logo.
- A valid 9-digit PTAG Code (decal #) number is needed. Three different kinds of decals have been used.

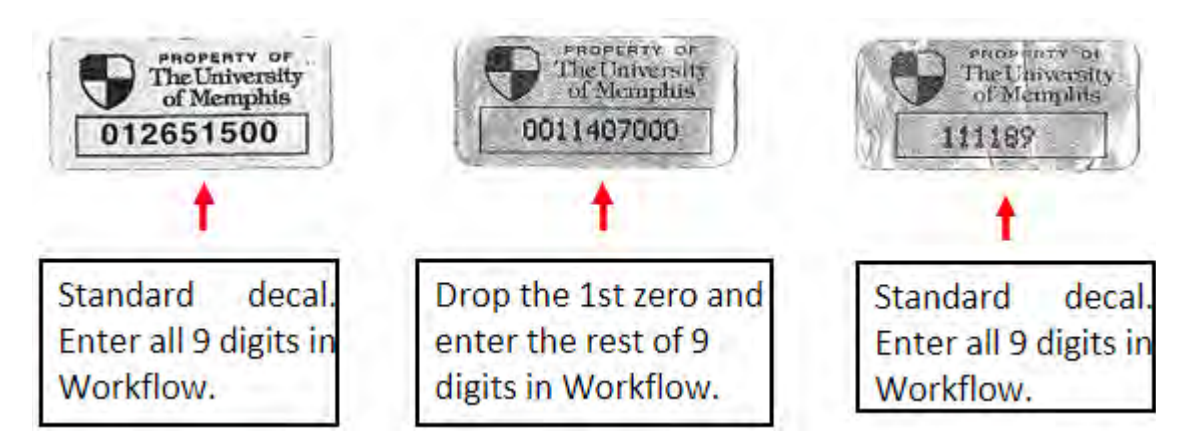

#### **Use Banner INB screen FFIMAST to check asset status**

• Assets that were previously zero-valued, cannibalized, surplused, or disposed of otherwise will have a "D" or "C" status and cannot be processed in Workflow.

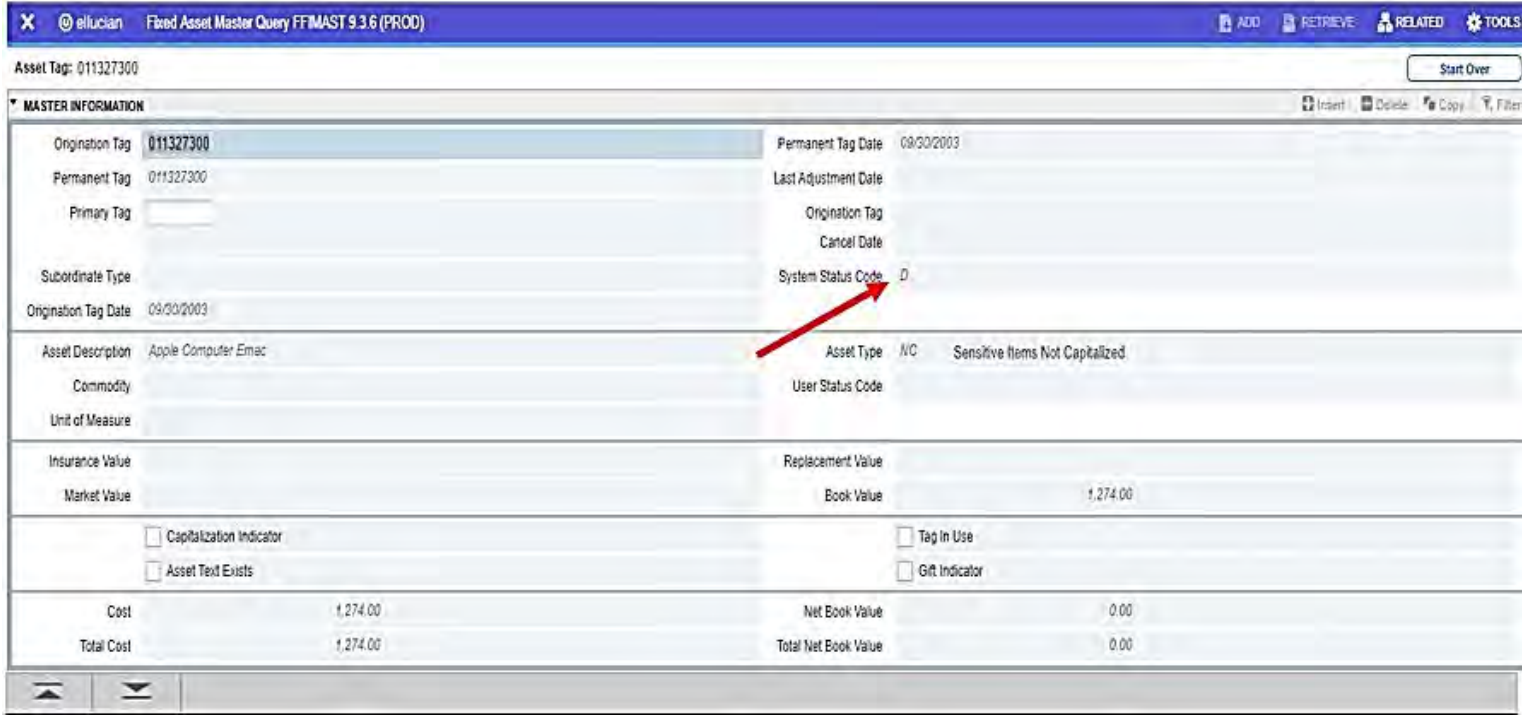

#### **Use Banner INB screen FFIMAST to check organization**

• Be sure that you are ER for the Organization listed.

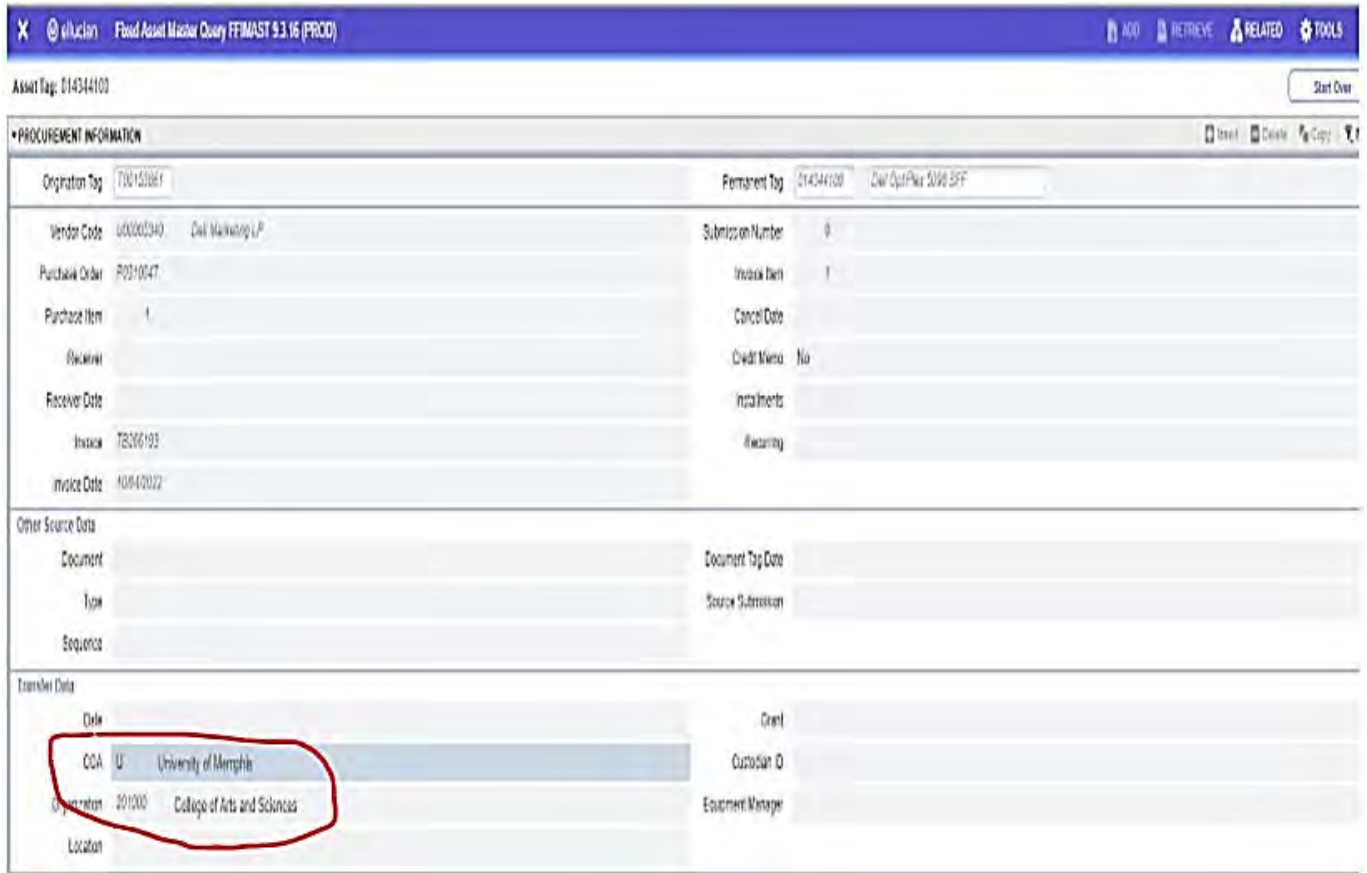

To initiate the workflow, the **Equipment Representative**:

- Log into the My Memphis Portal at [http://my.memphis.edu](http://my.memphis.edu/)
- Select the "Workflow" tab
- Scroll down to "My Processes"
- Select Workflow type "UOM Equipment Transfer"

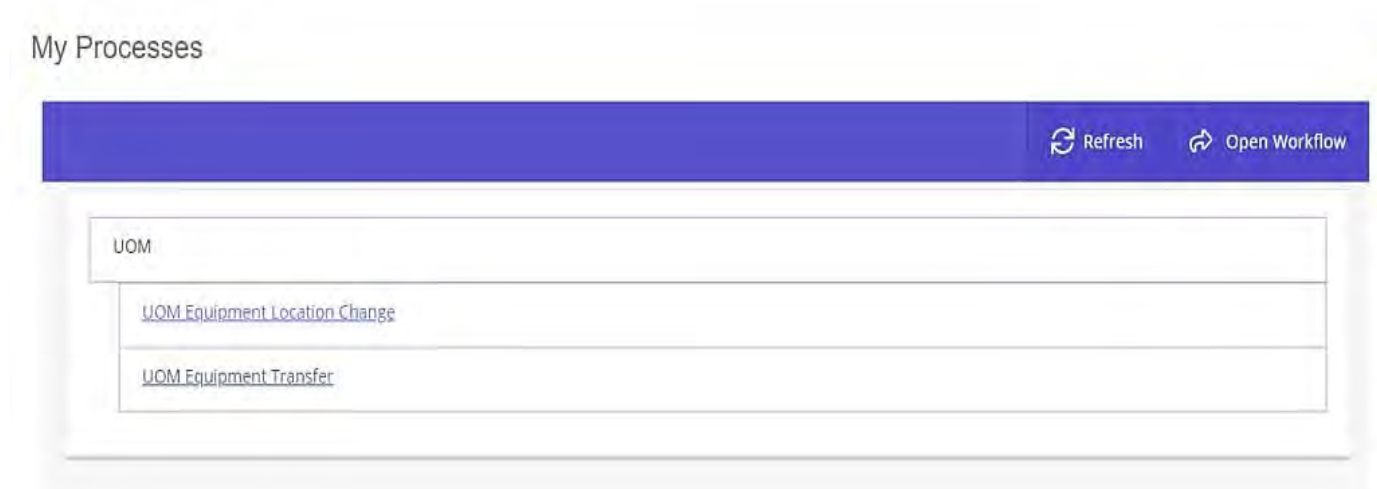

- Enter decal number in "PTAG\_CODE" field then click on "Start Workflow"
	- o Note1: Workflow Specifics Name and Note are not required
	- o Note2: PTAG\_CODE is 9 digit UOM decal number

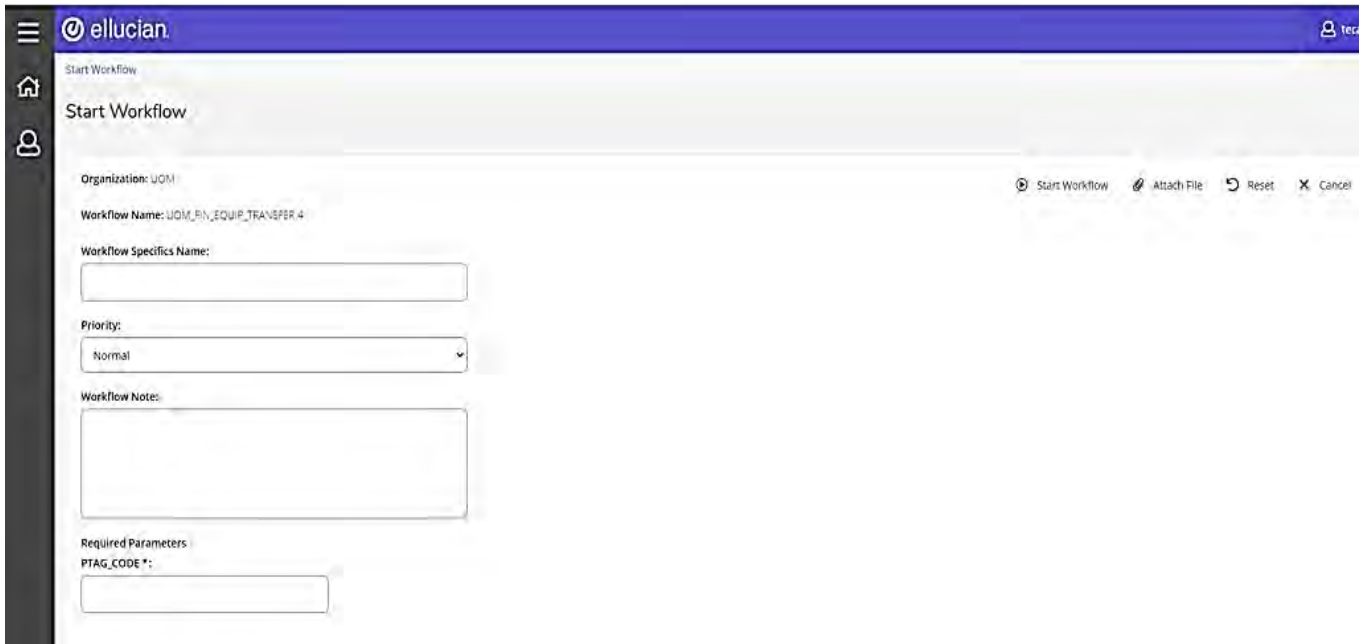

• Click "OK" to view your Worklist OR click on the link in the email that will be sent to you

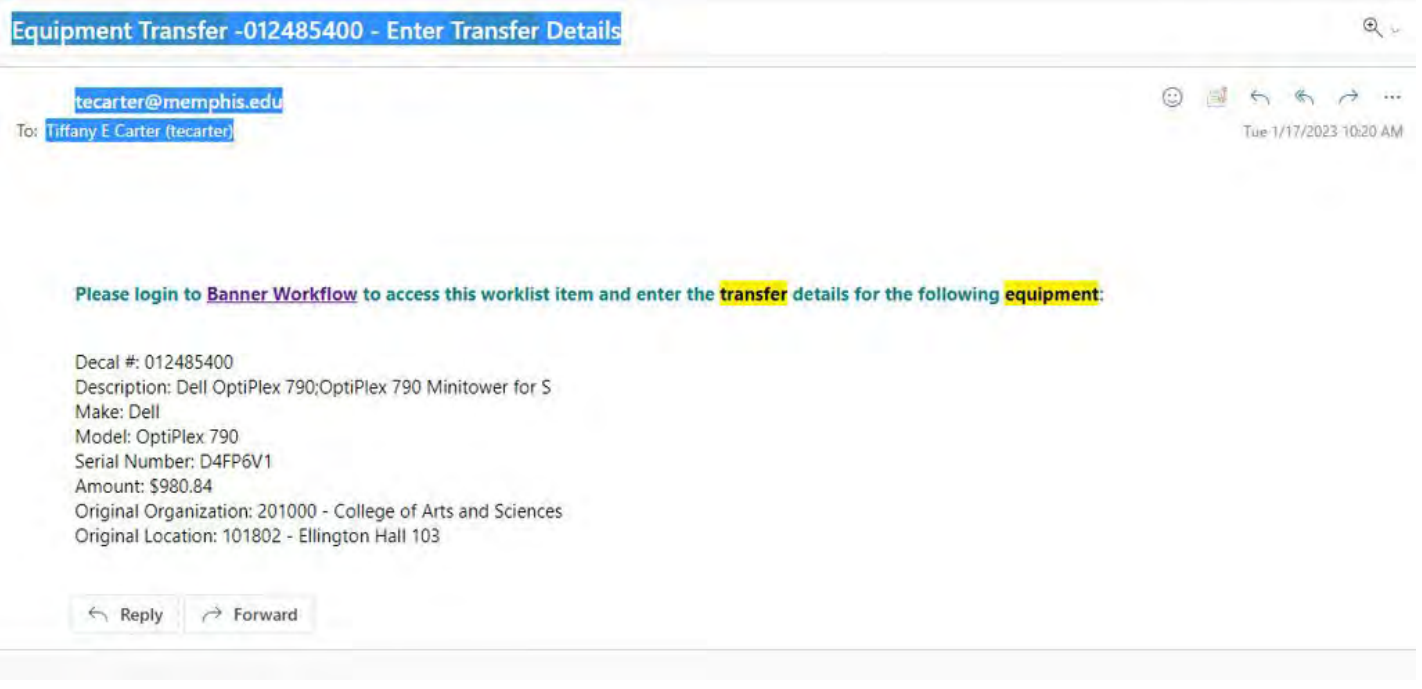

• Click the job on the Workflow Worklist to continue

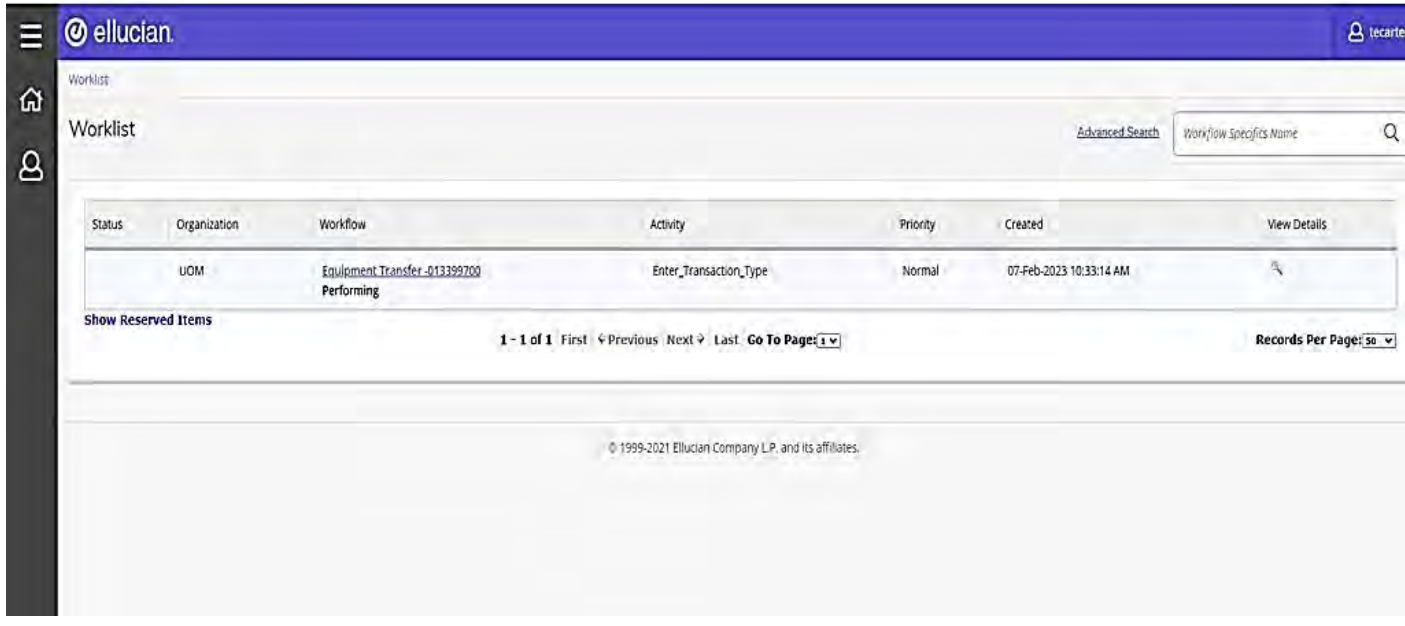

- Verify the asset information, select the "Zero Value" transaction type, enter current Org. Code in "New Org. Code" field and enter transfer reason.
- Click on "Complete" to finish the workflow.

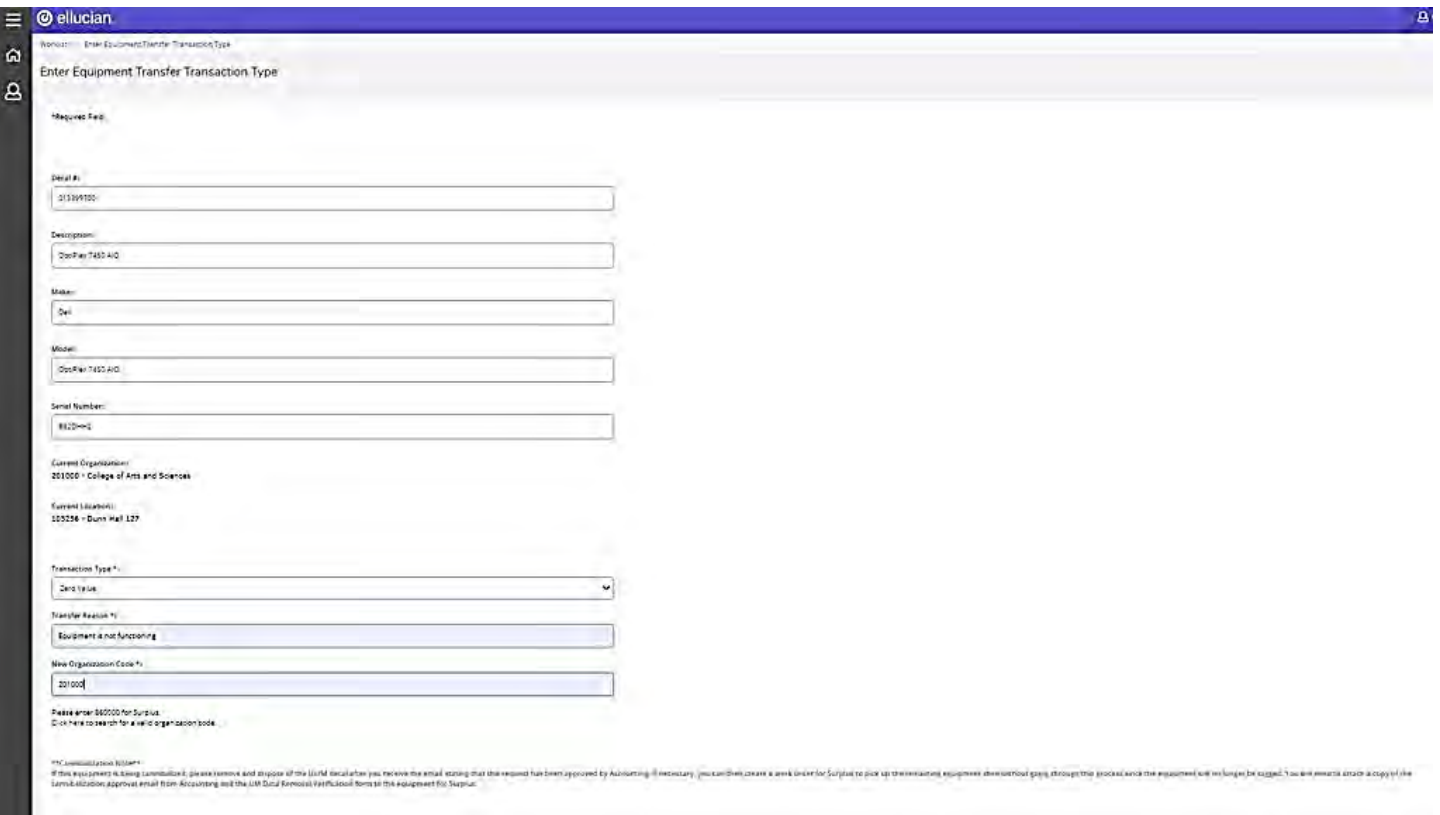

- The **Equipment Representative** will receive an email with instructions to login to workflow and complete "Data Removal Notification" process.
	- o If you already received Notification from LSP or do not need one just click on "Complete" to finish the workflow.
	- o If you do not have it contact LSP to obtain one.

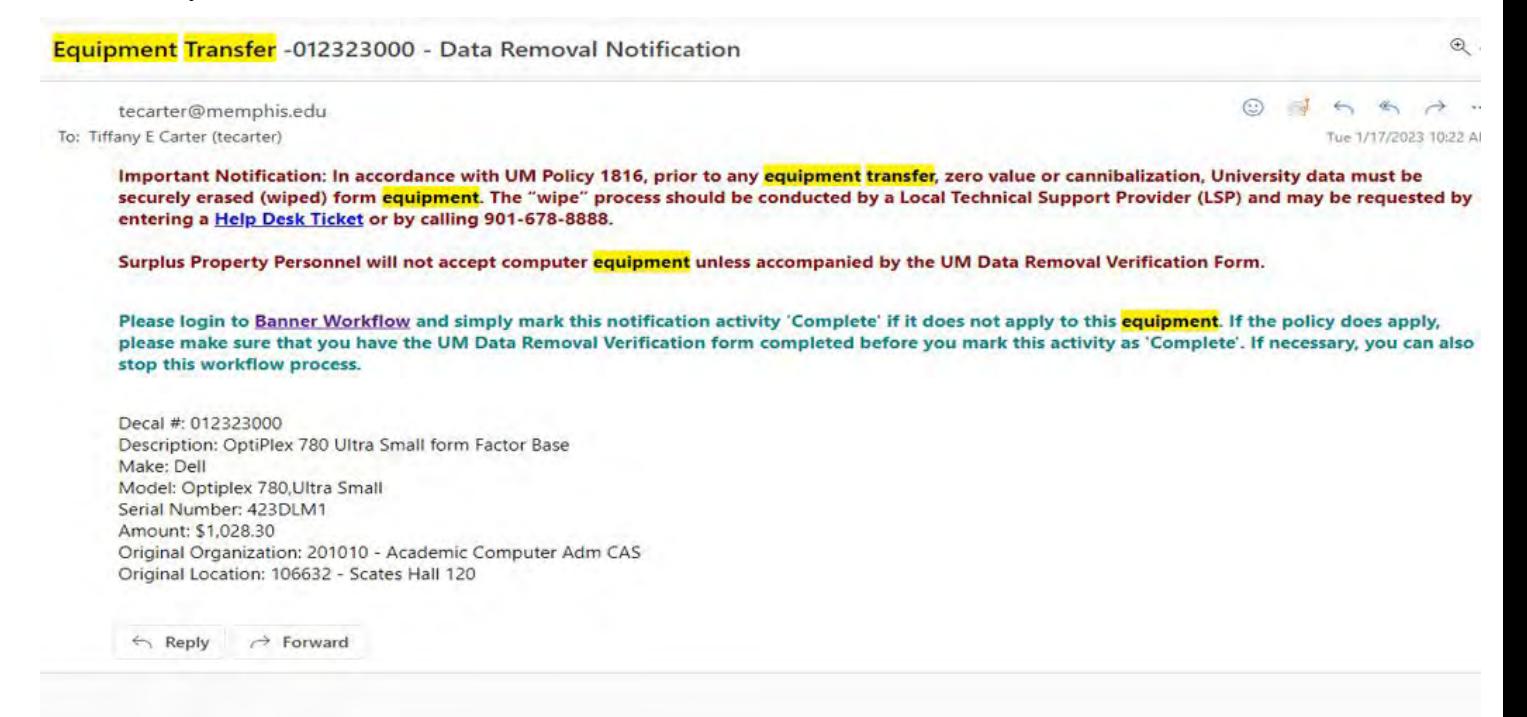

• The **Financial Manager** will receive an email with instructions to login to workflow to approve or decline the transaction.

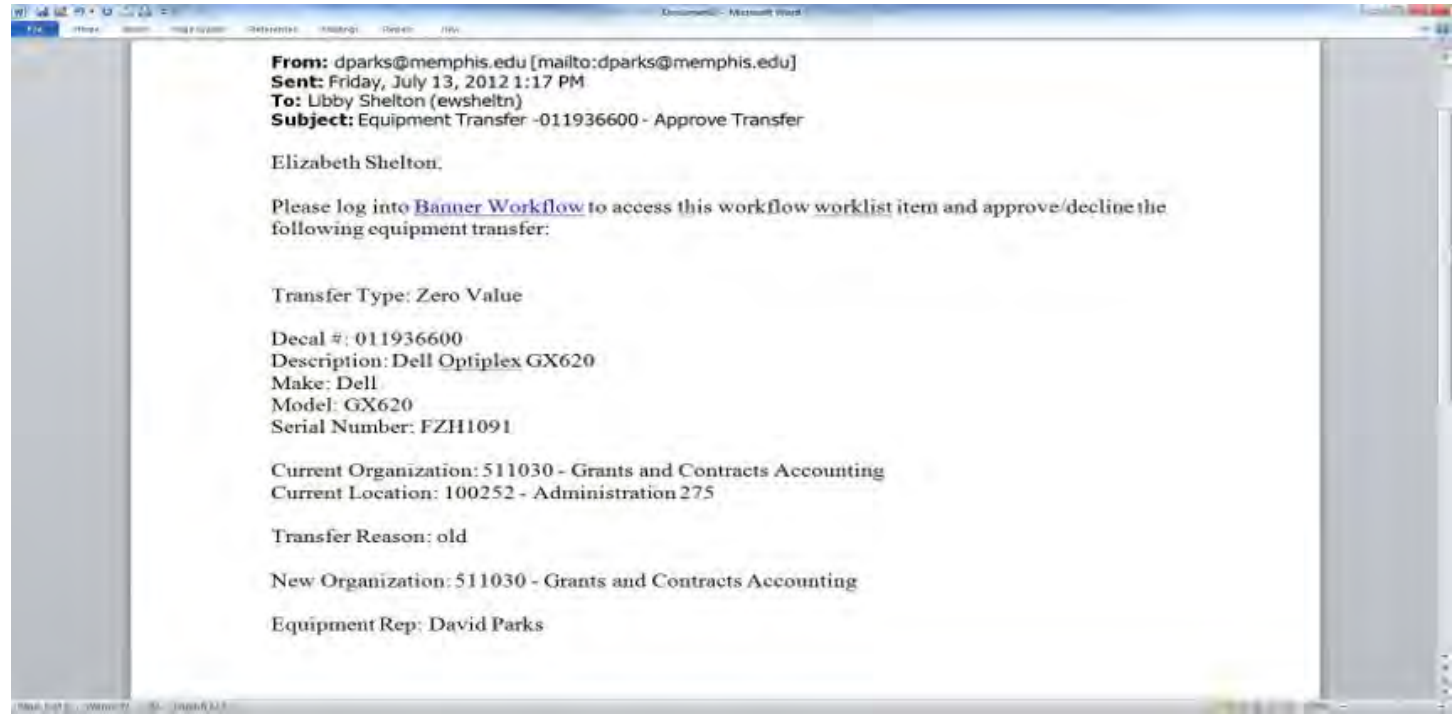

• If approved, the workflow will be sent to Accounting Office for final approval and update. The following notification email will be sent to the equipment rep.

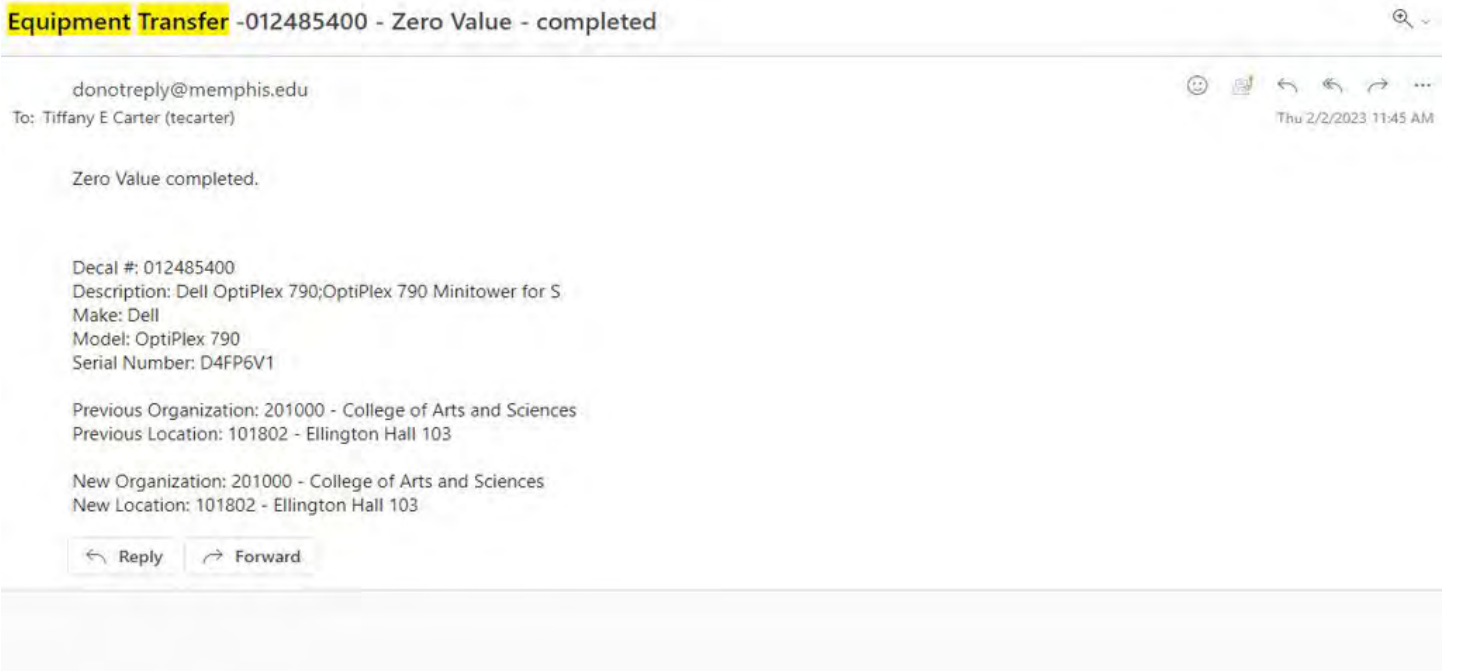

• Upon approval by the Accounting Department, the Banner Fixed Asset System will be updated. You can use Banner INB screen FFIMAST to view whether the "Disposal Method" is updated to "Zero Value".

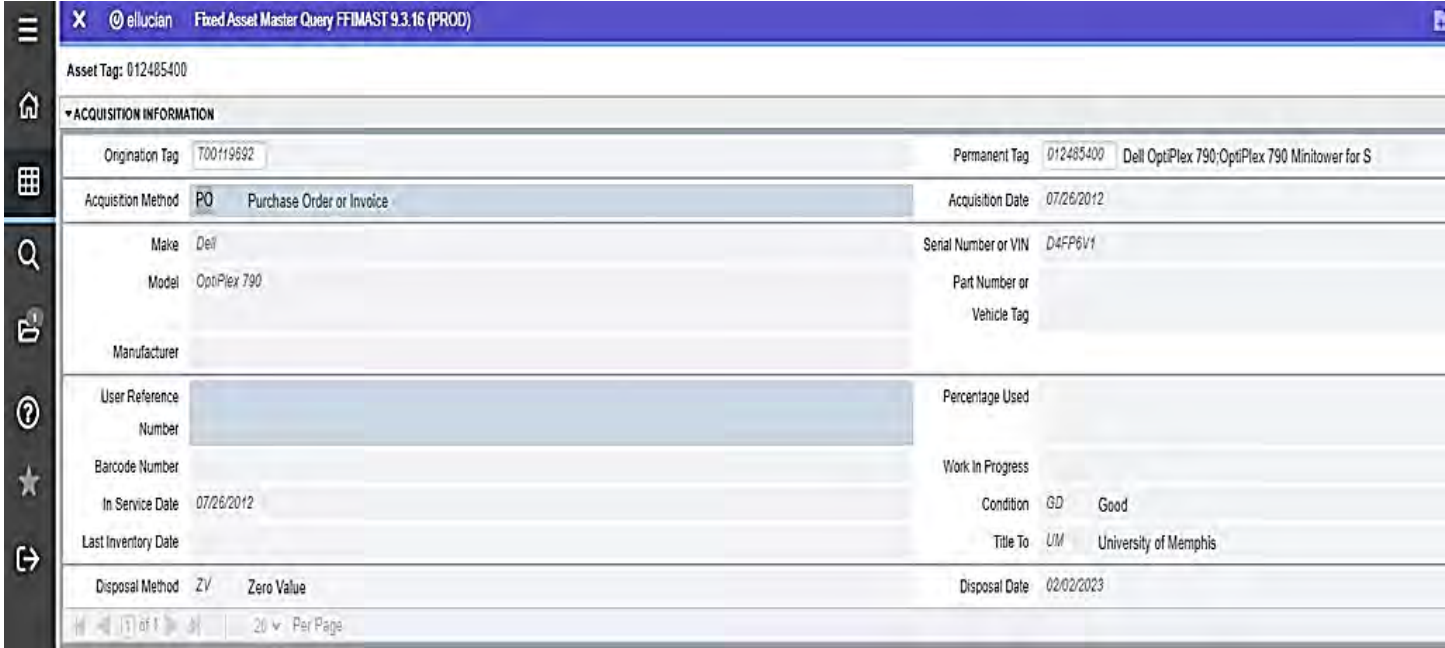

# **Surplus**

- For active inventory items (system status code  $-$  I, N, J, G) the department should complete Zero Value process via the Fixed Asset Workflow system (except vehicles).
- Only Inactive items (system status code D or C) should be surplused.
- Use Banner INB screen FFIMAST to view whether the "System Status Code" is "D" or "C"; if yes, print the screenshot.
- University-owned computers and portable devices or media must have all confidential and official University data erased from the computer or portable device or media prior to its transfer out of University control, and/or destroyed, using current best practices.
- Obtain "Data Removal Notification" from your LSP.
- Attach screenshots of FFIMAST with "System Status Code" "D" or "C" along with "Data Removal Notification" to the asset.
- Go to Physical Plant's website and complete the work order.
- **A work order** should be completed for all equipment to be picked up by Physical Plant.
- Decals are to remain on the equipment.<br>
COLOGO CATLS & SCIENCES

The TigerHelp Self-Service Portal or Helpdesk is a reporting system that allows issues to be routed to the appropriate department ranging from technology to financial aid, as seen below. This portal can be access in myMemphis, under the *Home* tab. It is labeled as the [UMTech Service Desk.](https://memphis.topdesk.net/)

Requests are made by navigating through the provided modules and submitting information based on your needs. Each module has subunits which allow you to send your issues to where it needs to go. Each ticket is different and requires different information. If you do not see your specific issue, select *Other Request*. You can also check your submitted requested in the *My request* module.

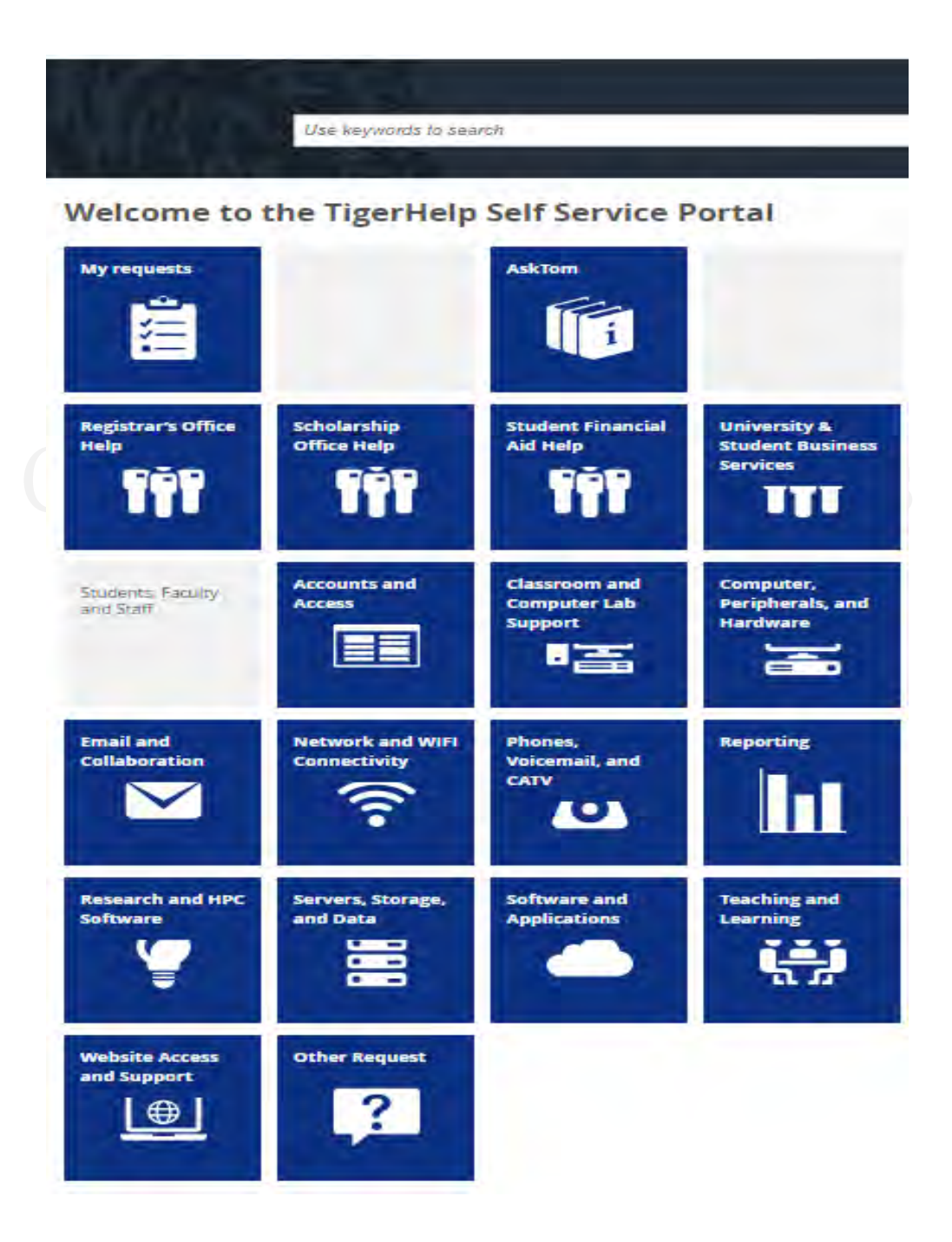

# **Office Keys**

In most cases, you will have to maintain the office keys. This will include:

- assigning keys,
- collecting keys,
- repairing locks,
- and reporting lost or stolen keys.

# **Assigning Keys**

To assign keys:

- Log into the [Access Control System](https://umwa.memphis.edu/eaccess/role.php) *(the University-wide key inventory system that keeps track of keys, and where you will report lost or stolen keys)* found on the Physical Plant's webpage
- Select *Your Inventory*
- Check the list for the key(s) you are looking to assign (there should be either a combination of numbers and letters or numbers on the key, which is known as the key code)
- Select **Reassign** under the *Action* column.
- A *Reassign Key* window should pop up. Enter the Key Code, the Access information (door or cabinet number) and the new holder's UUID.

# **Collecting Keys**

If keys are being returned, have them log into the Access Control System account and reassign the key to you, following the same steps used to assign keys.

# **Ordering Replacement Keys/ Repairing Locks**

To order new keys or request lock repair:

- Log into the [Access Control System](https://umwa.memphis.edu/eaccess/role.php) *(the University-wide key inventory system that keeps track of keys, and where you will report lost or stolen keys)*
- On the homepage, scroll to the bottom, select your role, and then select **Go.**
- On the request page, select **Begin a New Access Request**
- Fill out the form and submit.
- **Note:** You will need to provide an Index number, so be sure to know which account the funds will come from.

Campus event spaces are booked through the [Virtual EMS](https://emsws-2016.memphis.edu/EmsWebApp/) system. After logging in with your UofM credentials, complete the following steps:

- Select **CREATE A RESERVATION.**
- On the *My Reservation Templates* page, select **Book Now.**
- Enter the event information on the *New Booking* page, then select **Next Step.**
- If the room you have selected requires additional services, you will be prompted to adjust your selection. If not, select **Next Step.**
- Fill out the *Reservation Details*, select **Create Reservation.**

EMS will email you a confirmation once your booking is confirmed. If you do not receive a confirmation, Conference & Event Services office are reviewing the booking. You should receive an email confirmation directly from their office once it has been approved. This process generally takes between 2-3 days. If not, email them at [conferences@memphis.edu.](mailto:conferences@memphis.edu)

# **HOW TO SCHEDULE AN EVENT USING THE VIRTUAL EMS WEB TOOL**

Virtual EMS (vEMS) is used to request event space at the University of Memphis by internal clients. It is accessible to all Faculty, Staff, and student members of designated Registered Student Organizations (RSOs). For more information, please contact **[scheduling@memphis.edu](mailto:scheduling@memphis.edu)** or call the Scheduling Office at SITE HOME **MY HOME** (901) 678-2042.

1. Using your Browser, go to [http://vems.memphis.edu.](http://vems.memphis.edu/) Sign In *Please note vEMS is not compatible with* User Id\* *Mozilla/Firefox.* Under the My Home tab, sign in using your University User ID and password. tomtiger1 Password \* 2. Click **Book Now** next to the role for which you are \*\*\*\*\*\*\*\*\*\*\* MY HOME Sign In My Reservation Templates **Faculty Staff Selections** book now about

book now about

scheduling the event. Ex: RSO Selections

SITE HOME

**RSO Selections** 

- 3. Start with the "Date & Time" section:
	- a. Under "Date," click the calendar to select a single date for your event.
	- b. Next, enter the event start and end time. **It is important that the actual start and end time is entered.** EMS will automatically include **at least one hour** for setup and teardown.
	- c. Next to "Locations," click Add/Remove and select the building(s) or location(s) you wish to search. You may select multiple buildings/locations. Your selections will be shown

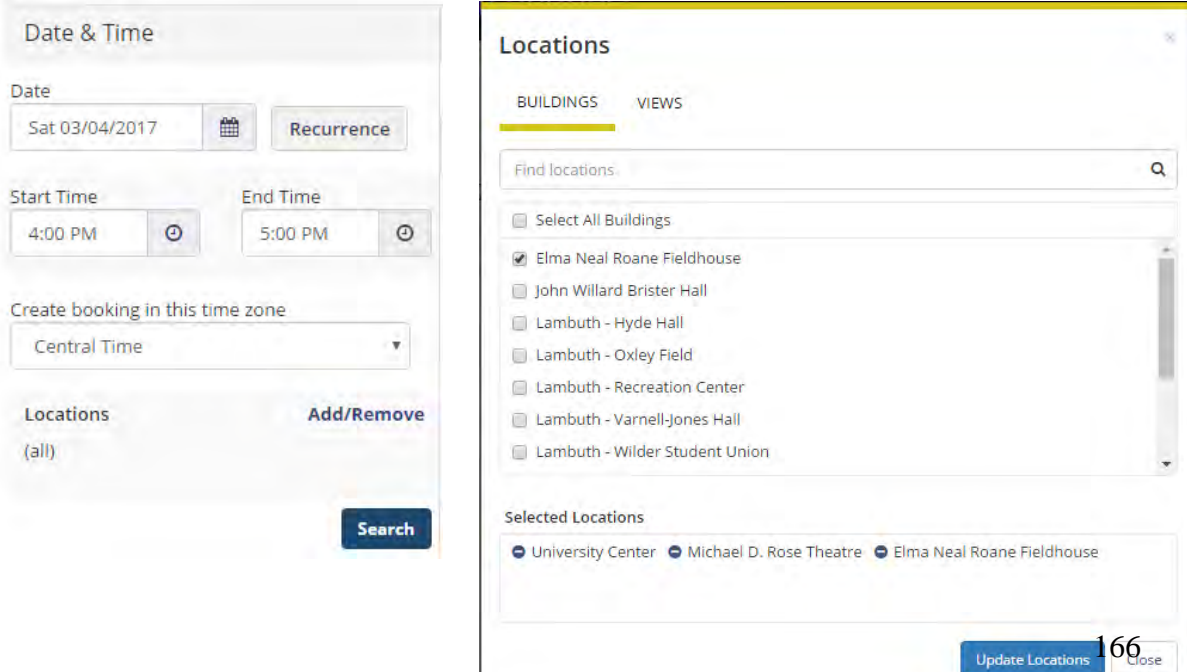

under "Selected Locations." To remove a particular building/location, click the negative symbol next to that building/location. Click Update Locations.

- d. In the event you want to book an event for the same time on a number of different days, you may go to the "Recurrence" button and select the date pattern you want the event to meet. When you use recurrence, you may limit the number of spaces available to you, because a location may be available on one date and not another.
	- i. Ex: You may want to schedule a meeting every Wednesday for several weeks starting August 30.

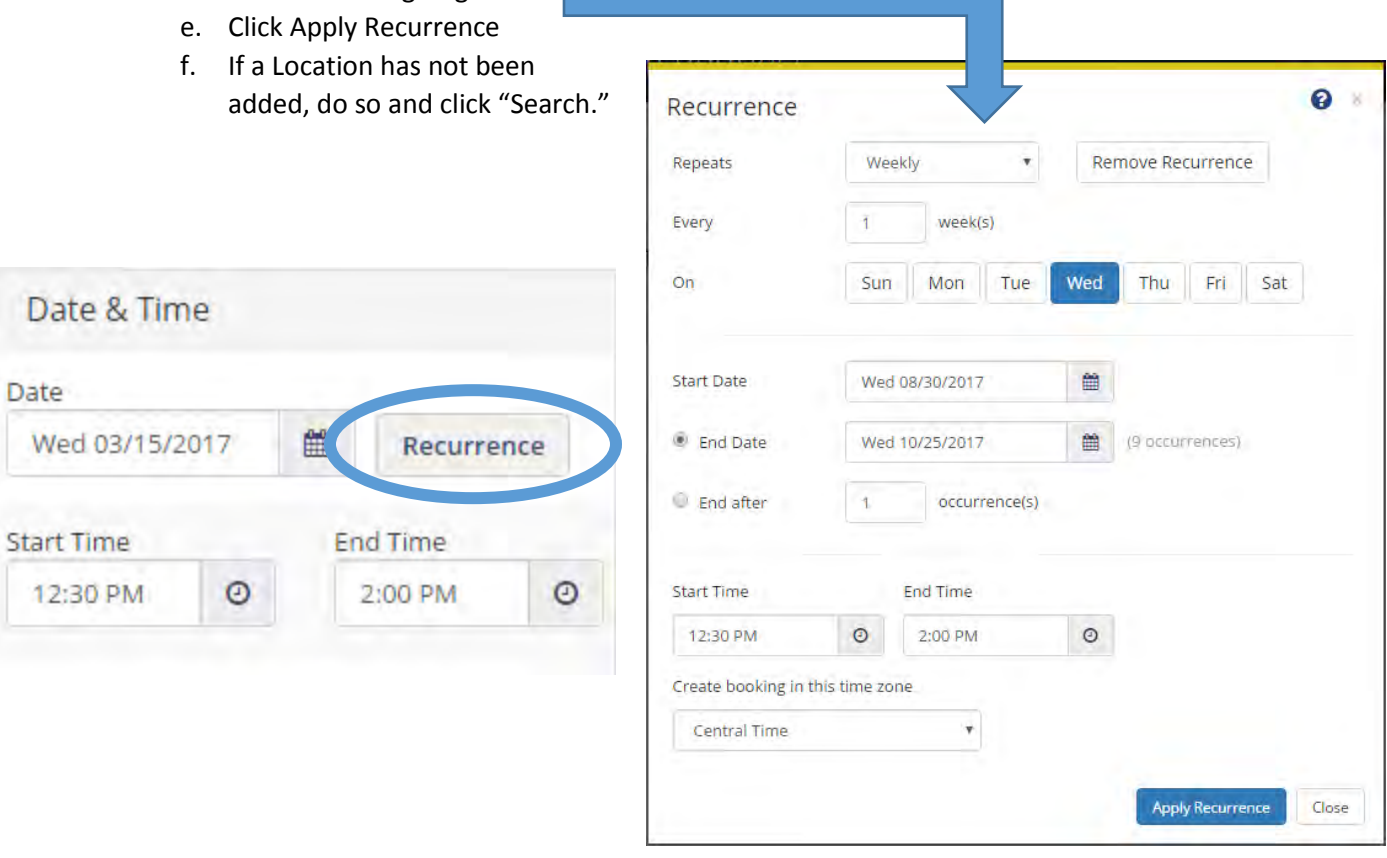

- 4. To narrow down your search, you can find a room by entering your preferred setup type and number of people expected/anticipated to attend the event. It is not necessary to select a Floor, Room Type, or Features – those selections can be left at "all/none." Click "Search."
- 5. For a single event date, you'll see a **schedule** of available (and unavailable) rooms you can request. The event start and end time will be between two red lines. To get more information about a particular room, click on the room name in **blue lettering**. Select the room(s) that meets your setup/attendance requirements by clicking the blue plus (+) sign. Your choice(s) will move to the Selected Rooms portion toward the top of the page.

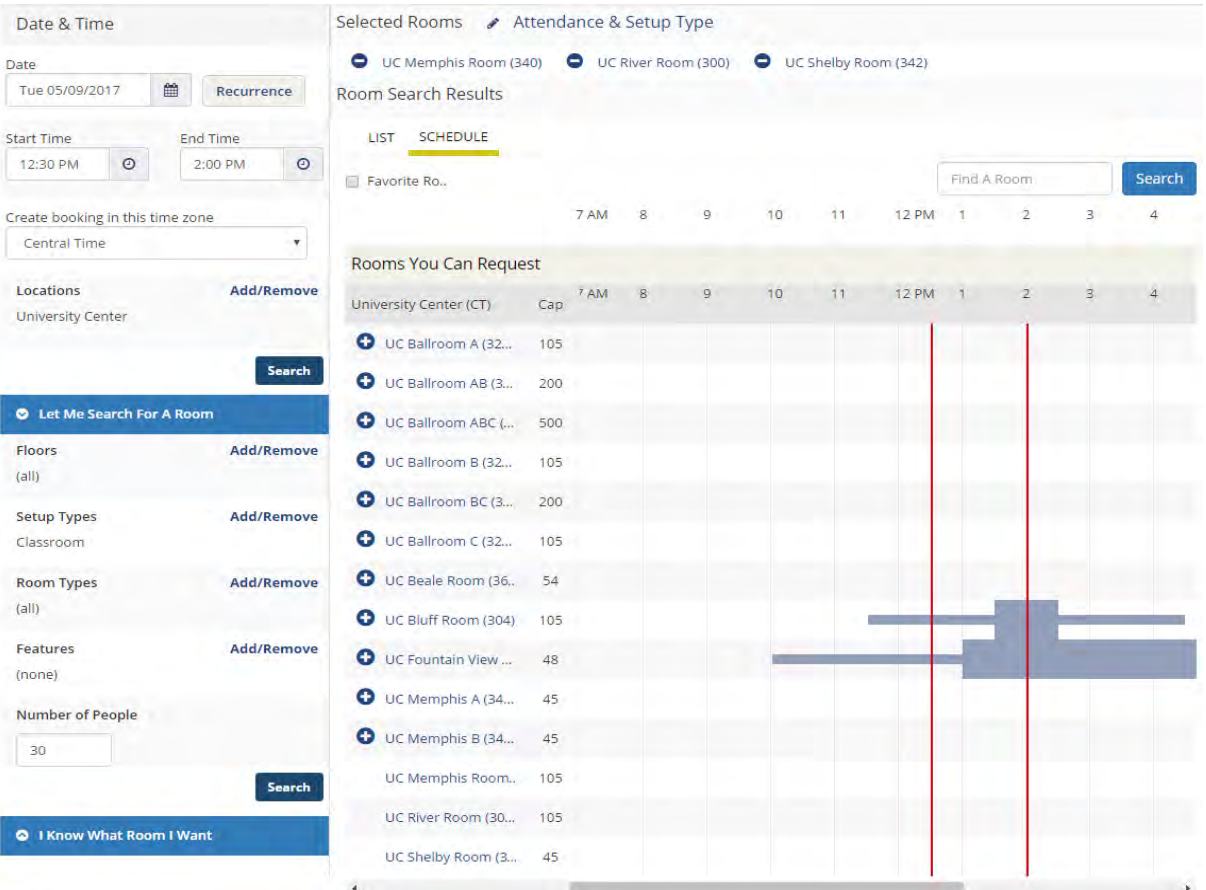

- a. Notice the blue minus (-) sign next to your selected room(s). If you change your mind and wish to remove a room, click the negative sign.
- b. The thin blue lines are the setup and teardown times for an event.
- c. You may change any data in your request and search for available space(s) in other buildings on different dates and/or times.
- 6. For multiple event dates, instead of a schedule, you'll see a **list** of available rooms you can request. Under the 'Available' column, there are two numbers. The second number is the amount of dates you are requesting space for, while the first number is the amount of days that are available for that particular space. If you select a room that is not available for all of the dates you are requesting, the system will automatically update with available rooms for the remaining dates of your request.

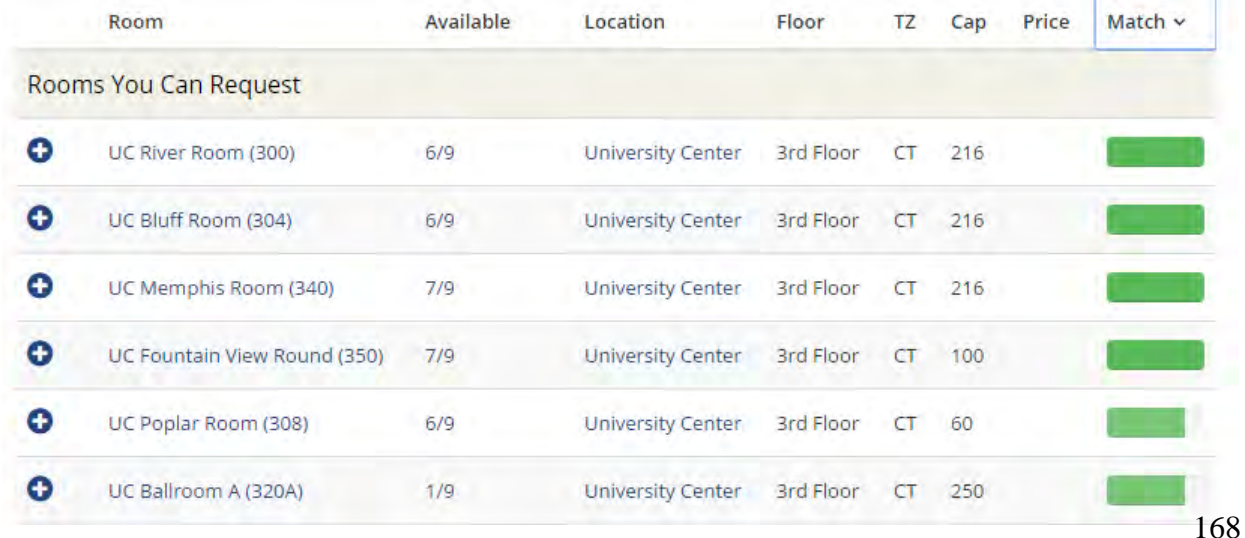

- 7. Once you have your selected room(s), click "Next Step" toward the top of the page to continue.
- 8. The second step in reserving a room is adding services to your request. Here, you can add a desktop/laptop computer, projector, and any visual aids, if needed. If there is a resource that you would like to request that you do not see as an option in this step, please list it in the Setup Notes box before continuing to the next step. Once all needed resources are selected, click "Next Step."
	- a. Note: Audio Visual RTH are compatible resources for the Rose Theatre, while Audio Visual – UC are compatible resources for the University Center.
- 9. The third and final step in the reservation process is the Reservation Details.
	- a. Event Details: Enter a name for your event and select an Event Type from the drop down menu. Please be advised that if you choose "Meeting-Private," your event **will not** show on the Master Calendar (this might not always be advisable).
	- b. Client Details: If this is your first time scheduling an event, you will need to add your organization as a client. Click the magnifying glass next to the Client

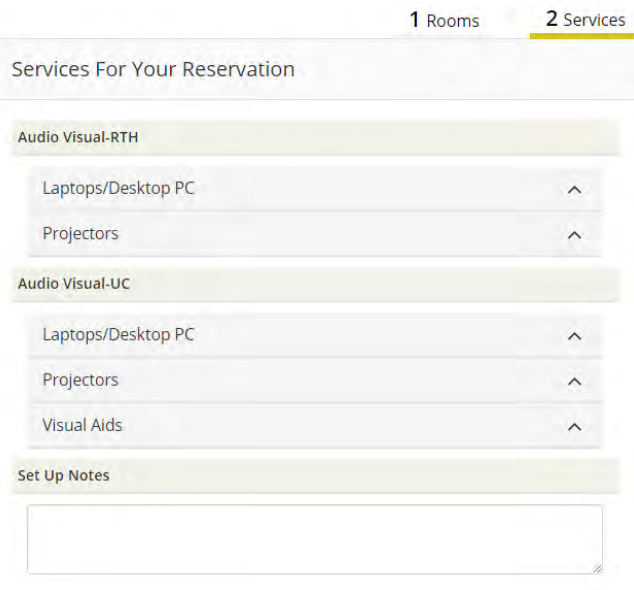

dropdown. **All University of Memphis departments/student organizations will begin** with "UofM." In the search box, type "UofM" and at least the first part of your department/organization name. The system will begin to auto-filter results as you type.

i. **Note to Student Organizations**: Your client name will read similar to what is listed in Tiger Zone. For example, if your organization name is 'The University of Memphis Coloring Book Club', your client name would read "UofM Coloring Book Club."

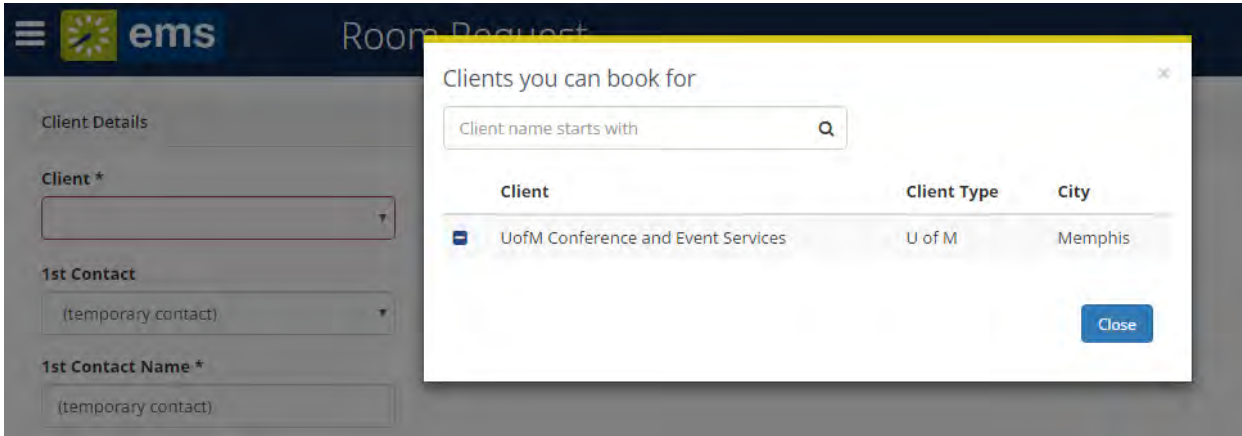

- ii. Once the client name has been selected, it will add it as a client you can book for. Close the pop-up window and select the client name from the dropdown.
- iii. Whomever is making the reservation should be selected as the First Contact from the dropdown. The Second Contact is optional for University departments, but **the Faculty/Staff advisor must be listed as the Second Contact for all Registered Student Organizations**.
	- 1. If you do not see your name listed from the contact dropdown, please contact the Scheduling Office.
- c. Additional Information: Fill in information as it may apply.
	- i. If your VIP isn't listed from the dropdown or you have more than one VIP attending, select "Other/Multiple" and list them in your event description.
	- ii. Your event description should be such and should not be the same as your event name.
	- iii. Posting your event to the Master Calendar will be included on the University's calendar on the main website.
	- iv. There are multiple catering options to choose from for your event. If you are unfamiliar with what these options mean, please review the FAQs from our website at

[http://www.memphis.edu/conferences/internal\\_scheduling/index.php](http://www.memphis.edu/conferences/internal_scheduling/index.php)

- v. If you are scheduling an event **outdoors** and would like to amplify sound, please select one of the available options for outdoor amplification. Permission to have sound outdoors will be approved/denied before your reservation is confirmed. Permission is not required from 12:30-1:30pm on Fridays.
- vi. **For University departments only**: Please enter an appropriate Index Code before submitting your reservation request. Any charges incurred will be included in your reservation confirmation.
- vii. Check that you read and agree to the terms and conditions, then click "Create Reservation" to submit your request.

**PLEASE NOTE**: After submitting your request, you will automatically receive an email notification of your reservation request summary. **This email does not serve as reservation confirmation**. If a confirmation is required, a reservation confirmation email will come from the approver of the particular building/area you have requested space.

- 10. You may view your upcoming, past, and cancelled reservations by clicking on the 'My Events' tab on the left side of the page. To review the reservation details for a particular event, click on the reservation event name. From this page, the following can be done:
	- a. Cancel Reservation under Reservation Tasks near the top, right side of the page.
	- b. Cancel Booking listed above the single or series of dates requested for particular reservation.
	- c. Add Booking to Current Reservation click 'New Booking' (across from Cancel Bookings, mid-page, right side).
- 11. From the left side of the page, you can also browse Events, Locations, and People/Groups. Filters are available to narrow down your search.

The University of Memphis' official food vendor is [Chartwells.](https://memphiscatering.catertrax.com/) Ordering food from outside restaurants or vendors is strongly discouraged. Chartwells does not have single-user authentication; therefore, you will need to register.

# **Registering**

- Select a Location
- Select Account (SIGN IN / REGISTER)
- Fill in your information

# **Creating an Order**

- Sign into the Chartwells website
- Select your Location
- Select **Account**
- Select **Create a New Order** *(Note: once you've made some orders, you'll be able to manage and repeat orders.)*
- Browse the different menus/items; find the items that you like, add them to your cart. There are curated box lunches, specialized menus and individual items that can be added to your order.
- Add your order information as directed, review your cart and order.

**Note**: you will be charged for table linens, so deselect this if you do not want this charge. Also, make sure that you specify that you want plasticware.

# **Paying Chartwells**

Chartwells will invoice you for payment. Fill out a Foundation Expenditure Request form to process.

### **Chartwells contact information:**

901-678-2046 901-678-2325

How to Order Online Video: Tutorial Video

Business cards and other campus affiliated items such as letterheads and envelopes are ordered through [Tiger](https://www.memphis.edu/tigercopy/)  [Copy & Graphics .](https://www.memphis.edu/tigercopy/) When ordering, you will need to download and fill out the [Tiger Copy & Graphics Order](https://www.memphis.edu/tigercopy/pdf/order.pdf)  [Form .](https://www.memphis.edu/tigercopy/pdf/order.pdf) Once the form is completed, email it to [tigercopygraphics@memphis.edu.](mailto:tigercopygraphics@memphis.edu) Once your items are ready, you will receive an email to pick up your order at the Tiger Copy & Graphics office, which is located above Starbucks in the Tiger Bookstore. The invoice will be sent directly to the Accounting office.

**Note**: For business cards, be sure to check *Proof Needed* to receive a prototype of the card before printing.

*Highlighted below is the information needed for your order to be processed based on horizontal cards.* 

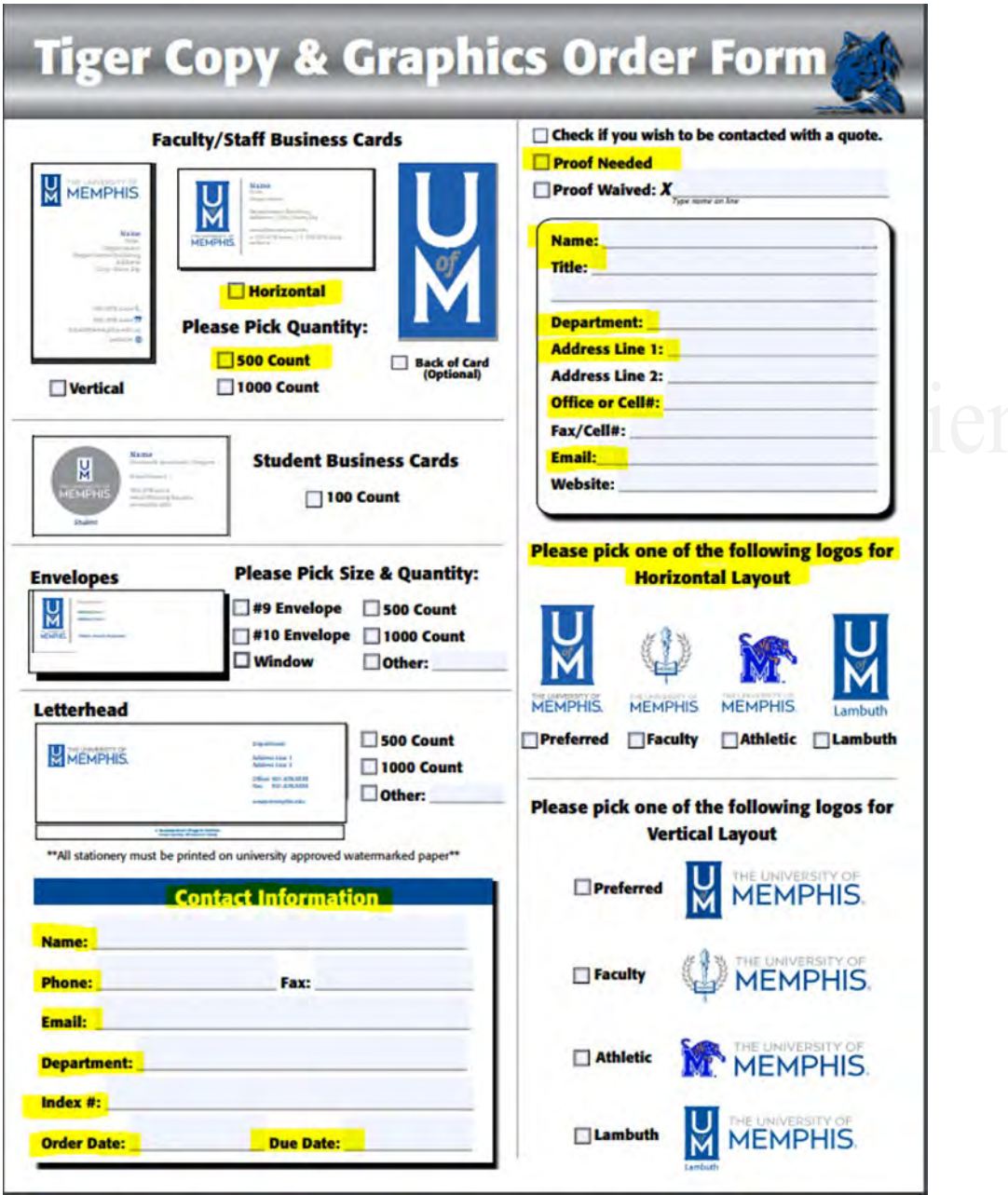

Physical Plant handles the operation and maintenance of the physical facilities, as well as the landscape of the University. All changes to University landscape or physical facilities is coordinated through the Physical Plant Department.

Physical Plant request are made using the WORQ orders form. The form is straightforward. Fill in the information as best as you can. The following shows the different request you can send via the WORQ orders form.

**General Maintenance** 

**General Maintenance** Check/Repair Lock **PPE Supplies Lighting/Electrical** Alarms and Audio/Video Landscape **Recycling Services Confidential Shred Bin** Heating/AC Custodial Signage Plumbing **Pest Control** Carpentry **Campus Planning/Design Surplus Equipment Central Receiving** Painting Renovation **Interior Design** 

#### **Interior Design**

**System Furniture** General Purpose Classroom Furniture **Boiler Shop** File Cabinet/Desk Keys

**NOTE:** Be sure to write down the provided reference numbers once the request has been submitted. This will allow you to check the status later. For copy machine repairs, you will contact the distributor. The number can be found on the machine.

**Office Hours:** Monday thru Friday, 8 a.m. to 4:30 p.m.

**Phone:** 901.678.2699 | Fax**:** 901.678.4888 | E-mail**:** [pp@memphis.edu](mailto:pp@memphis.edu) Physical Plant:<https://www.memphis.edu/pp/> WORQ Request Form: [WORQ Request form](https://umwa.memphis.edu/forms/index.php/worq)

#### **The University of Memphis is phasing out the TigerLine phone service and will be switching to**

**RingCentral in 2024.** For more information on RingCentral visit, the [RingCentral webpage.](https://www.memphis.edu/its/ringcentral/) Here are some helpful tips.

All phone service matters are handles through UMTech Service Desk or Helpdesk. Sign-in to myMemphis and go to the *Home* tab. In the right columns, you will see a "*Welcome!*" here you can access UMTech Service Desk. You should now be in the *TigerHelp Self Service Portal*. Select *Phones, Voicemail, and CATV*; from here select *Phone*. In this portal you will be able complete the following:

• Install a new phone

Welcome!

- Change display
- Delete/Move existing extension
- Phone Accessories
- Phone Trouble
- Voicemail Add/Change/Remove
- Request a TigerLine Code (long distance)

Welcome to the myMemphis portal!

If you're experiencing issues, please contact the Help Desk **UMTech Service Desk** 901-678-8888

#### Welcome to the TigerHelp Self Service Portal

## Phones, Voicemail, and CATV

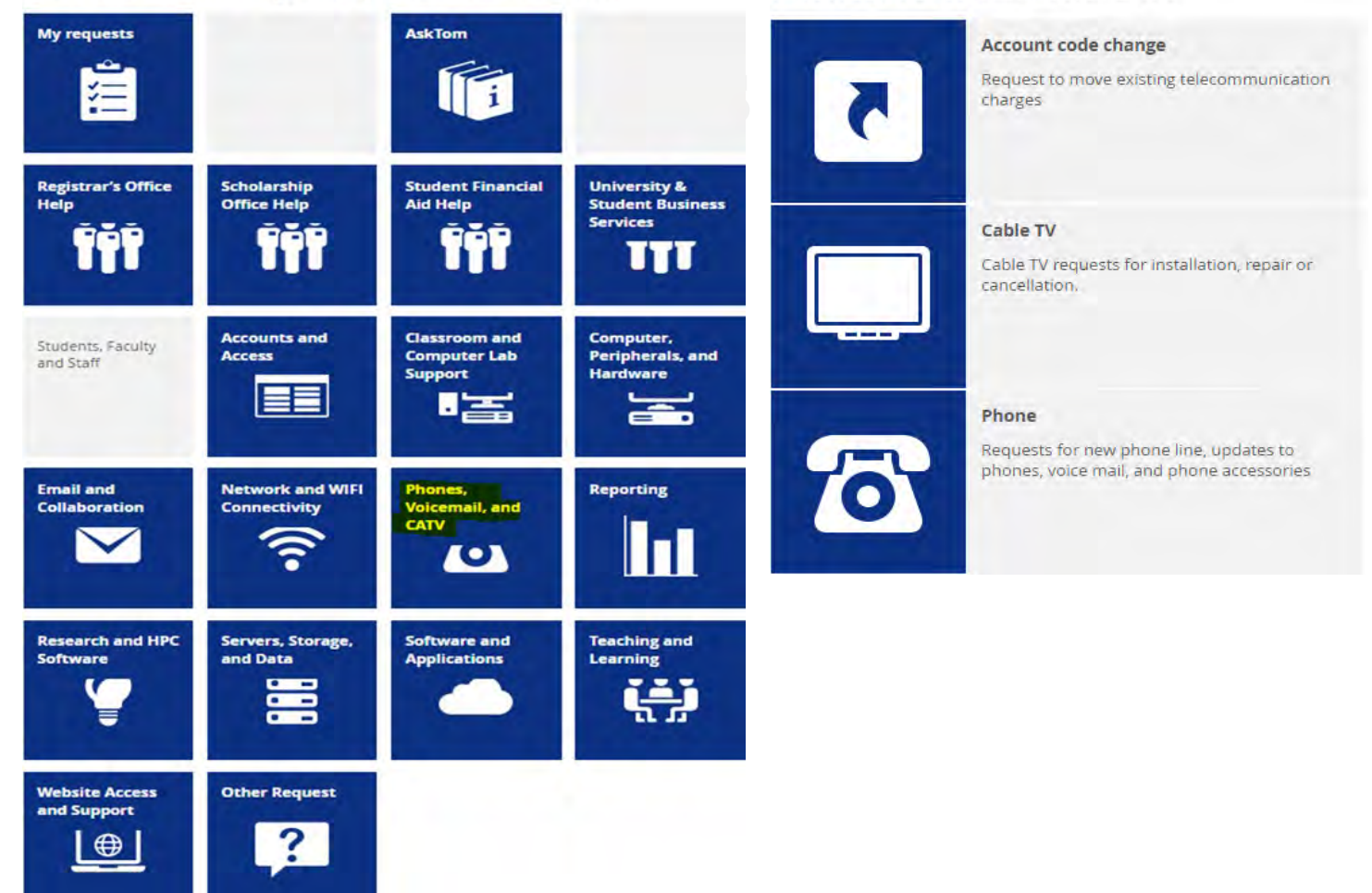

Thank you for your contributions to the College of Arts & Sciences! We hope that this information support you in completing your role within the University. If you have any questions, please contact the Dean's Office at 678-5454.

This handbook was curated by Iesha Williams in the CAS Dean's Office.